## EPISERVER CMS 5 Release 2

# Editor Gebruikershandleiding

#### Copyright

Deze gebruikershandleiding is auteursrechtelijk beschermd. Wijzigingen in de inhoud, of gedeeltelijke overname van de inhoud, is alleen toegestaan na toestemming van de houder van het auteursrecht.

De gebruikershandleiding mag in zijn geheel in digitale of gedrukte versie vrij worden verspreid onder alle gebruikers van EPiServer CMS.

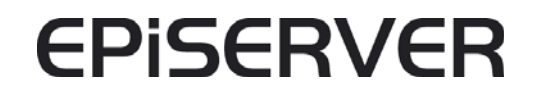

Editor - Gebruikershandleiding - EPiServer CMS 5 Release 2 Rev A Gemaakt 25-08-2008 Laatst opgeslagen 14-10-2008 © EPiServer AB

### **Inhoudsopgave**

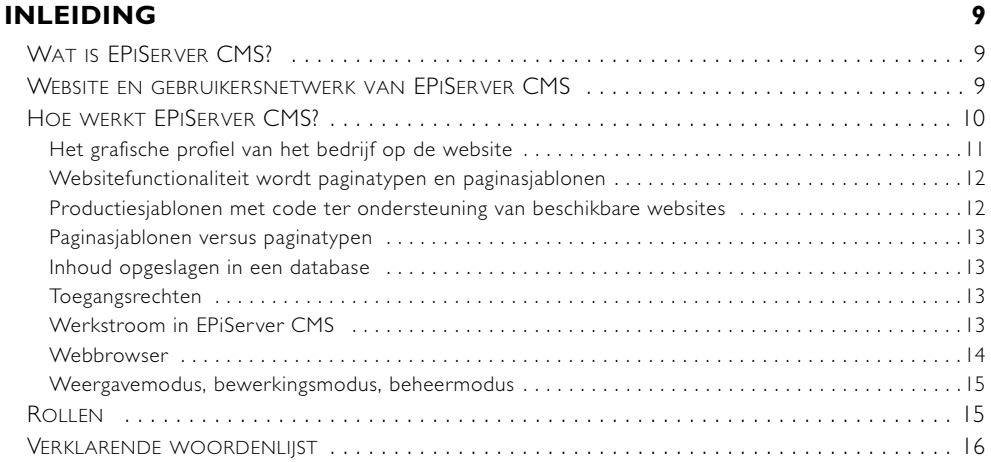

#### **AAN DE SLAG MET EPISERVER CMS** 19

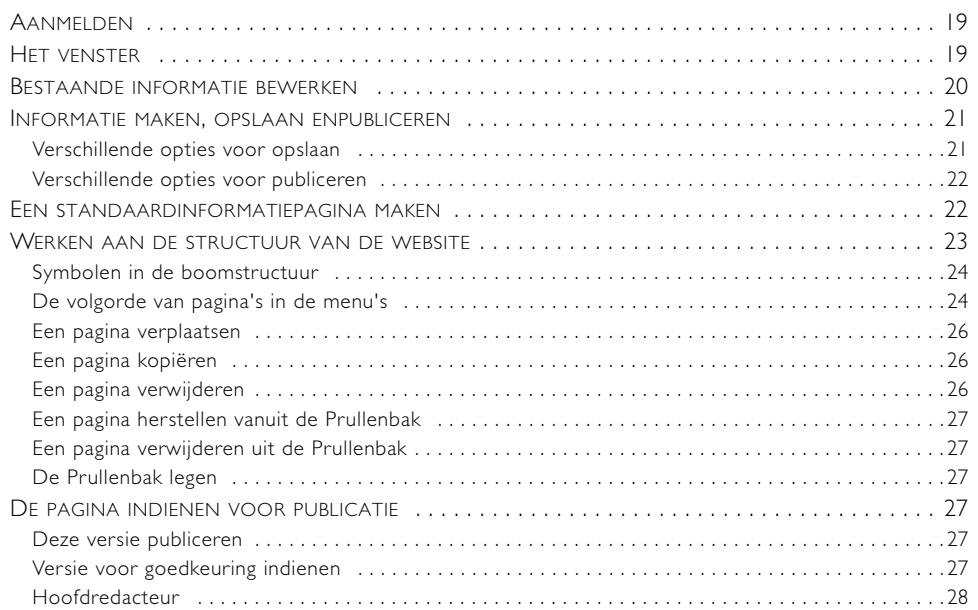

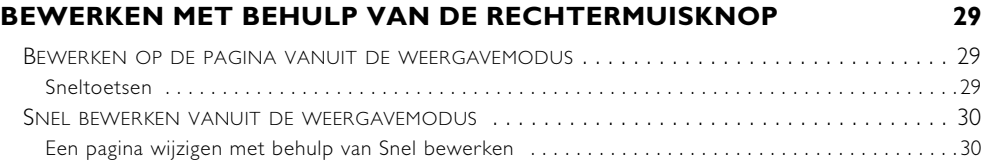

[Een pagina maken met behulp van Snel bewerken . . . . . . . . . . . . . . . . . . . . . . . . . . . . . . . . . . . . . . . 31](#page-30-0) SNEL BEWERKEN VANUIT DE [BEWERKINGSMODUS . . . . . . . . . . . . . . . . . . . . . . . . . . . . . . . . . . . 31](#page-30-1)

#### **[WERKEN MET DE INFORMATIE 32](#page-31-0)**

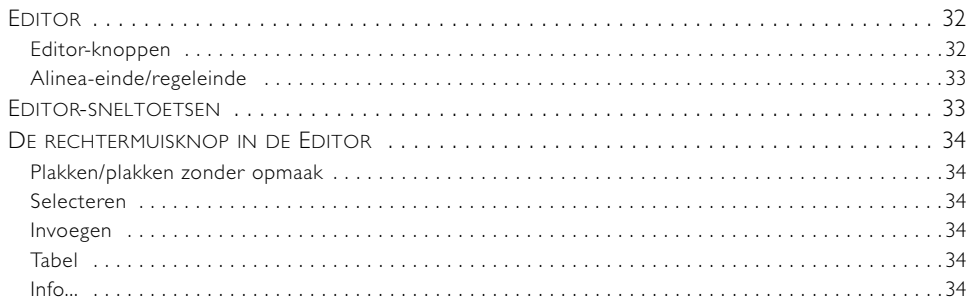

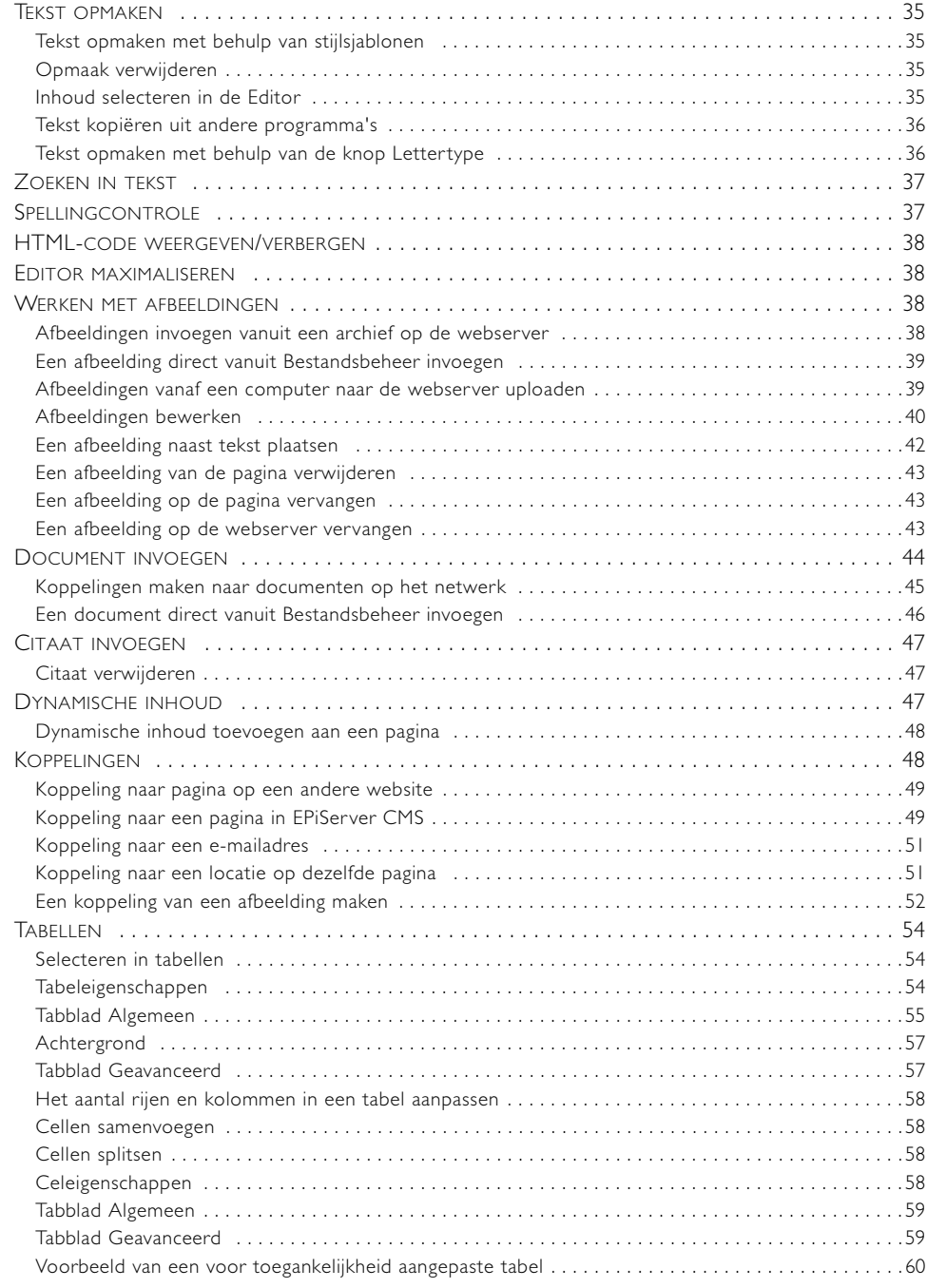

#### **[VERSIEBEHEER VOOR PAGINA'S 62](#page-61-0)**

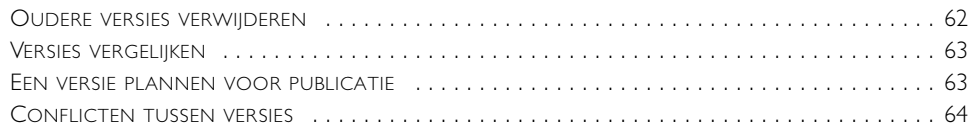

#### **BESTANDSBEHEER IN EPISERVER CMS** 65

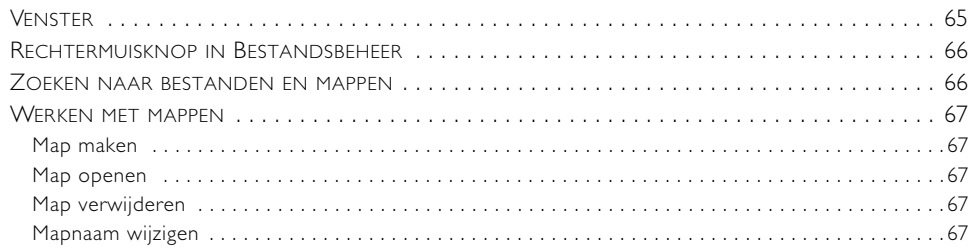

 $74$ 

78

84

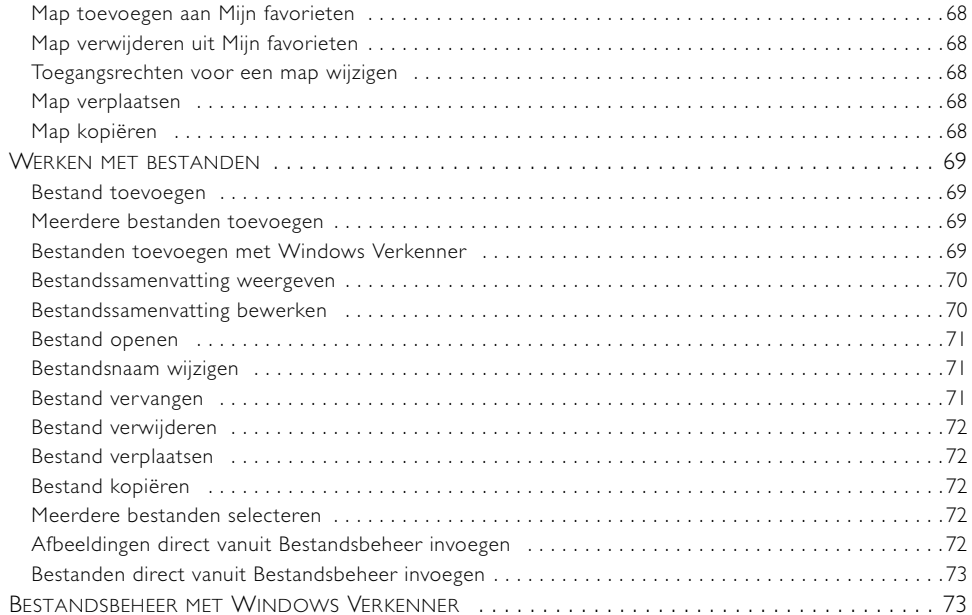

#### **VERSIEBEHEER BESTANDEN**

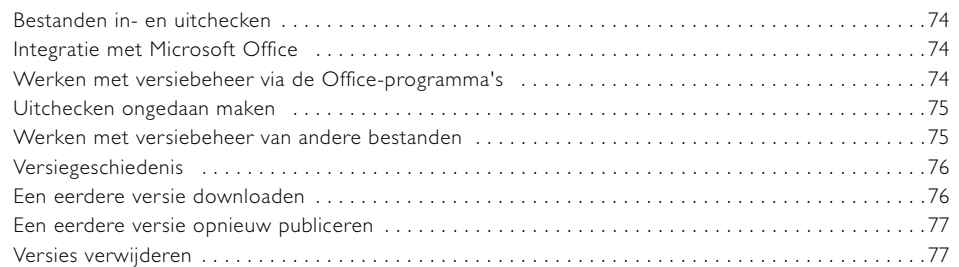

#### DE WERKBALK IN EPISERVER CMS

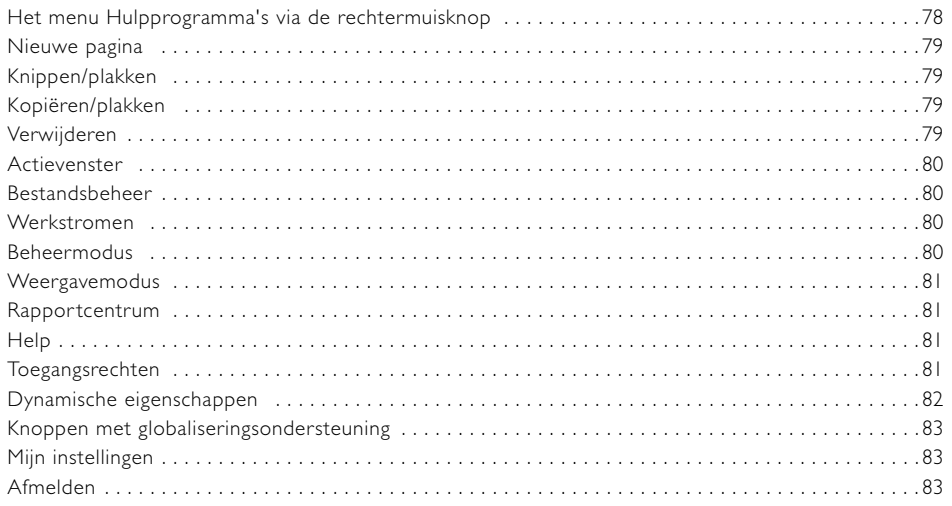

#### TABBLADEN IN DE BEWERKINGSMODUS

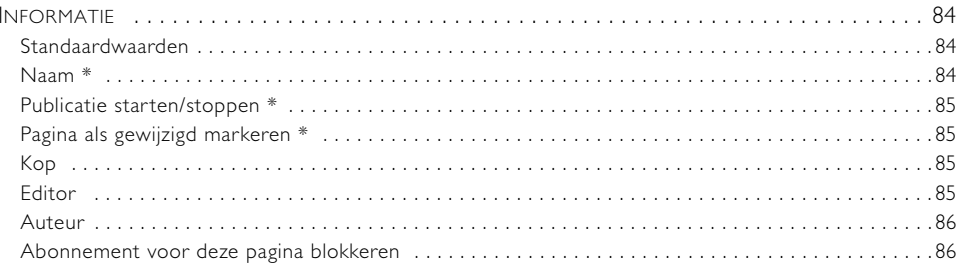

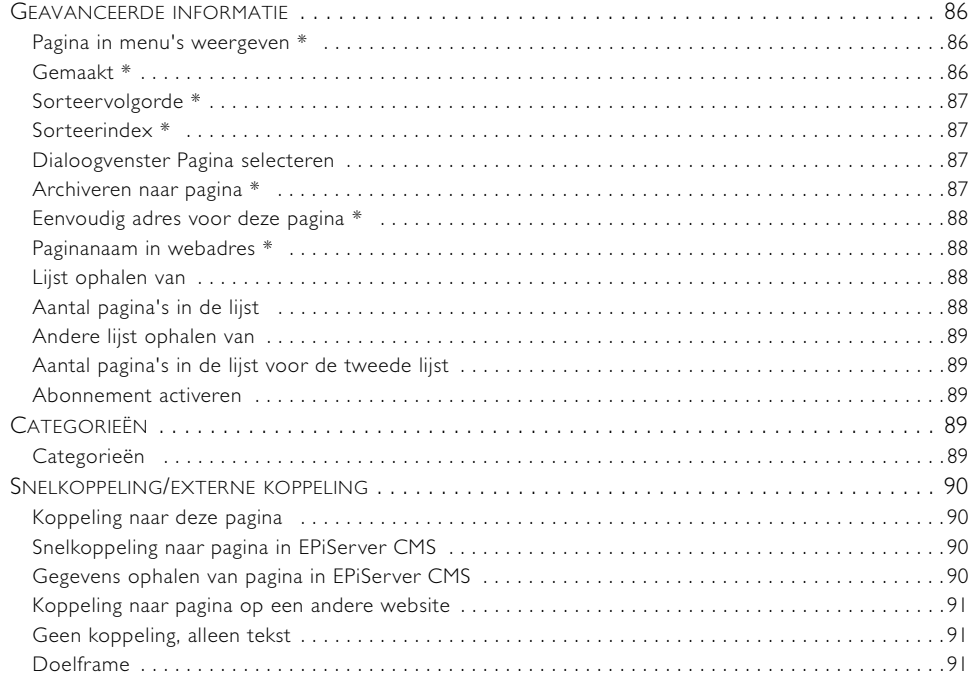

#### **[WERKEN MET GLOBALISERING 92](#page-91-0)**

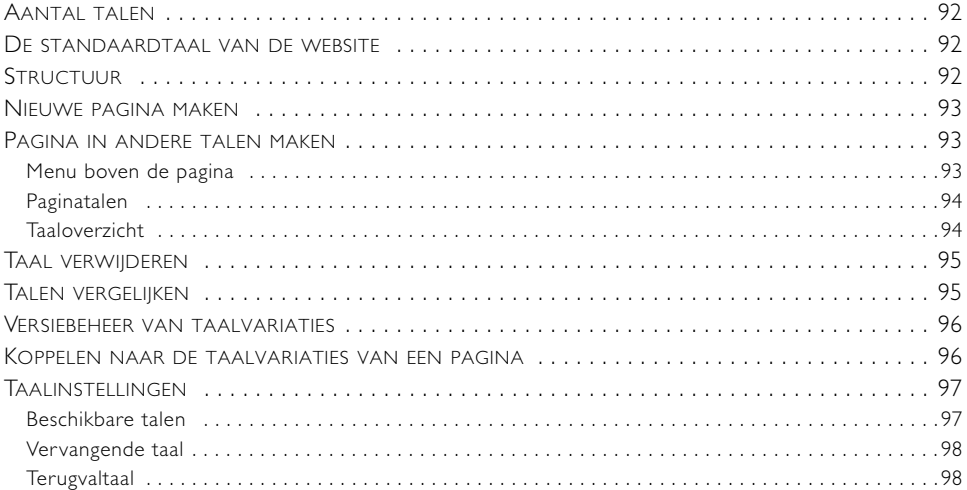

#### **[PUBLICEREN VANUIT MICROSOFT OFFICE 100](#page-99-0)**

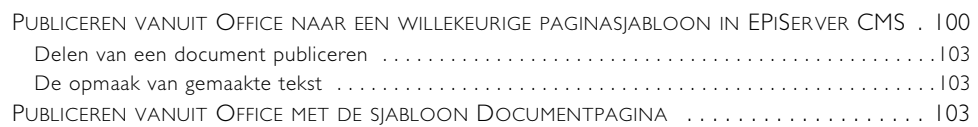

#### **EPISERVER CMS PERSONALISEREN** 105

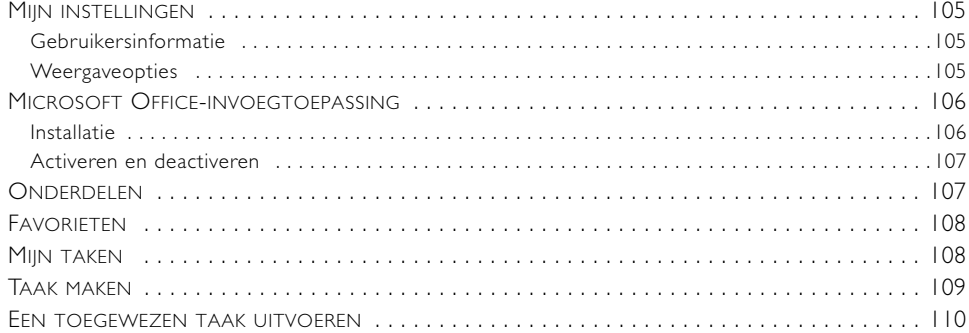

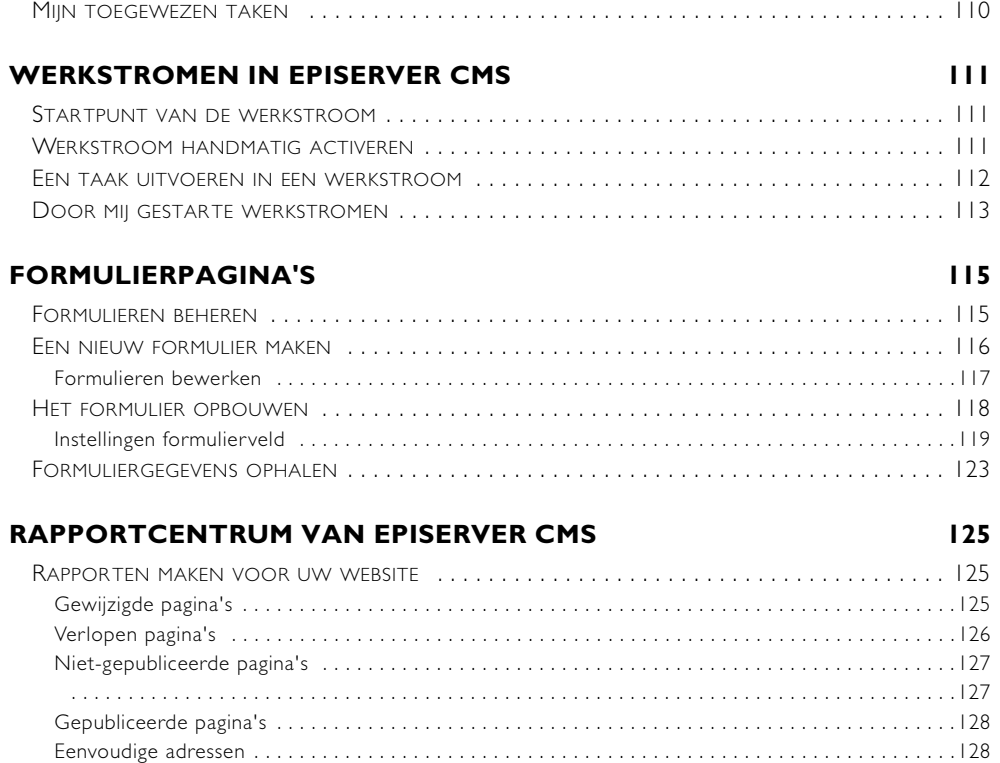

#### **INDEX** 131

8 | Editor - Gebruikershandleiding - EPiServer CMS 5 Release 2

#### <span id="page-8-0"></span>**Inleiding**

#### <span id="page-8-1"></span>Wat is EPiServer CMS?

EPiServer CMS is een informatieplatform waarmee u snel en eenvoudig informatie op een website kunt plaatsen zonder over specifieke kennis van het maken van webpagina's te beschikken. Met EPiServer CMS kan ieder personeelsid moeiteloos de website van het bedrijf maken en bijwerken via een normale webbrowser. Het is vergelijkbaar met een eenvoudige tekstverwerker.

Er zijn geen speciale vaardigheden vereist voor het maken van websites met behulp van EPiServer CMS. U kunt pagina's maken en publiceren zonder enige kennis van HTML te hebben. Dit beperkt echter op geen enkele manier de functionaliteit van uw website. EPiServer CMS biedt een aantal uitgebreide functies waarmee elke redacteur zijn of haar website kan ontwikkelen.

Het doel van een platform zoals EPiServer CMS is om het werk dat nodig is om een website up-to-date te houden over zoveel mogelijk mensen te verdelen. Het is eenvoudig om te leren en om te gebruiken. De meeste mensen denken dat het goed is dat het programma eenvoudig te leren is, maar mensen die al ervaring hebben met het maken van websites kunnen zich vaak beperkt voelen als ze een platform moeten gebruiken. Als u al behoorlijk wat ervaring hebt met het maken van websites, kunt u uw webpagina's gewoon blijven maken met behulp van HTML of andere tools waarmee u gewend bent te werken, en deze vervolgens in EPiServer CMS integreren. Alles wat u met HTML kunt doen, kunt u ook doen met EPiServer CMS.

EPiServer CMS is een platform voor alle soorten websites. De meeste commerciële websites zijn gericht op verschillende doelgroepen. Bijna alle bedrijven hebben een openbare website die zij gebruiken om zichzelf en hun producten onder de aandacht te brengen bij klanten en andere belangstellenden. De meeste bedrijven hebben ook een intranet, een website voor het publiceren van interne informatie voor medewerkers. Daarnaast beschikken veel bedrijven over een extranet, dat bestemd is voor medewerkers en vaak ook voor partners en onderaannemers. Intranet- en extranetwebsites zijn meestal beveiligd met een wachtwoord, zodat alleen personen met de benodigde rechten toegang tot deze websites hebben. Als u met EPiServer CMS werkt, kunnen alle soorten websites op een enkel platform worden beheerd. Sommige organisaties hebben ervoor gekozen om EPiServer CMS op al hun websites te implementeren, en andere op een deel ervan.

Al het redactiewerk wordt rechtstreeks via een webbrowser uitgevoerd. Dit betekent dat u zich altijd via internet kunt aanmelden bij EPiServer CMS om informatie te maken en bij te werken, waar en wanneer u maar wilt.

#### <span id="page-8-2"></span>Website en gebruikersnetwerk van EPiServer CMS

EPiServer CMS heeft een eigen website, waar u terecht kunt voor de nieuwste productinformatie. De website is open voor publiek, klanten en partners en u kunt er materiaal downloaden, deelnemen aan discussies, artikelen lezen, ondersteuning krijgen en nog veel meer. Het adres van de website is www.episerver.com.

EPiServer CMS heeft ook een gebruikersnetwerk dat is gericht op iedereen die gebruikmaakt van EPiServer CMS in de functie van redacteur, beheerder of vergelijkbaar. Het netwerk organiseert elk jaar een aantal bijeenkomsten waar leden op de hoogte worden gebracht van het laatste nieuws en ervaringen kunnen uitwisselen. Meld u aan op www.episerver.com om lid te worden van het gebruikersnetwerk.

#### <span id="page-9-0"></span>Hoe werkt EPiServer CMS?

EPiServer CMS bestaat uit een basisplatform (kernsysteem), dat alle basisfunctionaliteiten bevat die beschikbaar zijn voor redacteurs en beheerders. Voor elke afzonderlijke website wordt een speciale oplossing gecreëerd op het platform, waardoor de website uniek is voor bezoekers. De manier waarop u als redacteur of als beheerder werkt, is grotendeels hetzelfde voor alle websites die via EPiServer CMS worden gemaakt.

Zodra een standaardinstallatie van EPiServer CMS is voltooid, is het onmiddellijk klaar voor gebruik. Tijdens de installatieprocedure kunt u ervoor kiezen om een voorbeeldwebsite te installeren met een grafische weergave en een aantal functies die direct kunnen worden gebruikt. Als u uw eigen website maakt, kunt u ervoor kiezen om de voorbeeldwebsite te gebruiken of bij het begin te beginnen en een compleet nieuwe website te bouwen.

EPiServer CMS gebruikt Microsoft Internet Information Server als webserver voor het beheren van webpublicaties. Alle informatie die op deze webpagina's wordt weergegeven, is achter de schermen in een SQL-database opgeslagen. De webserver en de database draaien op een Windows-server. EPiServer CMS maakt gebruik van hetzelfde autorisatiemodel als Windows, wat betekent dat de autorisatie zeer eenvoudig verloopt. Afbeeldingen en documenten die door redacteurs naar de website worden geüpload, worden in een of meer afzonderlijke gegevensbronnen op de webserver opgeslagen.

Eenvoudig gezegd kan EPiServer CMS in een aantal delen worden opgesplitst. Het eerste deel is het kernsysteem of platform van EPiServer. Dit bevat functionaliteit die bij het basissysteem hoort. Het kernsysteem zorgt onder meer voor de ondersteuning van versiebeheer, voorbeeldweergaven, werkstromen en paginarechten. Dit zijn de functies waarmee u als redacteur in de bewerkingsmodus kunt werken. Het platform is in verschillende versies beschikbaar en wordt continu verder ontwikkeld. Er wordt echter niet automatisch een upgrade van het platform uitgevoerd. Het upgraden gebeurt handmatig en elke organisatie beslist zelf om een upgrade wel of niet uit te voeren. Als u een upgrade van het platform uitvoert, doet u dit voor alle redacteurs tegelijkertijd. Het is niet mogelijk om de upgrade voor slechts enkele redacteurs uit te voeren.

Op het platform bevindt zich de aangepaste oplossing, die de website anders maakt dan andere websites. Gecertificeerde partners creëren de aangepaste oplossing in samenwerking met de klant. In ietwat eenvoudiger termen zou u kunnen zeggen dat het aangepaste deel in vier delen kan worden opgesplitst.

- 1. Ten eerste hebben we het grafische profiel van het bedrijf, dat in een opmaaksjabloon (CSS) wordt opgeslagen. Deze sjabloon bevat de vooraf gedefinieerde lettertypen, kleuren enzovoort, die op de website zullen worden gebruikt.
- 2. Het tweede deel bestaat uit een aantal verschillende functies waarvan bezoekers van de website gebruik kunnen maken. Het kan voor bezoekers bijvoorbeeld mogelijk zijn om iets te bespreken op het discussieforum, een vriend(in) een tip te geven of een pagina af te drukken. Elke functie is normaal gesproken gekoppeld aan een afzonderlijke paginasjabloon.
- 3. Het derde deel wordt gevormd door de rechten die redacteurs en bezoekers op verschillende pagina's hebben.
- 4. Het vierde deel is de informatie op de website, die in een database is opgeslagen. Alle foto's en documenten op een pagina worden buiten het feitelijke EPiServer CMS op een geschikte gegevensbron opgeslagen.

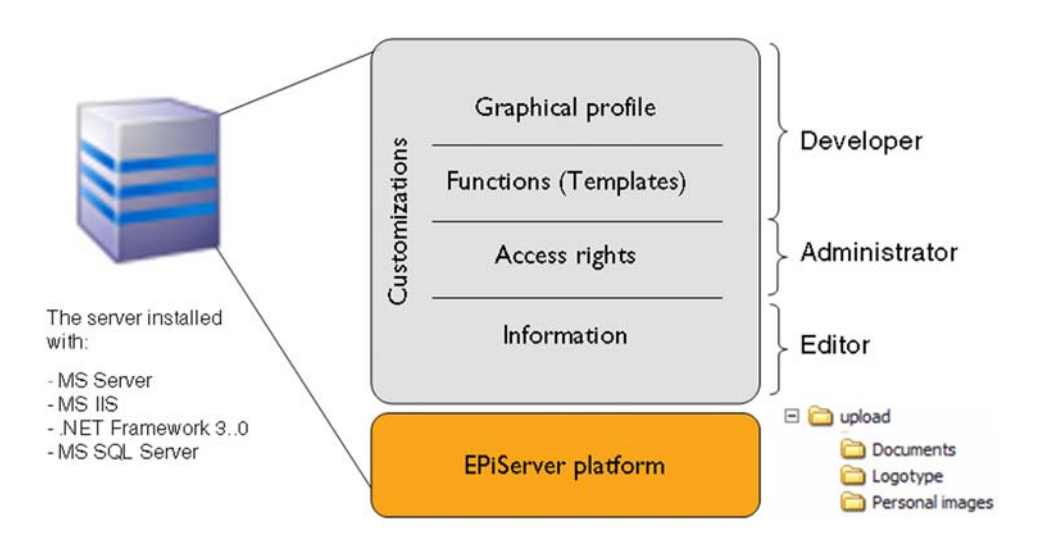

Redacteurs die in EPiServer CMS werken, moeten zich richten op het maken van geschikte inhoud, die de website aantrekkelijk maakt voor bezoekers. Ze moeten goede en interessante teksten schrijven. Met andere woorden: zij moeten zich richten op het vierde deel. De andere delen van het product moeten worden uitgevoerd door ontwikkelaars en beheerders, zodat redacteurs zich op de juiste zaken kunnen richten. Het doel van een platform zoals dit is ervoor te zorgen dat redacteurs zich niet bezig hoeven te houden met welke lettertypen, kleuren enzovoort moeten worden gebruikt en ook niet hoeven te programmeren om de website te kunnen beheren. Dit zou allemaal in het systeem aanwezig moeten zijn, zodat het werk van redacteurs zo eenvoudig mogelijk wordt gemaakt. Omdat de verschillende delen van elkaar gescheiden zijn, is het mogelijk om tijdens het bouwen van de website parallel te werken. Ontwikkelaars kunnen functies coderen terwijl redacteurs op hetzelfde moment pagina's met inhoud maken.

#### <span id="page-10-0"></span>Het grafische profiel van het bedrijf op de website

Als u een eigen website maakt, is het ontwerp van de website een van de eerste zaken waarover u een beslissing moet nemen. Daarna moet u beslissen over de kleuren en lettertypen die worden gebruikt, de grootte van de tekst, hoe de navigatie werkt enzovoort. Deze zaken vormen samen het grafische profiel van de website. In EPiServer CMS wordt al deze informatie opgeslagen in een CSS-document. CSS staat voor *Cascading Style Sheet* en kan, in eenvoudige termen, worden vergeleken met opmaaksjablonen in MS Word.

Het gebruik van opmaaksjablonen heeft een groot voordeel als het grafische profiel moet worden gewijzigd. Met opmaaksjablonen worden wijzigingen aangebracht in een enkel document en kunnen de wijzigingen vervolgens op alle pagina's worden geïmplementeerd, of dit er nu 10 of 10.000 zijn. Zonder opmaaksjablonen zouden de wijzigingen op elke pagina afzonderlijk moeten worden aangebracht.

EPiServer CMS ondersteunt het gebruik van verschillende grafische thema's of verschillende menustructuren, kleuren enzovoort, via de dynamische instellingen. Met EPiServer CMS is alles mogelijk.

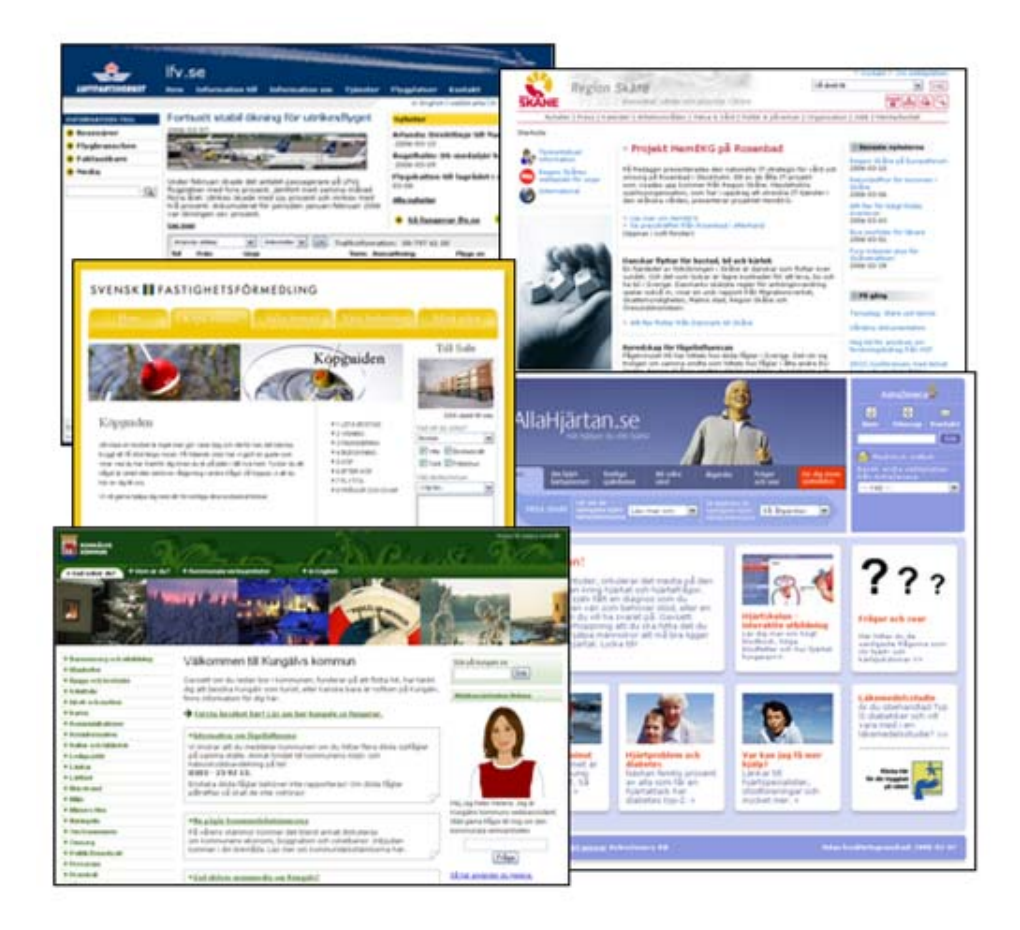

#### <span id="page-11-0"></span>Websitefunctionaliteit wordt paginatypen en paginasjablonen

Als u de structuur van een website ontwerpt, bepaalt u welke verschillende functies beschikbaar moeten zijn voor bezoekers. Dit kunnen bijvoorbeeld nieuwspublicaties, abonnementsfuncties of een discussieforum zijn. Als u hebt besloten welke functies u wilt opnemen, wordt voor elk van deze functies een paginasjabloon gemaakt. Met behulp van deze paginasjablonen creëren redacteurs inhoud en publiceren zij pagina's op de website. Omdat de sjablonen volledig aan de behoeften van uw organisatie worden aangepast, bevat uw website mogelijk paginasjablonen die er totaal anders uitzien dan de paginasjablonen die hier worden beschreven.

#### <span id="page-11-1"></span>Productiesjablonen met code ter ondersteuning van beschikbare websites

Het internet en webpagina's vormen een flexibele omgeving waarin elke bezoeker zelf kan kiezen hoe alles moet worden weergegeven en moet functioneren wanneer hij of zij een website bezoekt. Verschillende bezoekers werken in verschillende computeromgevingen die datgene wat wij willen presenteren op verschillende manieren interpreteren. Als u bijvoorbeeld slechtziend bent, kunt u een instelling in de webbrowser gebruiken om het lettertype groter te maken, zodat u de tekst makkelijker kunt lezen. De productiesjablonen die bij EPiServer CMS worden geleverd, zijn grotendeels gecodeerd ter ondersteuning van de toegankelijkheid van de website. Dit betekent dat iedereen de informatie op de website kan bekijken, ongeacht het programma dat hij of zij gebruikt. Voor uw werk als redacteur maakt dit niet veel verschil. Vergeet niet dat de manier waarop u het ontwerp en de weergave van uw site ervaart niet altijd overeenkomt met de manier waarop andere mensen dit ervaren. Dit komt doordat zij

persoonlijke instellingen of tools gebruiken als zij de pagina lezen. Als u pagina's zo wilt proberen te maken dat deze voor iedereen toegankelijk zijn, kunt u de *toegankelijkheidsgids* in EPiServer CMS gebruiken, die u kunt vinden in het *taakvenster*. Zie voor meer informatie *[Actievenster](#page-79-0)* op pagina 80.

#### <span id="page-12-0"></span>Paginasjablonen versus paginatypen

EPiServer CMS biedt zowel paginasjablonen als paginatypen. Paginasjablonen zijn .aspx-pagina's die aan bezoekers worden weergegeven en de functionaliteit bevatten die vereist is om een specifieke functie uit te voeren. Paginatypen daarentegen zijn formulieren waarin de redacteur informatie kan invoeren in EPiServer CMS. Bij het werken in EPiServer CMS in de bewerkingsof beheermodus wordt met name gebruikgemaakt van paginatypen. Deze paginatypen worden meestal paginasjablonen genoemd. We zullen deze term in deze handleiding gebruiken om het eenvoudig te houden.

#### <span id="page-12-1"></span>Inhoud opgeslagen in een database

Het is de taak van redacteurs om de website van inhoud te voorzien. De indeling en structuur van de website worden door ontwikkelaars gemaakt en de inhoud wordt door redacteurs gemaakt via hun webbrowser. Als een redacteur de bewerkingsmodus opent en pagina's maakt, wordt alle informatie opgeslagen in een database. Bestanden op een pagina worden echter niet in een database opgeslagen. Deze worden in plaats daarvan op een aangewezen centrale locatie opgeslagen. De pagina bevat eenvoudigweg een koppeling naar de locatie en het bestand dat moet worden weergegeven.

#### <span id="page-12-2"></span>Toegangsrechten

EPiServer CMS gebruikt hetzelfde autorisatiemodel als Windows. Toegangsrechten in EPiServer CMS worden meestal in twee delen opgesplitst: toegangsrechten voor de redacteurs en beheerders van de website en toegangsrechten voor bezoekers van de website.

Het is mogelijk om toegangsrechten in te stellen, zodat bepaalde medewerkers de informatie op specifieke pagina's van de website kunnen bewerken. Op deze manier kunnen verschillende afdelingen aan dezelfde website werken, maar nooit toegang krijgen tot elkaars informatie. Het is ook gebruikelijk dat redacteurs niet dezelfde toegangsrechten hebben als beheerders.

Toegangsrechten voor bezoekers kunnen op verschillende manieren worden gebruikt. Een algemeen toepassingsgebied is een openbare website, die ook als extranet van het bedrijf kan dienen. Verschillende bezoekers zien verschillende menu's, afhankelijk van het type autorisatie dat ze hebben. In EPiServer CMS is het mogelijk om toegangsrechten toe te wijzen aan afzonderlijke gebruikers en pagina's op de website.

#### <span id="page-12-3"></span>Werkstroom in EPiServer CMS

- 1. De redacteur meldt zich aan in de bewerkingsmodus. Het systeem controleert of de persoon toegangsrechten heeft voor het maken of bewerken van pagina's. Als de redacteur toegangsrechten heeft voor het maken van pagina's, wordt het formulier geopend en kan de redacteur informatie invoeren.
- 2. De door de redacteur gemaakte informatie (tekst, koppelingen enzovoort) wordt in de database opgeslagen.
- 3. Als bezoekers de pagina openen via hun webbrowser, wordt eerst hun autorisatie gecontroleerd. Als een bezoeker toegangsrechten heeft om de pagina te lezen, begint het systeem de verschillende onderdelen te laden en wordt de pagina weergegeven.
- 4. Het grafische profiel wordt opgehaald.
- 5. De functionaliteit van de pagina wordt geladen.
- 6. Informatie wordt opgehaald uit de database.
- 7. Afbeeldingen en documenten worden naar de pagina geüpload. De samengestelde pagina wordt zodanig weergegeven dat de bezoeker deze op zijn/haar scherm kan lezen.

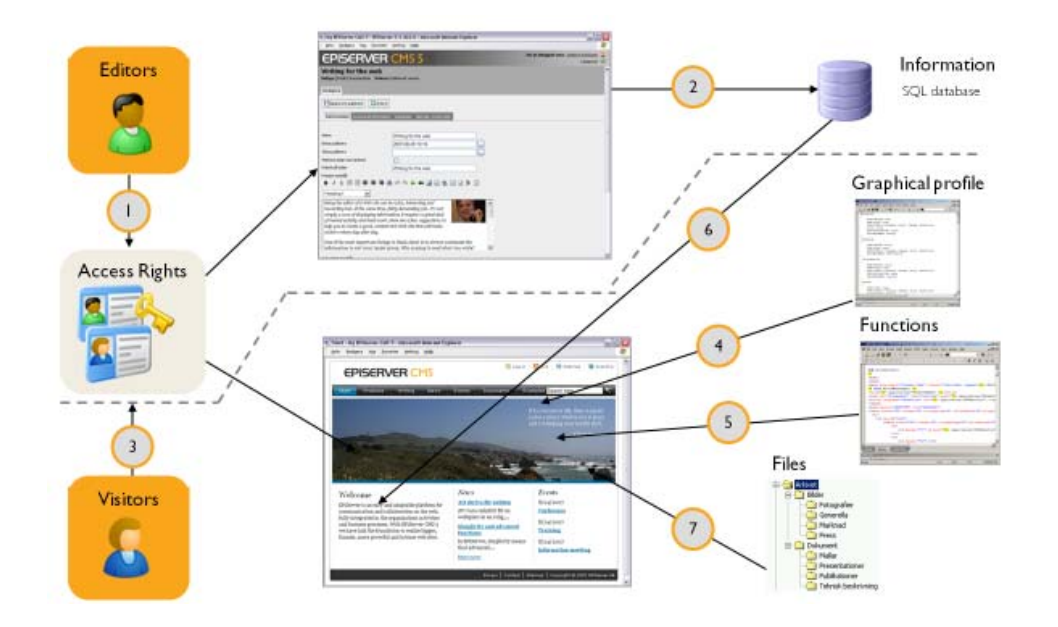

#### <span id="page-13-0"></span>Webbrowser

Voor het bewerken van informatie in EPiServer CMS moeten redacteurs beschikken over Internet Explorer 6.0 of 7.0 om toegang te krijgen tot alle functionaliteiten. U kunt ook FireFox 2.0 gebruiken voor redactiewerkzaamheden, maar hiervoor moet de website worden aangepast zodat een geschikt bewerkingsprogramma kan worden gebruikt.

Hoewel de HTML-taal is ontwikkeld om informatie op dezelfde manier weer te geven ongeacht de hardware en software die wordt gebruikt, kan deze er toch enigszins anders uitzien. Er zijn veel verschillende HTML-varianten die door verschillende webbrowsers iets anders worden geïnterpreteerd. Dit betekent dat u uw website altijd moet controleren in verschillende webbrowsers om te zien hoe deze er voor uw bezoekers uitziet. Het is ook handig om verschillende schermgrootten en besturingssystemen te testen, eenvoudigweg om de instellingen te testen die de meerderheid van uw bezoekers waarschijnlijk heeft.

#### <span id="page-14-0"></span>Weergavemodus, bewerkingsmodus, beheermodus

Een op EPiServer CMS gebaseerde website kan in drie verschillende modi worden weergegeven. De weergavemodus is de weergave die bezoekers zien. De website ziet er als elke andere website uit. Het is niet mogelijk om te bepalen op welk informatieplatform de website is gebaseerd.

De bewerkingsmodus is de weergave die redacteurs zien wanneer zij zich aanmelden om informatie op de website te maken of bij te werken. Als u zich aanmeldt in de bewerkingsmodus, voert u het internetadres van het bedrijf in plus /xx/UI/edit, zoals dit is geconfigureerd voor uw website, bijvoorbeeld http:// www.bedrijf.nl/cms/UI/edit. Er verschijnt een aanmeldingsvenster waarin de redacteur zijn/haar gebruikersnaam en wachtwoord moet invoeren. Neem

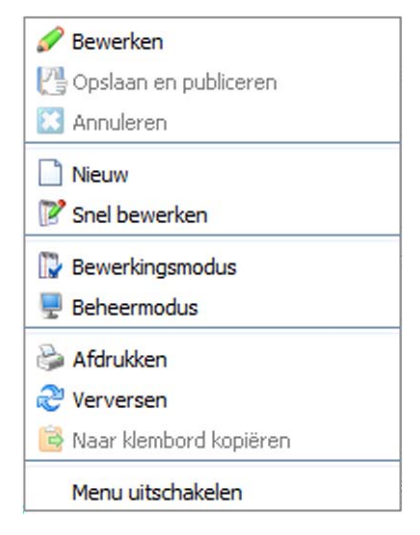

contact op met de systeembeheerder als u wilt weten wat het adres van uw website is.

De beheermodus is de weergave waarin systeembeheerders de instellingen voor de website kunnen maken en wijzigen. Hier kunnen beheerders paginasjablonen wijzigen, toegangsrechten beheren enzovoort. Om u in de beheermodus aan te melden, voert u het internetadres van uw bedrijf in plus /xx/UI/admin, zoals dit is geconfigureerd voor uw website, bijvoorbeeld http:// www.bedrijf.nl/cms/UI/admin. Er verschijnt een aanmeldingsvenster waarin de redacteur zijn/ haar gebruikersnaam en wachtwoord moet invoeren.

Als u bij de website bent aangemeld, kunt u tussen de drie modi wisselen met behulp van het snelmenu van EPiServer CMS. Klik met de rechtermuisknop op de pagina en selecteer Weergavemodus, Bewerkingsmodus of Beheermodus. Als u geen toegangsrechten hebt tot alle weergaven, worden deze opties niet in het menu weergegeven.

#### <span id="page-14-1"></span>Rollen

Wanneer een organisatie een EPiServer CMS-oplossing implementeert, hoort er altijd een aantal verschillende rollen bij deze taak. Het aantal en het type van deze rollen zijn afhankelijk van de grootte van de organisatie. De ontwikkeling van EPiServer CMS is op een aantal rollen gebaseerd. Deze rollen worden vaak in deze documentatie gebruikt om specifieke werkstroomprocedures te beschrijven.

**Bezoeker:** deze rol verwijst naar een persoon die de website bezoekt; iemand die gebruikmaakt van een webbrowser om naar informatie te zoeken of om services te gebruiken die beschikbaar zijn op de site. Als het gaat om een intranet, hebben alle medewerkers van het bedrijf de rol van bezoeker.

**Auteur:** deze rol verwijst naar een persoon die gegevens rechtstreeks invoert op de website met behulp van het snelmenu. Al het materiaal dat in deze modus wordt gemaakt, wordt direct gepubliceerd. Sommige auteurs hebben toegang tot de volledige bewerkingsmodus, maar de meeste niet. In veel gevallen heeft de auteur niet het recht om informatie te publiceren; dit moet door een hoofdredacteur worden uitgevoerd.

**Redacteur:** deze rol verwijst naar een persoon die gegevens in EPiServer CMS invoert. De redacteur heeft toegang tot de bewerkingsmodus en kan verschillende toegangsrechten hebben. Sommige redacteurs kunnen alleen informatie creëren in specifieke gedeelten van de boomstructuur. Andere hebben het recht om informatie te maken, te bewerken en te

verwijderen, maar niet om deze te publiceren. Een derde mogelijkheid is dat een redacteur toegangsrechten heeft tot alle functies die beschikbaar zijn in de bewerkingsmodus.

**Hoofdredacteur:** deze rol verwijst naar een persoon die ook een redacteur is maar net wat meer verantwoordelijkheid heeft, aangezien de hoofdredacteur ook de informatie kan publiceren die door anderen is gemaakt. Niet alle organisaties hebben een hoofdredacteur. Vaak wordt in plaats daarvan aan redacteurs het recht toegewezen om hun eigen informatie te publiceren.

**Beheerder:** deze rol verwijst naar een persoon die verantwoordelijk is voor de gehele website. De beheerder heeft in EPiServer CMS zowel toegang tot de bewerkingsmodus als de beheermodus. De taak van de beheerder is meestal om het werk van de redacteurs gemakkelijker te maken door het platform aan hun behoeften aan te passen.

**Ontwikkelaar:** deze rol verwijst naar een persoon met een goede programmeerkennis, die de taak heeft om functionaliteit en paginasjablonen te ontwikkelen voor de website.

De rollen die een organisatie intern heeft en de rollen die worden ingekocht, zijn grotendeels afhankelijk van de fase waarin de organisatie zich bevindt. Meestal koopt een organisatie ontwikkelingsservices in, maar zijn de andere rollen intern aanwezig.

#### <span id="page-15-0"></span>Verklarende woordenlijst

- ASP.NET 1. Active Server Pages. Een webpagina die programma's of scripts bevat die op de webserver kunnen worden uitgevoerd voordat de resultaten naar de gebruiker worden verzonden. De extensie .NET wil zeggen dat er integratie met de .NET-omgeving is. 2. Application Service Provider. Een bedrijf dat programma's verhuurt (zodat klanten toegang krijgen tot programma's op internet).
- Blog Een blog is een webpagina met persoonlijk commentaar in een dagboekvorm, vaak met koppelingen naar andere webpagina's. In tegenstelling tot een handgeschreven dagboek wordt in een blog meestal de laatste bijdrage als eerste weergegeven. In het begin was een blog een lijst relevante koppelingen met begeleidende opmerkingen. Blogs worden vaak door particulieren gepubliceerd, soms door groepen, en worden regelmatig bijgewerkt: van verscheidene keren per dag tot een paar keer per week. Kranten en andere nieuwssites worden niet beschouwd als blogs, maar kunnen wel ruimte bieden aan blogs.
- Cookie Een bestand dat op de computer van een bezoeker wordt geplaatst. De informatie die in het bestand wordt opgeslagen, is afhankelijk van de manier waarop de bezochte website is gecodeerd. Als u niet wilt dat er cookies op uw computer worden opgeslagen, kunt u deze functie uitschakelen in uw webbrowser. Op alle websites moet worden vermeld of gebruik wordt gemaakt van cookies en hoe deze worden gebruikt.
- CSS Cascading Style Sheet. Een type opmaaksjabloon dat de weergave en opmaak definieert. Vaak wordt dezelfde CSS-sjabloon voor een gehele website gebruikt, maar het is ook mogelijk om voor elke pagina een andere sjabloon te gebruiken.
- Editor Een tool voor het bewerken van de inhoud van webpagina's. De meeste editors werken hetzelfde als gewone tekstverwerkingsprogramma's. Dit

betekent dat gebruikers geen voorafgaande kennis van HTML of programmeren hoeven te hebben.

- Extranet Een uitgebreide versie van een intranet. Het maakt gebruik van dezelfde technologie als het world wide web, maar staat een kleiner aantal gebruikers toe. Een extranet is niet alleen toegankelijk voor de medewerkers van een bedrijf, maar ook voor externe partijen die samenwerken met het bedrijf, zoals onderaannemers en detailhandelaars.
- Hoofdmap In een bestandssysteem dat is onderverdeeld in mappen is de hoofdmap de map op het hoogste niveau.
- HTML Hypertext Markup Language. De taal waarin webpagina's vaak worden geschreven. De opmaak van de tekst en de pagina evenals de koppelingen worden opgegeven door middel van eenvoudige codes die onzichtbaar zijn voor de gebruiker wanneer de pagina in een webbrowser wordt weergegeven. Er is een standaard voor de manier waarop HTML moet worden geschreven, hoewel verschillende webbrowsers de taal soms op een verschillende manier interpreteren.
- Intranet Een netwerk dat is gebaseerd op dezelfde technologie als het world wide web en dat op dezelfde manier werkt, maar dat alleen toegankelijk is voor de medewerkers van een bedrijf of organisatie. Zie Extranet.
- .NET Het basisplatform van Microsoft dat is gebaseerd op de inspanningen om van computergebaseerde software over te stappen op een op internet gebaseerd systeem van services en toepassingen die vanuit alle soorten digitale apparaten - mobiele telefoons, pc's, handheld computers en televisies kunnen worden benaderd. Microsoft schrijft dit met een punt vóór 'NET' ('dot' in het Engels), en daarom wordt het vaak 'Dotnet' genoemd.
- RSS RDF Site Summary, ook bekend onder de naam Really Simple Syndication, is een standaard voor het distribueren van informatie van de ene website naar de andere website. RSS wordt vaak gebruikt om nieuwsartikelen te verspreiden.
- Startpagina De webpagina waarop de rest van de website is gebaseerd. Het is normaal gesproken de eerste pagina die u opent en van waaruit u toegang hebt tot alle andere onderdelen van de website.
- URL Uniform Resource Locator. Ook bekend als een webadres. HTTP staat voor Hypertext Transfer Protocol en www voor World Wide Web. Bijvoorbeeld http://bedrijf.nl is een gebruikelijke vorm voor het webadres van een bedrijf. Meestal kan http worden weggelaten als u een URL invoert, en soms is het ook mogelijk om www weg te laten. Http en www kunnen echter niet worden weggelaten als u een koppeling van de ene webpagina naar een andere maakt.
- WAI Web Accessibility Initiative. De vereniging die richtlijnen heeft ontwikkeld om websites toegankelijk te maken voor mensen met een beperking.
- WAP Wireless Application Protocol. Een groeiende verzameling industrienormen bedoeld om op internet gebaseerde gegevenscommunicatie op een eenvoudige en eenduidige manier mogelijk te maken via het mobiele telefonienetwerk. Het doel is om onderscheid te maken tussen de inhoud en

de technologie zodat het bericht kan worden doorgegeven ongeacht de gebruikte technologie.

- Web browser Het programma dat wordt gebruikt om webpagina's te lezen. Er zijn verschillende webbrowsers beschikbaar op de markt. De twee meest gebruikte webbrowsers zijn Microsoft Internet Explorer (IE) en Firefox. Webbrowsers worden continu verder ontwikkeld. Dit betekent dat hoe hoger de versie is, hoe beter de weergave en de functies zijn. De term 'webbrowser' wordt vaak afgekort tot 'browser'.
- Webpagina Een pagina op een website.
- Website De verzameling pagina's van een individu of een organisatie op het internet of het intranet, samengebracht onder een startpagina. Het woord website wordt vaak afgekort tot 'site'.
- WSRP Web Service for Remote Portlets. Een technologie die websites toegankelijk maakt voor portalen, zodat deze eenvoudig en effectief als bron van informatie kunnen worden gebruikt. WSRP wordt beschouwd als een standaard en wordt ondersteund door bedrijven als IBM, BEA, SAP en Microsoft.
- XML eXtensible Markup Language. Deze taal wordt gebruikt voor het maken van webpagina's en is een krachtiger alternatief voor HTML. Een verschil is dat HTML alleen de grafische structuur van een pagina kan beschrijven, terwijl XML ook de mogelijkheid biedt de inhoud te beschrijven.

Bron: Taalweb van Computer Sweden

## <span id="page-18-0"></span>**Aan de slag met EPiServer CMS**

#### <span id="page-18-1"></span>Aanmelden

EPiServer CMS is een webpublicatiesysteem dat eenvoudig te gebruiken is voor redacteurs en geen uitgebreide hardware en software vereist. U moet over basisvaardigheden met betrekking tot tekstverwerken beschikken en op uw computer moet een webbrowser zijn geïnstalleerd. Voor toegang tot de bewerkingsmodus opent u uw webbrowser en voert u het adres in van de website die u wilt bewerken, plus /xx/UI/edit, bijvoorbeeld www.bedrijf.nl/cms/UI/edit. Er wordt een aanmeldingsvenster weergegeven waarin u uw gebruikersnaam en wachtwoord kunt invoeren. Vraag uw systeembeheerder wat het adres van de website is. Als u websites wilt bewerken in EPiServer CMS 5, moet u Internet Explorer 6.0 of 7.0 hebben. Met een aantal aanpassingen is het ook mogelijk om Firefox 2.0 te gebruiken.

#### <span id="page-18-2"></span>Het venster

Zodra u zich in de bewerkingsmodus bij EPiServer CMS hebt aangemeld, wordt de volgende inhoud in uw browser weergegeven. Aan de linkerzijde van het venster wordt de inhoud van de website weergegeven in de vorm van een boomstructuur met pagina's. Boven de pagina's bevindt zich de werkbalk, die de tools bevat waarmee u aan de structuur kunt werken. Aan de rechterzijde van het venster wordt de huidige pagina of, zoals in dit geval, de startpagina in de bewerkingsmodus weergegeven.

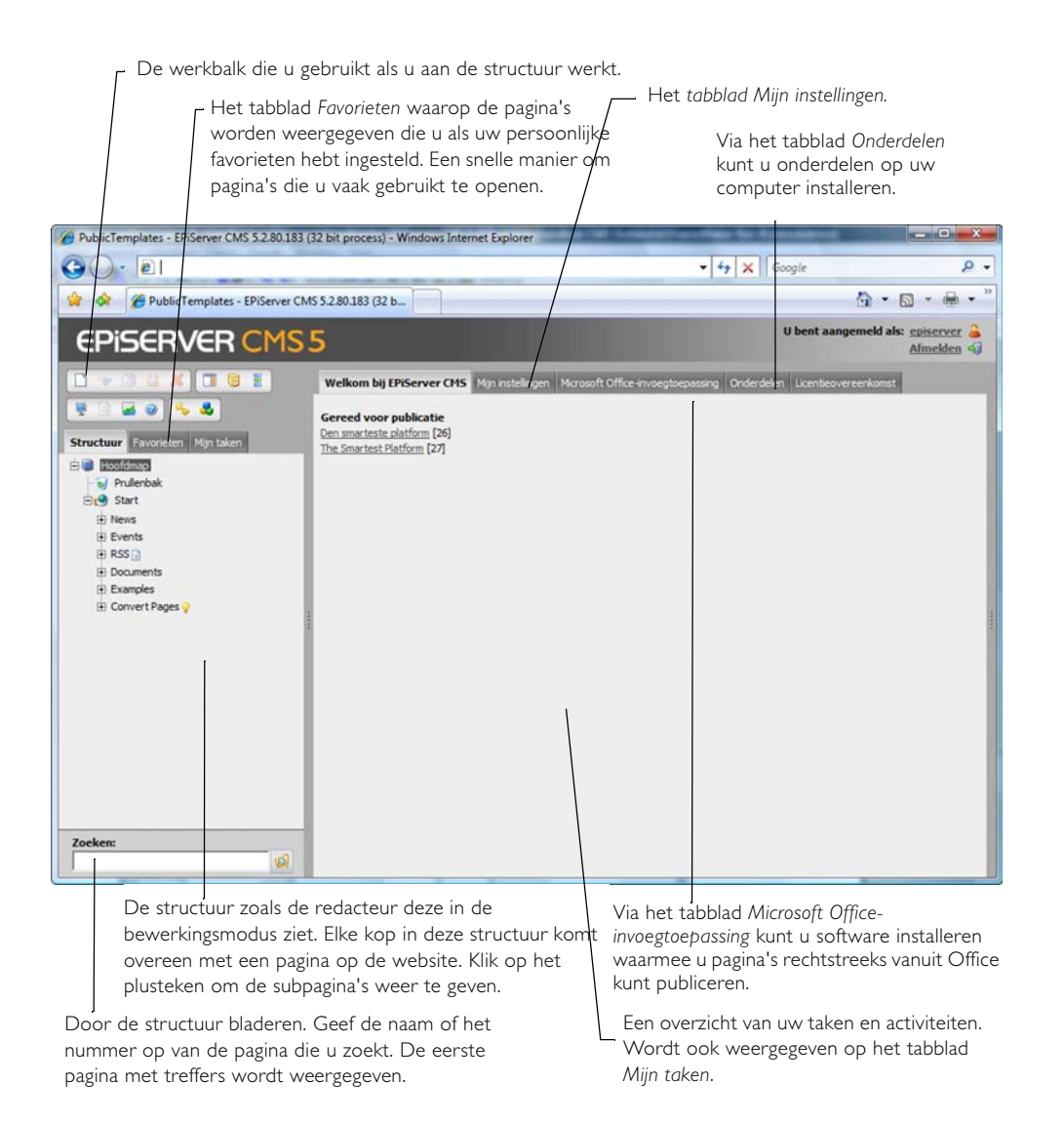

#### <span id="page-19-0"></span>Bestaande informatie bewerken

U kunt een bestaande pagina in EPiServer CMS op drie verschillende manieren bewerken. In de *weergavemodus* kunt u een pagina bewerken door met de rechtermuisknop op de pagina te klikken en *Bewerken* te selecteren. Dit wordt wel 'eenvoudig' bewerken genoemd. U kunt in de *weergavemodus* ook met de rechtermuisknop op de pagina klikken en *Snel bewerken* selecteren. Het derde alternatief is bewerken vanuit de *bewerkingsmodus*. In het hoofdstuk *Bewerken met behulp van de rechtermuisknop* kunt u meer lezen over de eerste twee opties. Vanuit de *bewerkingsmodus* bewerkt u een pagina als volgt:

- 1. Blader in de boomstructuur aan de linkerzijde naar de pagina die u wilt bewerken en klik op de naam van de pagina om deze te selecteren. Klik op het plusteken vóór de paginanaam om door de boomstructuur te bladeren. De pagina wordt vervolgens weergegeven op het tabblad *Weergeven* rechts in de webbrowser.
- 2. Selecteer het tabblad *Bewerken*.
- 3. Selecteer *Pagina als gewijzigd markeren* als u wilt dat het systeem registreert dat de pagina is gewijzigd.
- 4. Breng de gewenste wijzigingen in de inhoud aan.
- 5. Selecteer *Opslaan en weergeven*.
- 6. Als u niet tevreden bent met uw wijzigingen, selecteert u het tabblad *Bewerken* opnieuw. Als u wel tevreden bent, selecteert u *Publiceren*.

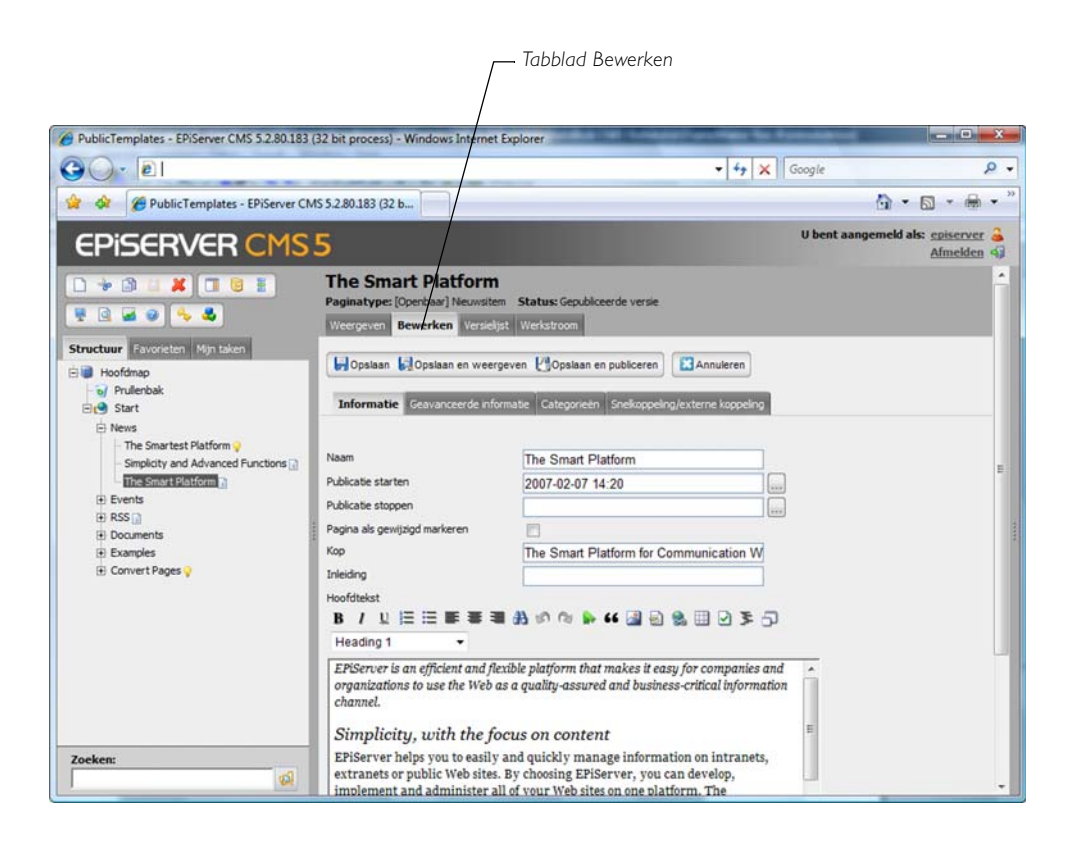

#### <span id="page-20-0"></span>Informatie maken, opslaan enpubliceren

De procedure voor het maken van pagina's in EPiServer CMS kan in vijf stappen worden beschreven. Beslis eerst waar u de pagina wilt plaatsen, creëer vervolgens de pagina, voeg tekst en afbeeldingen toe, sla de pagina op en publiceer de pagina ten slotte.

- 1. Selecteer de pagina waaraan u de nieuwe pagina als subpagina wilt toevoegen.
- 2. Selecteer *Nieuwe pagina maken* in de werkbalk of klik met de rechtermuisknop op de pagina in de boomstructuur om een nieuwe pagina te maken.
- 3. Selecteer het paginatype en voer de informatie in die u op de pagina wilt weergeven.
- 4. Selecteer *Opslaan en weergeven*. De pagina wordt weergegeven op het tabblad *Weergeven*, zodat u een voorbeeld kunt bekijken van uw werk. Als u niet tevreden bent, selecteert u het tabblad *Bewerken* en werkt u verder aan de inhoud.
- 5. Als u tevreden bent met de pagina, verzendt u de pagina voor publicatie of publiceert u de pagina zelf.

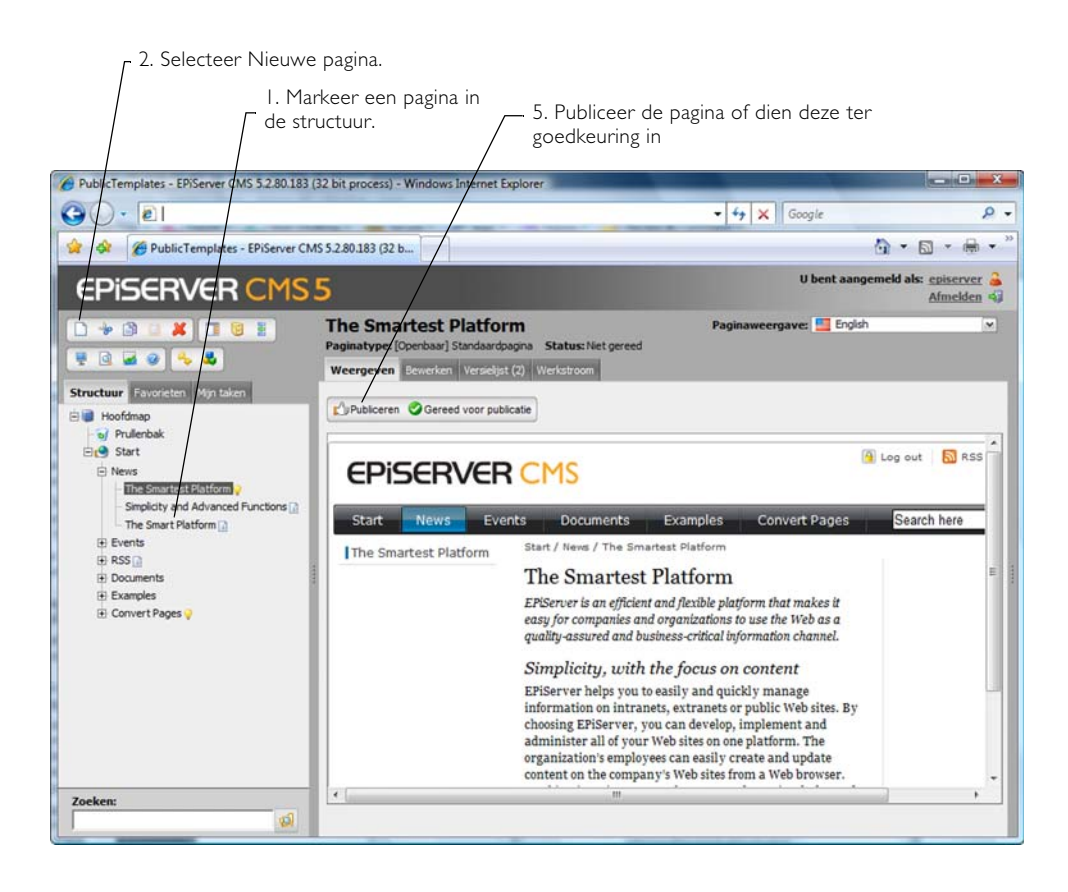

#### <span id="page-20-1"></span>Verschillende opties voor opslaan

U kunt de inhoud van een pagina op verschillende manieren opslaan. De verschillende alternatieven zijn geschikt voor verschillende situaties, afhankelijk van wat u wilt doen nadat u de inhoud hebt opgeslagen.

#### **Opslaan**

De knop *Opslaan* is ideaal als u een lange tijd achter elkaar aan dezelfde pagina werkt. Om H er zeker van te zijn dat uw wijzigingen niet verloren gaan, moet u regelmatig opslaan. Als u *Opslaan* selecteert, wordt de informatie opgeslagen en kunt u vervolgens verder werken aan de inhoud.

#### **Opslaan en weergeven**

De knop *Opslaan en weergeven* is ideaal als u een voorbeeld wilt bekijken van een pagina **Izl** waaraan u werkt. Als u *Opslaan en weergeven* selecteert, wordt de informatie opgeslagen en wordt het tabblad *Weergeven* getoond. Vanuit deze weergave kunt u ervoor kiezen om de pagina te publiceren of om verder te gaan met het bewerken van de pagina.

#### **Opslaan en publiceren**

De knop *Opslaan en publiceren* is ideaal als u de pagina waaraan u werkt wilt publiceren zonder eerst een voorbeeldweergave te bekijken. Als u *Opslaan en publiceren* selecteert, wordt de informatie opgeslagen en wordt het tabblad *Weergeven* getoond. De pagina wordt gepubliceerd en wordt beschikbaar voor bezoekers.

#### <span id="page-21-0"></span>Verschillende opties voor publiceren

In EPiServer CMS kunt u pagina's op twee verschillende manieren publiceren. Hoe u pagina's publiceert, is afhankelijk van uw toegangsrechten.

#### **Publiceren**

Meestal wordt de knop *Publiceren* gebruikt, maar om deze knop te mogen gebruiken, ĽЭ hebt u toegangsrechten voor het publiceren van pagina's nodig. Als u Publiceren selecteert, wordt de publicatie onmiddellijk uitgevoerd.

#### **Gereed voor publicatie**

De knop *Gereed voor publicatie* wordt gebruikt als u geen toegangsrechten hebt voor het publiceren van informatie. In dat geval is alleen deze knop zichtbaar. Als u deze optie selecteert, wordt de pagina ter goedkeuring naar de hoofdredacteur verzonden voordat de pagina beschikbaar wordt gemaakt voor bezoekers. Ook als u wel publicatierechten hebt, kunt u de pagina ter goedkeuring verzenden naar de hoofdredacteur, als u wilt dat hij of zij de inhoud controleert.

#### <span id="page-21-1"></span>Een standaardinformatiepagina maken

EPiServer CMS wordt het meest gebruikt voor het maken van informatiepagina's. Afhankelijk van het ontwerp van uw website en van de beschikbare sjablonen kunnen informatiepagina's enigszins verschillen. Hieronder vindt u een beschrijving van het maken van een pagina met behulp van de sjabloon *Standaardpagina* in een standaardinstallatie.

- 1. Markeer de locatie in de boomstructuur waar u de pagina wilt plaatsen.
- 2. Selecteer *Nieuwe pagina maken* in de werkbalk.
- 3. Selecteer de sjabloon *Standaardpagina* om het formulier van de sjabloon te bekijken.
- 4. Voer de naam van de pagina in het veld *Naam* in. Deze naam wordt in de boomstructuur weergegeven, in het menu en als kop, tenzij u een andere naam invoert in het veld *Kop* (zie hieronder). Het veld *Naam* moet worden ingevuld. Zie voor meer informatie *[Naam \\*](#page-83-3)*  [op pagina 84.](#page-83-3)
- 5. Selecteer de datum en tijd waarop de publicatie moet worden gestart en/of beëindigd. *Publicatie stoppen* kan leeg worden gelaten als de pagina voor onbepaalde tijd beschikbaar moet zijn. Zie voor meer informatie *[Publicatie starten/stoppen \\*](#page-84-0)* op pagina 85.
- 6. Selecteer *Pagina als gewijzigd markeren* als u wilt dat het systeem registreert dat de pagina is gewijzigd. Dit heeft geen functie als u een nieuwe pagina maakt; registratie vindt alleen plaats als u een bestaande pagina wijzigt. Zie voor meer informatie *[Pagina als gewijzigd](#page-84-1)  markeren \** [op pagina 85.](#page-84-1)
- 7. Als u een andere waarde wilt invoeren dan u bij *Naam* hebt ingevoerd, voert u een kop in het veld *Kop* in. *Kop* verschijnt later ook als kop boven aan de pagina. U kunt het veld *Kop* leeg laten als u wilt dat dit veld dezelfde waarde heeft als het veld *Naam*.
- 8. De secties *Hoofdtekst* en *Secundaire tekst* zijn bewerkbare gebieden waarin u de informatie kunt *s*chrijven die u beschikbaar wilt maken. U kunt hier de tekst opmaken, afbeeldingen laden, koppelingen maken en met tabellen werken. De tekst in *Hoofdtekst* wordt in het midden van de pagina weergegeven en de tekst in *Secundaire tekst* wordt rechts op de pagina weergegeven, precies volgens de indeling van deze sjabloon. Als u niets invoert bij *Secundaire tekst*, blijft de rechterkolom leeg.
- 9. Sla de pagina op en geef de pagina weer.
- 10. Bekijk het voorbeeld van de pagina en selecteer nogmaals *Bewerken* als u niet tevreden bent.
- 11. Als u tevreden bent met de pagina, kunt u*Publiceren* selecteren om de pagina beschikbaar te maken voor bezoekers en weer te geven in de menu's.

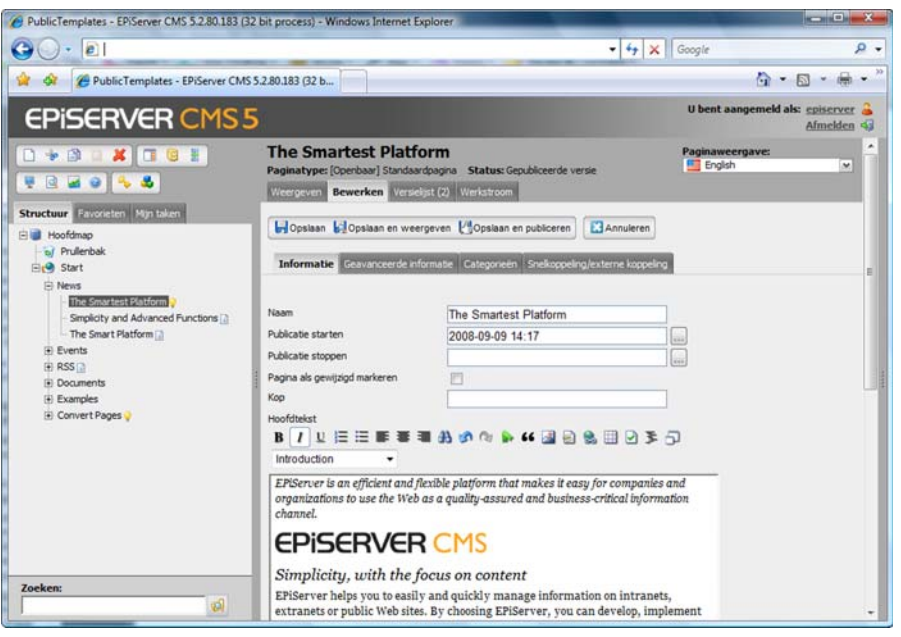

#### <span id="page-22-0"></span>Werken aan de structuur van de website

Als u een compleet nieuwe website gaat bouwen, moet u eerst heel wat denkwerk verrichten voordat u met het praktische werk begint. Het is belangrijk om een duidelijk beeld te hebben van de informatie die moet worden weergegeven en hoe deze moet worden gestructureerd, zodat bezoekers eenvoudig kunnen vinden waarnaar ze zoeken. Als er een grote hoeveelheid informatie op de website wordt weergegeven, is het nog belangrijker om een goede planning te maken voordat u aan de slag gaat. Vanuit een zuiver technisch oogpunt is er meestal geen specifiek probleem om meteen te beginnen met het praktische werk, maar dit kan een grote hoeveelheid dubbel werk opleveren als u niet tevreden bent.

Normaal gesproken creëert u direct onder de hoofdmap een op gebieden gebaseerde structuur en bouwt u onder deze hoofdmap structuren voor elk gebied. Om het bezoekers eenvoudig te maken om te vinden waarnaar ze zoeken en op uw website te navigeren, is het een goed idee om de menustructuur tot maximaal drie niveaus te beperken. Dit maakt het voor u ook gemakkelijker om de website op een overzichtelijke manier te beheren.

De structuur in EPiServer CMS bestaat uit pagina's. De namen van de pagina's vormen automatisch structuren en menu's. Boven aan de structuur vindt u altijd het hoofdobject, dat de basis van uw website is. Onder het hoofdobject bevinden zich de verschillende onderdelen van uw website, de startpagina, de Prullenbak en soms andere onderdelen. De startpagina van uw website wordt gemarkeerd met een symbool en heeft vaak ook de naam Startpagina. Elke website kan maar één startpagina hebben en uw systeembeheerder bepaalt welke pagina hiervoor op uw specifieke website wordt gebruikt. Onder de startpagina kunt u vervolgens de gewenste structuur creëren door nieuwe pagina's te maken. Het kan handig zijn om eerst pagina's te maken, zodat de structuur al klaar is voordat u de pagina's met inhoud gaat vullen. Pagina's kunnen ook heel eenvoudig in de structuur worden verplaatst en gekopieerd.

- Symbool dat aangeeft welke pagina de startpagina van uw website is.
- ъì

Symbool dat aangeeft welke pagina de Prullenbak op uw website is.

#### <span id="page-23-0"></span>Symbolen in de boomstructuur

Een symbool achter de pagina in de boomstructuur geeft de instellingen voor de pagina aan. Met behulp van de symbolen krijgt u een snel overzicht van de pagina's die nog niet zijn gepubliceerd, de pagina's die nieuw zijn, de pagina's die niet in menu's worden weergegeven enzovoort. De volgende symbolen worden gebruikt.

- Nieuwe pagina gemaakt in de afgelopen 48 uur.  $\bullet$
- De pagina is niet gepubliceerd. Ю
- $\ddot{\mathbf{v}}$ De pagina is ingepland voor publicatie, maar nog niet gepubliceerd.
- De pagina is ingepland voor publicatie en de datum en tijd zijn verstreken. De pagina is Q niet zichtbaar.
- Geb U ben niet bevoegd om de pagina te wijzigen.
- G) De pagina is niet zichtbaar in menu's.
- De pagina ontbreekt voor de huidige taal en wordt niet weergegeven.  $\left| \cdot \right|$
- De pagina ontbreekt voor de huidige taal en wordt weergegeven in een andere taal. Als 43 er een pictogram is voor de andere taal, wordt dit gebruikt als aanduiding. (De Zweedse vlag wordt als voorbeeld gebruikt.)

#### <span id="page-23-1"></span>De volgorde van pagina's in de menu's

De pagina's in EPiServer CMS worden in de boomstructuur gesorteerd volgens een vooraf gedefinieerde sorteervolgorde. Het is gebruikelijk dat de pagina die het laatst is gemaakt boven in de boomstructuur wordt geplaatst. U kunt de sorteervolgorde van de pagina's in uw sectie van de website eenvoudig wijzigen door deze op de hoofdpagina van de respectieve vertakking te wijzigen.

- 1. Selecteer de hoofdpagina in de structuur.
- 2. Bewerk de pagina en selecteer het tabblad *Geavanceerde informatie*.
- 3. Selecteer sorteercriteria bij *Sorteervolgorde*.
- 4. Sla de pagina op en publiceer de pagina.
- 5. Als de pagina wordt gepubliceerd, wordt de geselecteerde vertakking in de nieuwe sorteervolgorde weergegeven.

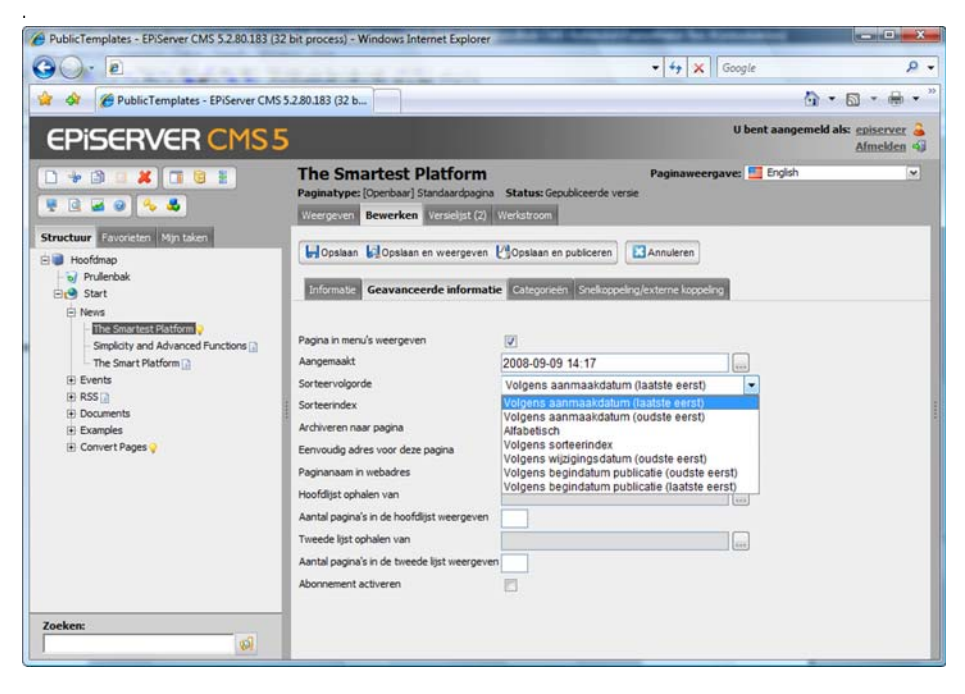

Het sorteren van pagina's is altijd gebaseerd op de relevante hoofdpagina in de structuur. Deze pagina's worden *hoofdpagina's* genoemd. Alle pagina's die zich direct onder een hoofdpagina bevinden, zijn de *onderliggende* pagina's van de pagina en kunnen ten opzichte van elkaar worden gesorteerd. Pagina's worden meestal alfabetisch of op datum gesorteerd. Geef de gewenste sorteervolgorde op in het veld *Sorteervolgorde* op de bovenliggende pagina (hoofdpagina). Na publicatie worden de onderliggende pagina's van deze pagina op de door u geselecteerde manier gesorteerd.

Als u de pagina's geheel op uw eigen manier wilt sorteren, selecteert u de optie *Op sorteerindex* op de hoofdpagina. De onderliggende pagina's moeten dan een uniek nummer hebben, een sorteerindex, om de verschillende paginanummers van elkaar te kunnen onderscheiden. Hoe lager de index van de pagina, hoe hoger deze in de structuur wordt geplaatst. Het nummer moet een geheel getal zijn, maar er zijn geen andere beperkingen. We raden u aan om voor uw eigen gemak met tientallen of honderdtallen te werken. U kunt de sorteerindex van een pagina bekijken door in de bewerkingsmodus naar de pagina in de structuur te wijzen. Vergeet niet dat alle wijzigingen in de structuur altijd eerst moeten worden gepubliceerd. Het is niet mogelijk om een voorbeeldweergave van een dergelijke wijziging te bekijken.

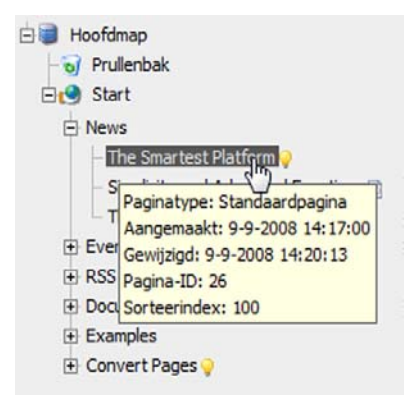

Alle pagina's met een plus of een min voor de naam in de structuur zijn hoofdpagina's*.* De onderliggende pagina's van een hoofdpagina zijn hieraan gekoppeld via een lijn onder de hoofdpagina van de onderliggende pagina.

Als u naar een pagina wijst, worden de informatie op de pagina en de sorteerindex van de pagina weergegeven.

#### <span id="page-25-0"></span>Een pagina verplaatsen

U kunt pagina's op drie verschillende manieren verplaatsen. U kunt pagina's verplaatsen met behulp van de werkbalk, de rechtermuisknop of slepen en neerzetten. Vergeet niet  $\Box$ dat als u een pagina verplaatst, alle subpagina's van de pagina ook worden verplaatst.

Met behulp van de tool *Knippen* in de werkbalk kunt u een pagina in de structuur naar een andere locatie verplaatsen. Selecteer de pagina die u wilt verplaatsen en klik op *Knippen*. Selecteer de pagina waarnaar u de pagina wilt verplaatsen. Klik vervolgens op *Plakken*. Als u de bewerking onderbreekt voordat u de pagina hebt geplakt, verandert er niets aan de website.

Als u het snelmenu gebruikt dat verschijnt als u met de rechtermuisknop op een pagina in de boomstructuur klikt, kunt u een pagina verplaatsen met behulp van de tools *Knippen* en *Plakken*, zoals hierboven wordt vermeld. Klik met de rechtermuisknop op de pagina die u wilt verplaatsen en klik op *Knippen*. Klik met de rechtermuisknop op de pagina waarnaar u de pagina wilt verplaatsen en klik op *Plakken*. De pagina is verplaatst.

U kunt een pagina ook verplaatsen met behulp van slepen en neerzetten. Klik met de linkermuisknop op de pagina en houd de knop ingedrukt. Sleep de pagina naar de gewenste locatie en laat vervolgens de muisknop los. De pagina is verplaatst.

#### <span id="page-25-1"></span>Een pagina kopiëren

囹

Als u een pagina of structuur die u eerder hebt gemaakt opnieuw wilt gebruiken, kunt u de pagina en de bijbehorende subpagina's naar een andere locatie in de structuur kopiëren. Als u een pagina kopieert, worden alle subpagina's en bijbehorende bestanden in de map van de pagina ook gekopieerd en verwijzen de koppelingen naar de nieuwe

kopie van de pagina. Alle instellingen, zoals autorisaties en dynamische eigenschappen worden ook naar de nieuwe pagina gekopieerd.

U kunt pagina's kopiëren met behulp van de knop *Kopiëren* in de werkbalk. Selecteer de pagina die u wilt kopiëren en klik op *Kopiëren*. Selecteer de pagina waarnaar u de pagina wilt kopiëren. Klik vervolgens op *Plakken*. Een nieuwe, identieke kopie van de gekopieerde pagina wordt op de gekozen locatie geplaatst. U kunt de gekopieerde pagina nu bewerken.

Als u het snelmenu gebruikt dat verschijnt als u met de rechtermuisknop op een pagina in de boomstructuur klikt, kunt u een pagina kopiëren met behulp van de tools *Kopiëren* en *Plakken*, zoals hierboven wordt vermeld. Klik met de rechtermuisknop op de pagina die u wilt kopiëren en klik op *Kopiëren*. Klik met de rechtermuisknop op de pagina waarnaar u de pagina wilt kopiëren en klik op *Plakken*. De pagina is gekopieerd.

U kunt een pagina ook kopiëren met behulp van slepen en neerzetten. Klik met de linkermuisknop op de pagina, hou de CTRL knop ingedrukt en versleep de pagina naar de plek waar hij naartoe gekopieerd moet worden. De pagina is gekopieerd.

#### <span id="page-25-2"></span>Een pagina verwijderen

Als uw website een groot aantal pagina's bevat die niet langer openbaar zijn, kunt u deze pagina's van de website verwijderen. Als u een pagina verwijdert, komt deze in de Prullenbak terecht. Als u van gedachten verandert, kunt u de verwijderde pagina terugzetten vanuit de Prullenbak. Hoe lang pagina's in de Prullenbak blijven, wordt bepaald door een systeeminstelling. Vraag dit na bij uw systeembeheerder. Mogelijk moet u zelf ook de Prullenbak legen: zie *De Prullenbak legen*.

Selecteer de pagina die u wilt verwijderen en klik op *Verwijderen* in de werkbalk. Vergeet niet dat ook de subpagina's worden verwijderd. U kunt ook met de rechtermuisknop klikken op de pagina die u wilt verwijderen en op *Verwijderen* klikken in het snelmenu dat wordt weergegeven.

#### <span id="page-26-0"></span>Een pagina herstellen vanuit de Prullenbak

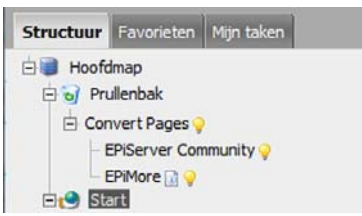

De Prullenbak is een aparte boomstructuur op het tabblad *Structuur* en u kunt deze herkennen aan het prullenbakpictogram aan de linkerzijde. Als u op het plusteken vóór de Prullenbak klikt, ziet u de inhoud hiervan. Als u een pagina wilt herstellen, verplaatst u de pagina naar het gewenste gedeelte van de boomstructuur. Meer informatie hierover vindt u in de paragraaf *Een pagina verplaatsen*.

#### <span id="page-26-1"></span>Een pagina verwijderen uit de Prullenbak

Als u een afzonderlijke pagina uit de Prullenbak wilt verwijderen zonder alle inhoud van de Prullenbak te verwijderen, volgt u dezelfde procedure als bij het verwijderen van een pagina uit de structuur. Selecteer de pagina in de Prullenbak en klik op *Verwijderen* in de werkbalk.

#### <span id="page-26-2"></span>De Prullenbak legen

U kunt desgewenst de gehele inhoud van de Prullenbak legen. Klik op de *Prullenbak* in de boomstructuur. De pagina Prullenbak wordt rechts weergegeven. U kunt het aantal pagina's zien dat zich in de Prullenbak bevindt. Selecteer *Prullenbak leegmaken* om de gehele inhoud te verwijderen.

#### <span id="page-26-3"></span>De pagina indienen voor publicatie

Als u klaar bent met een pagina, kunt u een voorbeeldweergave bekijken voordat u de pagina voor bezoekers van de website publiceert. Als u tevreden bent met de inhoud, dient u de pagina in voor publicatie. Als u niet tevreden bent, klikt u op het tabblad *Bewerken* om verder te werken aan de pagina.

Afhankelijk van het feit of u wel of niet geautoriseerd bent om pagina's te publiceren, beschikt u over verschillende taakknoppen waaruit u kunt kiezen als u wilt publiceren.

#### <span id="page-26-4"></span>Deze versie publiceren

 $P$ <sub>B</sub>Publiceren

U kunt de pagina publiceren door op de knop *Publiceren* te klikken. De pagina wordt onmiddellijk zichtbaar voor bezoekers, tenzij u een publicatietijd hebt ingevoerd die nog niet is verstreken.

#### <span id="page-26-5"></span>Versie voor goedkeuring indienen

Als u niet geautoriseerd bent om pagina's te publiceren, moet de Gereed voor publicatie *hoofdredacteur* altijd de pagina's goedkeuren voordat deze voor alle bezoekers toegankelijk worden gemaakt. Als u op de knop *Gereed voor publicatie* klikt, wordt de pagina naar de hoofdredacteur verzonden. Zelfs als u geautoriseerd bent om informatie te publiceren, zijn er mogelijk situaties waarin u graag uw werk door iemand anders wilt laten beoordelen voordat u het publiceert.

De hoofdredacteur ziet deze pagina nu op het tabblad *Mijn taken*.

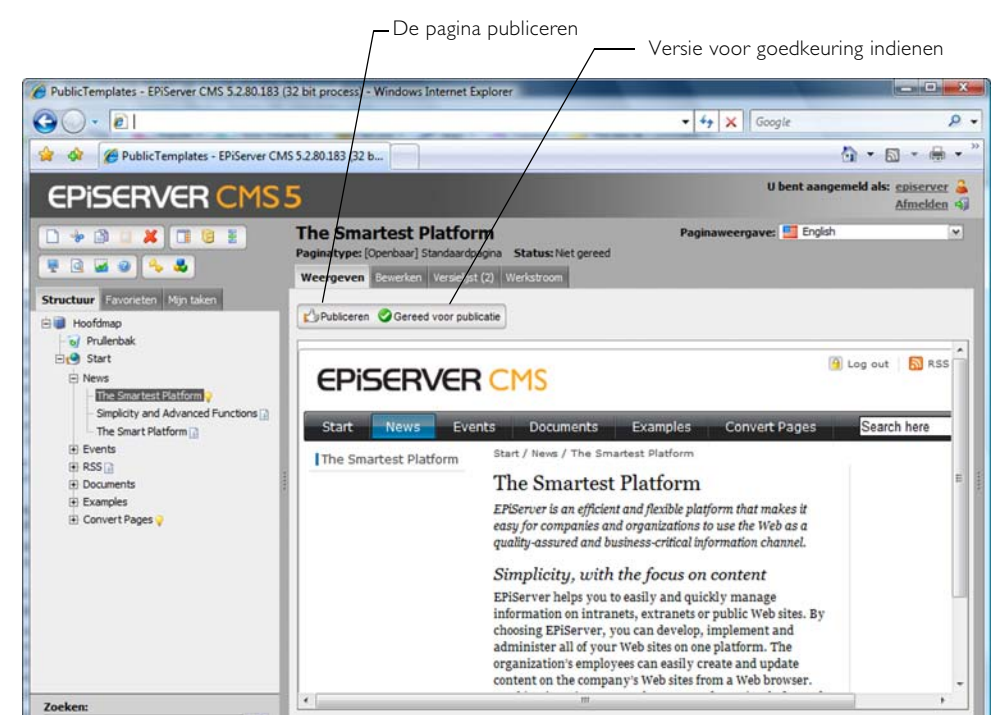

#### <span id="page-27-0"></span>Hoofdredacteur

In EPiServer CMS is het met behulp van het autorisatiesysteem mogelijk om te bepalen wat medewerkers wel en niet mogen doen. Het is bijvoorbeeld mogelijk om een *hoofdredacteur* te benoemen die pagina's moet goedkeuren voordat deze worden gepubliceerd. Wanneer deze persoon zich aanmeldt in de bewerkingsmodus en het tabblad *Mijn taken* oproept, worden de pagina's die de redacteurs ter controle hebben ingediend weergegeven onder de kop *Gereed voor publicatie*.

Als de hoofdredacteur tevreden is met de pagina, klikt hij/zij op *Publiceren*, waarna de pagina

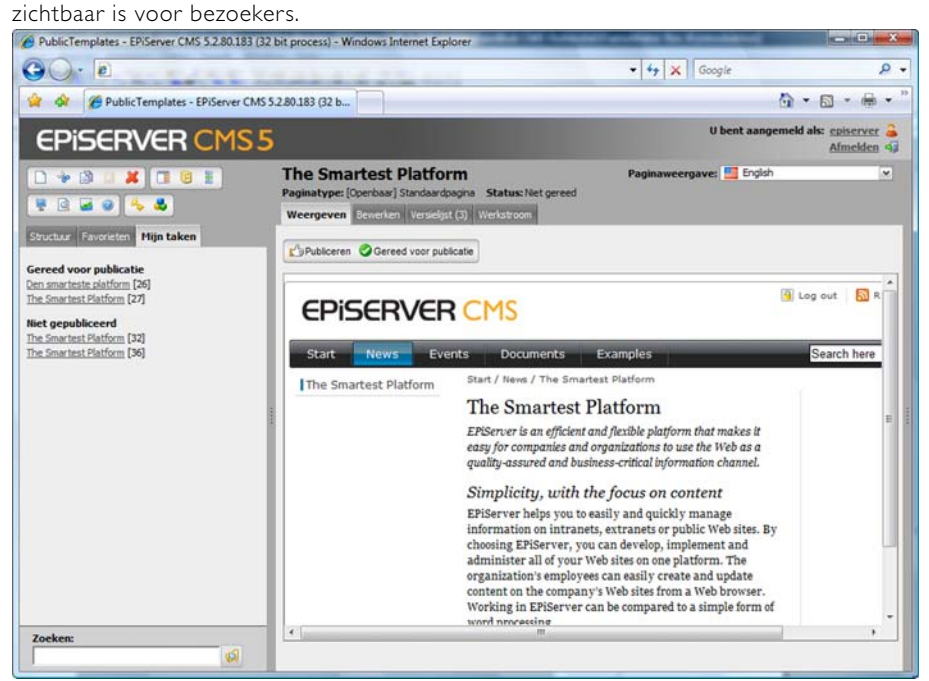

#### <span id="page-28-0"></span>**Bewerken met behulp van de rechtermuisknop**

#### <span id="page-28-1"></span>Bewerken op de pagina vanuit de weergavemodus

De eenvoudigste manier om te bewerken in EPiServer CMS is om te bewerken op de pagina zelf. Dit betekent dat u de bewerkingsmodus en het tabblad *Bewerken* niet hoeft te openen. In plaats daarvan kunt u rechtstreeks bewerken in de weergavemodus door met de rechtermuisknop op de tekst te klikken en deze te bewerken. U kunt zo op een snelle manier bewerken, maar in deze modus hebt u geen toegang tot alle functionaliteiten.

De functie *Naar klembord kopiëren* is alleen beschikbaar in Internet Explorer 6 en 7.

Als u de functie wilt gebruiken, moet u zich aanmelden bij de website om het snelmenu te kunnen weergeven.

- 1. Klik met de rechtermuisknop op de pagina.
- 2. Selecteer *Bewerken*.
- 3. Er verschijnt een vak met een stippellijn rondom de tekst die u kunt wijzigen.
- 4. Breng de gewenste wijzigingen in de tekst aan.
- 5. Klik met de rechtermuisknop en selecteer *Opslaan en publiceren*. Uw wijzigingen worden onmiddellijk gepubliceerd nadat u deze hebt opgeslagen.

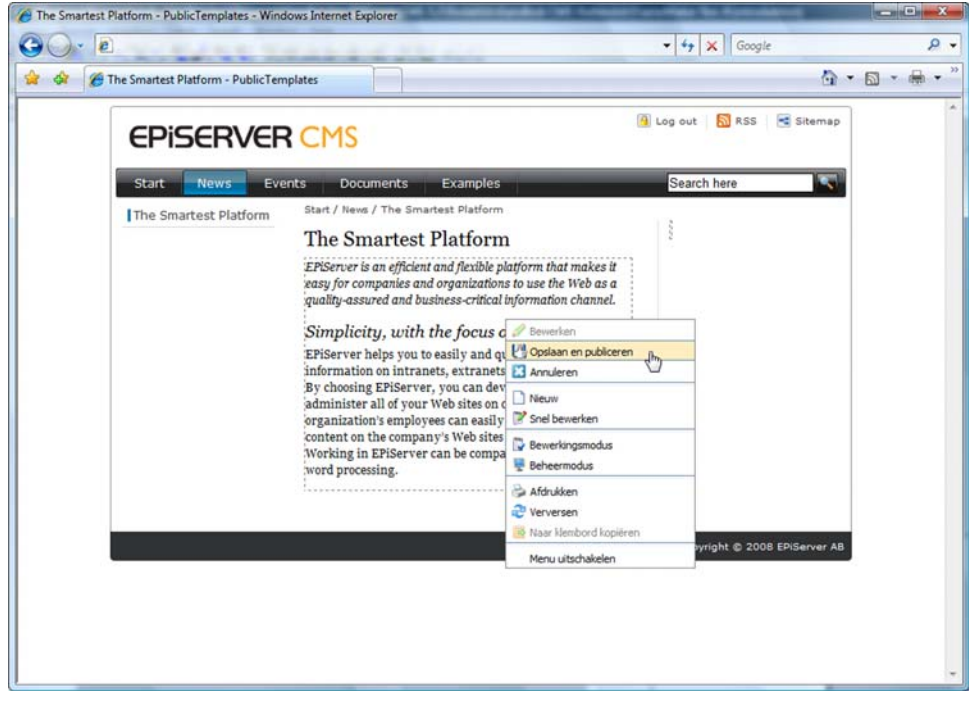

#### <span id="page-28-2"></span>Sneltoetsen

Als u zich in de bewerkingsmodus op de pagina zelf bevindt en de tekst wilt wijzigen, kunt u geen gebruikmaken van de opmaaktoetsen die beschikbaar zijn in de Editor. Het is daarom handig om op de hoogte te zijn van een aantal praktische sneltoetsen, zodat u de tekst snel en eenvoudig kunt opmaken. De sneltoetsen kunnen enigszins verschillen afhankelijk van de taal

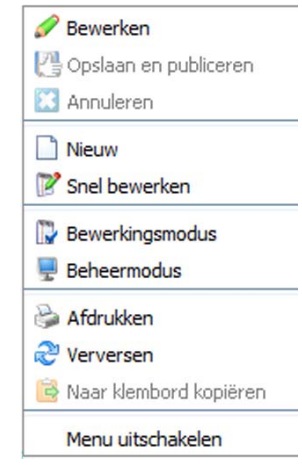

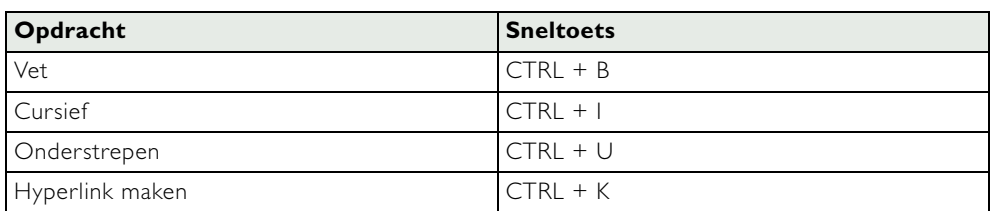

die door uw webbrowser wordt gebruikt. De sneltoetsen in de onderstaande lijst zijn van toepassing op een Engelse versie van Internet Explorer.

#### <span id="page-29-0"></span>Snel bewerken vanuit de weergavemodus

EPiServer CMS biedt u de mogelijkheid om snel te bewerken vanuit de weergavemodus. Met behulp van het snelmenu van EPiServer CMS kunt u een nieuwe pagina maken en een pagina wijzigen en beschikt u hierbij over meer functies dan wanneer u op de pagina zelf bewerkt. Bij snel bewerken wordt het gehele tabblad *Bewerken* weergegeven en kunt u alle eigenschappen van de actieve pagina wijzigen.

Het menu wordt weergegeven als u met de rechtermuisknop op de tekst op de pagina klikt. Als u met de rechtermuisknop op een afbeelding klikt, wordt het eigen menu van de webbrowser geopend. Vergeet niet dat als u deze functie wilt gebruiken, u zich moet aanmelden bij de website om het snelmenu te kunnen weergeven.

#### <span id="page-29-1"></span>Een pagina wijzigen met behulp van Snel bewerken

- 1. Klik met de rechtermuisknop op de pagina.
- 2. Selecteer *Snel bewerken*.
- 3. Het tabblad Bewerken wordt weergegeven en u kunt uw wijzigingen aanbrengen in het gewenste veld.
- 4. Klik op *Opslaan en publiceren*. De pagina wordt gepubliceerd en is onmiddellijk op de website te zien.

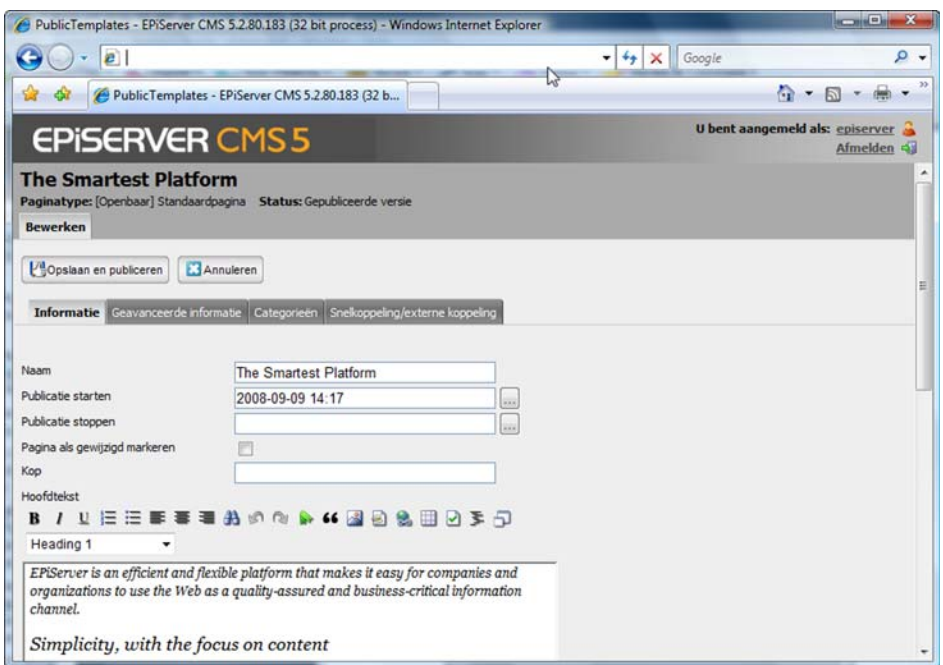

#### <span id="page-30-0"></span>Een pagina maken met behulp van Snel bewerken

- 1. Klik met de rechtermuisknop op de pagina.
- 2. Selecteer *Nieuw*.
- 3. Er wordt een lijst met beschikbare paginatypen weergegeven. Selecteer het paginatype en voer de informatie die u wilt weergeven in de verschillende velden op de pagina in.
- 4. Klik op *Opslaan en publiceren*. De pagina wordt opgeslagen en onmiddellijk gepubliceerd.

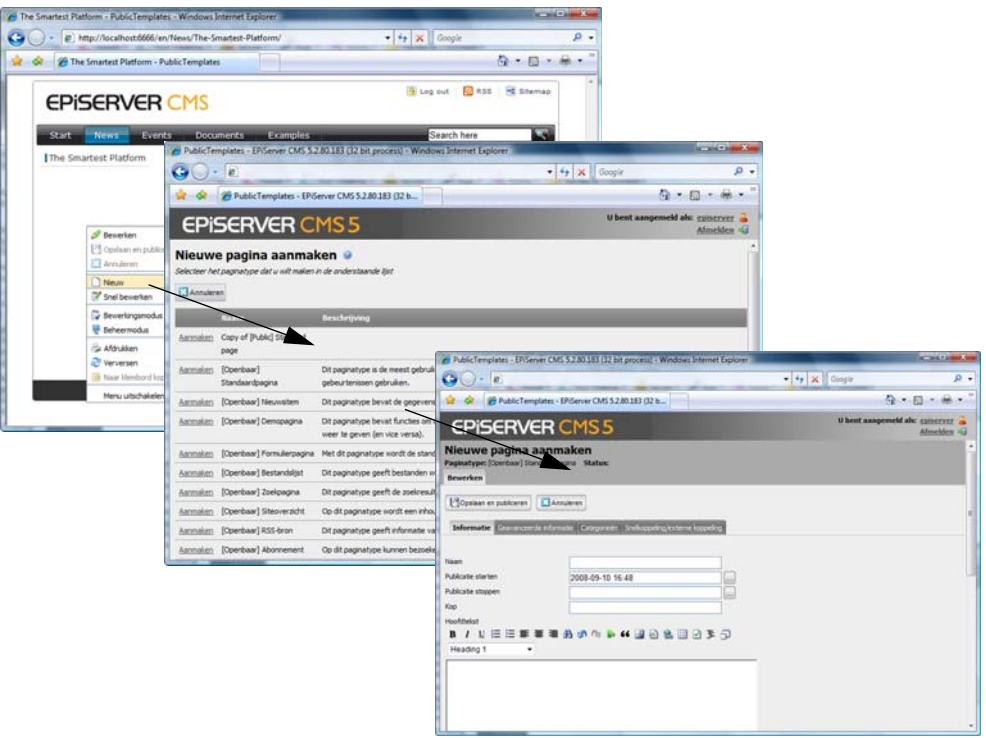

#### <span id="page-30-1"></span>Snel bewerken vanuit de bewerkingsmodus

U kunt de website bijwerken vanuit het snelmenu in de bewerkingsmodus. Naast het wijzigen van de inhoud van teksten kunt u met behulp van de rechtermuisknop ook rechten voor pagina's maken, verwijderen en toepassen*.*

Klik met de rechtermuisknop op de pagina om het menu weer te geven. Selecteer één van de opties.

Klik op *Menu uitschakelen* als u toegang wilt tot het snelmenu van de webbrowser. De volgende keer dat u met de rechtermuisknop klikt, verschijnt het menu van de webbrowser. Als u de pagina bijwerkt, gaat u terug naar het snelmenu van EPiServer CMS. U kunt ook de sneltoets Ctrl + rechtermuisknop gebruiken om snel toegang te krijgen tot het snelmenu van de webbrowser.

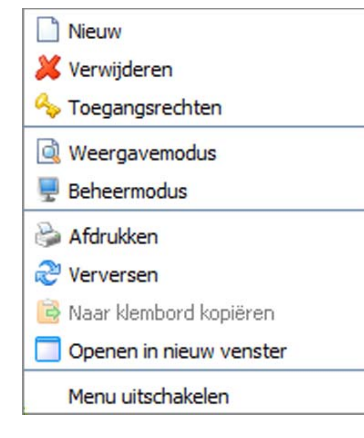

#### <span id="page-31-0"></span>**Werken met de informatie**

In deze paragraaf laten we zien hoe u met verschillende objecten kunt werken in EPiServer CMS. In feite bouwt u uw gehele website met behulp van kant-en-klare paginasjablonen in plaats van HTML te gebruiken en te programmeren, wat normaal is als u niet over een tool als EPiServer CMS beschikt. Eigenlijk hoeft u alleen de informatie in te vullen, omdat de paginasjabloon alle functionaliteit bevat.

#### <span id="page-31-1"></span>Editor

De Editor van EPiServer CMS is het veld waarin u, als redacteur, creatief kunt zijn. U kunt zelf kiezen hoe veel u zelf wilt doen. U kunt de inhoud van de tekst bewerken, de tekst opmaken, of deze gewoon laten zoals deze is. Als u meer wilt doen, kunt u afbeeldingen toevoegen, tabellen maken of koppelingen maken naar andere onderdelen of documenten. De enige beperking is uw eigen verbeelding.

EPiServer CMS bevat een ingebouwde Editor, maar u kunt ook een externe Editor gebruiken als u speciale vereisten hebt ten aanzien van het bewerken van functionaliteit binnen uw organisatie. De functionaliteit varieert afhankelijk van de Editor. In deze handleiding wordt de ingebouwde, op DHTML gebaseerde Editor voor Internet Explorer beschreven. Neem contact op met uw systeembeheerder voor meer informatie over welke Editor in uw organisatie wordt gebruikt.

#### <span id="page-31-2"></span>Editor-knoppen

Hieronder worden alle standaard Editor-knoppen vermeld die beschikbaar zijn in de Editor. Uw systeembeheerder kan bepalen welke knoppen in verschillende sjablonen worden weergegeven. U kunt daardoor toegang hebben tot meer of minder knoppen dan hier worden weergegeven.

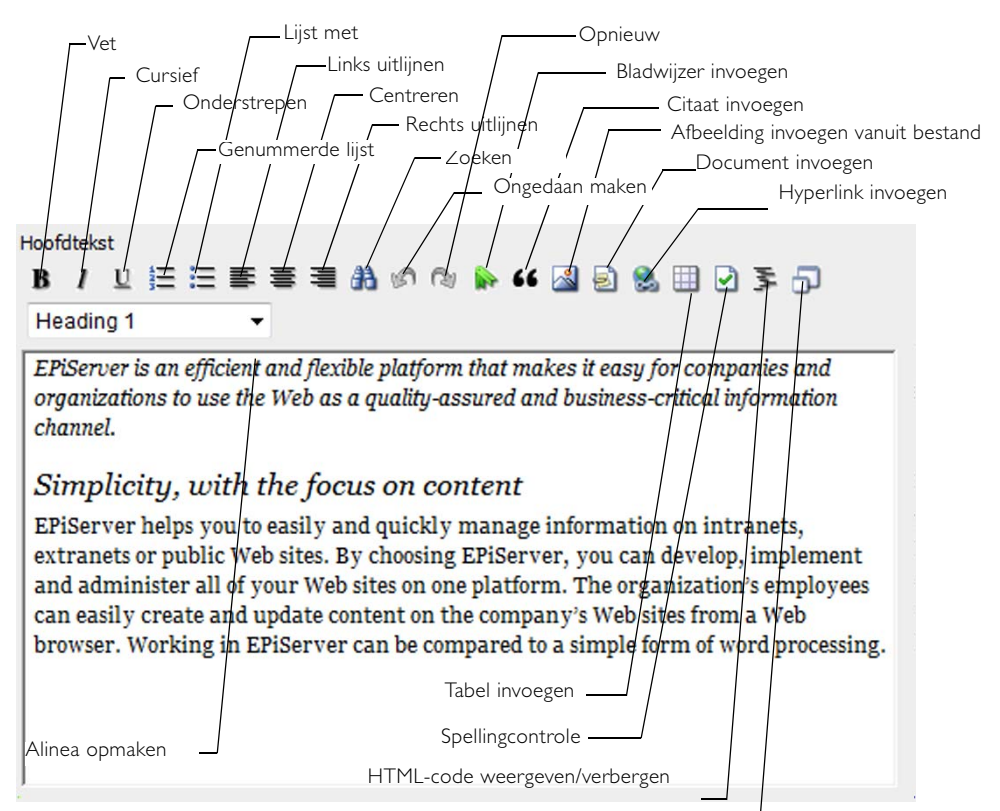

Editor maximaliseren/herstellen

#### <span id="page-32-0"></span>Alinea-einde/regeleinde

De Editor werkt op dezelfde manier als elk ander tekstverwerkingsprogramma. U schrijft de tekst en de tekst gaat verder op de volgende regel als het einde van de regel is bereikt. Als u in de Editor op Enter drukt, krijgt u een alinea-einde, wat betekent dat er ruimte is tussen de alinea's. Als u geen ruimte wilt, moet u in plaats daarvan een regeleinde instellen. Dit doet u door op Shift + Enter te drukken.

De functies in de Editor voor alinea-einde en regeleinde worden ingesteld in de beheermodus. Neem contact op met de systeembeheerder als u wilt weten wat van toepassing is op uw website.

#### <span id="page-32-1"></span>Editor-sneltoetsen

Om het u gemakkelijker te maken, zijn er sneltoetsen voor bepaalde Editor-functies. Met behulp van sneltoetsen kunt u bepaalde opdrachten via het toetsenbord uitvoeren.

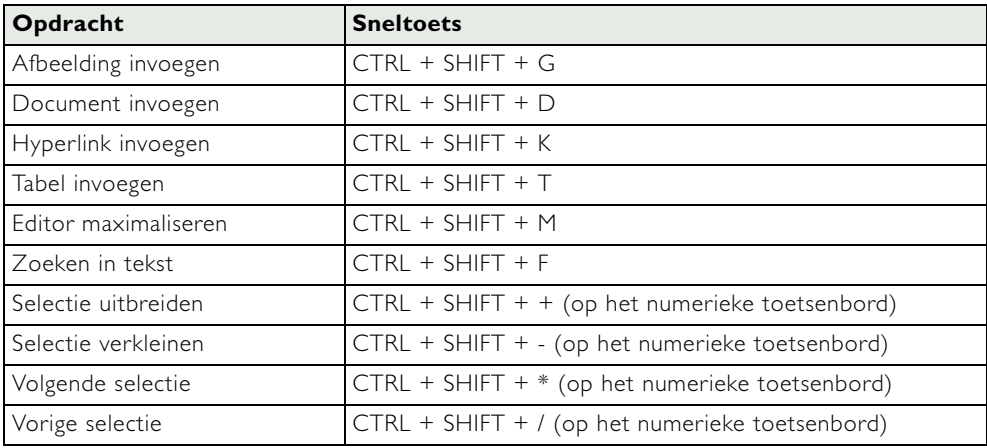

#### <span id="page-33-0"></span>De rechtermuisknop in de Editor

Als u met de rechtermuisknop in de Editor klikt, hebt u toegang tot alle standaardtools in de werkbalk, plus een aantal andere. Wanneer u met de rechtermuisknop in de Editor klikt, wordt het menu weergegeven dat u hier aan de rechterkant ziet. Sommige functies in het snelmenu zijn niet als knoppen beschikbaar in de Editor. Deze functies worden hieronder kort beschreven.

#### <span id="page-33-1"></span>Plakken/plakken zonder opmaak

Deze opdracht wordt gebruikt als u informatie wilt plakken die u uit een ander programma hebt gekopieerd of geknipt. Als u *Plakken* selecteert, wordt de tekst geplakt met de opmaak die deze had op het moment van kopiëren. Als u *Plakken zonder opmaak* selecteert, wordt de tekst geplakt zonder opmaak. De laatste optie moet worden gebruikt als u wilt dat de weergave overal hetzelfde is op uw website.

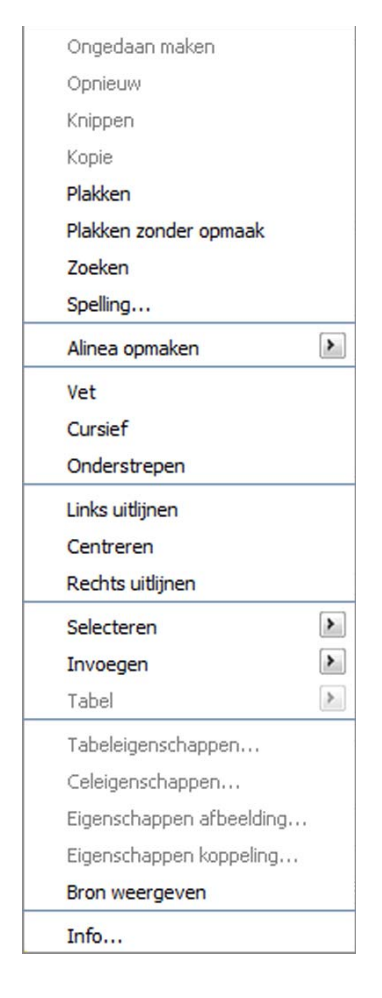

#### <span id="page-33-2"></span>Selecteren

Gebruik deze opdracht om verschillende tekstgebieden eenvoudig te selecteren. U kunt alles selecteren, een alinea, een tabel, een regel enzovoort. U kunt het item in kwestie ook markeren door het te selecteren met de

muis, maar het is soms moeilijk te zien of alle gewenste tekst is geselecteerd. In dergelijke gevallen kan het handig zijn om de selectieopties uit het snelmenu te gebruiken.

#### <span id="page-33-3"></span>Invoegen

Met behulp van de opdracht Invoegen kunt u horizontale regels, afbeeldingen, bladwijzers, koppelingen, documenten, tabellen, citaten en dynamische inhoud invoegen. Gebruik de opdracht voor horizontale regels om een scheidingslijn in te voegen tussen paragrafen in de Editor. De weergave van de regel wordt bepaald door het stijlblad voor de website. De andere invoegfuncties zijn ook als knoppen in de Editor beschikbaar en worden verderop in de handleiding beschreven.

#### <span id="page-33-4"></span>Tabel

Hier kunt u nieuwe rijen en kolommen toevoegen aan tabellen door met de rechtermuisknop in de tabel te klikken. U kunt cellen ook splitsen of samenvoegen.

#### <span id="page-33-5"></span>Info...

Als u *Info…* selecteert, kunt u zien welke versie van de Editor u gebruikt.

#### <span id="page-34-0"></span>Tekst opmaken

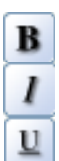

Normaal gesproken hoeft u geen tijd te besteden aan het opmaken van tekst omdat EPiServer CMS de opmaak voor u verzorgt. Koppen en tekst worden in EPiServer CMS beheerd met behulp van stijlsjablonen. Met behulp van de taakknoppen kunt u vette tekst, cursieve tekst enzovoort maken. U kunt de tekst uitlijnen met behulp van de uitlijningstools.

#### <span id="page-34-1"></span>Tekst opmaken met behulp van stijlsjablonen

Als u het grafische profiel op de website wilt volgen, moet u altijd gebruikmaken van de vooraf gedefinieerde stijlsjablonen. U vindt de stijlsjablonen in de vervolgkeuzelijst helemaal rechts in de Editor of door met de rechtermuisknop te klikken en *Alinea opmaken* te selecteren.

#### **Tekst opmaken met behulp van stijlsjablonen:**

- 1. Selecteer de tekst die moet worden opgemaakt.
- 2. Selecteer de gewenste stijl in de vervolgkeuzelijst of door met de rechtermuisknop op de tekst te klikken.
- 3. Als u met de rechtermuisknop hebt geklikt, selecteert u *Alinea opmaken*.
- 4. Selecteer het gewenste type opmaak.

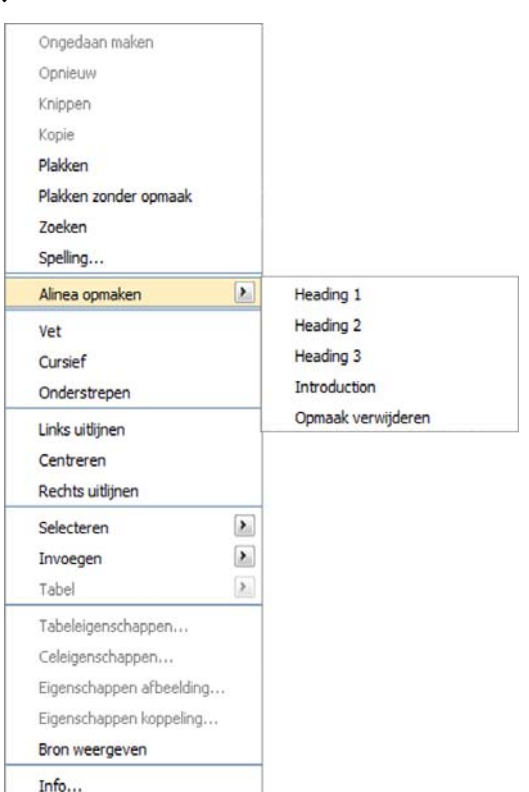

#### <span id="page-34-2"></span>Opmaak verwijderen

Als u een paragraaf of een selectie hebt opgemaakt met behulp van stijlsjablonen, lettertypen of kleuren, of als u tekst met opmaak hebt geplakt, kunt u alle opmaak verwijderen met behulp van de opdracht *Opmaak verwijderen*.

#### <span id="page-34-3"></span>Inhoud selecteren in de Editor

Het is soms handig om tekst te kunnen selecteren voor het toepassen van opmaak, het maken van koppelingen enzovoort. Meestal gebruikt u de muis om tekst te selecteren door middel van slepen of dubbelklikken. Alle ingevoerde tekst wordt door de Editor geconverteerd naar HTML-code. Als u tekst met de muis selecteert, is het soms moeilijk om te zien of u ook alle bijbehorende HTML-codes hebt geselecteerd. U moet controleren of zowel de tekst als de codes zijn geselecteerd. Als u met de rechtermuisknop klikt in de Editor, wordt een speciaal menu weergegeven waarmee u eenvoudig gehele secties kunt selecteren.

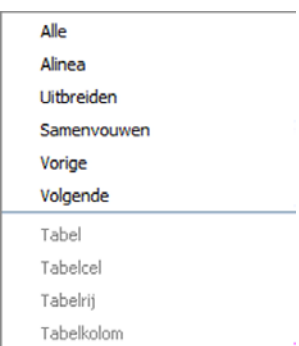

**Alle:** alle tekst wordt geselecteerd.

**Alinea:** de gehele alinea waarin u met de rechtermuisknop klikt, wordt geselecteerd.

**Uitbreiden:** de selectie wordt uitgebreid zodat alle inhoud binnen de dichtstbijzijnde HTMLcodes wordt opgenomen. Elke keer als u de selectie uitbreidt, worden ook de volgende codes opgenomen.

**Samenvouwen:** de selectie wordt verkleind en de buitenste HTML-codes worden van de selectie uitgesloten. Elke keer dat u de selectie samenvouwt, wordt één code minder geselecteerd.

**Vorige:** de vorige HTML-code wordt geselecteerd.

**Volgende:** de volgende HTML-code wordt geselecteerd.

**Tabel:** de gehele tabel wordt geselecteerd.

**Tabelcel:** er wordt een cel geselecteerd.

**Tabelrij:** er wordt een rij in een tabel geselecteerd.

**Tabelkolom:** er wordt een kolom in een tabel geselecteerd.

**Tip!** U kunt sneltoetsen gebruiken om samen te vouwen, uit te breiden en de volgende en vorige code te selecteren. Gebruik Ctrl + Shift + - (op het numerieke toetsenbord) om de selectie samen te vouwen. Gebruik Ctrl + Shift + + (op het numerieke toetsenbord) om de selectie uit te breiden. Gebruik Ctrl + Shift +  $*$  (op het numerieke toetsenbord) om de volgende code te selecteren. Gebruik Ctrl + Shift + / (op het numerieke toetsenbord) om de vorige code te selecteren.

#### <span id="page-35-0"></span>Tekst kopiëren uit andere programma's

U kunt uit elk gewenst programma tekst kopiëren naar EPiServer CMS. Het is belangrijk dat u de tekst op de juiste manier plakt, zodat deze het grafische profiel van de website volgt.

- 1. Selecteer en kopieer de tekst in het programma waaruit u wilt kopiëren.
- 2. Schakel over naar de bewerkingsmodus van EPiServer CMS en bewerk de pagina.
- 3. Klik met de rechtermuisknop in de *Editor* op het punt waar u de tekst wilt plaatsen.
- 4. Klik op *Plakken zonder opmaak* in het snelmenu.
- 5. De tekst wordt in EPiServer CMS geplakt zonder de opmaak die in het vorige programma aanwezig was. Dit wordt tekst zonder opmaak genoemd. De tekst wordt in EPiServer CMS echter op dezelfde manier opgemaakt als de bestaande tekst waarin u de tekst plakt. U kunt zelf koppen en inleidingen en dergelijke selecteren.

Plak niet met behulp van Ctrl + V, want op deze manier wordt de tekst geplakt met de opmaak die deze in het vorige programma had. Het risico bestaat dat opmaakcode die niet overeenkomt met het grafische profiel van uw website ook wordt meegeplakt. Als u opgemaakte tekst hebt geplakt, kunt u met de rechtermuisknop klikken en *Alinea opmaken* - *Opmaak verwijderen* kiezen om alle opmaak uit de tekst te verwijderen.

#### <span id="page-35-1"></span>Tekst opmaken met behulp van de knop Lettertype

Met de tool *Lettertype* kunt u het lettertype, de stijl, de grootte en de kleur van de tekst  $a^{\parallel}$ selecteren. Doorgaans wordt dit bepaald door de stijlsjablonen, wat ook wordt aanbevolen vanuit het perspectief van toegankelijkheid. De tool *Lettertype* is niet standaard in de Editor beschikbaar, maar kan door uw systeembeheerder aan de werkbalk van de Editor worden toegevoegd. Vergeet niet dat het uiteindelijk altijd de computer van de bezoeker is die bepaalt hoe de pagina er uitziet. Als u een lettertype hebt gekozen dat niet aanwezig is op de
computer van de bezoeker, wordt de pagina weergegeven met een standaardlettertype uit de webbrowser van de bezoeker.

U kunt tekst ook opmaken met behulp van de keuzelijsten in de Editor.

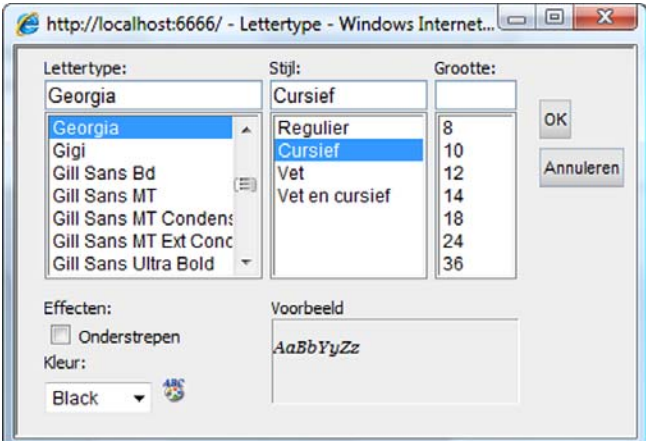

# Zoeken in tekst

Gebruik de tool *Zoeken* om te zoeken naar woorden die u in de *Editor* hebt ingevoerd. 甾 Klik op de knop *Zoeken*. Het dialoogvenster *Zoeken* wordt geopend. Voer het woord in waarnaar u wilt zoeken en geef aan of u alleen wilt zoeken naar hele woorden en of het verschil maakt of er hoofd- of kleine letters worden gebruikt. Sluit het venster als u tevreden bent met de resultaten van de zoekopdracht.

**TIP!** Open het venster Zoeken met behulp van Ctrl + Shift + F.

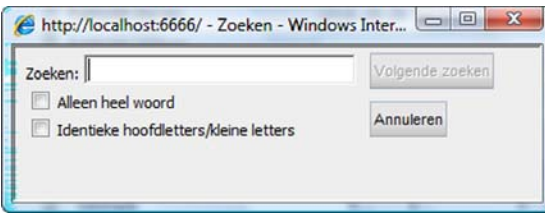

### Spellingcontrole

EPiServer CMS ondersteunt het controleren van de spelling op voorwaarde dat Microsoft D Office 2000 of hoger en de bijbehorende spellingcontrolefunctie op uw computer zijn geïnstalleerd. Selecteer het tabblad *Onderdelen* op de startpagina in de bewerkingsmodus om te controleren of u de clientsoftware voor integratie met Office hebt geïnstalleerd. Zie voor meer informatie *EPiServer CMS personaliseren*.

Als u de spelling van een gedeelte van een tekst wilt controleren, selecteert u de tekst en vervolgens de tool *Spellingcontrole*. Als u de spelling van de gehele tekst wilt controleren, hoeft u alleen maar de cursor in de tekst te plaatsen voordat u de tool *Spellingcontrole* selecteert. Het dialoogvenster wordt weergegeven en u kunt ervoor kiezen de voorgestelde wijzigingen te negeren of te accepteren.

### HTML-code weergeven/verbergen

Als u ervaring hebt met het gebruik van HTML kunt u overschakelen naar de HTML-圣 modus en uw pagina schrijven met behulp van HTML-code. U kunt de code ook controleren en er kleine aanpassingen in aanbrengen om de pagina precies te krijgen zoals u wilt.

### Editor maximaliseren

Gebruik de knop *Editor maximaliseren/herstellen* om het veld groter te maken als u met grote hoeveelheden tekst en afbeeldingen werkt. Klik nogmaals op de knop om de normale grootte van de Editor te herstellen.

**TIP!** Maximaliseer de Editor met behulp van Ctrl + Shift + M.

## Werken met afbeeldingen

Voor het werken met afbeeldingen in EPiServer CMS wordt het beeldbewerkingsprogramma gebruikt. Met het beeldbewerkingsprogramma kunt u afbeeldingen bijsnijden, de grootte van afbeeldingen wijzigen en afbeeldingen transformeren, en tevens de uitlijning, randbreedte en de vrije ruimte van afbeeldingen instellen.

Afbeeldingen moeten zijn opgeslagen op de webserver om op een pagina te kunnen worden weergegeven. Veel organisaties zetten een afbeeldingenarchief op, dat afbeeldingen bevat die redacteurs op hun pagina's kunnen gebruiken. Andere organisaties staan hun redacteurs toe om hun eigen afbeeldingen te gebruiken. De procedure voor het uploaden van een afbeelding kan enigszins variëren, afhankelijk van welke methode uw organisatie gebruikt. Vraag bij uw systeembeheerder na welke methode in uw organisatie wordt gebruikt.

In tegenstelling tot in vele andere computertoepassingen worden afbeeldingen in een webpagina niet ingebed. In plaats daarvan wordt een koppeling gebruikt naar de afbeelding en de locatie op de webserver waar de afbeelding is opgeslagen. Dit betekent dat als u een afbeelding van de webserver verwijdert, deze ook van de pagina verdwijnt.

Er zijn verschillende redenen waarom sommige bezoekers de afbeeldingen op uw website niet kunnen zien. Ook schakelen veel mensen de weergave van afbeeldingen tijdens het internetten uit als zij een trage modemverbinding hebben. Mensen die slechtziend zijn, kunnen webpagina's 'lezen' met behulp van verschillende toegankelijkheidstools; afbeeldingen zijn echter vaak slecht te 'lezen'. Het is belangrijk om een tekstoptie aan te bieden waarin de afbeelding met woorden wordt beschreven, zodat deze beide groepen mensen kunnen begrijpen wat een afbeelding voorstelt. U voert de beschrijving van de afbeelding in het veld *Alternatieve tekst* in.

### Afbeeldingen invoegen vanuit een archief op de webserver

- 1. Plaats de cursor in de Editor op de plaats waar u de afbeelding wilt invoegen.
- 2. Klik op de knop *Afbeelding invoegen vanuit bestand* in de werkbalk om het beeldbewerkingsprogramma te openen.
- 3. Het dialoogvenster *Afbeelding selecteren* verschijnt. Aan de linkerkant kunt u door de map met uw afbeeldingen bladeren door op de naam van de map te klikken. Zodra u de map hebt geselecteerd, verschijnen uw afbeeldingen in het rechtervenster.
- 4. Klik op de naam van de afbeelding om de afbeelding te selecteren. Om miniatuurweergaven te zien, schakelt u het selectievakje *Miniaturen weergeven* in*.* Klik op OK om de afbeelding in te voegen.
- 5. Als u op OK klikt, verschijnt de afbeelding in het beeldbewerkingsprogramma, waar u desgewenst de afbeelding kunt bewerken, bijvoorbeeld de grootte van de afbeelding wijzigen of de afbeelding bijsnijden. Zie *[Afbeeldingen bewerken](#page-39-0)* op pagina 40 voor meer informatie.
- 6. Voer een alternatieve tekst in het veld *Alternatieve tekst* in (een beschrijving van wat op de afbeelding staat, bijvoorbeeld voor slechtzienden)*.*
- 7. Klik op *OK*. De afbeelding wordt nu aan de pagina gekoppeld.

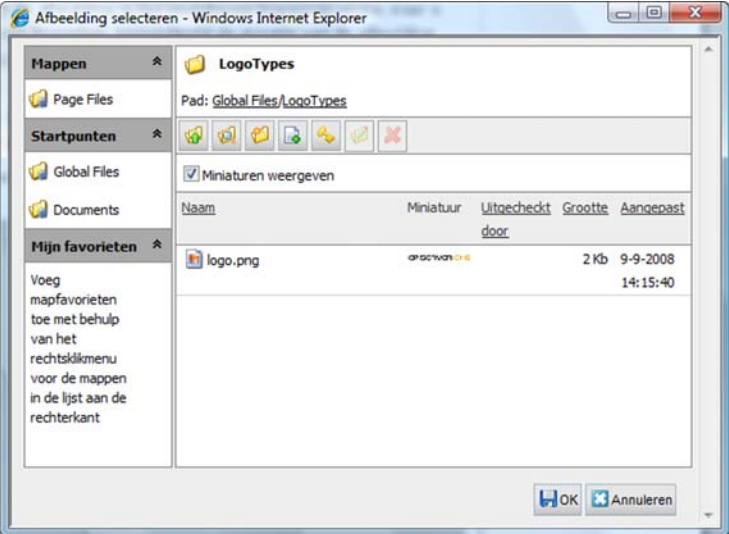

### Een afbeelding direct vanuit Bestandsbeheer invoegen

Met slepen en neerzetten kunt u een afbeelding direct vanuit Bestandsbeheer op een pagina invoegen.

- 1. Bewerk de pagina en open Bestandsbeheer door *Bestandsbeheer* te selecteren in de werkbalk.
- 2. Blader naar de afbeelding die u wilt invoegen.
- 3. Selecteer de afbeelding en sleep deze naar de gewenste positie op de pagina.
- 4. De afbeelding wordt nu op de pagina weergegeven.

#### Afbeeldingen vanaf een computer naar de webserver uploaden

Als de afbeelding die u wilt gebruiken op de harde schijf van uw computer of op een andere netwerkeenheid is opgeslagen, en niet eerder in EPiServer CMS is opgeslagen, moet u de afbeelding naar de webserver uploaden. Als u een afbeelding invoegt, is het belangrijk dat de map waarin u de afbeelding wilt opslaan, is gemarkeerd. U kunt afbeeldingen ook uploaden via Bestandsbeheer van EPiServer CMS.

- 1. Plaats de cursor in de Editor op de plaats waar u de afbeelding wilt invoegen.
- 2. Klik op de knop *Afbeelding invoegen vanuit bestand* in de werkbalk om het beeldbewerkingsprogramma te openen. Het dialoogvenster *Afbeelding selecteren* verschijnt.
- 3. Blader naar de map waarin u de afbeelding wilt plaatsen. Elke pagina in EPiServer CMS heeft een afzonderlijke map waarnaar u afbeeldingen kunt uploaden. Selecteer *Paginabestanden*. U kunt ook uw eigen map maken waarnaar u de afbeelding kunt uploaden. Zie voor meer informatie *[Bestandsbeheer in EPiServer CMS](#page-64-0)* op pagina 65.
- 4. Klik op *Nieuw bestand toevoegen* in de werkbalk en klik op *Bladeren...*
- 5. Zoek en selecteer het afbeeldingsbestand dat u op de pagina wilt gebruiken, klik op *Openen* en vervolgens op *Opslaan*. De afbeelding wordt nu geüpload naar de map die u op de server hebt geselecteerd*.*
- 6. Als u op OK klikt, verschijnt de afbeelding in het beeldbewerkingsprogramma. Hierin kunt u desgewenst de afbeelding bewerken, bijvoorbeeld de grootte van de afbeelding wijzigen of de afbeelding bijsnijden. Zie *[Afbeeldingen bewerken](#page-39-0)* op pagina 40 voor meer informatie.
- 7. Voer een alternatieve tekst in het veld *Alternatieve tekst* in (een beschrijving van wat op de afbeelding staat, bijvoorbeeld voor slechtzienden)*.*
- 8. Klik op *OK*. De afbeelding wordt nu gekoppeld aan de pagina.

### <span id="page-39-0"></span>Afbeeldingen bewerken

Op internet moet u altijd proberen om de bestandsgrootte van afbeeldingen zo klein mogelijk te houden. Het kost bezoekers namelijk veel tijd om grote afbeeldingen te downloaden. De website kan daardoor als traag worden beschouwd en het risico bestaat dat de bezoeker het wachten moe is en naar een andere website gaat. Als u een foto met een digitale camera hebt gemaakt of een afbeelding hebt ingescand, is het bestand vaak erg groot. U moet daarom de afbeelding naar een kleinere bestandsgrootte comprimeren. Als u een afbeelding comprimeert, kunt u *laag*, *normaal*, *hoog* of *maximum* als beeldkwaliteit kiezen. Als u *laag* kiest, is de bestandsgrootte klein, maar is de beeldkwaliteit slecht. Het risico bestaat dat de afbeelding korrelig wordt en dat het onderwerp slecht te zien is. Als u *maximum* selecteert, is het bestand groot (maar niet zo groot als het origineel) en is de beeldkwaliteit hoog. Wat u kiest, hangt eenvoudigweg af van hoe belangrijk de duidelijkheid van het onderwerp is ten opzichte van de grootte van het bestand.

Afbeeldingen zijn ook vaak groot in visueel opzicht, dat wil zeggen de breedte en hoogte van de afbeelding, de zogenoemde beeldgrootte. Websites hebben vaak een limiet voor de breedte van afbeeldingen. Vraag dit na bij uw systeembeheerder. De maximumbreedte is meestal rond 500-600 pixels. Als u tekst naast de afbeelding wilt plaatsen, moet de afbeelding veel kleiner zijn.

De bestandsgrootte van de afbeelding kan tegelijkertijd met de beeldgrootte van de afbeelding worden gewijzigd. U kunt dit rechtstreeks in het beeldbewerkingsprogramma doen, dat wordt geopend als u een afbeelding invoegt, of naderhand door met de rechtermuisknop op een afbeelding te klikken en *Eigenschappen afbeelding* te selecteren.

Nadat u een afbeelding hebt bewerkt, kunt u ervoor kiezen om de afbeelding als een kopie op te slaan of om de originele afbeelding te vervangen. Dit doet u door de gewenste optie in het groepsvak *Opslaan* rechts onder in het beeldbewerkingsprogramma te selecteren.

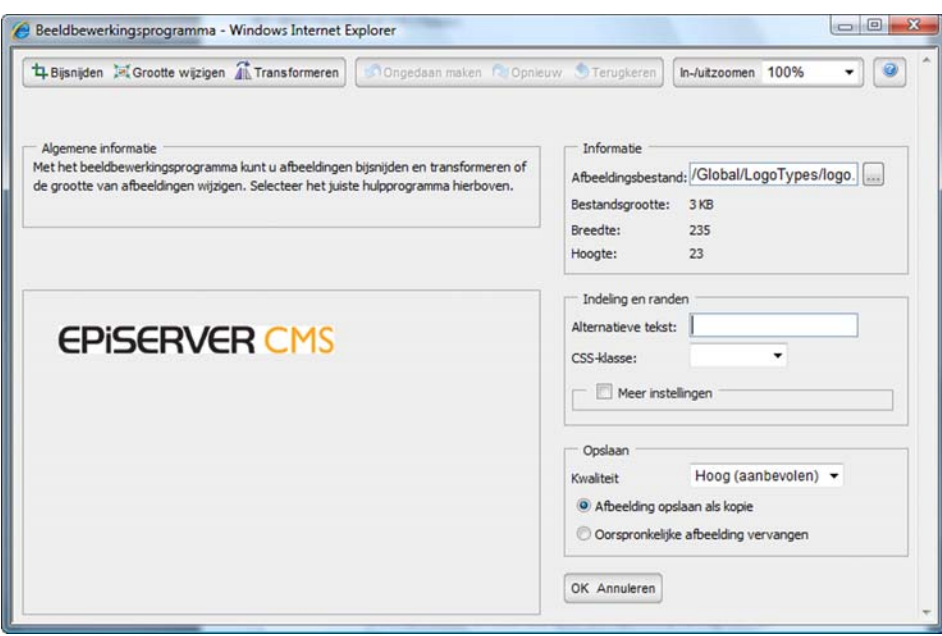

#### **De grootte van een afbeelding wijzigen:**

- 1. Klik met de rechtermuisknop op de afbeelding waarvan u de grootte wilt wijzigen en klik op *Eigenschappen afbeelding...* om het beeldbewerkingsprogramma te openen.
- 2. Als u de grootte van de afbeelding wilt wijzigen en niet alleen de beeldgrootte op de website, klikt u op *Grootte wijzigen* in de werkbalk.
- 3. Schakel het selectievakje *Hoogte-breedteverhouding vergrendelen* in om de verhouding tussen de hoogte en breedte van de afbeelding te behouden, en wijzig de grootte door de hoek van de afbeelding te verslepen of waarden in te voeren in de velden *Breedte* en *Hoogte*. Het is ook mogelijk om een vooraf ingestelde waarde te kiezen, die eerder is gedefinieerd in het bestand web.config. Neem voor meer informatie contact op met de systeembeheerder. Klik op *Toepassen* om de grootte van de afbeelding te wijzigen en vervolgens op *Opslaan*.

#### **Een afbeelding bijsnijden:**

- 1. Klik met de rechtermuisknop op de afbeelding die u wilt bijsnijden en klik op *Eigenschappen afbeelding...* om het beeldbewerkingsprogramma te openen.
- 2. Klik op *Bijsnijden* in de werkbalk en snijd de afbeelding bij door waarden in te vullen in de velden *Boven*/*Links*/*Breedte*/*Hoogte* of door een selectie binnen de afbeelding te tekenen. Het is ook mogelijk om een vooraf ingestelde waarde te kiezen, die eerder is gedefinieerd in het bestand web.config. Neem voor meer informatie contact op met de systeembeheerder. Klik op *Toepassen* om de afbeelding bij te snijden en vervolgens op *Opslaan*.

#### **Een afbeelding transformeren:**

- 1. Klik met de rechtermuisknop op de afbeelding die u wilt transformeren en klik op *Eigenschappen afbeelding...* om het beeldbewerkingsprogramma te openen.
- 2. Klik op *Transformeren* in de werkbalk. Klik op de betreffende knop in de werkbalk om uw afbeelding te spiegelen, te draaien of om kleurinformatie te verwijderen en klik vervolgens op *Opslaan*.

#### **De beeldgrootte van een afbeelding wijzigen:**

- 1. Klik met de rechtermuisknop op de afbeelding waarvan u de beeldgrootte wilt wijzigen en klik op *Eigenschappen afbeelding...* om het beeldbewerkingsprogramma te openen.
- 2. Schakel het selectievakje *Meer instellingen* in om de velden te openen waarmee u de beeldgrootte kunt wijzigen.
- 3. Schakel het selectievakje *Hoogte-breedteverhouding vergrendelen* in om de verhouding tussen de hoogte en breedte van de afbeelding te behouden.
- 4. Als u de breedte van de afbeelding aanpast, wordt de hoogte automatisch gecorrigeerd als u de optie *Hoogte-breedteverhouding vergrendelen* hebt geselecteerd.
- 5. Geef aan of u de afbeelding als een kopie van het origineel wilt opslaan of de originele afbeelding wilt vervangen. U moet hiervoor toegangsrechten hebben tot de map waarin de afbeelding is opgeslagen.
- 6. Klik op *OK*.

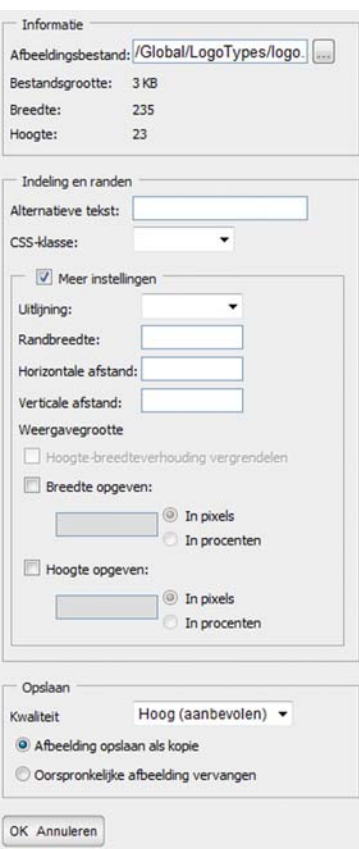

### Een afbeelding naast tekst plaatsen

Met behulp van het beeldbewerkingsprogramma kunt u een afbeelding netjes naast bijbehorende tekst plaatsen. Als u al een afbeelding hebt ingevoegd en u wilt er tekst omheen plaatsen, is de optie *Eigenschappen afbeelding* beschikbaar onder de rechtermuisknop als u de afbeelding in de Editor selecteert. Als u een afbeelding invoegt, wordt het beeldbewerkingsprogramma automatisch geopend, zodat u de eigenschappen van de afbeelding kunt instellen.

- 1. Schakel het selectievakje *Meer instellingen* in om de velden te openen waarmee u de uitlijning kunt wijzigen.
- 2. Gebruik de optie *Uitlijning* om de afbeelding links of rechts van de tekst te plaatsen. U kunt ook de verticale uitlijning instellen door Boven, Midden of Onder te selecteren.
- 3. Gebruik de optie *Randbreedte* om een waarde in pixels in te stellen voor de breedte van de rand rondom de afbeelding.
- 4. Gebruik de optie *Horizontale afstand / Verticale afstand* om in te stellen hoe ver de afbeelding van de tekst moet worden weergegeven. De waarde wordt gegeven in pixels.
- 5. Gebruik de optie *CSS-klasse* om een speciale weergave voor uw afbeelding te selecteren. De opties die beschikbaar zijn in de keuzelijst zijn verschillend voor verschillende websites. De klasse moet aanwezig zijn in het CSS-bestand dat voor de website wordt gebruikt. Neem voor meer informatie contact op met de systeembeheerder.
- 6. Klik op OK.

### Een afbeelding van de pagina verwijderen

Selecteer de afbeelding en klik op *Verwijderen* als u een afbeelding van de pagina wilt verwijderen. De afbeelding verdwijnt van de pagina, maar wordt niet van de webserver verwijderd. Zie voor meer informatie *[Bestandsbeheer in EPiServer CMS](#page-64-0)* op pagina 65.

### Een afbeelding op de pagina vervangen

Als u een afbeelding op de pagina wilt vervangen, markeert u de afbeelding en klikt u op de knop *Afbeelding invoegen vanuit bestand* in de werkbalk om het beeldbewerkingsprogramma te openen. Blader naar de nieuwe afbeelding door op de knop Bladeren in het groepsvak *Informatie* te klikken.

Als u een nieuwe afbeelding met dezelfde naam als een vorige afbeelding naar dezelfde map uploadt, vervangt de nieuwe afbeelding ook de oude afbeelding op de webserver.

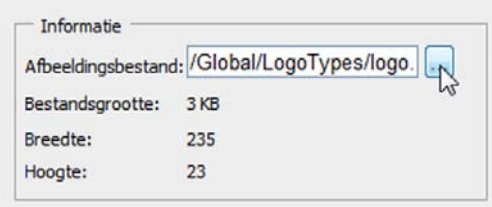

### Een afbeelding op de webserver vervangen

Als u een afbeelding op de webserver wilt vervangen door een nieuwe afbeelding, moeten de afbeeldingen exact dezelfde naam hebben en in dezelfde map worden opgeslagen. De eenvoudigste manier om een afbeelding op de webserver te vervangen, is via Bestandsbeheer. U kunt er echter ook voor kiezen om een afbeelding vanuit bestand in te voegen, zoals in de vorige voorbeelden in de handleiding.

- 1. Open Bestandsbeheer vanuit de werkbalk van de Editor.
- 2. Blader naar de map waarin de afbeelding is opgeslagen die u wilt vervangen.
- 3. Selecteer *Nieuw bestand toevoegen*.
- 4. Zoek en selecteer het afbeeldingsbestand dat dezelfde naam heeft als het bestand dat u wilt vervangen. Klik op *Openen* en vervolgens op *Opslaan*.
- 5. Er wordt een waarschuwingsbericht weergegeven met de tekst: *Er is al een bestand met deze naam. Wilt u dit bestand vervangen?*
- 6. Kies *OK*. De nieuwe afbeelding wordt geüpload naar de webserver en vervangt de oude afbeelding.
- 7. Selecteer *Invoegen* en selecteer *OK* in het dialoogvenster *Eigenschappen afbeelding*. De afbeelding wordt op de pagina ingevoegd.

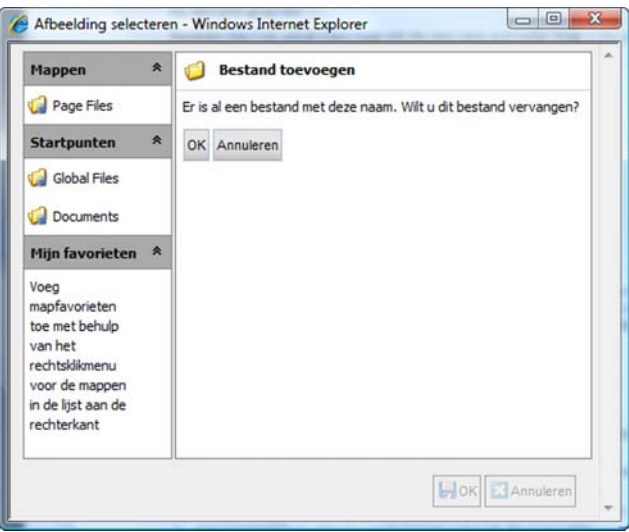

### Document invoegen

Een website bevat vaak koppelingen naar verschillende typen documenten. Er kunnen 8 koppelingen zijn naar PDF-documenten, Word-bestanden enzovoort. Het koppelen vindt plaats op ongeveer dezelfde manier als het invoegen van afbeeldingen, met het verschil dat het resultaat van het invoegen in dit geval een koppeling is.

- 1. Selecteer het woord in de Editor dat de koppeling moet vormen.
- 2. Klik op *Document invoegen* in de werkbalk.
- 3. Het dialoogvenster *Eigenschappen koppeling* wordt weergegeven met het tabblad *Document* actief. Het woord dat u hebt gemarkeerd, wordt weergegeven als *Klikbare tekst*
- 4. In het veld *Titel koppeling* voert u de tekst in die als informatie over de koppeling wordt weergegeven. Dit is belangrijke informatie voor iedereen die de website leest met behulp van verschillende toegangshulpmiddelen.
- 5. Bepaal in het veld *Doelframe* hoe de koppeling wordt geopend.
- 6. Als u naar een document wilt koppelen dat zich al op de website bevindt of een nieuw document naar de webserver wilt uploaden, selecteert u *Document op deze website* en selecteert u vervolgens *Zoekpad*.
- 7. Het dialoogvenster *Document selecteren* wordt geopend.
- 8. Blader naar de map waarin u het document wilt invoegen. Elke pagina in EPiServer CMS heeft een afzonderlijke map waarnaar u documenten kunt uploaden. Selecteer de *Paginamap*. U kunt ook uw eigen map maken waarnaar u bestanden kunt uploaden. Zie voor meer informatie *[Bestandsbeheer in EPiServer CMS](#page-64-0)* op pagina 65.
- 9. Selecteer *Nieuw bestand toevoegen...*
- 10. Selecteer *Bladeren...*
- 11. Blader naar het document dat u wilt koppelen en markeer het.
- 12. Selecteer *Openen*.
- 13. Selecteer *Bestand toevoegen.* Het document wordt nu geüpload naar de geselecteerde map op de server*.*
- 14. Selecteer *Invoegen* en vervolgens *OK*. Het document wordt aan de pagina gekoppeld.

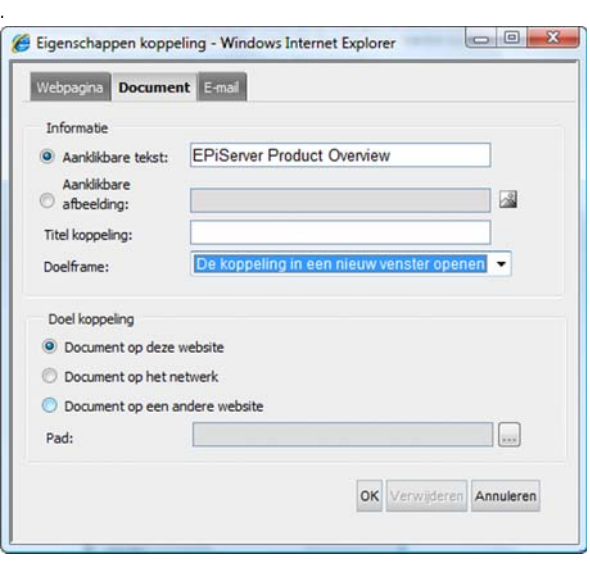

#### Koppelingen maken naar documenten op het netwerk

Het maken van koppelingen naar bestanden op andere servers is de minst gebruikte koppelingsmethode, met name op openbare websites. Op een intranet is het echter gebruikelijker om koppelingen te maken naar documenten of bestanden die op een gedeelde bestandsserver zijn opgeslagen. Vergeet niet om altijd het pad naar het bestand op te geven, dat begint met de naam van de server en vervolgens het pad via de mappen naar het bestand.

- 1. Selecteer het woord in de Editor dat de koppeling moet vormen.
- 2. Klik op *Document invoegen* in de werkbalk.
- 3. Het dialoogvenster *Eigenschappen koppeling* wordt weergegeven met het tabblad *Document* actief. Het woord dat u hebt gemarkeerd wordt weergegeven als *Klikbare tekst*.
- 4. In het veld *Titel koppeling* voert u de tekst in die als informatie over de koppeling wordt weergegeven. Dit is belangrijke informatie voor iedereen die de website leest met behulp van verschillende toegangshulpmiddelen.
- 5. Bepaal in het veld *Doelframe* hoe de koppeling wordt geopend.
- 6. Selecteer *Document op het netwerk* als het doel van de koppeling.
- 7. Voer in het veld *Pad* het pad in naar het bestand waarnaar de koppeling moet wijzen.
- 8. Kies *OK*.
- 9. De koppeling wordt met een gele achtergrond weergegeven in de *Editor*.

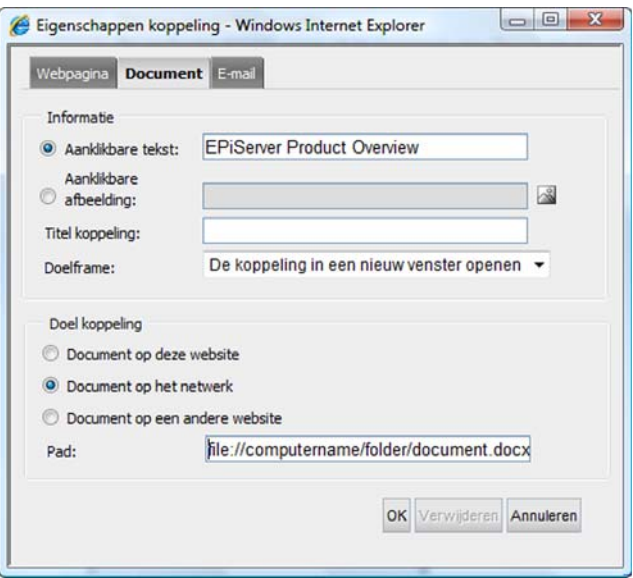

U kunt op precies dezelfde manier als hierboven wordt beschreven een koppeling naar een document op een andere website maken. Het enige verschil is dat u *Document op een andere website* als het doel van de koppeling selecteert.

Als u een koppeling maakt naar documenten, kunt u een koppeling maken naar elk type document. Het enige dat bepaalt of bezoekers van uw site het document wel of niet kunnen openen, is of het programma waarin het document is opgeslagen op hun computer is geïnstalleerd of niet. Als het een openbare website betreft, is het moeilijk om te achterhalen welke software op de computer van een bezoeker is geïnstalleerd. Daarom worden vaak bestanden in .pdf-indeling gebruikt. PDF-bestanden kunnen worden gelezen met Acrobat Reader, een toepassing die gratis van internet kan worden gedownload. Als het echter een intranet betreft, is het vaak eenvoudiger om te achterhalen welk type software op de computers van medewerkers is geïnstalleerd, en daarom kunt u vaak koppelingen maken naar Word-, Excel- en PowerPoint-bestanden.

Vermijd het gebruik van å, ä, ö, speciale tekens en spaties in de namen van koppelingen en bestandsnamen. Sommige browsers kunnen de naam dan namelijk niet op de juiste manier interpreteren, waardoor een foutbericht wordt weergegeven.

### Een document direct vanuit Bestandsbeheer invoegen

Met behulp van slepen en neerzetten kunt u een document direct vanuit Bestandsbeheer op een pagina invoegen.

- 1. Bewerk de pagina en open Bestandsbeheer door te klikken op *Bestandsbeheer* in de werkbalk.
- 2. Blader naar het bestand dat u wilt invoegen.
- 3. Selecteer het bestand en sleep het naar de gewenste positie op de pagina.
- 4. Het bestand wordt aan de pagina gekoppeld en de tekst die in de koppeling wordt weergegeven is het pad naar het bestand. Als u deze tekst wilt wijzigen, plaatst u de cursor in de tekst en selecteert u *Document invoegen*. Wijzig de tekst in het veld *Klikbare tekst* en selecteer *OK*.

# Citaat invoegen

In EPiServer CMS kunt u tekst als een citaat markeren. Dit is handig als u aan de 66 toegankelijkheid van uw website werkt. Met de tool *Citaat invoegen* kunt u de tekst zodanig opmaken dat bezoekers die gebruikmaken van verschillende hulpmiddelen om de website te lezen, citaten kunnen onderscheiden van andere tekst. U kunt zowel korte (deel van een tekst) als lange (hele alinea's) citaten toevoegen en u kunt een titel en bron voor het citaat invoeren.

- 1. Selecteer de woorden (of de paragraaf) die het citaat gaan vormen.
- 2. Selecteer *Citaat invoegen*.
- 3. Het dialoogvenster *Citaat invoegen* wordt weergegeven. Bij *Type citaat* kunt u selecteren of het citaat een *Blokcitaat* (hele alinea of meerdere alinea's) of een *Citaat* (deel van een tekst) is. Voer een titel voor het citaat in het veld *Titel* in. Voer de bron in het veld *Verwijzingsinformatie voor het citaat* in. Dit is vaak de URL van een website.
- 4. Selecteer *OK.*

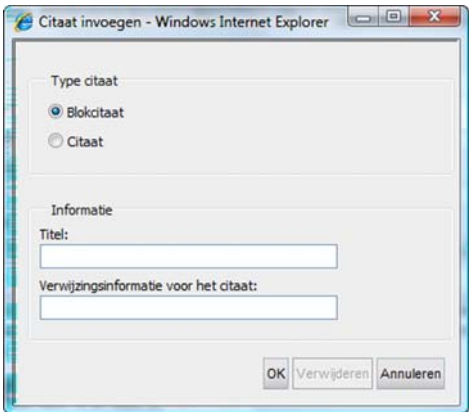

De opmaak van het citaat op de webpagina hangt af van de manier waarop u deze in de stijlsjablonen op uw website hebt gedefinieerd. Een citaat wordt vaak cursief, tussen aanhalingsteken of met een inspringing weergegeven.

### Citaat verwijderen

U kunt een bestaand citaat verwijderen door het te markeren en *Verwijderen* te kiezen in het dialoogvenster *Citaat invoegen*.

# Dynamische inhoud

Met de functionaliteit voor dynamische inhoud kunnen redacteurs informatie van andere  $\{\}$ pagina's en eigenschappen gebruiken om de informatie op hun eigen pagina's bij te werken. In de praktijk betekent dit dat de informatie maar op één plaats hoeft te worden gewijzigd en vervolgens automatisch wordt bijgewerkt op alle pagina's die deze informatie gebruiken.

Het kan bijvoorbeeld efficiënt zijn om dynamische inhoud te gebruiken voor feiten en cijfers van het bedrijf die op verschillende pagina's van een website beschikbaar zijn. Het kan bijvoorbeeld zijn dat u informatie wilt tonen over uw verkoopomzet van de afgelopen drie maanden. U kunt

dit heel eenvoudig doen door eerst een pagina-eigenschap te maken met deze informatie en de eigenschap vervolgens toe te voegen aan de Editor met de tool *Dynamische inhoud invoegen*.

*Dynamische inhoud invoegen* is niet standaard beschikbaar in de Editor. Neem contact op met uw systeembeheerder om deze tool aan de werkbalk van de Editor toe te voegen.

#### Dynamische inhoud toevoegen aan een pagina

Voordat u dynamische inhoud aan uw pagina's gaat toevoegen, moet u navragen bij uw systeembeheerder of de functionaliteit beschikbaar is en of u toegang hebt tot de knop *Dynamische inhoud invoegen* in de werkbalk van de Editor.

#### **Dynamische inhoud toevoegen via een pagina-eigenschap:**

- 1. Open de pagina waarop u de dynamische inhoud wilt toevoegen en klik op de knop *Dynamische inhoud toevoegen* in de werkbalk van de Editor, of klik met de rechtermuisknop, selecteer *Invoegen* en vervolgens *Dynamische inhoud* om het popupvenster Dynamische inhoud te openen.
- 2. Selecteer de plug-in die u als basis voor uw dynamische inhoud wilt gebruiken. De plug-in "Pagina-eigenschap" wordt meegeleverd bij een standaardinstallatie van EPiServer CMS en wordt in dit voorbeeld gebruikt.
- 3. Selecteer de pagina in de boomstructuur waarvan u de gegevens wilt weergeven in het veld *Pagina waarvan gegevens moeten worden weergeven* .
- 4. Selecteer de eigenschap op de pagina waarvan u de gegevens wilt weergeven in het veld *Eigenschap waarvan gegevens moeten worden weergegeven* en klik op *OK*. Als deze eigenschap wordt bijgewerkt, worden alle dynamische exemplaren van deze eigenschap in de inhoud automatisch bijgewerkt.

#### **Dynamische inhoud op een pagina bewerken**

1. U kunt dynamische inhoud bewerken door het veld te selecteren en ofwel met de rechtermuisknop in het dynamische veld te klikken en vervolgens *Invoegen* en *Dynamische inhoud* te selecteren, ofwel door op de tool Dynamische inhoud in de werkbalk te klikken.

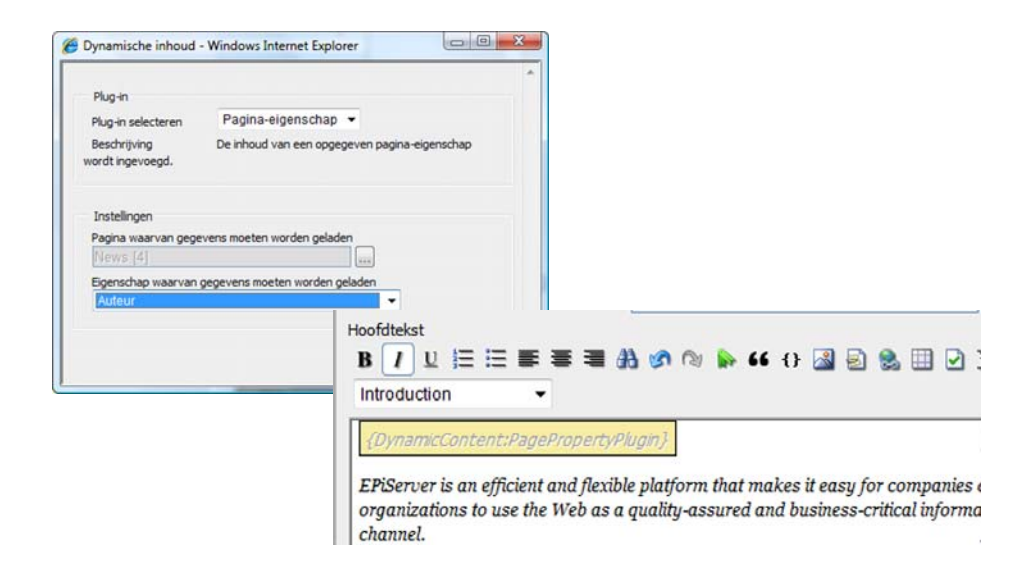

### Koppelingen

Gebruik de in EPiServer CMS ingebouwde koppelingstool om koppelingen naar interne pagina's, externe pagina's, e-mailkoppelingen en bladwijzers te maken. Klik op de tool *Koppeling invoegen* om het dialoogvenster met koppelingseigenschappen te openen. Hier vindt u

een aantal weergaven die op een verschillende manier worden gebruikt afhankelijk van het type koppeling dat u wilt maken.

### Koppeling naar pagina op een andere website

Als u een koppeling wilt maken naar een pagina buiten uw website, bijvoorbeeld op het internet, selecteert u de tool *Koppeling invoegen*.

- 1. Selecteer het woord dat de koppeling moet vormen.
- 2. Selecteer *Koppeling invoegen*.
- 3. Het dialoogvenster *Eigenschappen koppeling* verschijnt met het tabblad *Website* actief. Het woord dat u hebt gemarkeerd, wordt weergegeven als *Klikbare tekst*.
- 4. In het veld *Titel koppeling* voert u de tekst in die als informatie over de koppeling wordt weergegeven. Dit is belangrijke informatie voor iedereen die de website leest met behulp van verschillende toegangshulpmiddelen.
- 5. Geef in het veld *Doelframe* aan hoe de koppeling wordt geopend: in een nieuw venster of in hetzelfde venster.
- 6. Selecteer *Pagina op een andere website* als het doel van de koppeling.
- 7. Voer in het veld *Adres* het adres in van de website waarnaar u de koppeling wilt maken.
- 8. Kies *OK*.
- 9. De koppeling wordt met een gele achtergrond weergegeven in de *Editor*.

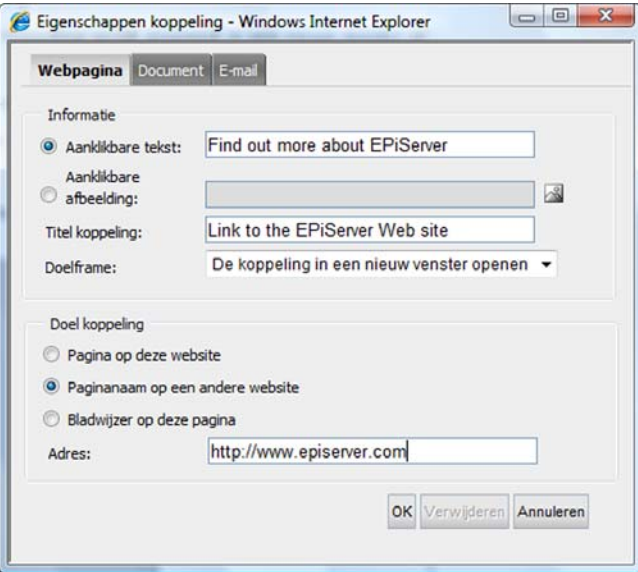

### Koppeling naar een pagina in EPiServer CMS

U kunt een koppeling naar een pagina van uw eigen website toevoegen, dat wil zeggen naar een pagina in EPiServer CMS.

- 1. Selecteer het woord dat de koppeling moet vormen.
- 2. Selecteer *Koppeling invoegen*.
- 3. Het dialoogvenster *Eigenschappen koppeling* verschijnt met het tabblad *Website* actief. Het woord dat u hebt gemarkeerd wordt weergegeven als *Klikbare tekst*.
- 4. In het veld *Titel koppeling* voert u de tekst in die als informatie over de koppeling weergegeven wordt. Dit is belangrijke informatie voor iedereen die de website leest met behulp van verschillende toegangshulpmiddelen.
- 5. Bepaal in het veld *Doelframe* hoe de koppeling wordt geopend.
- 6. Selecteer *Pagina op deze website* als het doel van de koppeling. Selecteer de pagina die u wilt koppelen door de knop rechts van het veld *Adres* te selecteren. Hiermee wordt een nieuw dialoogvenster geopend dat de structuur van de website weergeeft.
- 7. Selecteer de pagina waarnaar u wilt koppelen in de structuur en klik op *Selecteren*.
- 8. Onder *Taal* kunt u selecteren welke taalversie van de pagina wordt weergegeven. Selecteer een taal in de lijst of selecteer de optie Automatisch. Als u voor de laatste, meest gebruikelijke optie kiest, krijgen bezoekers automatisch de taalversie te zien die u hebt gekozen voor de website.
- 9. Selecteer *OK*.
- 10. De koppeling wordt met een gele achtergrond weergegeven in de *Editor*.

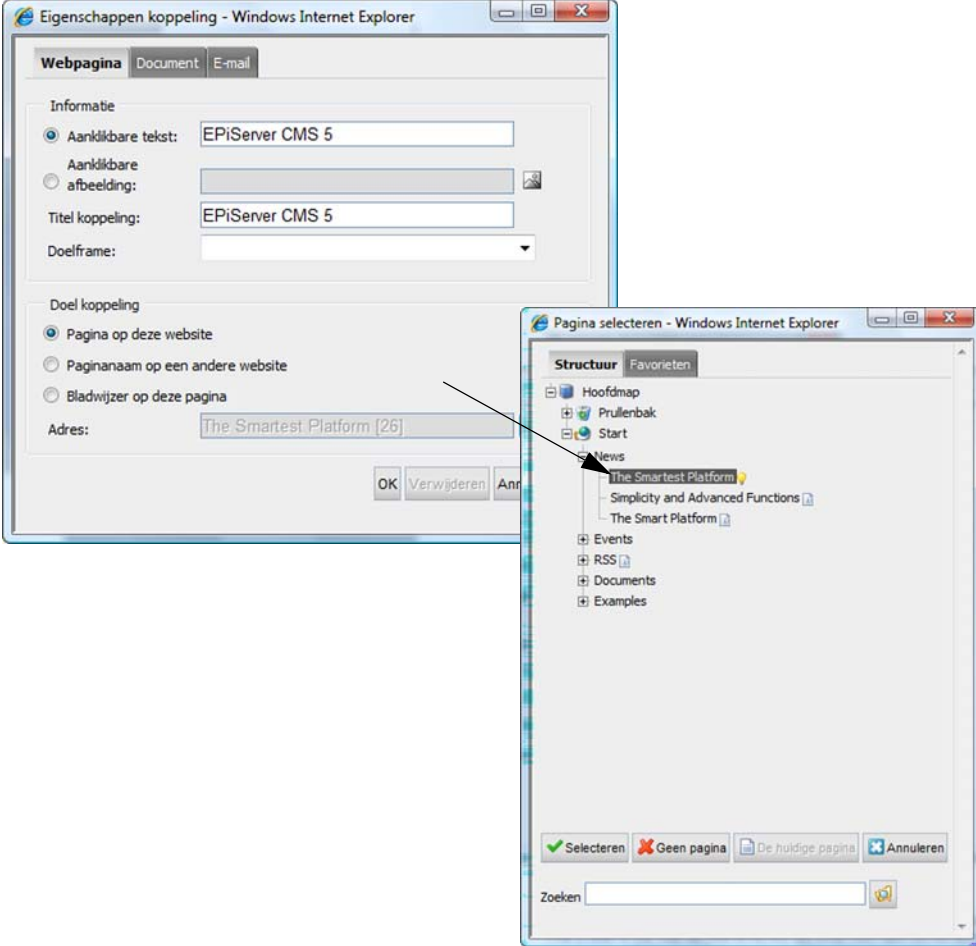

#### **Tip!**

Als u problemen hebt met het vinden van de pagina waarnaar u wilt koppelen, kunt u de zoekfunctie onder de knoppen in het dialoogvenster *Pagina selecteren* gebruiken. Voer de volledige naam van de pagina of het ID-nummer van de pagina in en selecteer *Zoeken*.

### Koppeling naar een e-mailadres

Door een koppeling naar een e-mailadres te maken, geeft u bezoekers de mogelijkheid direct emails te verzenden. Als een bezoeker van uw website op de koppeling klikt, wordt zijn/haar emailprogramma geopend en wordt het adres dat u hebt opgegeven automatisch weergegeven in het adresveld van de e-mail.

- 1. Selecteer het woord dat de koppeling moet vormen.
- 2. Selecteer *Koppeling invoegen*.
- 3. Het dialoogvenster *Eigenschappen koppeling* verschijnt. Selecteer het tabblad *E-mail*. Het woord dat u hebt geselecteerd, wordt weergegeven als *Klikbare tekst*.
- 4. In het veld *Titel koppeling* voert u de tekst in die als informatie over de koppeling wordt weergegeven. Dit is belangrijke informatie voor iedereen die de website leest met behulp van verschillende toegangshulpmiddelen.
- 5. In het veld *E-mailadres* voert u het e-mailadres in waar de koppeling naar moet verwijzen.
- 6. Selecteer *OK*.
- 7. De koppeling wordt met een gele achtergrond weergegeven in de *Editor*.

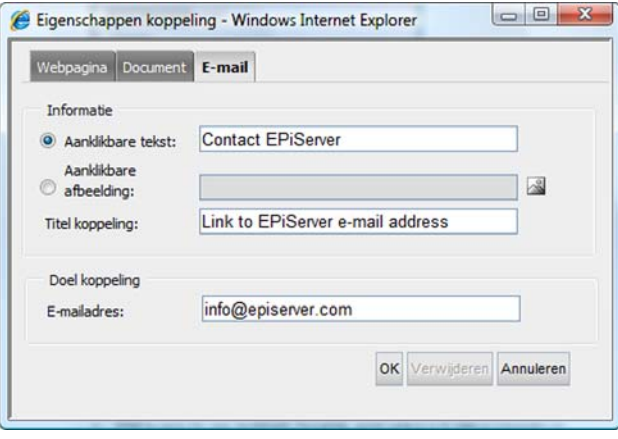

### Koppeling naar een locatie op dezelfde pagina

Soms kan het handig zijn een koppeling naar een locatie op dezelfde pagina te kunnen Ŵ toevoegen, bijvoorbeeld wanneer u een lang stuk tekst in verschillende secties hebt ingedeeld. Om naar een specifieke locatie op een pagina te koppelen, moet u een bladwijzer, ook wel een 'anker' genoemd, toevoegen zodat de webbrowser weet waar hij naartoe moet.

#### **Bladwijzer invoegen**

- 1. Selecteer de tekst waar u een bladwijzer wilt invoegen.
- 2. Selecteer *Bladwijzer invoegen* in het menu Hulpprogramma's.
- 3. Geef een naam op voor de bladwijzer. Probeer indien mogelijk å, ä, ö, speciale tekens en spaties te vermijden.
- 4. Selecteer *OK*.
- 5. De bladwijzer wordt met een gele achtergrond weergegeven in de *Editor*.

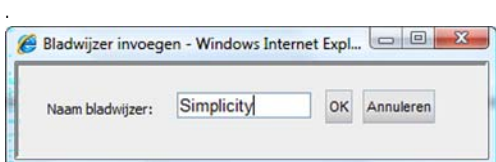

#### **Bladwijzer wijzigen/verwijderen**

- 1. Plaats de cursor op de bladwijzer.
- 2. Selecteer *Bladwijzer invoegen* in het menu Hulpprogramma's.
- 3. Verander de tekst van uw bladwijzer of verwijder de tekst als u de bladwijzer wilt verwijderen.
- 4. Selecteer *OK*.

#### **Koppeling naar een bladwijzer**

- 1. Selecteer het woord dat de koppeling moet vormen.
- 2. Selecteer *Koppeling invoegen*.
- 3. Het dialoogvenster *Eigenschappen koppeling* verschijnt met het tabblad *Website* actief. Het woord dat u hebt gemarkeerd, wordt weergegeven als *Klikbare tekst*.
- 4. In het veld *Titel koppeling* voert u de tekst in die als informatie over de koppeling wordt weergegeven. Dit is belangrijke informatie voor iedereen die de website leest met behulp van verschillende toegangshulpmiddelen.
- 5. Bepaal in het veld *Doelframe* hoe de koppeling wordt geopend.
- 6. Selecteer *Bladwijzer op deze webpagina* als het doel van de koppeling.
- 7. In het veld *Bladwijzer* worden alle bladwijzers op de pagina weergegeven. Selecteer de bladwijzer waarnaar u wilt koppelen.
- 8. Selecteer *OK*.
- 9. De koppeling wordt met een gele achtergrond weergegeven in de *Editor*.

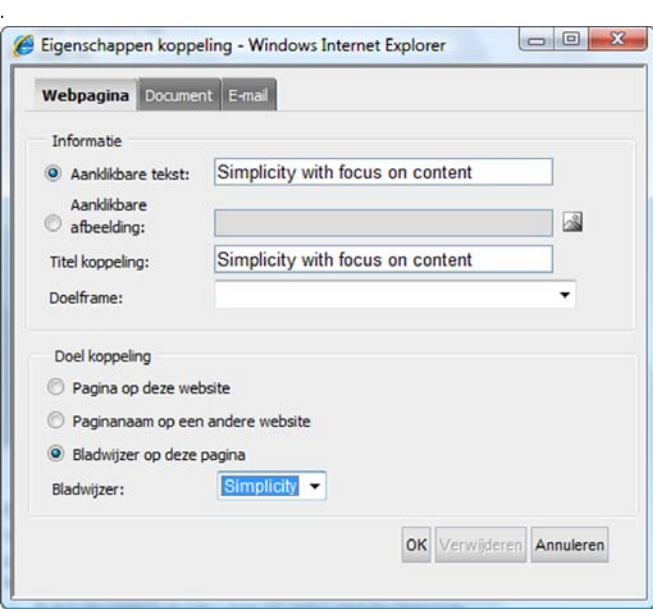

### Een koppeling van een afbeelding maken

U kunt van afbeeldingen klikbare koppelingen maken in EPiServer CMS.

Als u al een afbeelding hebt ingevoegd en u wilt hier een koppeling van maken, klikt u met de rechtermuisknop op de afbeelding en selecteert u *Hyperlink invoegen*. Volg vervolgens de instructies vanaf punt 9.

- 1. Plaats de cursor in de Editor waar u de klikbare afbeelding wilt plaatsen.
- 2. Selecteer *Koppeling invoegen*.
- 3. Het dialoogvenster *Eigenschappen koppeling* verschijnt met het tabblad *Website* actief. Selecteer *Klikbare afbeelding* en klik op het pictogram voor het hulpprogramma *Afbeeldingseigenschappen bewerken.*
- 4. Het dialoogvenster *Afbeelding selecteren* verschijnt. Aan de linkerkant kunt u door de map met uw afbeeldingen bladeren door op de naam van de map te klikken. Zodra u de map hebt geselecteerd, verschijnen uw afbeeldingen rechts in het venster.
- 5. Selecteer de afbeelding door op de naam te klikken. Om miniaturen te zien, schakelt u het selectievakje *Miniaturen weergeven in.* Dubbelklik op de afbeeldingsnaam om de afbeelding op volledige grootte weer te geven*.*
- 6. Selecteer *Invoegen.* U hebt nu de afbeelding geselecteerd die u aan uw webpagina wilt koppelen.
- 7. Het dialoogvenster *Eigenschappen afbeelding* verschijnt. Voer een alternatieve tekst in voor de afbeelding in het veld *Alternatieve tekst*.
- 8. Selecteer *OK*. U bent klaar met de afbeeldingsinstellingen en kunt nu de koppeling definiëren. Het dialoogvenster *Eigenschappen koppeling* verschijnt.
- 9. In het veld *Titel koppeling* voert u de tekst in die als informatie over de koppeling wordt weergegeven. Dit is belangrijke informatie voor iedereen die de website leest met behulp van verschillende toegangshulpmiddelen.
- 10. Bepaal in het veld *Doelframe* hoe de koppeling wordt geopend.
- 11. Selecteer als het doel van de koppeling *Pagina op deze website*, *Pagina op een andere website* of *Bladwijzer op deze pagina.* Selecteer het adres waar de afbeelding aan wordt gekoppeld.
- 12. Klik op *OK*.
- 13. De afbeelding wordt aan de pagina gekoppeld en wordt tegelijkertijd een koppeling naar het geselecteerde adres.

#### **Een koppeling van een afbeelding maken via slepen en neerzetten vanuit Bestandsbeheer**

U kunt een afbeelding direct op de pagina invoegen vanuit Bestandsbeheer door middel van slepen en neerzetten, en vervolgens de koppeling definiëren.

- 1. Bewerk de pagina en open Bestandsbeheer door *Bestandsbeheer* te selecteren in de werkbalk.
- 2. Blader naar de afbeelding die u wilt invoegen.
- 3. Selecteer de afbeelding en sleep deze naar de gewenste positie op de pagina. De afbeelding wordt nu op de pagina weergegeven.
- 4. Klik met de rechtermuisknop op de afbeelding en selecteer *Hyperlink invoegen...* Het dialoogvenster *Eigenschappen koppeling* verschijnt.
- 5. In het veld *Titel koppeling* voert u de tekst in die als informatie over de koppeling wordt weergegeven. Dit is belangrijke informatie voor iedereen die de website leest met behulp van verschillende toegangshulpmiddelen.
- 6. Bepaal in het veld *Doelframe* hoe de koppeling wordt geopend.
- 7. Selecteer als het doel van de koppeling *Pagina op deze website*, *Pagina op een andere website* of *Bladwijzer op deze pagina.* Selecteer het adres waar de afbeelding aan wordt gekoppeld.
- 8. Selecteer *OK*. De afbeelding wordt nu gedefinieerd als koppeling naar het geselecteerde adres.

# Tabellen

Tabellen worden gebruikt om verschillende 賱 typen lijsten en registers te maken. Ze kunnen ook worden gebruikt om het ontwerp te ordenen als er veel informatie op een pagina staat. Wanneer u een tabel invoegt, selecteert u uit hoeveel rijen en kolommen de tabel moet bestaan, of de tabel een rand moet hebben en hoe breed de tabel moet zijn. Deze waarden kunnen later nog worden aangepast, dus u hoeft niet exact te weten hoe de tabel eruit zal zien wanneer u deze maakt.

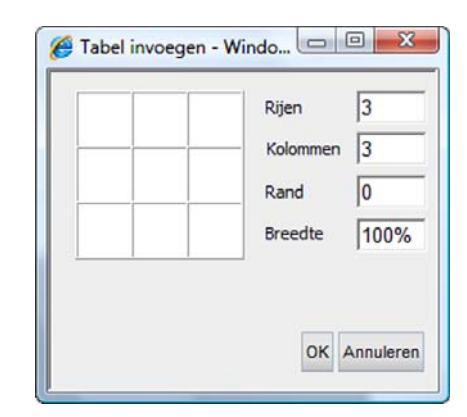

**TIP!** Voeg een tabel in met Ctrl+Shift+T.

### Selecteren in tabellen

Hieronder vindt u tips om tabellen, rijen, kolommen of individuele cellen gemakkelijk en snel te selecteren met uw muis.

**Selecteer de gehele tabel** door te dubbelklikken op de rand van de tabel. Als u Verwijderen selecteert wanneer de tabel is geselecteerd, wordt de gehele tabel verwijderd.

**Selecteer een of meer cellen** door op de linkerrand van de cel te klikken en de muisknop ingedrukt te houden terwijl u de cursor over de cel of cellen sleept die u wilt selecteren.

**Selecteer een hele rij** door te klikken op de linker tabelrand van de rij die u wilt selecteren. Als u de muisknop ingedrukt houdt en sleept, selecteert u meerdere rijen.

**Selecteer een hele kolom** door te klikken op de tabelrand boven de kolom die u wilt selecteren. Als u de muisknop ingedrukt houdt en sleept, selecteert u meerdere kolommen.

**TIP!** Om de gehele tabel of een deel van de tabel te selecteren, kunt u ook op de rechtermuisknop klikken en *Selecteren* kiezen. Vervolgens kunt u selecteren wat u wilt selecteren.

### Tabeleigenschappen

Wanneer u een tabel hebt gemaakt, kunt u deze naar uw eigen wensen aanpassen. U kunt de positie op de pagina wijzigen, de breedte van de tabel instellen en kleuren en achtergrondafbeeldingen invoegen. Breng deze wijzigingen aan in het dialoogvenster *Tabeleigenschappen*. Dit venster opent u door op een willekeurige positie in de tabel op de rechtermuisknop te klikken en *Tabeleigenschappen…* te selecteren.

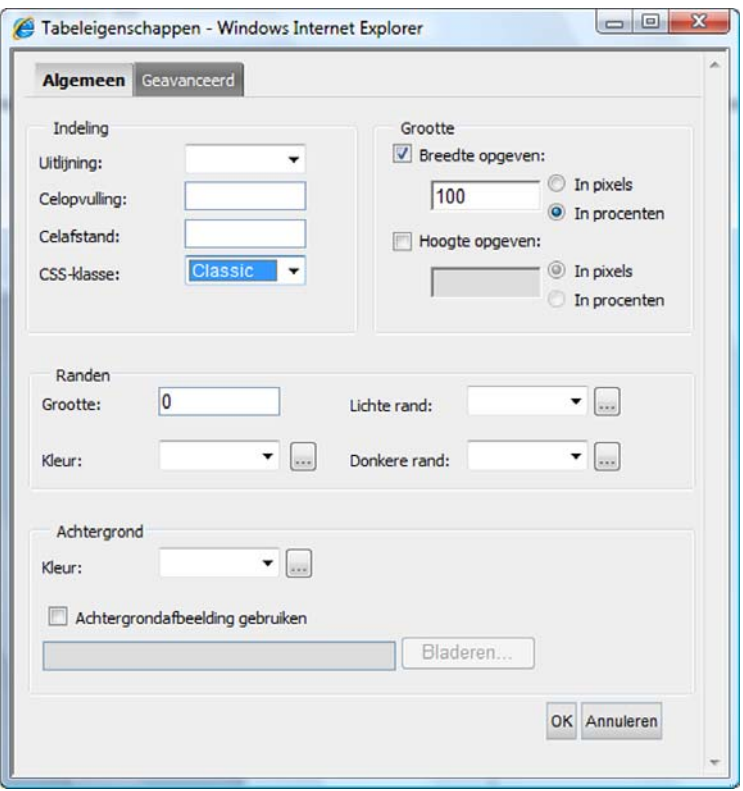

### Tabblad Algemeen

### **Uitlijning**

Met uitlijning kunt u bepalen waar op de pagina de tabel zal worden geplaatst. Hier kunt u bepalen of de tabel links, rechts of gecentreerd wordt geplaatst.

#### **Celopvulling**

Celopvulling is de afstand van de rand van de cel tot de inhoud van de cel. De afstand wordt weergegeven in pixels. De standaardwaarde voor celopvulling is 1 pixel. Als u geen afstand wilt, moet u de waarde 0 selecteren.

#### **Celafstand**

Celafstand is de afstand tussen de cellen in een tabel. De afstand wordt weergegeven in pixels. De standaardwaarde voor celafstand is 2 pixels. Als u geen afstand wilt, moet u de waarde 0 selecteren.

#### **CSS-klasse**

Op moderne websites kunt u de weergave bepalen met behulp van CSS. Met behulp van CSS kunt u de opmaak voor verschillende onderdelen van hetzelfde bestand instellen. Dit maakt het werk van redacteurs een stuk makkelijker omdat ze een deel van het opmaakwerk niet hoeven te doen. Het is ook praktisch omdat de weergave hetzelfde blijft, ongeacht wie de pagina heeft gemaakt.

In EPiServer CMS kunt u de opmaak voor veel verschillende dingen kiezen, zelfs voor tabellen. Kies de weergave voor uw tabel door één van de opties in de lijst *CSS-klasse* te selecteren. Welke opties in de lijst staan, hangt af van de CSS-klassen die van toepassing zijn op uw website. Dit kan bijvoorbeeld een opmaak zijn die ervoor zorgt dat de rijen in de tabel een bepaalde grootte hebben, een opmaak die de achtergrond een bepaalde kleur geeft, een opmaak die de celranden aanpast en zo zijn er nog veel meer.

#### **Hoogte en breedte van de tabel**

Wanneer u een tabel invoegt, kunt u de breedte van de tabel instellen in %. Dit betekent dat u bepaalt hoeveel procent van de pagina de tabel zal beslaan. Deze waarde kan worden veranderd door het getal in het vakje *Breedte opgeven* te vervangen door een ander getal. De hoogte van een tabel instellen is niet gebruikelijk, maar het kan wel. De hoogte van een tabel wordt meestal bepaald door de inhoud ervan. Het is altijd beter om met percentages te werken wanneer u in de *Editor* de hoogte van een tabel instelt. Het standaardontwerp bevat meestal een tabel en er kan een conflict optreden wanneer de binnenste tabel groter is dan de buitenste tabel.

#### **Randen**

Als u tabellen gebruikt om een ontwerp te maken met tekst en afbeeldingen, wilt u waarschijnlijk geen zichtbare randen. In sommige gevallen wilt u misschien wel zichtbare randen. U kunt de dikte van de randen opgeven in pixels met behulp van de optie *Grootte*.

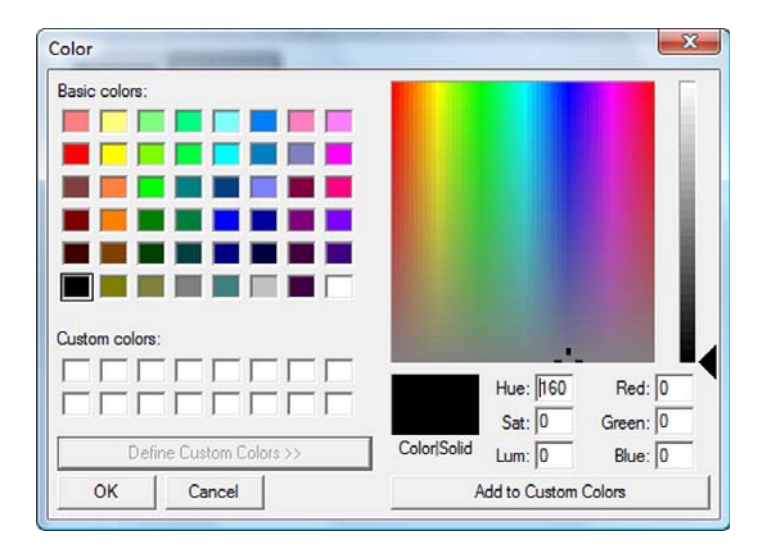

Het is ook mogelijk de kleur van de rand in te stellen. U kunt uit een lijst van zestien verschillende standaardkleuren kiezen. Als u een andere kleur wenst, klikt u op de knop daarnaast om het dialoogvenster *Kleur* te openen. Hierin kunt u ongeveer iedere kleur selecteren die u wilt.

Met de opties *Lichte rand* en *Donkere rand* kunt u een tabel maken met een driedimensionaal uiterlijk. Als u een lichte kleur instelt, wordt het bovenste deel van de tabel in die kleur weergegeven. U kunt ook een donkere kleur instellen, zoals in het voorbeeld hieronder te zien is. In het voorbeeld hieronder heeft de *Lichte rand* een lichtblauwe kleur gekregen en de *Donkere rand* een donkerblauwe kleur. De rand van de tabel is 5 pixels breed. Houd er rekening mee dat lichte en donkere randen alleen zichtbaar zijn voor bezoekers die Internet Explorer als webbrowser gebruiken.

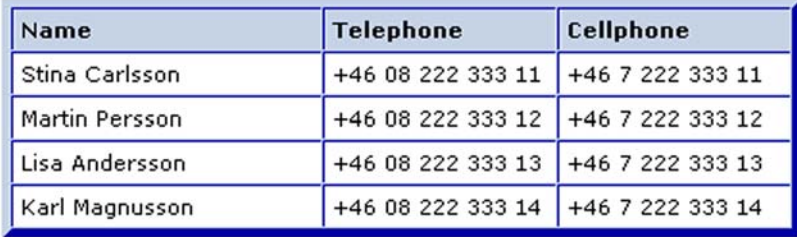

## Achtergrond

Het is mogelijk de gehele tabel een achtergrondkleur te geven. Dit betekent dat u een bepaalde kleur kunt kiezen voor de randen en een andere kleur voor de achtergrond. U kunt de kleur kiezen die u wenst door een kleur uit de lijst te selecteren of te klikken op de knop daarnaast. U kunt ook een afbeelding als achtergrond voor de tabel instellen. U kunt de afbeelding die u als achtergrond wilt instellen zoeken door op de knop *Bladeren...* te klikken. Houd er rekening mee dat de afbeelding meerdere malen wordt weergegeven in de tabel als deze kleiner is dan de tabel zelf. Achtergrondafbeeldingen in tabellen zijn alleen zichtbaar voor bezoekers die Internet Explorer als webbrowser gebruiken.

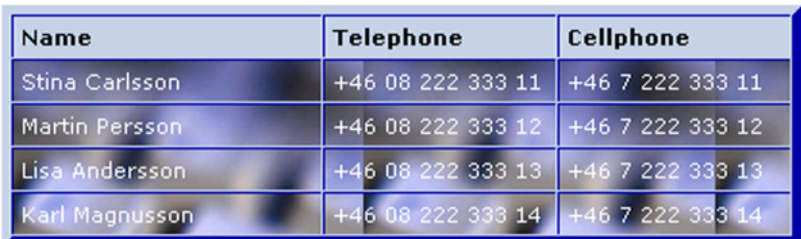

### Tabblad Geavanceerd

Het tabblad *Geavanceerd* geeft informatie over de tabel voor toegangshulpmiddelen. Deze informatie is niet zichtbaar voor standaardbezoekers. Het maakt celattributen beschikbaar die tabellen met gegevens leesbaar maken voor mensen die de website bekijken met toegangshulpmiddelen zoals spraaksynthesizers. Het aanbieden van dit soort informatie over cellen, rijen en kolommen is essentieel om te voldoen aan de regels voor toegankelijkheid.

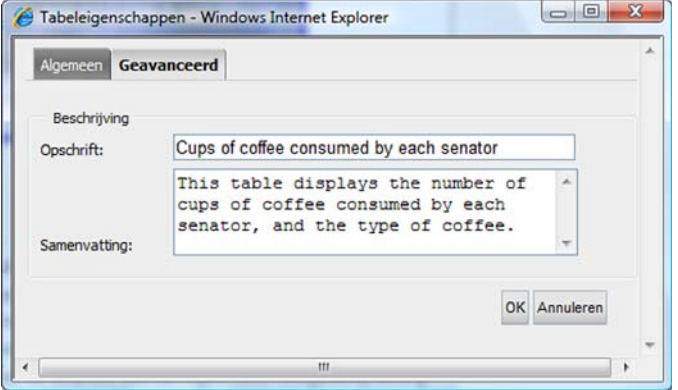

#### **Tabelkoppen**

Gebruik de optie *Tabelkoppen* om een kop voor de tabel in te voeren die boven de tabel wordt weergegeven.

#### **Samenvatting**

Gebruik de optie *Samenvatting* om de inhoud van de tabel kort te beschrijven.

Zie het voorbeeld onder de kop *Voorbeeld van een voor toegankelijkheid aangepaste tabel* op [Pagina](#page-59-0) 60.

#### Het aantal rijen en kolommen in een tabel aanpassen

Als u een tabel op een pagina later nog wilt wijzigen, klikt u op de rechtermuisknop in de Editor. Klik met de rechtermuisknop in de tabel, kies *Tabel* en selecteer vervolgens een van de opties die beschikbaar zijn voor het toevoegen of verwijderen van rijen en kolommen.

### Cellen samenvoegen

Als u twee of meer cellen in een tabel wilt samenvoegen, selecteert u deze door de muiscursor van de ene naar de andere cel te slepen en vervolgens op de rechtermuisknop te klikken. Selecteer *Tabel* en *Cellen samenvoegen*.

Kolom invoegen vóór Kolom invoegen na Rij invoegen vóór Rij invoegen na Kolommen verwijderen Rijen verwijderen Tabel verwijderen Cellen samenvoegen Cel horizontaal splitsen Cel verticaal splitsen

### Cellen splitsen

U kunt cellen die u eerder hebt samengevoegd weer splitsen. Klik met uw rechtermuisknop in de cel die u wilt splitsen, selecteer *Tabel* en *Cel horizontaal splitsen* of *Cel verticaal splitsen*.

### Celeigenschappen

U kunt de eigenschappen van verschillende cellen in de tabel bepalen, bijvoorbeeld de breedte of kleur van de cel. U kunt wijzigingen aanbrengen door met de rechtermuisknop te klikken in de cel die u wilt wijzigen en vervolgens *Celeigenschappen* te selecteren.

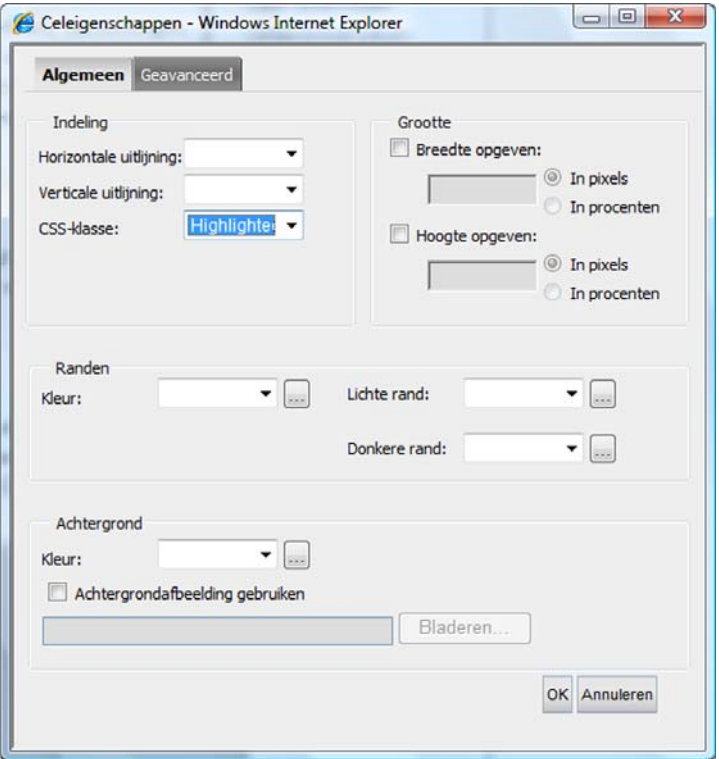

### Tabblad Algemeen

#### **Horizontale en verticale uitlijning**

U kunt de inhoud van een cel uitlijnen door verschillende waarden voor deze functionaliteit op te geven. Met horizontale uitlijning kunt u de inhoud centreren en links en rechts uitlijnen. Met verticale uitlijning kunt u kiezen of u de tekst bovenaan, in het midden van of onderin de cel plaatst.

#### **CSS-klasse**

Op moderne websites kunt u de weergave bepalen met behulp van CSS. Met CSS kunt u de opmaak voor verschillende onderdelen van hetzelfde bestand instellen. Dit maakt het werk van redacteurs een stuk makkelijker omdat ze een deel van het opmaakwerk niet hoeven te doen. Het is ook praktisch omdat de weergave hetzelfde blijft, ongeacht wie de pagina heeft gemaakt.

In EPiServer CMS kunt u de opmaak voor veel verschillende dingen instellen, zelfs voor cellen. Kies de weergave voor de cel door één van de opties in de lijst *CSS-klasse* te selecteren. Welke opties in de lijst staan, hangt af van de CSS-klassen die van toepassing zijn op uw website. Dit kan bijvoorbeeld een opmaak zijn die ervoor zorgt dat de cellen in de tabel een bepaalde achtergrondkleur of vooraf gedefinieerde celopvulling krijgen.

#### **Celbreedte**

Als u een tabel invoegt in de Editor is de breedte van de cellen nog niet ingesteld; de breedte van de kolommen wordt bepaald door de inhoud van de cellen. Om de breedte van de kolom in te stellen, selecteert u de kolom en stelt u de breedte van de kolom als percentage in.

#### **Randkleuren**

Het is mogelijk om voor iedere cel apart de randkleur in te stellen. U kunt een cel ook een lichte en een donkere kleur geven voor een meer driedimensionaal uiterlijk. De lichte kleur verschijnt in de onderste helft van de cel en de donkere kleur in de bovenste helft, waardoor een driedimensionaal uiterlijk wordt verkregen.

#### **Achtergrondkleur**

Iedere cel kan een eigen achtergrondkleur hebben. Geef de kleur die u wenst op door deze in de lijst te kiezen of door op de knop te klikken en een kleur te kiezen in het dialoogvenster *Kleur*.

### Tabblad Geavanceerd

Het tabblad *Geavanceerd* geeft informatie over cellen, rijen en kolommen. Deze informatie is niet zichtbaar voor standaardbezoekers. Het maakt celattributen beschikbaar die tabellen met gegevens leesbaar maken voor mensen die de website bekijken met toegangshulpmiddelen zoals spraaksynthesizers. Het aanbieden van informatie over cellen, rijen en kolommen is essentieel om te voldoen aan de regels voor toegankelijkheid. Voor mensen die kunnen zien en lezen wat we op een website schrijven is het lezen van een gegevenstabel eenvoudig. Wij zien gemakkelijk welke cel de kop is en kunnen informatie op de x- en y-assen lezen. Dit is echter niet zo vanzelfsprekend voor mensen die noodgedwongen gebruik moeten maken van toegangshulpmiddelen om de website te lezen. Daarom moeten we de informatie in cellen definiëren om ze leesbaar te maken. Als u geïnteresseerd bent in toegankelijkheid, kunt u meer lezen op http://www.w3.org/wai.

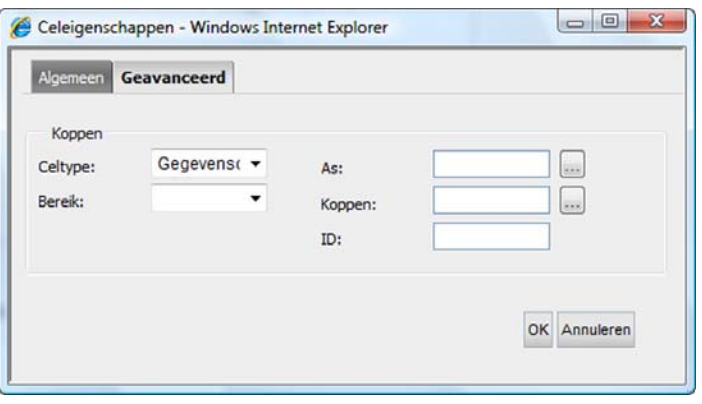

### **Celtype**

Gebruik de optie *Celtype* om aan te geven of de cel een gegevenscel of een kopcel is. Dit resulteert in een <th> voor een kopcel en een <td> voor een gegevenscel.

#### **Bereik**

Gebruik de optie *Bereik* om aan te geven of de cel een rij of een kolom is voor cellen die als kolom- of rijkoppen gebruikt worden.

#### **As**

Gebruik de optie *As* om een of meer categorieën voor de cel te selecteren. Het wordt gebruikt door verschillende toegangshulpmiddelen die ingesteld kunnen worden om alle cellen in een bepaalde categorie te lezen.

#### **Koppen**

Met het attribuut *Koppen* kunt u vaststellen welke cel de hoofdcel is voor een bepaalde cel zodat u kunt vaststellen bij welke kolom- of rijkop de cel hoort. De waarde die is ingesteld voor een kop is het ID-nummer dat u in de hoofdcel instelt.

#### **ID**

Gebruik de optie *ID* om een ID voor de cel te selecteren.

### <span id="page-59-0"></span>Voorbeeld van een voor toegankelijkheid aangepaste tabel

Hieronder ziet u een voorbeeld van hoe een tabel eruit ziet met voor tabellen en cellen ingestelde attributen. Allereerst wordt een screenshot weergegeven van hoe de tabel eruit ziet op het scherm. Het is eenvoudig te zien dat J. Dinnen suiker in de koffie gebruikt. Daaronder wordt de HTML-code weergeven die gegenereerd wordt als de Editor de tabel samenvat. De ID-nummers en koppen van de cellen worden ook weergegeven. Dit is een vrij eenvoudige tabel. De oplossing die hieronder wordt weergegeven, wordt normaal gesproken gebruikt voor geavanceerdere tabellen met bijvoorbeeld meerdere koppen. Als we het *Bereik* in het voorbeeld als kolommen hadden ingesteld, hadden we hetzelfde resultaat bereikt.

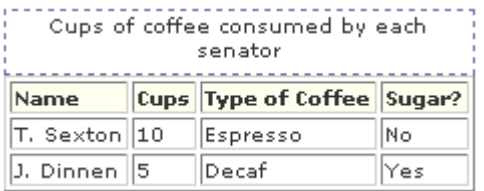

<TABLE summary="This table charts the number of cups of coffee consumed by each senator, the type of coffee (decaf or regular), and whether, taken with sugar." border=1> <CAPTION>Cups of coffee consumed by each senator</CAPTION> <TBODY>  $<$ TR $>$ <TH id=t1 >Name</TH> <TH id=t2 >Cups</TH> <TH id=t3 >Type of Coffee</TH> <TH id=t4 >Sugar?</TH></TR>  $<$ TR $>$ <TD headers=t1 >T. Sexton</TD> <TD headers=t2 >10</TD> <TD headers=t3 >Espresso</TD> <TD headers=t4 >No</TD></TR>  $<$ TR $>$ <TD headers=t1 >J. Dinnen</TD> <TD headers=t2 >5</TD> <TD headers=t3 >Decaf</TD> <TD headers=t4 >Yes</TD></TR></TBODY></TABLE>

Een spraaksynthesizer kan de tekst in deze tabel als volgt lezen:

Kop: Koppen koffie gedronken door iedere senator Samenvatting: Deze tabel geeft weer hoeveel koppen koffie iedere senator heeft gedronken, welk type koffie (normaal of cafeïnevrij) en of dit met of zonder suiker was. Naam: T. Sexton, Koppen: 10, Type koffie: Espresso, Suiker: Nee Naam: J. Dinnen, Koppen: 5, Type koffie: Cafeïnevrij, Suiker: Ja

Als de Editor de attributen voor de cellen niet had bepaald, zou de spraaksynthesizer niet begrijpen dat iedere cel bij een specifieke kop hoort. Hij zou iedere rij apart lezen en zou bij de eerste rij zijn begonnen: Naam, Koppen, Type koffie, Suiker. Vervolgens zou hij naar de volgende regel gaan en lezen: T. Sexton, 10, Espresso, Nee. Het is dus bijna onmogelijk om met behulp van toegangshulpmiddelen een gegevenstabel te begrijpen als deze tabel niet is aangepast voor toegankelijkheid en als deze attributen niet zijn ingesteld.

# **Versiebeheer voor pagina's**

Met EPiServer CMS kunt u met verschillende versies van dezelfde pagina werken. Alle eerder gepubliceerde pagina's waar iemand wijzigingen in aanbrengt, worden opgeslagen als een nieuwe versie. Dit betekent dat u nooit een pagina kunt overschrijven, omdat er iedere keer een nieuwe versie van de pagina wordt gemaakt. Op deze manier hebt u de mogelijkheid om, indien nodig, oudere versies te openen en opnieuw te publiceren.

Alle versies van de door u gemaakte pagina worden opgeslagen onder het tabblad *Versielijst*. De meest recent gepubliceerde versie heeft de status **Gepubliceerde versie** en dit is altijd de versie die u te zien krijgt wanneer u op de paginanaam in de boomstructuur klikt. Pagina's die u hebt opgeslagen maar niet gepubliceerd, hebben de status **Niet gereed**. Pagina's die gepubliceerd zijn, hebben de status **Eerder gepubliceerd**. Pagina's die klaar zijn om gepubliceerd te worden door een hoofdredacteur, hebben de status **Gereed voor publicatie**. Een versie die gepubliceerd zal worden op een bepaalde tijd, heeft de status **Gepland voor publicatie**.

In het tabblad *Versielijst* kunt u zien hoeveel versies de status 'Niet gereed' hebben, omdat het aantal tussen haakjes wordt weergegeven.

Als u een eerder opgeslagen versie wilt bewerken, klikt u op de knop *Selecteren* achter de versie en kiest u het tabblad *Bewerken*. Het aantal versies dat wordt opgeslagen in de lijst is een systeeminstelling in EPiServer CMS. Neem contact op met de systeembeheerder als u wilt weten wat van toepassing is op uw website.

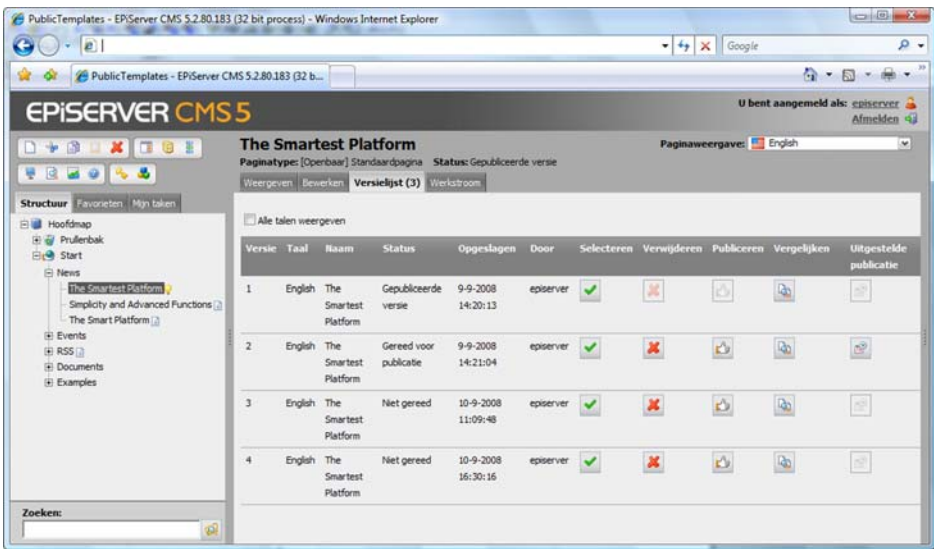

# Oudere versies verwijderen

U kunt een versie van de pagina die u niet wilt bewaren, verwijderen met de knop *Verwijderen*. Zo kunt u bijvoorbeeld een oude versie met daarin spelfouten verwijderen, omdat het onwaarschijnlijk is dat u de pagina opnieuw zult publiceren. Door het verwijderen van oudere versies wordt de lijst met versies makkelijker te overzien en belast u de database niet met onnodige informatie.

# Versies vergelijken

Als u vergeten bent welke versie welke is, kunt u gemakkelijk een versie met de geselecteerde versie vergelijken. De geselecteerde versie heeft een witte achtergrond. Selecteer een andere versie door op de knop *Selecteren* te klikken. Als u een andere versie wilt vergelijken met de geselecteerde versie, klikt u op de knop *Selecteren* achter de versie waarmee u wilt vergelijken. De versies worden in aparte vensters geopend. Nu kunt u ze vergelijken en de verschillen en gelijkenissen bekijken.

# Een versie plannen voor publicatie

In EPiServer CMS is het mogelijk de publicatie van een versie te plannen.

- 1. Maak een nieuwe versie van de pagina. Breng uw wijzigingen aan en selecteer *Opslaan en weergeven.*
- 2. Dien de versie in voor publicatie door *Gereed voor publicatie* te selecteren.
- 3. Selecteer *Versielijst*. Alle versies van de pagina worden weergegeven in de versielijst. Achter de versie die u hebt ingepland, wordt de knop *Uitgestelde publicatie* weergegeven. Selecteer deze optie en voer de datum en tijd in waarop u de versie wilt publiceren. Schakel het selectievakje*Uitgestelde publicatie inschakelen in.*
- 4. Selecteer *Opslaan*. Uw versie wordt gepubliceerd op de datum en tijd die u hebt opgegeven. De publicatie van de eerdere versie wordt automatisch beëindigd.

Om de instellingen voor uitgestelde publicatie te verwijderen, selecteert u de knop *Uitgestelde publicatie*, schakelt u het selectievakje *Uitgestelde publicatie inschakelen* uit en klikt u op *Opslaan*.

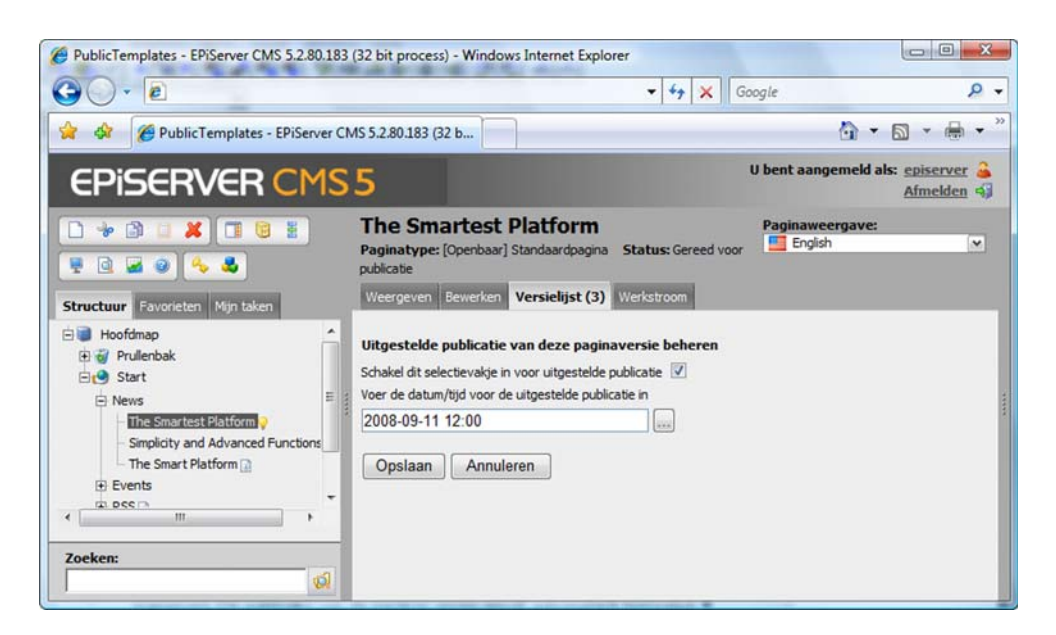

# Conflicten tussen versies

Als meerdere mensen tegelijkertijd een pagina bewerken, waarschuwt het systeem de gebruikers dat er zich een conflict voordoet bij het publiceren van de pagina. Dit gebeurt wanneer twee mensen op hetzelfde moment een pagina bewerken. De eerste die de pagina publiceert krijgt geen waarschuwing te zien, maar de andere persoon krijgt deze wel wanneer hij/zij de pagina wil publiceren.

Er verschijnt een venster waarin de redacteur kan selecteren welke delen van de twee versies gepubliceerd moeten worden. Selecteer *Opslaan en weergeven* om een voorbeeld van de nieuwe versie te bekijken.

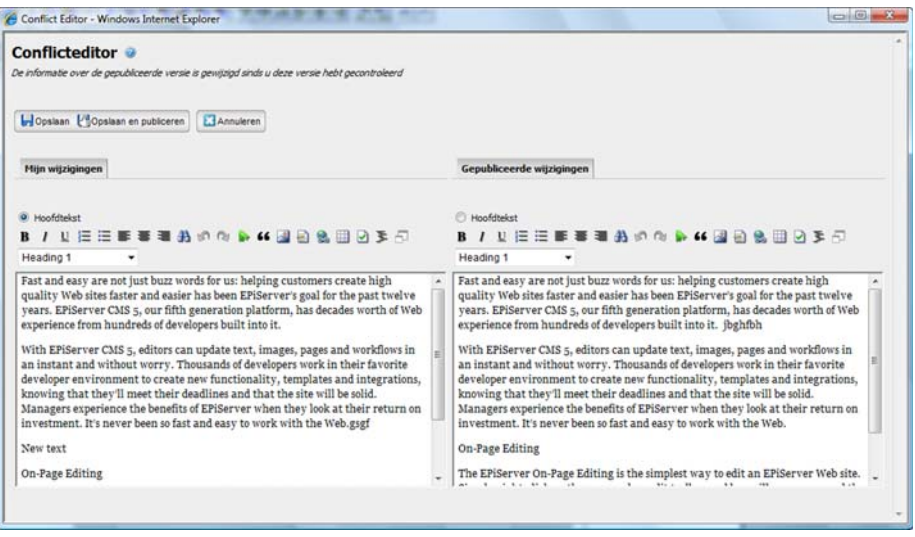

# <span id="page-64-0"></span>**Bestandsbeheer in EPiServer CMS**

EPiServer CMS heeft een eigen bestandsbeheersysteem waarin u zowel mappen als bestanden kunt maken, kopiëren, verplaatsen en hernoemen. U kunt bestanden uploaden en zoekcriteria voor de bestanden opgeven. Gebruik de ingebouwde zoekfunctie om bestanden te zoeken. Er is ook een optie om voor afzonderlijke mappen toegangsrechten in te stellen, zodat iedere redacteur de mappen ziet waar hij of zij toegang tot heeft.

Alle informatie die u op uw website wilt weergeven moet opgeslagen zijn op de webserver of op een gegevensbron waar bezoekers toegang tot hebben. Daarom moet u alle afbeeldingen en documenten die u wilt weergeven op uw pagina's uploaden naar de gegevensbronnen die aan uw website zijn gekoppeld. Als u bestanden uploadt die op een andere locatie zijn opgeslagen, worden deze gekopieerd naar de webserver. U kunt afbeeldingen uploaden met Bestandsbeheer of direct vanuit de dialoogvensters *Afbeelding invoegen* en *Document invoegen*.

Open Bestandsbeheer door *Bestandsbeheer* te selecteren in de werkbalk of door het actievenster te openen en vervolgens Bestandsbeheer te selecteren.

# Venster

Bestandsbeheer is altijd geopend in het actievenster rechts in de webbrowser. Dit betekent dat u Bestandsbeheer geopend kunt houden terwijl u links in het venster aan een pagina werkt.

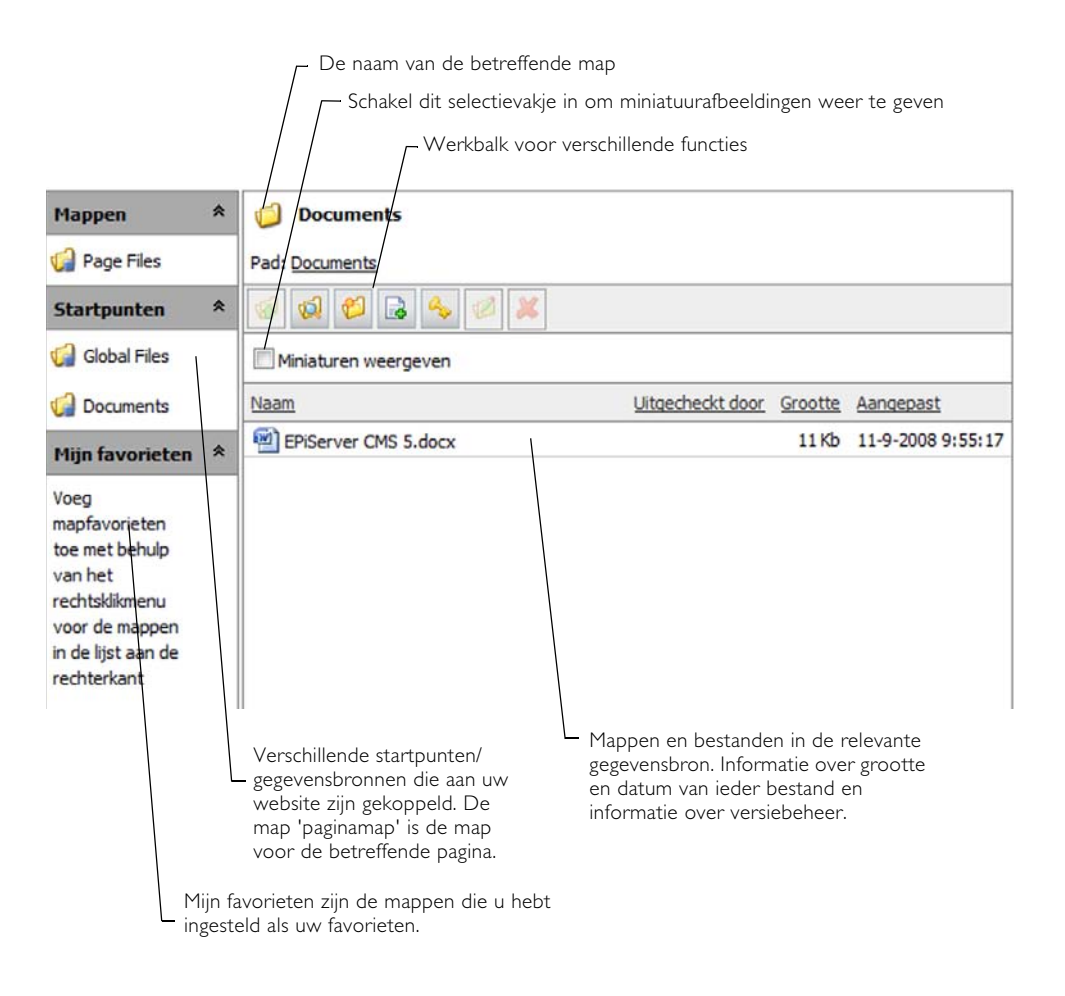

# Rechtermuisknop in Bestandsbeheer

Met het menu dat wordt geopend wanneer u met de rechtermuisknop in Bestandsbeheer klikt, kunt u verschillende handelingen uitvoeren in Bestandsbeheer. De beschikbare functies worden in een donkere kleur weergegeven. De inactieve functies worden in een lichtere kleur weergegeven. Om sommige functies te activeren moet u in Bestandsbeheer met de rechtermuisknop op de map of bestandsnaam klikken.

De opties *Verwijderen*, *Knippen*, *Kopiëren* en *Plakken* kunnen voor zowel mappen als bestanden gebruikt worden.

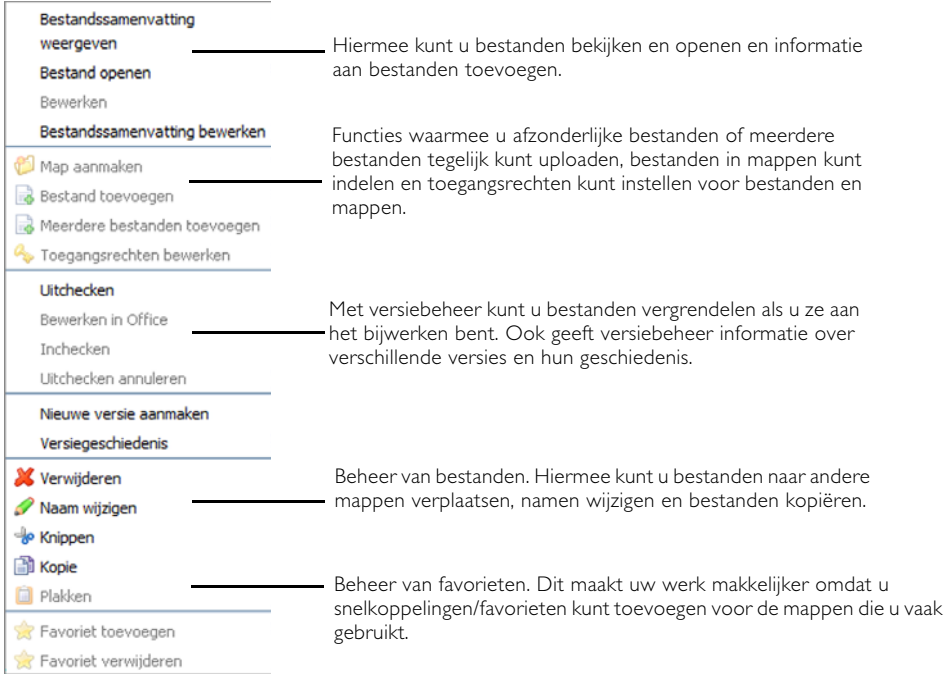

# Zoeken naar bestanden en mappen

Zoek naar mappen en bestanden door op Zoeken te klikken in de linkerrand van de werkbalk. Voer uw zoekcriteria in en selecteer *Zoeken*.

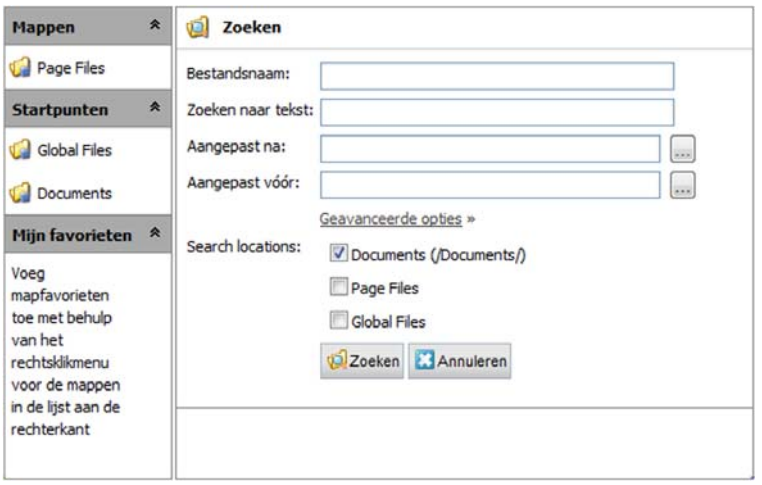

# Werken met mappen

### Map maken

Maak een nieuwe map door *Een nieuwe map maken* te selecteren in de werkbalk of in het snelmenu. Vul de naam van de map in en selecteer *Opslaan*. De map wordt gemaakt als submap van de map waarin u *Een nieuwe map maken* selecteerde. Als u met de rechtermuisknop op een map klikt en *Een nieuwe map maken* selecteert, wordt de map als submap aangemaakt van de map waarop u klikte.

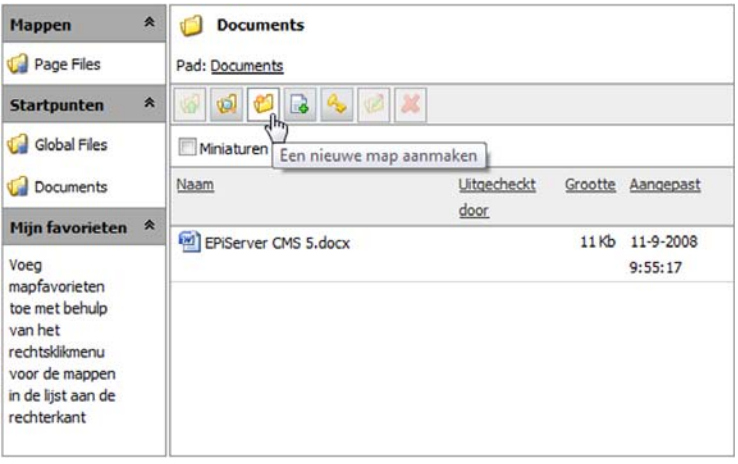

### Map openen

Open een map door op de naam van de map te dubbelklikken.

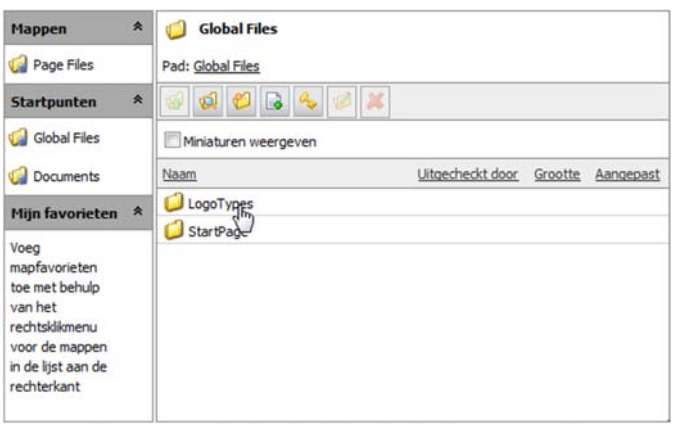

### Map verwijderen

Verwijder een map door met de rechtermuisknop op de naam van de map te klikken en *Verwijderen* te selecteren. Bevestig dat u de map inderdaad wilt verwijderen door *Ja* te selecteren als antwoord op de vraag die wordt gesteld.

### Mapnaam wijzigen

Wijzig een mapnaam door met de rechtermuisknop op de naam van de map te klikken en *Naam wijzigen* te selecteren. Voer de nieuwe naam in en selecteer *Opslaan*. Koppelingen naar de bestanden in de map worden niet beïnvloed omdat de koppelingen zijn opgeslagen met een unieke identiteit die niet is verbonden aan het zoekpad of de bestandsnaam.

#### Map toevoegen aan Mijn favorieten

Voeg een map toe aan Mijn favorieten door met de rechtermuisknop op de naam van de map te klikken en *Favoriet toevoegen* te selecteren. De map wordt aan uw favorieten toegevoegd, links in Bestandsbeheer.

### Map verwijderen uit Mijn favorieten

Verwijder een map uit Mijn favorieten door met de rechtermuisknop op de naam van de map links in de directorystructuur te klikken en *Verwijderen uit favorieten* te selecteren. Hiermee wordt de map uit uw favorieten verwijderd.

### Toegangsrechten voor een map wijzigen

Wijzig de toegangsrechten voor een map door met de rechtermuisknop op de naam van de map te klikken en *Toegangsrechten wijzigen* te selecteren. In het venster staan de groepen/ gebruikers die toegangsrechten hebben voor de map. Wijzig deze door op Gebruikers/groepen toevoegen te klikken en de toegangsrechten te selecteren die de groep moet krijgen. Klik tenslotte op *Opslaan*. Als een pagina bepaalde rechten heeft, heeft de map van die pagina dezelfde rechten.

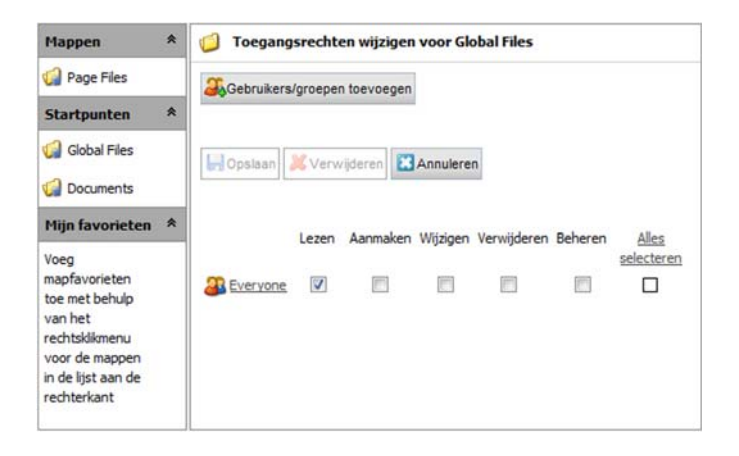

### Map verplaatsen

Verplaats een map door met de rechtermuisknop op de naam van de map te klikken en *Knippen* te selecteren. Open de map waar u de map naar wilt verplaatsen, klik met de rechtermuisknop en selecteer *Plakken*. Koppelingen naar de bestanden in de map worden niet beïnvloed omdat de koppelingen zijn opgeslagen met een unieke identiteit die niet is verbonden aan het zoekpad of de bestandsnaam.

### Map kopiëren

Kopieer een map door met de rechtermuisknop op de naam van de map te klikken en *Kopiëren* te selecteren. Open de map waar u de map naar wilt kopiëren, klik met de rechtermuisknop en selecteer *Plakken*.

# Werken met bestanden

### Bestand toevoegen

Afzonderlijke bestanden uploaden naar de webserver.

- 1. Selecteer de map.
- 2. Selecteer *Nieuw bestand toevoegen* in de werkbalk, of klik met de rechtermuisknop en selecteer *Nieuw bestand toevoegen*.
- 3. Selecteer *Bladeren* en klik op het bestand dat u wilt uploaden naar de webserver. Voer informatie in over de bestanden in de velden.
- 4. Selecteer *Nieuw bestand toevoegen*. Het bestand wordt geüpload naar de webserver en wordt in de geselecteerde map geplaatst.

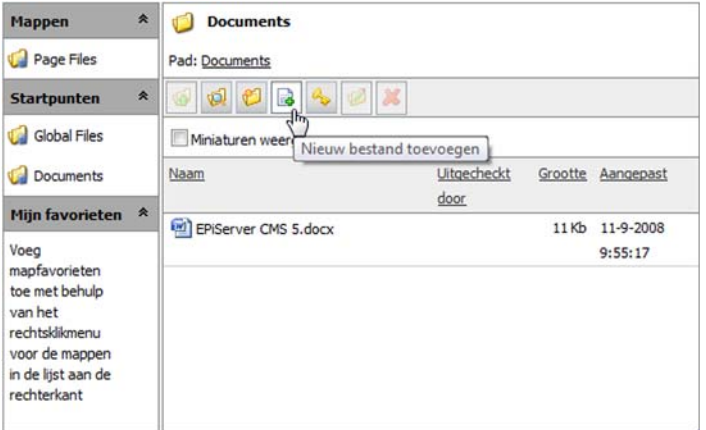

### Meerdere bestanden toevoegen

U kunt meerdere bestanden tegelijk toevoegen in Bestandsbeheer.

- 1. Selecteer de map.
- 2. Klik met de rechtermuisknop en selecteer *Meerdere bestanden toevoegen*.
- 3. Selecteer *Bladeren* en klik op het bestand dat u wilt uploaden naar de webserver. Houd de toets Shift of Ctrl ingedrukt om meerdere bestanden te selecteren.
- 4. Selecteer *Openen*. De bestanden worden geüpload naar de webserver en worden in de geselecteerde map geplaatst.

### Bestanden toevoegen met Windows Verkenner

Als u gewend bent met Windows Verkenner te werken, is dit een effectieve manier om bestanden te uploaden naar uw website via Bestandsbeheer van EPiServer CMS.

- 1. Open *Windows Verkenner*.
- 2. Selecteer de bestanden die u wilt uploaden naar de webserver. Houd de toets *Shift* of *Ctrl* ingedrukt om meerdere bestanden te selecteren.
- 3. Sleep de bestanden en plaats ze in de juiste map in EPiServer CMS Bestandsbeheer. De bestanden worden geüpload naar de webser ver en worden in de geselecteerde map geplaatst.

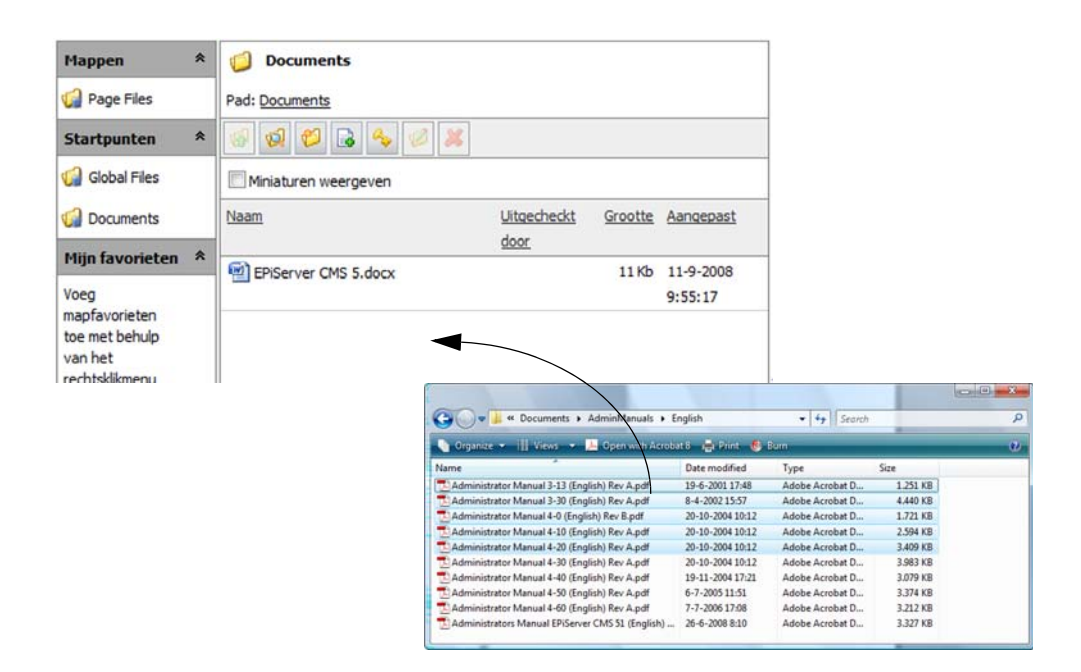

### Bestandssamenvatting weergeven

Bekijk informatie over een bestand door op de naam van het bestand te klikken of door met de rechtermuisknop te klikken en *Bestandssamenvatting weergeven* te selecteren. Het bestand en de ingevoerde informatie worden weergegeven. U kunt hier ook informatie vinden over op welke pagina's van de website het bestand te vinden is, als afbeelding of als koppeling.

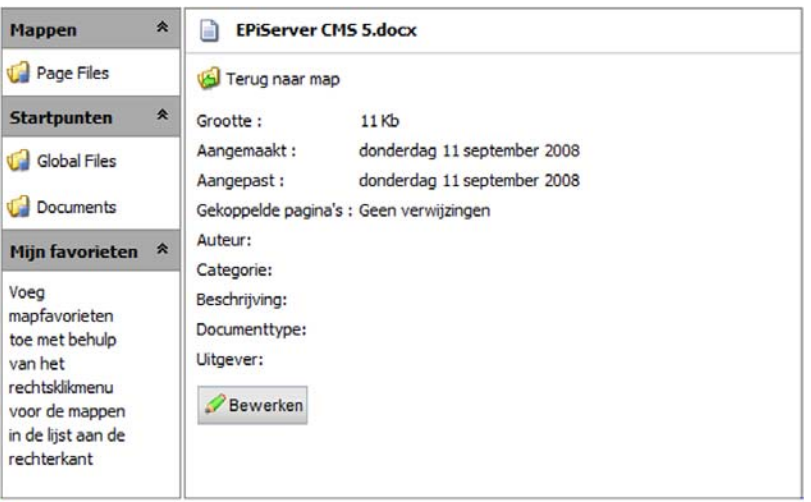

#### Bestandssamenvatting bewerken

Bewerk de informatie over een bestand door met de rechtermuisknop op de naam van het bestand te klikken en *Bestandssamenvatting bewerken* te selecteren. Een aantal velden voor de beschrijving van het bestand kunnen worden aangevuld. Selecteer *Opslaan* zodra u de informatie hebt gewijzigd/toegevoegd.

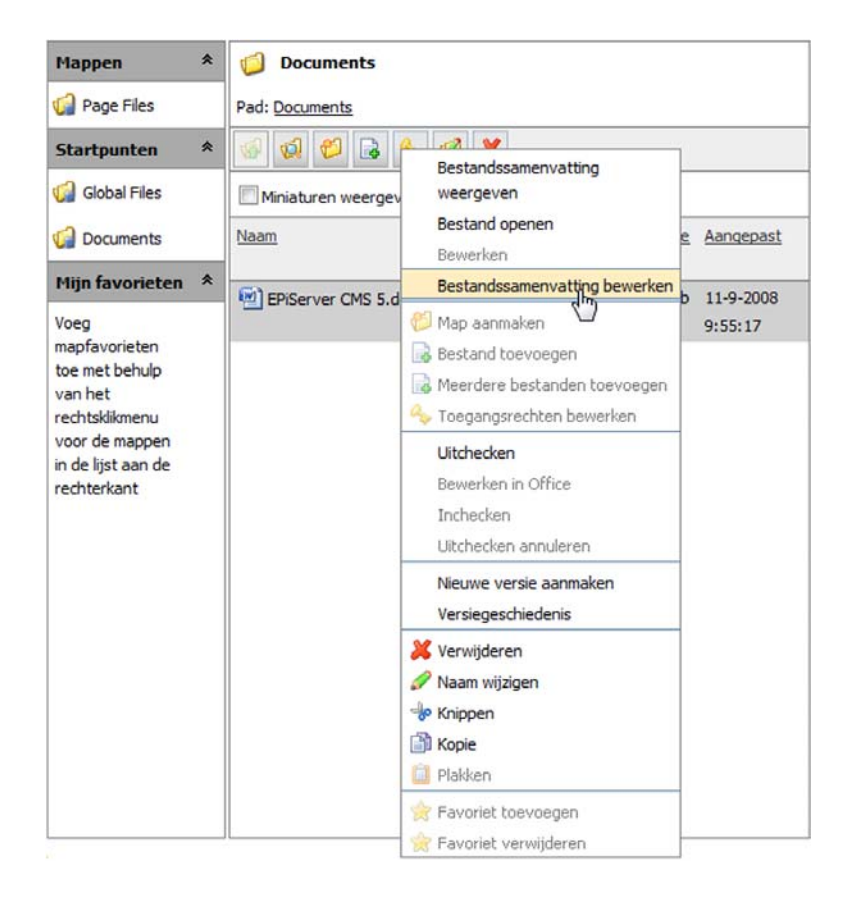

### Bestand openen

Open een bestand door op de naam van het bestand te dubbelklikken of door met de rechtermuisknop op de naam van het bestand te klikken en *Bestand openen* te selecteren. Het bestand wordt geopend in het programma waarin het is gemaakt. Dit betekent dat het betreffende programma op uw computer geïnstalleerd moet zijn om het bestand te kunnen openen. Hoe het bestand wordt geopend wordt bepaald door de instellingen van uw computer.

### Bestandsnaam wijzigen

Wijzig de naam van een bestand door *Naam geselecteerd bestand of geselecteerde map wijzigen* te selecteren in de werkbalk of door met de rechtermuisknop op de naam van het bestand te klikken en *Naam wijzigen* te selecteren. Voer de nieuwe naam in en selecteer *Opslaan*. Er verschijnt een waarschuwingsbericht dat er mogelijk koppelingen naar het bestand worden verbroken. Ook wordt er weergegeven op welke koppelingen dit betrekking heeft, zodat u deze kunt bijwerken wanneer u de naam van het bestand wijzigt.

### Bestand vervangen

Vervang een bestand door een ander bestand door dit te uploaden en op te slaan met dezelfde naam als het bestand dat u wilt vervangen.

### Bestand verwijderen

Verwijder een bestand door *Bestand of map verwijderen* te selecteren in de werkbalk of door met de rechtermuisknop op de naam van het bestand te klikken en *Verwijderen* te selecteren. Bevestig dat u het bestand inderdaad wilt verwijderen door *Ja* te selecteren als antwoord op de vraag die wordt gesteld. Er verschijnt een waarschuwingsbericht dat er mogelijk koppelingen naar het bestand worden verbroken. Ook wordt er weergegeven op welke koppelingen dit betrekking heeft, zodat u deze kunt bijwerken wanneer u de naam van het bestand wijzigt.

### Bestand verplaatsen

Verplaats een bestand door met de rechtermuisknop op de naam van het bestand te klikken en *Knippen* te selecteren. Open de map waar u het bestand naar wilt verplaatsen, klik met de rechtermuisknop en selecteer *Plakken*. Er verschijnt een waarschuwingsbericht dat er mogelijk koppelingen naar het bestand worden verbroken. Ook wordt er weergegeven op welke koppelingen dit betrekking heeft, zodat u deze kunt bijwerken wanneer u de naam van het bestand wijzigt.

### Bestand kopiëren

Kopieer een bestand door met de rechtermuisknop op de naam van het bestand te klikken en *Kopiëren* te selecteren. Open de map waar u het bestand naar wilt kopiëren, klik met de rechtermuisknop en selecteer *Plakken*.

### Meerdere bestanden selecteren

Met Bestandsbeheer kunt u meerdere bestanden tegelijk selecteren. Als u de toets Ctrl ingedrukt houdt terwijl u bestanden selecteert, kunt u meerdere pagina's tegelijk selecteren.

### Afbeeldingen direct vanuit Bestandsbeheer invoegen

Als u wilt kunt u een afbeelding direct vanuit Bestandsbeheer op de pagina invoegen door middel van slepen en neerzetten.

- 1. Wijzig de pagina terwijl Bestandsbeheer in het venster aan de rechterkant is geopend.
- 2. Selecteer de afbeelding die u wilt invoegen en sleep deze naar de gewenste positie op de pagina. De afbeelding wordt direct op de pagina weergegeven.
- 3. Bewerk de afbeeldingseigenschappen door met de rechtermuisknop op de afbeelding te klikken en *Eigenschappen afbeelding* te selecteren.
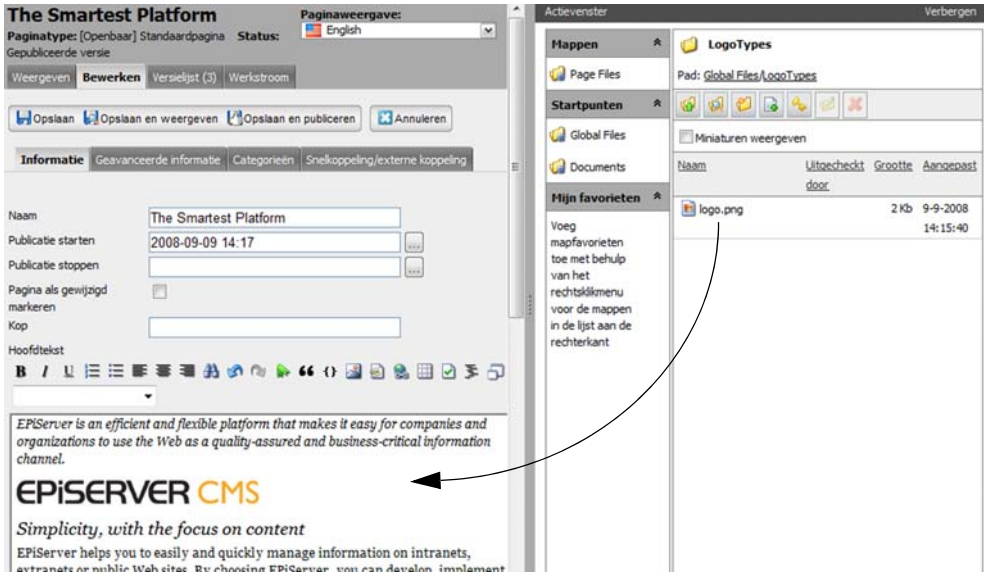

## Bestanden direct vanuit Bestandsbeheer invoegen

Als u wilt kunt u een bestand direct vanuit Bestandsbeheer op de pagina invoegen door middel van slepen en neerzetten.

- 1. Wijzig de pagina terwijl Bestandsbeheer in het venster aan de rechterkant is geopend.
- 2. Selecteer het bestand dat u wilt invoegen en sleep dit naar de gewenste positie op de pagina. Hierdoor ontstaat een koppeling met dezelfde naam als het bestand en een pad naar het bestand.
- 3. Wijzig de koppeling door met de rechtermuisknop op de koppeling te klikken en *Eigenschappen koppeling* te selecteren.

# Bestandsbeheer met Windows Verkenner

Naast werken met EPiServer CMS Bestandsbeheer, kunt u uw documenten en afbeeldingen ook beheren vanuit Microsoft Windows Verkenner. U kunt met Windows Verkenner bestanden maken, kopiëren, verplaatsen en verwijderen in het bestandssysteem van EPiServer CMS. U kunt ook vanuit een programma als Word nieuwe documenten opslaan in het bestandssysteem van EPiServer CMS.

Uw website moet als netwerkeenheid zijn gekoppeld aan Windows Verkenner voordat u uw bestanden vanuit Windows Verkenner kunt beheren. Deze verbinding kan op verschillende manieren tot stand komen. Als het niet automatisch gebeurt wanneer u zich aanmeldt, moet u dit handmatig doen in Windows Verkenner. Uw systeembeheerder kan u hierbij helpen. Als uw website verbonden is, wordt deze als netwerkeenheid in de bestandsstructuur in Windows Verkenner weergegeven.

U kunt nu bestanden maken in Office-programma's en deze opslaan in de bestandsstructuur van uw website, zonder dat u EPiServer CMS eerst hoeft te openen om daar de bestanden in Bestandsbeheer te uploaden. U kunt via Windows Verkenner ook bestanden verplaatsen, kopiëren en verwijderen in de bestandsstructuur van uw website.

# **Versiebeheer bestanden**

In Bestandsbeheer kunt u met versiebeheer de verschillende versies van een bestand volgen. U vindt hier de bestandshistorie, wanneer en door wie het bestand is gemaakt en eventuele opmerkingen. Als redacteur kunt u de documenten waarmee u werkt in- en uitchecken, zodat het document niet tegelijkertijd door iemand anders kan worden gewijzigd. U opent versiebeheer via het menu Bestandsbeheer dat wordt geopend als u met de rechtermuisknop op een bestand klikt.

Als u de functies niet kunt zien, is versiebeheer mogelijk ingesteld om alleen op sommige plaatsen in de mapstructuur actief te zijn. Ga dit na bij uw systeembeheerder.

#### Bestanden in- en uitchecken

Als u een bestand uitcheckt, wordt het vergrendeld zodat niemand het gelijktijdig met u kan wijzigen. Hoewel het bestand vergrendeld is, kunnen andere redacteurs en bezoekers van uw website de inhoud wel bekijken.

Als u de wijzigingen hebt aangebracht en het bestand beschikbaar wilt maken voor anderen, moet u het weer inchecken in Bestandsbeheer. U kunt ook een opmerking toevoegen waarin u kort omschrijft welke wijzigingen u hebt aangebracht. Met behulp van opmerkingen kunt u andere redacteurs gemakkelijk informeren over de inhoud van de laatste versie van het bestand en de wijzigingen die u hebt aangebracht.

#### Integratie met Microsoft Office

Versiebeheer is verbonden met de Office-programma's Word, Excel en PowerPoint en hierdoor kunt u direct vanuit Bestandsbeheer bestanden in deze programma's openen. Als u uw wijzigingen hebt aangebracht, kunt u de bestanden vanuit de Office-programma's inchecken en kunt u opmerkingen maken bij de wijzigingen.

## Werken met versiebeheer via de Office-programma's

- 1. Klik met de rechtermuisknop op het bestand dat u wilt bewerken. Selecteer *Uitchecken*. Uw gebruikersnaam wordt weergegeven in de kolom *Uitgecheckt door* om aan te geven dat u het bestand hebt vergrendeld.
- 2. Klik opnieuw met de rechtermuisknop op het bestand. Selecteer *Bewerken in Office*. Als u een Word-bestand hebt geselecteerd om te bewerken, wordt Microsoft Word automatisch geopend.
- 3. Breng uw wijzigingen aan in het document. Selecteer *Inchecken*. Vervolgens verschijnt er een dialoogvenster waarin u een opmerking over uw wijzigingen kunt typen.
- 4. Voer uw opmerking in en klik op *OK*. Er is nu een nieuwe versie gemaakt en deze is beschikbaar voor redacteurs en bezoekers van de website.

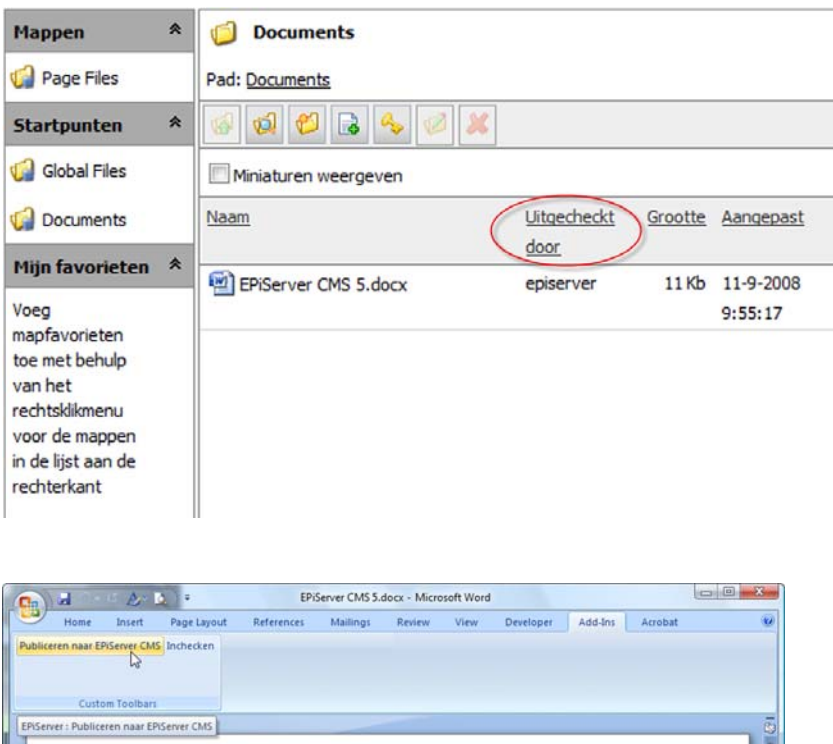

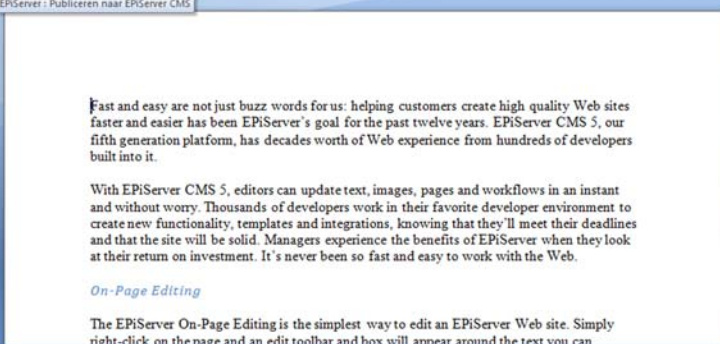

## Uitchecken ongedaan maken

Als u geen wijzigingen aanbrengt in het document dat u hebt uitgecheckt, kunt u het document herstellen door met de rechtermuisknop op het bestand te klikken en vervolgens *Uitchecken ongedaan maken* te selecteren.

#### Werken met versiebeheer van andere bestanden

U kunt ook versies beheren van bestanden die niet met Office-programma's kunnen worden bewerkt.

- 1. Open het bestand door erop te dubbelklikken. Het bijbehorende programma wordt geopend en u kunt wijzigingen in het bestand aanbrengen. Sla het bestand lokaal op uw computer op door *Opslaan als...* te selecteren.
- 2. Klik met de rechtermuisknop op het bestand en selecteer *Nieuwe versie maken*.
- 3. Selecteer een nieuwe versie door *Bladeren* te selecteren. Selecteer het bestand dat u hebt bewerkt en hebt opgeslagen op uw computer. Selecteer *Openen*.
- 4. Voer uw opmerking in en klik op *OK*. Er is nu een nieuwe versie van het bestand gemaakt en deze is beschikbaar voor redacteurs en bezoekers van de website.

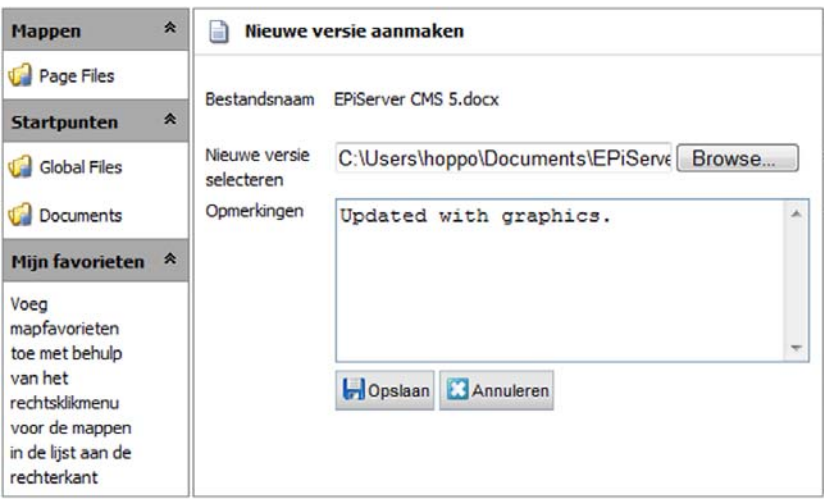

### Versiegeschiedenis

Informatie over alle bijgewerkte versies van een ingecheckt bestand is beschikbaar in de versiegeschiedenis. U kunt zien wie de wijzigingen heeft aangebracht en wanneer, en u kunt opmerkingen over de wijzigingen zien. Klik met de rechtermuisknop op het bestand waarvan u de geschiedenis wilt zien. Selecteer *Versiegeschiedenis*.

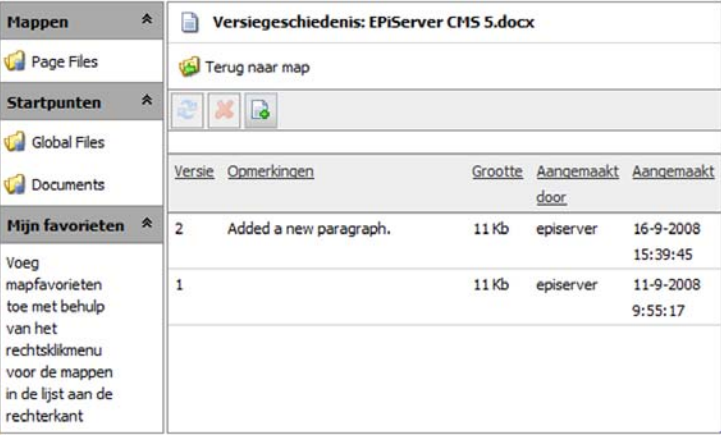

## Een eerdere versie downloaden

Alle versies van het bestand zijn opgeslagen. Dit betekent dat u eerdere versies kunt downloaden en bewerken.

- 1. Klik met de rechtermuisknop op het bestand waarvan u een eerdere versie wilt zien. Selecteer *Versiegeschiedenis*.
- 2. Klik met de rechtermuisknop op de versie die u wilt bekijken. Selecteer *Downloaden* en het bestand wordt geopend in het juiste programma.

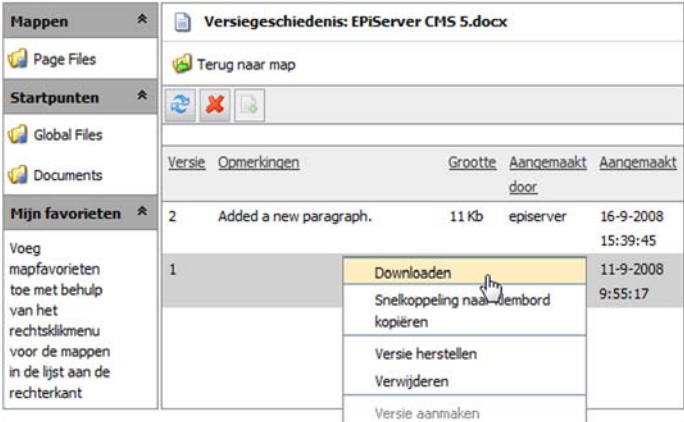

## Een eerdere versie opnieuw publiceren

Omdat alle eerdere versies van een bestand worden opgeslagen, kunt u deze altijd herstellen door eerdere versies opnieuw te publiceren.

- 1. Klik met de rechtermuisknop op het bestand waarvan u een eerdere versie wilt zien. Selecteer *Versiegeschiedenis*.
- 2. Klik met de rechtermuisknop op de versie die u opnieuw wilt publiceren. Selecteer *Versie herstellen*. De herstelde versie is nu beschikbaar voor redacteurs en bezoekers van de website.

## Versies verwijderen

- 1. Klik met de rechtermuisknop op het bestand waarvan u een eerdere versie wilt zien. Selecteer *Versiegeschiedenis*.
- 2. Klik met de rechtermuisknop op de versie die u wilt verwijderen. Selecteer *Verwijderen* en de versie wordt onmiddellijk verwijderd.

U kunt alleen eerdere versies verwijderen, dat wil zeggen alleen de versies die op dit moment niet zijn gepubliceerd.

# **De werkbalk in EPiServer CMS**

In de werkbalk vindt u een aantal ingebouwde tools die worden gebruikt voor het bewerken van de structuur en uw pagina's. Sommige pictogrammen zijn niet altijd beschikbaar. Dit betekent ofwel dat u niet bevoegd bent om deze tool te gebruiken, ofwel dat de tool nog niet is geactiveerd.

Veel tools in de werkbalk zijn ook toegankelijk via het snelmenu, dat verschijnt wanneer u met de rechtermuisknop op een pagina in de boomstructuur klikt.

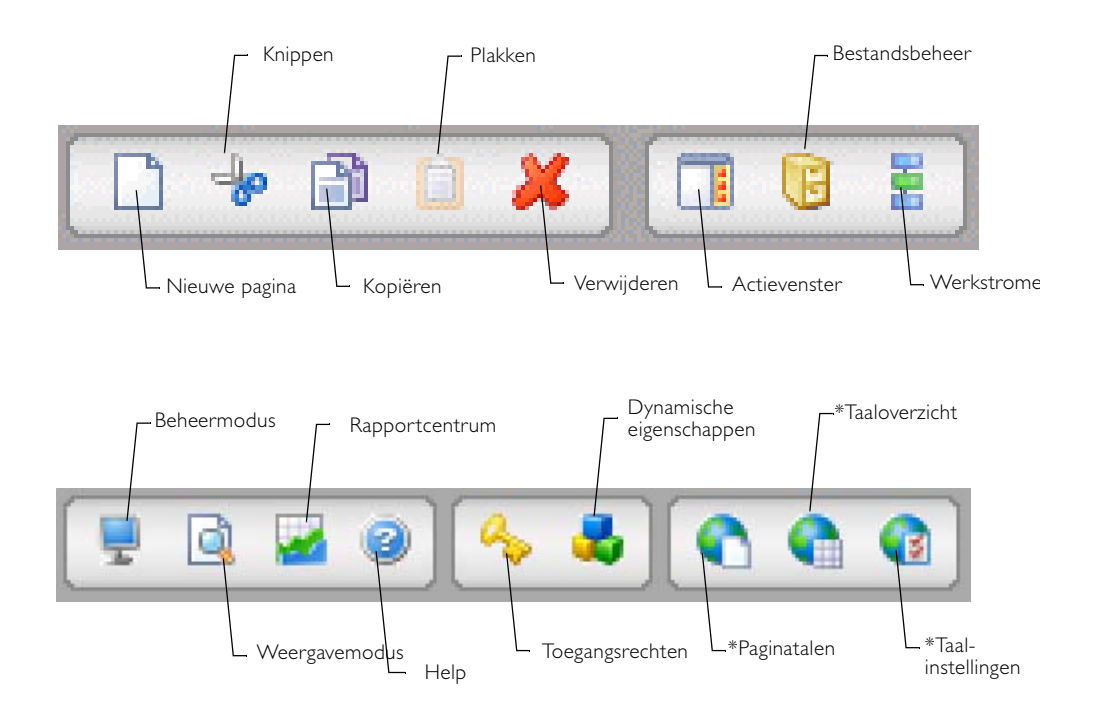

\* De pictogrammen Paginatalen, Taaloverzicht en Taalinstellingen worden weergegeven als de globaliseringsondersteuning is ingeschakeld. Zie voor meer informatie *[Werken met globalisering](#page-91-0)* [op pagina](#page-91-0) 92.

## Het menu Hulpprogramma's via de rechtermuisknop

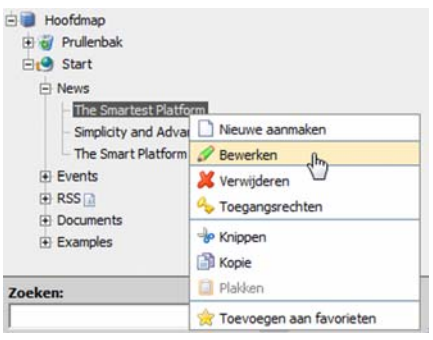

Door met de rechtermuisknop in de boomstructuur te klikken, krijgt u eenvoudig toegang tot de functies in de werkbalk.

Hier kunt u ook een pagina rechtstreeks bewerken zonder het tabblad *Bewerken* te selecteren zodra de pagina wordt weergegeven.

U kunt een pagina aan uw favorieten toevoegen zodat u deze snel kunt openen. Dit betekent dat u de pagina niet op hoeft te zoeken in de boomstructuur.

#### Nieuwe pagina

Alle menu's en structuren in EPiServer CMS worden opgebouwd uit nieuwe pagina's. Als u een nieuwe optie in een menu wilt maken, maakt u gewoon een nieuwe pagina. De menu's worden vervolgens dynamisch opgebouwd uit de pagina's van de website.

- 1. Selecteer de pagina in de structuur waaronder u de nieuwe pagina wilt plaatsen.
- 2. Selecteer de tool *Nieuwe pagina maken*.
- 3. Selecteer de gewenste sjabloon door op de naam te klikken.
- 4. De nieuwe pagina wordt geopend in de bewerkingsmodus en u kunt inhoud op de pagina plaatsen.

#### Knippen/plakken

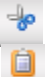

Met de tool *Knippen* kunt u een pagina in de structuur naar een andere locatie verplaatsen. Selecteer de pagina die u wilt verplaatsen en kies de tool *Knippen*. Selecteer de pagina waarnaar u de pagina wilt verplaatsen. Selecteer vervolgens de tool *Plakken*. Als

u de bewerking onderbreekt voordat u de pagina hebt geplakt, verandert er niets aan de website. Bedenk dat ook de subpagina's worden verplaatst.

## Kopiëren/plakken

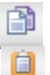

U kunt pagina's kopiëren met behulp van de knop *Kopiëren* in de werkbalk. Selecteer de pagina die u wilt kopiëren en kies de tool *Kopiëren*. Selecteer de pagina waarnaar u de pagina wilt kopiëren. Selecteer vervolgens de tool *Plakken*. Een nieuwe, identieke kopie van de gekopieerde pagina wordt op de gekozen locatie geplaatst. Deze kan nu worden bewerkt. Subpagina's en gerelateerde bestanden in de paginamap worden ook gekopieerd en de koppelingen verwijzen naar de nieuwe kopie van de pagina.

#### **Verwijderen**

U kunt pagina's verwijderen van uw website met de knop *Verwijderen* in de werkbalk. Selecteer de pagina die u wilt verwijderen en kies de tool *Verwijderen* in de werkbalk. Bedenk dat ook de subpagina's worden verwijderd. Als u een pagina verwijdert, komt deze in de Prullenbak terecht.

#### Actievenster

Het actievenster in EPiServer CMS kan verschillende functies bevatten, afhankelijk van hoe uw website is opgebouwd. Met dit actievenster kunt u als redacteur verschillende onderdelen tegelijk openen terwijl u met inhoud in EPiServer CMS werkt. Welke onderdelen u kunt openen, hangt af van hoe uw website is opgebouwd en welke functies en modules u hebt geïmplementeerd. Als u het actievenster selecteert in de werkbalk, wordt dit aan de rechterkant in de webbrowser weergegeven. U kunt het actievenster verbergen door rechts in de hoek *Verbergen* te selecteren of door in de werkbalk op de knop *Actievenster openen* te klikken.

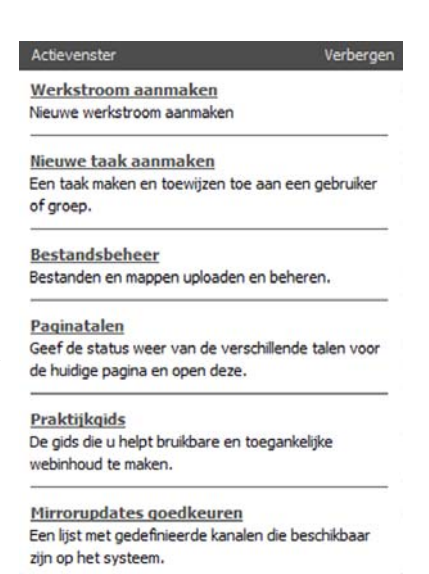

U start een functie op door op de grijze koppeling met daarin de naam van de functie te klikken. Om terug te keren naar het actievenster selecteert u de tekst *Actievenster* bovenaan het tabblad. Na een

standaardinstallatie van EPiServer CMS zijn er zeven functies beschikbaar in het actievenster. De volgende functies zijn beschikbaar:

**Praktijkgids** De gids die u helpt bruikbare, toegankelijke en voor het web aangepaste inhoud te maken.

**Paginatalen** Bekijk de status van en beheer de verschillende talen voor de huidige pagina.

**Nieuwe taak maken** Maak een taak en wijs deze toe aan een gebruiker in het systeem.

**Werkstroom maken** Koppel een werkstroom aan de huidige pagina.

**Bestandsbeheer** Upload en beheer bestanden en mappen.

**Mirrorupdates goedkeuren** Een lijst met gedefinieerde kanalen die beschikbaar zijn in het systeem.

#### Bestandsbeheer

Als u de tool *Bestandsbeheer* selecteert, wordt Bestandsbeheer van EPiServer CMS in het actievenster aan de rechterkant van het venster geopend. Met Bestandsbeheer in EPiServer CMS kunt u op dezelfde manier met bestanden werken als met Bestandsbeheer op uw computer.

#### Werkstromen

Als u *Werkstroomexemplaar starten* selecteert, kunt u handmatig een werkstroom maken. U kunt bijvoorbeeld iemand vragen de wijzigingen die u in een pagina hebt aangebracht te controleren. Zie *[Werkstromen in EPiServer CMS](#page-110-0)* op pagina 111 voor meer informatie over werkstromen.

#### Beheermodus

Met de tool *Beheermodus* kunt u alle beheerpagina's in het systeem bekijken, als u daartoe bevoegd bent. In de beheermodus kunt u toegangsrechten instellen, nieuwe gebruikers creëren, paginatypen en -sjablonen wijzigen en nog veel meer.

## Weergavemodus

Selecteer de tool *Weergavemodus* om direct naar de weergave te gaan die een bezoeker van de website te zien krijgt.

### Rapportcentrum

Selecteer het rapportcentrumpictogram in de werkbalk van de bewerkingsmodus boven de boomstructuur om het rapportcentrum te openen. Het rapportcentrum wordt geopend in een ander, kleiner browservenster en blijft geopend tot u het venster sluit.

## **Help**

EPiServer CMS heeft een helpfunctie met tekst die lijkt op de tekst in deze gids. Als u er op een bepaald punt niet meer uit komt, kunt u voor aanwijzingen op de tool *Help* klikken. Het pictogram met het vraagteken is niet alleen aanwezig in het menu Hulpprogramma's, maar verschijnt ook op verschillende pagina's in EPiServer CMS. Als u op een bepaalde pagina op deze knop klikt, krijgt u hulp aangereikt over dat specifieke onderwerp.

#### Toegangsrechten

In EPiServer CMS is het mogelijk om aan bezoekers verschillende bevoegdheden voor de website toe te wijzen. Dit betekent dat u bepaalde pagina's voor sommige bezoekers kunt weergeven en ze voor anderen verborgen kunt houden. Als een bezoeker niet bevoegd is een bepaalde pagina te bekijken, ziet de bezoeker die pagina ook niet in het menu. Dit betekent dat de bezoeker niet weet dat er informatie op de website staat die hij/zij niet mag zien.

Om de toegangsrechten voor een pagina in te stellen, selecteert u de pagina en selecteert u de knop *Toegangsrechten* in de werkbalk. Vervolgens wordt er een pagina geopend waarin u toegangsrechten aan zowel groepen als individuele bezoekers kunt toewijzen.

Als u de pagina opent, ziet u welke groepen of individuele bezoekers al toegangsrechten hebben voor de betreffende pagina. Door *Groep toevoegen* of *Gebruiker toevoegen* te selecteren, kunt u groepen of personen aan deze lijst toevoegen.

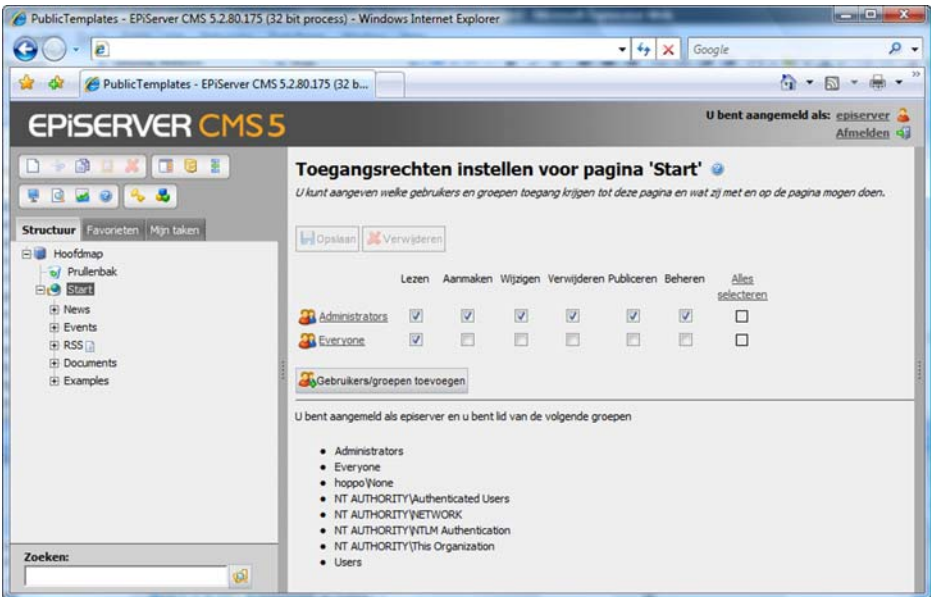

U kunt toegangsrechten voor groepen en personen instellen of verwijderen door het in- of uitschakelen van de selectievakjes. Als het selectievakje is ingeschakeld, is de groep of persoon bevoegd om datgene te doen wat wordt weergegeven. Als het selectievakje is uitgeschakeld, heeft de groep of individuele gebruiker geen toegangsrechten. Als u bijvoorbeeld niet wilt dat de groep Iedereen de pagina Welkom bij EPiServer CMS kan lezen, moet het selectievakje onder *Lezen* uitgeschakeld zijn. Nadat u de toegangsrechten voor een pagina hebt ingesteld, klikt u op de knop *Opslaan* bovenin het venster.

#### Dynamische eigenschappen

Met behulp van de tool *Dynamische eigenschappen bewerken* kunt u functies op de website aanpassen zodat ze van toepassing zijn op een bepaalde pagina en de bijbehorende subpagina's. Sommige eigenschappen gelden voor meerdere pagina's, dus het kan vervelend zijn om ze op iedere pagina opnieuw in te moeten vullen. Met dynamische eigenschappen kunt u een eigenschap op één of op meer pagina's tegelijk opslaan. De verschillende beschikbare dynamische eigenschappen kunnen variëren, afhankelijk van het type website dat u gebouwd hebt en de functies die u wenst.

U kunt bijvoorbeeld de standaard zoekwoorden instellen die van toepassing zijn op een pagina. Hierdoor kunnen zoekmachines gemakkelijker en op de meest geschikte manier een pagina en index vinden. Deze zoekwoorden kunnen verschillen, afhankelijk van de pagina waar ze naar verwijzen. Een pagina met informatie over onze producten heeft mogelijk andere zoekwoorden nodig dan een pagina met contactgegevens. Als u een aantal zoekwoorden invult en *Opslaan* selecteert, slaat u de zoekwoorden voor de betreffende pagina op. Als het selectievakje naast het veld is ingeschakeld, worden de door u opgegeven zoekwoorden ook opgeslagen voor alle subpagina's van de geselecteerde pagina.

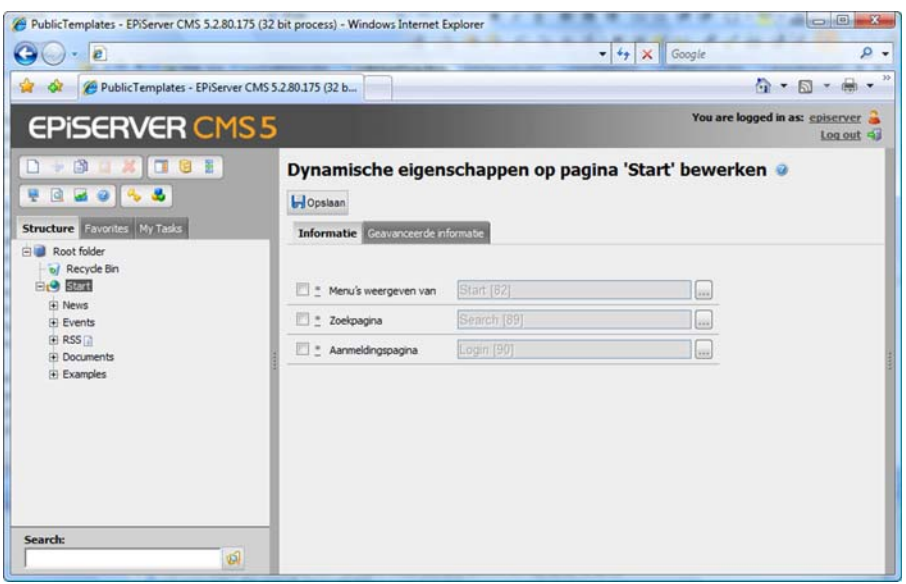

Om erachter te komen welke waarden van toepassing zijn op een bepaalde pagina, plaatst u de cursor op de verschillende symbolen naast het invoervak onder dynamische eigenschappen. Zo komt u meer te weten over de waarde door middel van helpteksten.

**\*** De eigenschap in dit veld wordt gedefinieerd op de pagina die u hebt geselecteerd en wordt weergegeven in het veld.

**?** De eigenschap in dit veld heeft geen waarde.

**^**De eigenschap in dit veld wordt gedefinieerd op een bovenliggende pagina. De waarde wordt weergegeven in een helpvak als u de cursor op het symbool plaatst. Het nummer van de pagina

waarop de eigenschap is opgeslagen, wordt weergegeven tussen vierkante haken. Daarachter wordt de opgeslagen waarde weergegeven.

Dynamische eigenschappen worden altijd opgeslagen op de pagina die u hebt geselecteerd en op alle bijbehorende subpagina's. Als u andere waarden hebt opgeslagen op een van de subpagina's, dan kunt u ervoor kiezen deze te behouden of te overschrijven. Als u het selectievakje links van het invoerveld inschakelt, overschrijft u alle mogelijke waarden op subpagina's. Als u de waarden op de subpagina's wilt behouden, laat u het selectievakje leeg.

#### Knoppen met globaliseringsondersteuning

Als u de globaliseringsondersteuning in EPiServer CMS hebt geactiveerd, ziet u drie extra knoppen in de werkbalk. *Paginataal*, *Paginaoverzicht* en *Pagina-instellingen*. Zie *[Werken met](#page-91-0)  [globalisering](#page-91-0)* op pagina 92 voor meer informatie over hoe u deze functies kunt gebruiken.

### Mijn instellingen

De tool *Mijn instellingen* vindt u naast uw aanmeldgegevens, rechts bovenin het venster. Selecteer Mijn instellingen om de bewerkingsmodus aan te passen. U kunt uw gebruikersprofiel bewerken en Office-invoegtoepassingen en andere handige componenten installeren die u helpen bij uw dagelijkse redacteurswerk in EPiServer CMS.

## Afmelden

Als u zich als redacteur wilt afmelden, selecteert u *Afmelden* rechts bovenin het venster, onder uw aanmeldgegevens.

# **Tabbladen in de bewerkingsmodus**

Alle paginatypen hebben een aantal tabbladen waarop verschillende eigenschappen kunnen worden ingesteld en waarop informatie kan worden ingevoerd. Wat op de tabbladen wordt weergegeven, hangt volledig af van welke functies de betreffende paginasjabloon moet hebben. Ook het aantal tabbladen kan verschillen per paginasjabloon. Het is ook mogelijk om de beschikbare tabbladen en de informatie hierop te wijzigen. Dit moet echter wel door de systeembeheerder worden gedaan. Alle paginasjablonen hebben een aantal velden die niet verwijderd kunnen worden uit de sjabloon; deze worden hieronder weergegeven met een asterisk (\*). De andere velden zijn mogelijk niet beschikbaar in de sjabloon waarmee u werkt. Er kunnen echter ook tabbladen en velden beschikbaar zijn die hier niet worden beschreven.

Hieronder staat een omschrijving van de sjabloon *Standaard webpagina*, die vaak de basis vormt voor andere paginasjablonen.

# Informatie

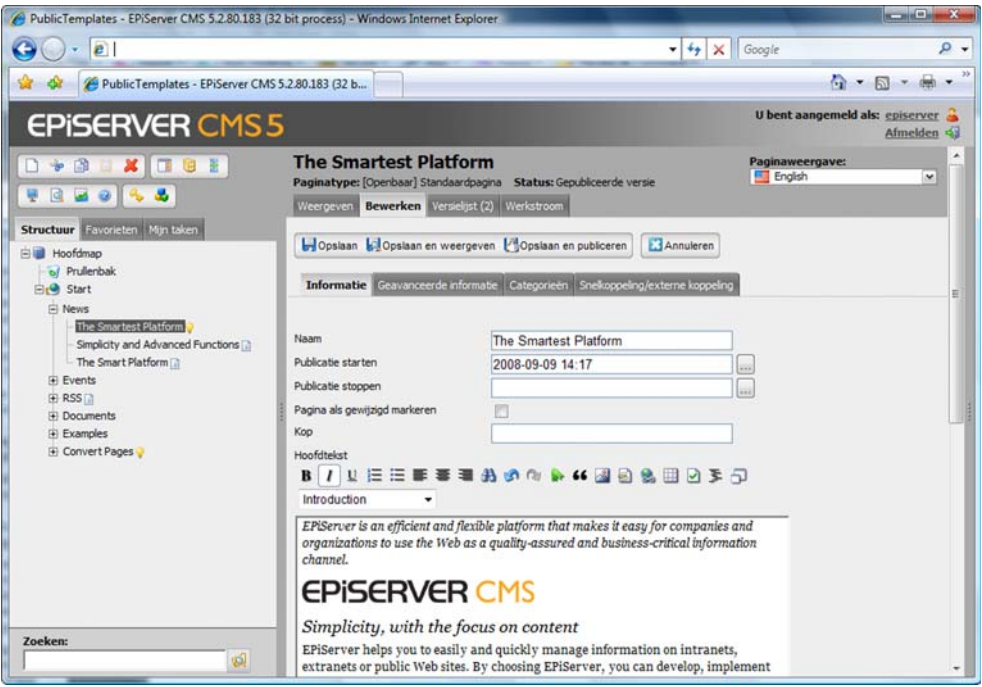

#### Standaardwaarden

De systeembeheerder van uw website kan standaardwaarden toevoegen voor de verschillende velden die u kunt invullen. Dit betekent bijvoorbeeld dat het veld Kop al is ingevuld, of dat de datum voor publicatie automatisch wordt ingevuld. Eventuele door uw systeembeheerder ingestelde standaardwaarden zijn meestal bedoeld om het werk van redacteurs te vergemakkelijken, zonder ze beperkingen op te leggen. Dit betekent dat u als redacteur de vooraf ingestelde waarden desgewenst ook kunt wijzigen.

# Naam \*

Voer hier de naam van de pagina in. Deze naam wordt in de boomstructuur van EPiServer CMS weergegeven, in het menu en als kop, tenzij u een andere naam invoert in het veld *Kop* (zie hieronder). Het veld *Naam* moet worden ingevuld.

## Publicatie starten/stoppen \*

U kunt de publicatie van door u gemaakte pagina's inplannen. U doet dit door de exacte datum en tijd in te geven waarop de pagina moet worden gepubliceerd, bijvoorbeeld 2001-04- 01 08.00 tot en met 2001-04-30 16.00. Als u de knop naast het invoerveld selecteert, verschijnt er een kalender waarop u de datum en tijd kunt opgeven. Als u de velden leeg laat, wordt de pagina onmiddellijk gepubliceerd en blijft deze voor onbepaalde tijd zichtbaar op de website.

In dit geval moet u de pagina handmatig van de website verwijderen. U kunt ook één van de velden leeg laten als u alleen een startdatum of einddatum wilt instellen. Vergeet niet op de knop*Publiceren* te klikken zodra u de pagina opgeslagen

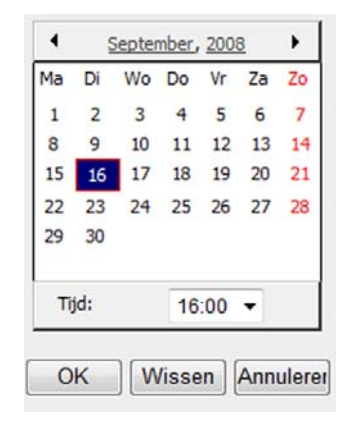

hebt, anders wordt de pagina niet gepubliceerd. Ook al klikt u op *Publiceren* nadat u de pagina opgeslagen hebt, dan wordt de pagina toch pas gepubliceerd op de datum en tijd die u hebt opgegeven.

## Pagina als gewijzigd markeren \*

EPiServer CMS gebruikt de datum waarop uw pagina wordt opgeslagen op een aantal verschillende manieren, bijvoorbeeld voor abonnementen, als de pagina als deel van een nieuwsitem in een abonnementpakket wordt verzonden. Als u kleine wijzigingen in de indeling hebt aangebracht of enkele spelfouten hebt verbeterd, wilt u niet dat EPiServer CMS denkt dat de pagina gewijzigd is en de pagina toevoegt aan een abonnementsbericht. Om EPiServer CMS te laten weten dat de inhoud van de pagina gewijzigd is, moet u het selectievakje *Pagina als gewijzigd markeren* inschakelen. Het systeem zal de pagina opnemen in het volgende abonnementsbericht.

## Kop

*Kop* verschijnt later ook als kop bovenaan de pagina. De naam voor de kop hoeft niet hetzelfde te zijn als de *Paginanaam* die wordt weergegeven in de boomstructuur. Als u een andere waarde voor de kop wilt dan de waarde die u bij *Naam* hebt ingevoerd, voert u een paginakop in het veld *Kop* in. U kunt het veld *Kop* leeg laten als u wilt dat dit veld dezelfde waarde heeft als het veld *Naam*.

## Editor

In de Editor maakt u wat de bezoeker te zien krijgt. In eenvoudige termen zou u kunnen zeggen dat dit de plaats is waar u de inhoud van uw pagina's maakt. De Editor is een bewerkbaar gebied waarin u kunt werken met teksten en afbeeldingen en waar u koppelingen en tabellen kunt invoegen. Lees de paragraaf *Werken met informatie* om meer te weten te komen over de Editor.

De voorbeeldsjabloon *Standaardpagina* bevat de twee bewerkbare secties *Hoofdtekst* en *Secundaire tekst*. De sjabloon *Standaardpagina* is zo opgebouwd dat de *Hoofdtekst* wordt weergegeven in het midden van de pagina en dat de *Secundaire tekst* rechts op de pagina wordt weergegeven. Als u niets invoert bij *Secundaire tekst*, blijft het gebied aan de rechterkant leeg.

#### Auteur

Hier voert u de naam van de auteur van de pagina in. Als de pagina wordt gepubliceerd, worden de datum en tijd waarop de pagina voor het laatst als aangepast werd gemarkeerd ook weergegeven. Het veld *Auteur* hoeft niet te worden ingevuld.

#### Abonnement voor deze pagina blokkeren

Alle pagina's die worden gemaakt en gepubliceerd onder een pagina die is gemarkeerd met *Abonnement activeren*, worden in het abonnementsbericht genoemd. Soms wilt u echter ook een nieuwe pagina maken om te publiceren, zonder dat die pagina in het abonnementsbericht genoemd wordt. Als u de optie*Abonnement voor deze pagina blokkeren* kiest, voorkomt u dat de huidige pagina in het bericht wordt verzonden.

Als u deze blokkade later wilt opheffen, schakelt u de optie *Abonnement voor deze pagina blokkeren* uit, schakelt u de optie *Pagina als gewijzigd markeren* in en selecteert u vervolgens *Opslaan en publiceren*.

# Geavanceerde informatie

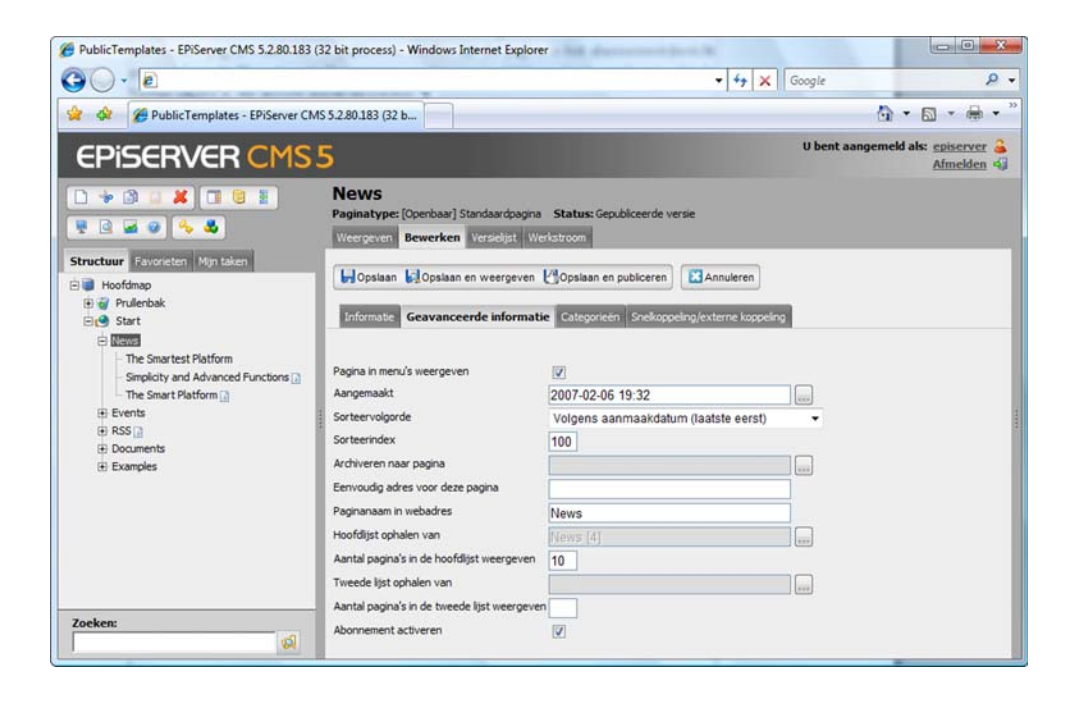

#### Pagina in menu's weergeven \*

U wilt niet altijd alle pagina's van een website opnemen als opties in het menu. Als u het selectievakje *Pagina in menu's weergeven* uitschakelt, is de pagina niet zichtbaar in het menu. Deze functie is handig voor formulieren of pagina's die niet weergegeven hoeven te worden in menu's, maar beschikbaar zijn via koppelingen op andere pagina's.

## Gemaakt \*

De datum en tijd waarop een pagina is gemaakt, hoeft meestal niet aangepast te worden.

#### Sorteervolgorde \*

De sorteervolgorde geeft aan hoe pagina's gesorteerd worden in menu's. Als u de sorteervolgorde bepaalt, bepaalt u ook de volgorde van alle subpagina's van de pagina die u bewerkt. U kunt aflopend of oplopend sorteren op de datum waarop de pagina werd gemaakt, veranderd of gepubliceerd. U kunt ook alfabetisch sorteren of volgens de sorteerindex die u hebt toegepast.

#### Sorteerindex \*

Als u *Volgens sorteerindex* kiest voor de sorteervolgorde van een pagina, moet u alle subpagina's een nummer (index) geven, zodat het systeem de volgorde van de pagina's begrijpt. De pagina met het laagste nummer komt bovenin het menu te staan. Het standaardnummer voor alle pagina's is meestal 100. Als u een pagina maakt die u vóór andere pagina's in het menu wilt plaatsen, wijst u deze pagina een nummer lager dan 100 toe, bijvoorbeeld 90. Als u wilt dat de pagina ná andere pagina's gesorteerd wordt, wijst u deze pagina een nummer hoger dan 100 toe, bijvoorbeeld 110. Het wordt aangeraden altijd in tientallen te werken voor het geval u in de toekomst nog een pagina tussen twee pagina's wilt invoegen. Op deze manier kunt u makkelijk een pagina toevoegen zonder dat u de sorteerindex voor alle pagina's aan hoeft te passen. Houd er rekening mee dat de sorteerindex alleen wordt toegepast als u *Volgens sorteerindex* kiest bij *Sorteervolgorde* op de bovenliggende pagina.

## Dialoogvenster Pagina selecteren

Het dialoogvenster *Pagina selecteren* verschijnt als u een andere pagina in de structuur selecteert in EPiServer CMS. Dit venster wordt op verschillende momenten weergegeven in EPiServer CMS, bijvoorbeeld als u nieuwsitems archiveert (zie *Archiveren naar pagina* hieronder) of als u lijsten maakt. In het dialoogvenster *Pagina selecteren* wordt de gehele structuur in EPiServer CMS weergegeven. Hieruit kunt u een pagina kiezen en de bewerking uitvoeren. Zoek een pagina door de gehele paginanaam of een deel van de paginanaam in te voeren en *Zoeken* te selecteren.

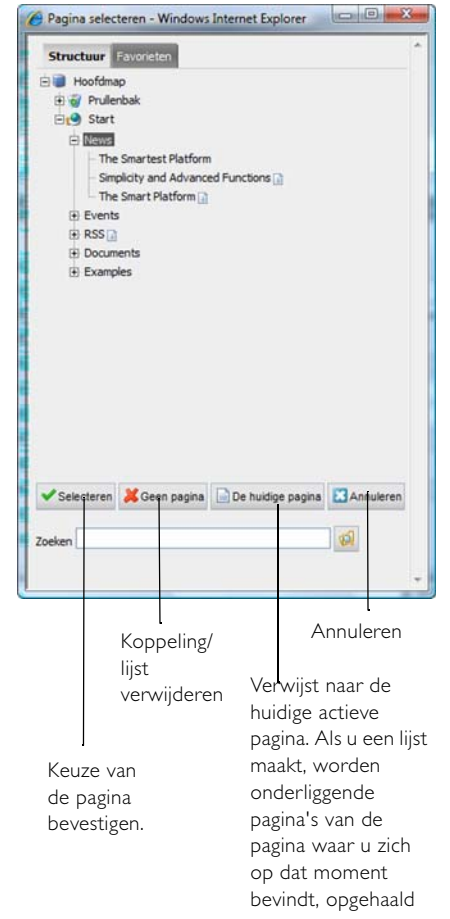

#### Archiveren naar pagina \*

Als u gebruik maakt van publicatiedata en publicatie starten en beëindigen, kunt u hier opgeven waar de pagina moet worden geplaatst als de einddatum voor publicatie wordt bereikt. U kunt bijvoorbeeld instellen dat nieuws twee weken lang op de startpagina wordt weergegeven en vervolgens in het nieuwsarchief wordt geplaatst.

Maak een nieuwe pagina aan en noem deze nieuwsarchief. Zodra de nieuwsarchiefpagina gemaakt is, selecteert u de pagina in het dialoogvenster *Koppeling naar pagina* en klikt u op OK. Deze eigenschap geldt voor alle onderliggende pagina's. Dit betekent dat u het archiveren niet voor alle pagina's in hoeft te stellen, alleen voor de hoofdpagina.

#### Eenvoudig adres voor deze pagina \*

Als de pagina's in EPiServer CMS gekoppeld zijn, krijgen ze een adres toegewezen dat wat lastig kan zijn om te onthouden. Het is dan ook niet erg verstandig dit adres voor marketingdoeleinden te gebruiken. Met *Eenvoudig adres voor deze pagina* maakt u een eenvoudige koppeling zodat uw bezoekers de pagina via een begrijpelijk adres kunnen openen. Als u bijvoorbeeld /producten invoert in dit veld, kunnen bezoekers deze pagina openen door http://www.bedrijf.com/producten in de adresbalk van hun browser in te typen.

Deze functie werkt ook als u de naam van de pagina achter het adres van de website invult. Als u bijvoorbeeld een pagina hebt met de naam Nieuws, komt u door http://www.bedrijf.com/ nieuws in te voeren op die pagina terecht, zonder dat u het eenvoudige adres hoeft in te vullen. EPiServer CMS zoekt eerst pagina's met een eenvoudig adres. Als er geen pagina met dat adres gevonden wordt, wordt er gezocht op de paginanaam. Als meerdere pagina's dezelfde naam hebben, wordt de eerst gevonden pagina weergegeven.

#### Paginanaam in webadres \*

Het veld *Paginanaam in webadres* hoeft alleen ingevuld te worden als u ervoor hebt gekozen webadressen te gebruiken die de structuur van de website weergeven. De adressen in het adresveld volgen dan de structuur van de website. Neem contact op met de systeembeheerder als u wilt weten wat van toepassing is op uw website. Als u een adres invult in *Paginanaam in webadres*, creëert EPiServer CMS automatisch een adres dat gebaseerd is op de naam die u aan de pagina gegeven hebt. Als u denkt dat dit adres te lang en gecompliceerd wordt, kunt u zelf een naam voor de pagina invoeren.

U kunt de naam achteraf nog veranderen, maar houd er rekening mee dat veel mensen misschien een koppeling naar uw pagina gemaakt hebben en deze koppeling werkt niet meer als u de naam in het veld *Paginanaam in webadres* verandert. Als u de naam van de pagina verandert, blijven de velden en de koppelingen naar de pagina intact.

#### Lijst ophalen van

Vaak is het nuttig om een lijst van andere pagina's te kunnen maken, bijvoorbeeld voor nieuwslijsten of koppelingen. In zulke gevallen wordt er een lijst gemaakt met alle onderliggende pagina's van een pagina in de structuur. De lijst bevat de naam van de pagina, een korte omschrijving en een koppeling naar de pagina waar u meer kunt lezen. U kunt een lijst maken door op de knop naast het vak te klikken. Het dialoogvenster *Pagina selecteren* wordt geopend. Selecteer de pagina met onderliggende pagina's waarvan u de lijst wilt ophalen en selecteer *OK*.

#### Aantal pagina's in de lijst

Als u een lijst hebt gemaakt, wilt u misschien niet altijd dat alle gegevens van de lijst worden weergeven, bijvoorbeeld bij nieuwsitems. In dergelijke gevallen kan het handig zijn om alleen de vijf meest recente nieuwsitems weer te geven. Hiertoe voert u vijf in het veld *Aantal pagina's in de lijst weergeven* in. Als er geen waarde wordt ingevuld in dit veld, worden alle pagina's in de lijst weergegeven.

## Andere lijst ophalen van

Hier kunt u meer paginalijsten toevoegen. Deze zullen rechts op de pagina worden weergegeven, volgens de opbouw van deze sjabloon.

## Aantal pagina's in de lijst voor de tweede lijst

Hier kunt u het aantal pagina's definiëren dat weergegeven moet worden in de tweede lijst. Als u een pagina hebt opgegeven voor het ophalen van een tweede lijst, maar geen waarde opgeeft in dit veld, worden alle pagina's in de tweede lijst weergegeven.

### Abonnement activeren

Als u het selectievakje *Abonnement activeren* inschakelt, hebben bezoekers de mogelijkheid zich te abonneren en een melding te ontvangen wanneer pagina's onder de hoofdpagina worden bijgewerkt, of wanneer pagina's aan de website worden toegevoegd. Als u bijvoorbeeld een nieuwspagina met onderliggende nieuwspagina's hebt, krijgen abonnees een e-mailbericht met koppelingen naar de nieuwe nieuwspagina's. Om deze informatie te ontvangen, moeten gebruikers zich echter wel eerst abonneren op een speciale pagina.

# **Categorieën**

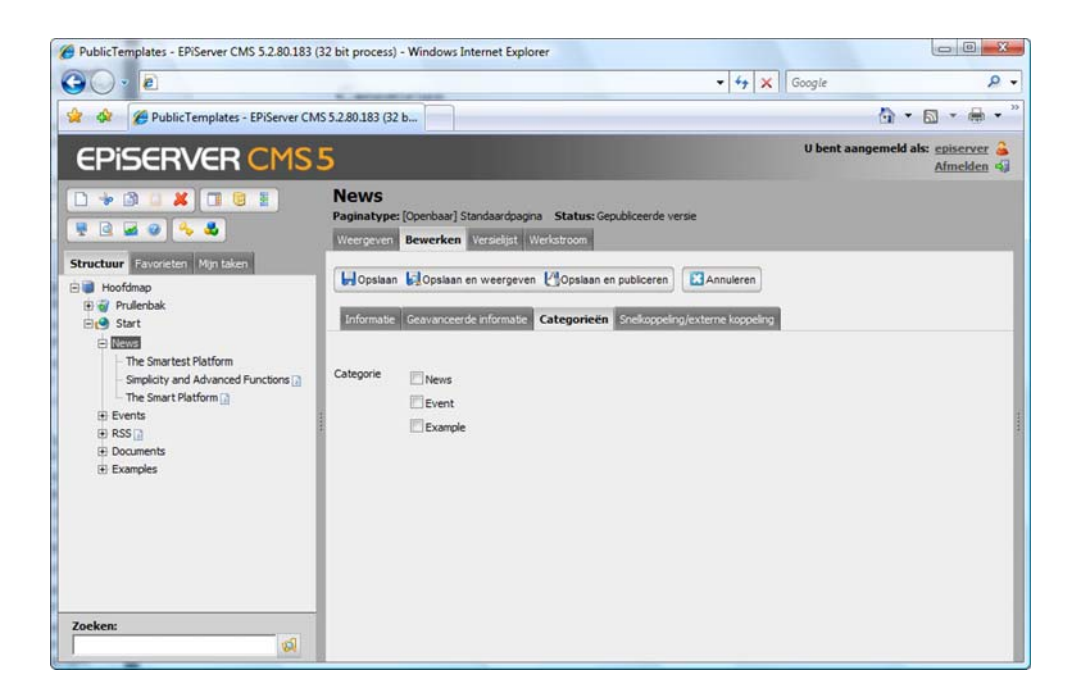

# **Categorieën**

Als u categorieën gebruikt om informatie te markeren, selecteert u de categorie(ën) op het tabblad Categorieën waartoe deze informatie behoort. Nu kunt u lijsten maken van of zoeken naar informatiepagina's op basis van de categorie waartoe deze behoren. Uw systeembeheerder kan meer categorieën of andere categorieën toevoegen.

# Snelkoppeling/externe koppeling

Het tabblad *Snelkoppeling/externe koppeling* wordt gebruikt om verschillende soorten koppelingen in de menustructuur te maken. Normaal gesproken komen bezoekers op een door u gemaakte pagina terecht door een koppeling in het menu te selecteren. Soms is het echter handig om andere soorten koppelingen te maken, bijvoorbeeld koppelingen naar externe pagina's of koppelingen naar andere pagina's binnen uw website.

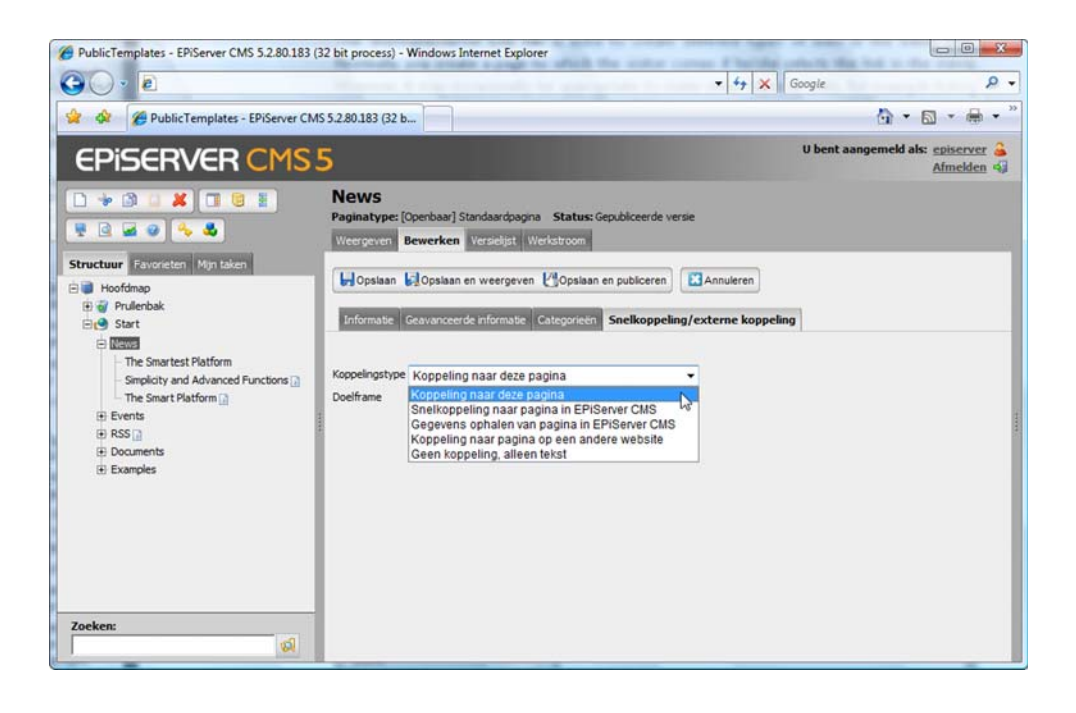

## Koppeling naar deze pagina

Dit is de standaardwaarde, dat wil zeggen een koppeling die de informatie weergeeft die u op het tabblad *Informatie* hebt ingevoerd. Als u deze waarde selecteert, stelt u ook de pagina opnieuw in nadat u andere typen koppelingen hebt gebruikt.

#### Snelkoppeling naar pagina in EPiServer CMS

*Snelkoppeling naar pagina in EPiServer CMS* wordt gebruikt om naar een andere pagina in EPiServer CMS te koppelen. Dit wordt een directe koppeling naar de pagina die u selecteert. Als een bezoeker deze koppeling selecteert, wordt hij/zij naar de pagina gestuurd waarnaar de koppeling verwijst en naar de bijbehorende menu's.

## Gegevens ophalen van pagina in EPiServer CMS

*Gegevens ophalen van pagina in EPiServer CMS* is een zelfde type koppeling als *Snelkoppeling naar pagina*. Het verschil is echter dat u niet naar de pagina wordt doorgestuurd, maar dat u de informatie naar de huidige pagina ophaalt. De bezoeker blijft op dezelfde pagina en dus binnen dezelfde structuur.

Deze functie is bijzonder nuttig als u koppelingen tussen structuren toevoegt op uw website. U kunt dezelfde informatie in verschillende contexten gebruiken, bijvoorbeeld op een intranet, maar u hoeft de inhoud maar op één plaats te onderhouden.

## Koppeling naar pagina op een andere website

*Koppeling naar pagina op een andere website* wordt gebruikt om te koppelen naar een externe pagina op het internet of naar een document op de server. Houd er rekening mee dat u wel het hele adres moet invoeren, inclusief http://. Als u op de knop naast het veld klikt, opent u de koppelingstool waarin u koppelingen kunt toevoegen. U kunt koppelingen maken naar documenten, e-mailadressen etc.

## Geen koppeling, alleen tekst

De optie *Geen koppeling, alleen tekst* kunt u gebruiken als u wilt dat de pagina alleen een kop in het menu is en geen informatie of koppeling naar een andere pagina weergeeft.

## Doelframe

Bepaal in het veld *Doelframe* hoe de koppeling wordt geopend. Dit is met name nuttig als uw website gebruik maakt van frames. Het is ook gebruikelijk om externe koppelingen in een nieuw venster te openen.

# <span id="page-91-0"></span>**Werken met globalisering**

Met EPiServer CMS kunt u met meerdere paginatalen/-variaties tegelijk werken. Dit betekent dat de boomstructuur uit verschillende parallelle bomen kan bestaan: één voor iedere taal/ variatie. Deze functie is niet alleen nuttig voor meertalige websites. U kunt globalisering ook gebruiken als u bijvoorbeeld een eenvoudig te lezen onderdeel van een website wilt. De pagina wordt dan een andere versie, ook als deze in dezelfde taal geschreven is.

U kunt op veel manieren met taalvariaties werken. Hopelijk vindt u de manier die het beste bij u past. Uw systeembeheerder heeft, samen met uw leverancier, ingesteld hoe de globaliseringsondersteuning werkt op uw specifieke website. Er zijn zeer veel variaties mogelijk. Sommige websites laten hun volledige inhoud naar verschillende talen vertalen. Andere websites laten een klein deel vertalen. De pagina's die niet vertaald zijn, kunnen beter in een andere taal worden weergegeven, of helemaal niet worden weergegeven. EPiServer CMS biedt ondersteuning om deze instellingen voor elke pagina afzonderlijk te definiëren.

# Aantal talen

In EPiServer CMS kunt u met alle talen ter wereld werken. Er is standaard ondersteuning voor 11 talen, maar u kunt er meer toevoegen. In ons voorbeeld werken we parallel met drie talen: Zweeds, Noors en Engels.

# De standaardtaal van de website

Iedere website heeft een zogenaamde standaardtaal. Uw systeembeheerder bepaalt welke taal de standaardtaal is. De standaardtaal is de taal die standaard aan u als redacteur en aan de bezoekers wordt weergegeven. Het is mogelijk voor redacteurs en bezoekers om een andere taal te kiezen dan de standaardtaal.

Globalisering geldt voor alle pagina's, ongeacht welke sjabloon u hebt gebruikt om de pagina te maken. Uw systeembeheerder bepaalt welke velden in elke paginasjabloon uniek zijn voor iedere taal. Sommige velden zijn daarom hetzelfde voor alle talen. De waarde van deze velden moet veranderd worden in de standaardtaal van de website. Deze gemeenschappelijke velden worden gemarkeerd met een globe achter de naam van het veld.

# Structuur

Als u de bewerkingsmodus opent, wordt de boomstructuur links weergegeven. De taal die als standaardtaal is ingesteld, wordt als eerste op de website weergegeven. Onderaan het tabblad *Structuur* vindt u een lijst met beschikbare talen voor de website. Als u een andere taal uit die lijst kiest, worden de pagina's in de gekozen taal weergegeven.

De pagina's die cursief worden weergegeven, zijn niet beschikbaar in de taal die u hebt gekozen. De pagina kan ook twee taalspecifieke pictogrammen bevatten die informatie weergeven over de status.

De pagina ontbreekt in de huidige taal en wordt niet weergegeven aan bezoekers die deze taal kiezen.

╄ De pagina ontbreekt in de huidige taal en wordt weergegeven in de taal die door de vlag wordt aangegeven.

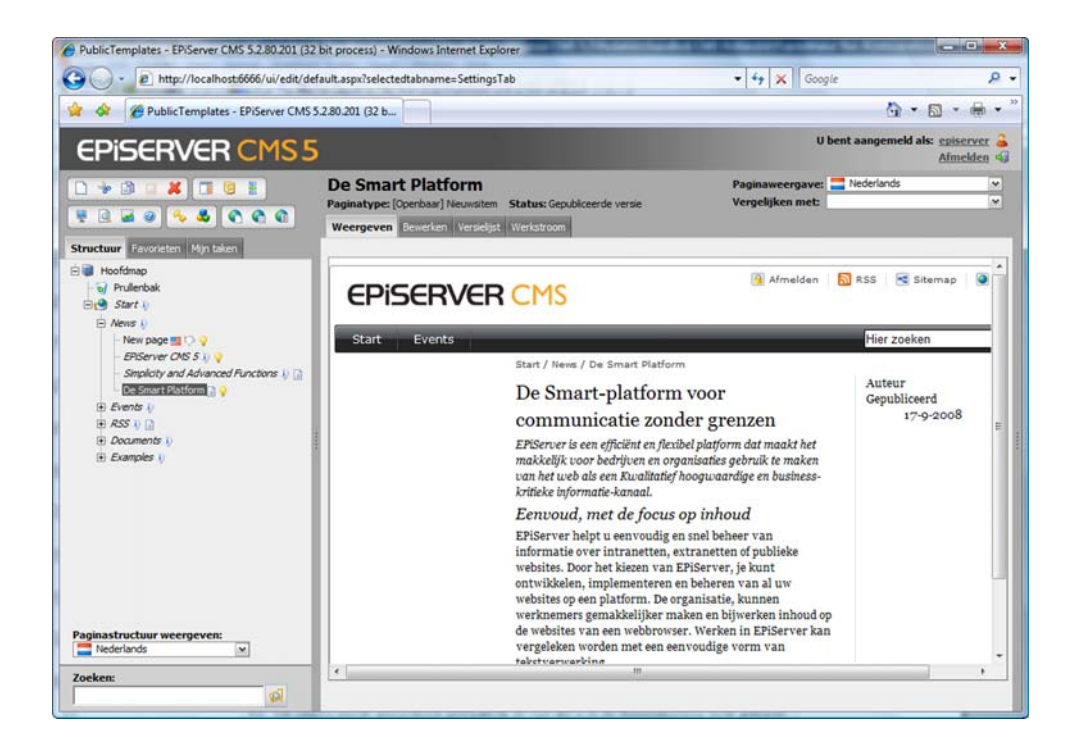

# Nieuwe pagina maken

- 1. Selecteer de pagina waar u de nieuwe pagina naar wilt koppelen.
- 2. Maak een nieuwe pagina door *Nieuwe pagina* te selecteren.
- 3. Kies een paginasjabloon door op *Maken* te klikken voor de sjabloonnaam.
- 4. De pagina wordt automatisch gemaakt in de taal die u in de boomstructuur hebt gekozen. Als u een andere taal voor de pagina wilt instellen, selecteert u die taal in de keuzelijst bovenaan de pagina.
- 5. Voer de informatie in die u wilt weergeven in de verschillende velden op de pagina. De velden met een globe kunt u later niet bewerken in een andere taal omdat ze taalspecifiek zijn. Als u niet in de standaardtaal schrijft, moet u naar de standaardtaal overschakelen om de waarden van de taal-unieke velden te kunnen veranderen.
- 6. Selecteer *Opslaan en publiceren*.

# Pagina in andere talen maken

Als u pagina's wilt maken in andere talen, kunt u dit op drie manieren doen. Kies de manier die het beste bij uw situatie past.

## Menu boven de pagina

- 1. Selecteer de pagina die u in een andere taal wilt maken.
- 2. Selecteer de andere taal uit de keuzelijst bovenaan de pagina.
- 3. Selecteer *Bewerken* en voer de informatie in die u wilt weergeven in de verschillende velden op de pagina.

4. Selecteer *Opslaan en publiceren* om de nieuwe taalvariatie van de pagina op te slaan en te publiceren.

#### Paginatalen

De werkbalk bevat de knop *Paginatalen*. Hiermee  $\bullet$ opent u het *actievenster* waarin u een overzicht vindt van de status van de verschillende taalversies voor de geselecteerde pagina. Vanuit deze weergave kunt u gemakkelijk taalvariaties maken.

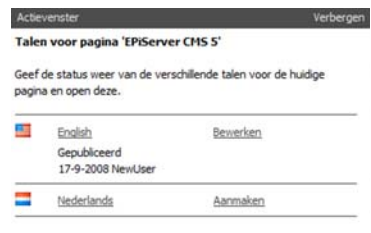

- 1. Selecteer de pagina in de structuur aan de linkerkant.
- 2. Selecteer *Paginatalen* in de werkbalk.
- 3. *Het actievenster* wordt rechts weergegeven en toont een lijst met alle beschikbare talen.
- 4. Selecteer *Maken* bij de taal waarin u de pagina wilt maken.
- 5. Er wordt een nieuwe taalversie van de pagina weergegeven. Voer de informatie in die taal in.
- 6. Selecteer *Opslaan en publiceren*.

#### **Taaloverzicht**

De werkbalk bevat de knop *Taaloverzicht*. Hiermee wordt een taaloverzicht weergegeven van de huidige pagina en de bijbehorende subpagina's. In deze weergave kunt u de status van de verschillende taalvariaties bekijken en kunt u nieuwe taalvariaties maken. Met een groen vinkje wordt aangegeven dat de pagina is gemaakt en gepubliceerd. Met een radertje wordt aangegeven dat een pagina is gemaakt, maar nog niet is gepubliceerd.

- 1. Selecteer de pagina in de structuur aan de linkerkant.
- 2. Selecteer *Taaloverzicht* in de werkbalk. Het taaloverzicht voor de pagina wordt weergegeven.
- 3. Selecteer *Maken* voor de taal waarin u de pagina wilt maken.
- 4. Er wordt een nieuwe taalversie van de pagina weergegeven. Voer de informatie in die taal in.
- 5. Selecteer *Opslaan en publiceren*.

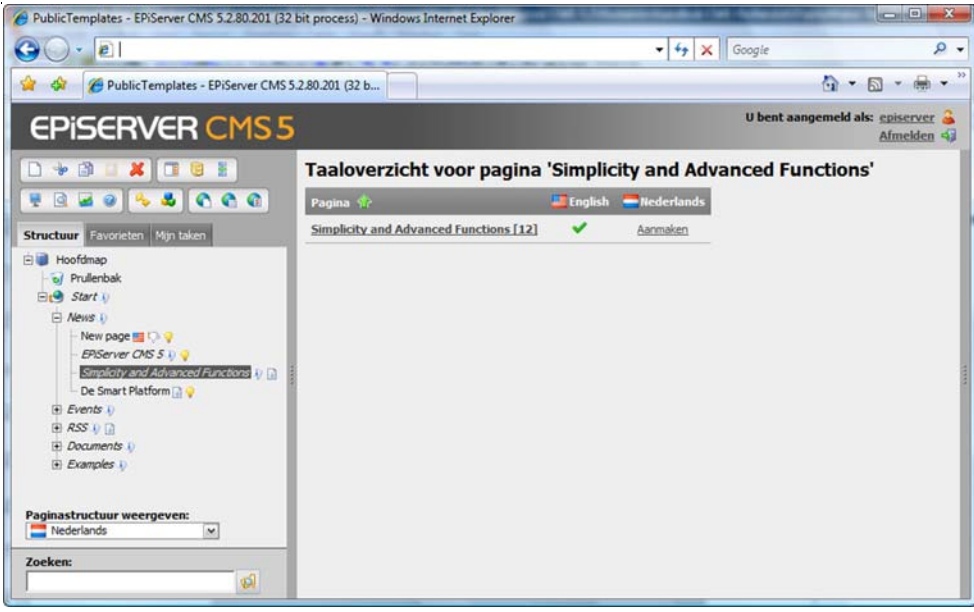

# Taal verwijderen

Soms wilt u een taalvariatie kunnen verwijderen zonder dat u de gehele pagina en de andere talen verwijdert. U kunt bijvoorbeeld per ongeluk een pagina gemaakt hebben in de verkeerde taal, of u wilt gewoon de informatie in die taal verwijderen.

- 1. Geef de boomstructuur weer voor de pagina waarvan u de taalversie wilt verwijderen.
- 2. Klik met de rechtermuisknop op de pagina waarvan u de taalvariatie wilt verwijderen.
- 3. Selecteer *Taal verwijderen.*
- 4. Bevestig dat u de taal inderdaad wilt verwijderen.

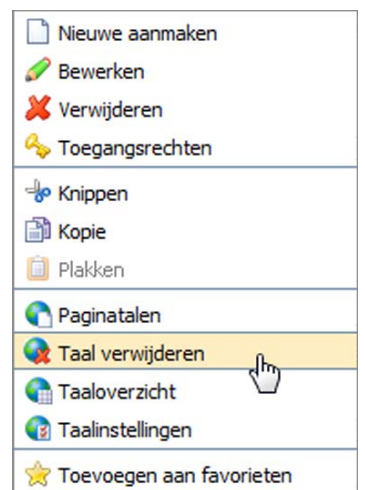

# Talen vergelijken

U kunt twee taalvariaties met elkaar vergelijken. Dit kan handig zijn als u wilt weten of er verschillen zijn tussen de verschillende taalvariaties. U kunt de twee taalvariaties met elkaar vergelijken in het tabblad *Bewerken*.

- 1. Selecteer de pagina waarvan u de talen wilt vergelijken.
- 2. Selecteer de eerste taal uit de lijst links bovenaan de pagina.
- 3. Selecteer de tweede taal in de lijst *Vergelijken met*, rechts van de eerste taal.
- 4. Beide taalversies worden naast elkaar weergegeven en u kunt de twee vergelijken en bewerken.

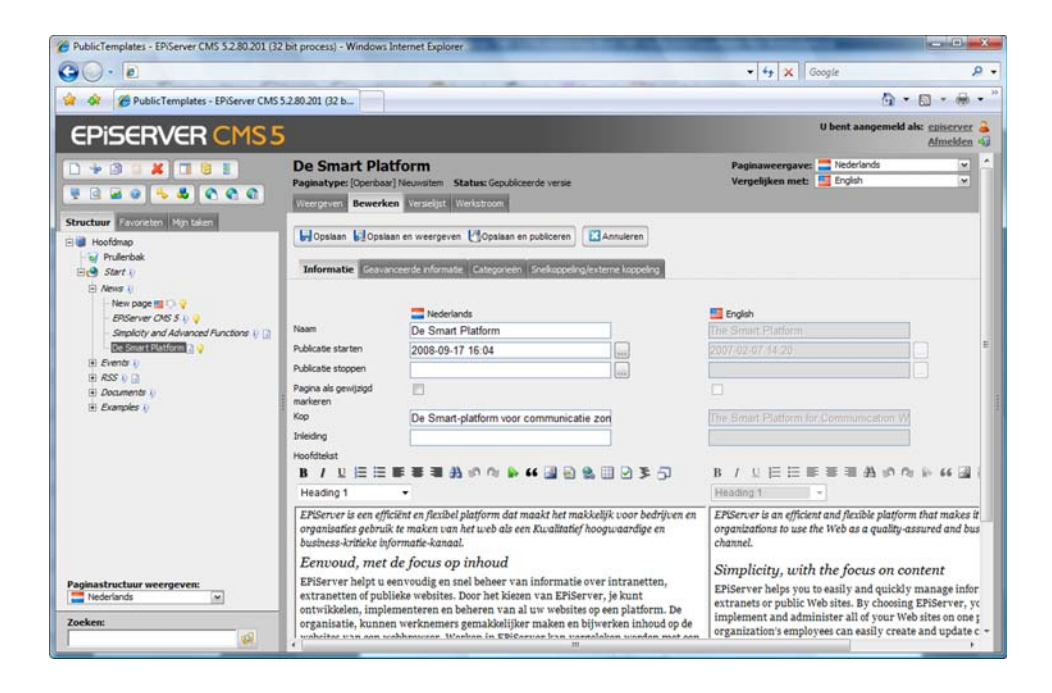

# Versiebeheer van taalvariaties

Voor iedere taalvariatie wordt er een nieuwe versie gemaakt zodra iemand een eerder gepubliceerde versie bewerkt. Alle versies van een pagina, inclusief de paginavariaties, worden weergegeven op het tabblad *Versielijst*. Als u *Versielijst* selecteert, worden de versies weergegeven van de taal die u hebt gekozen. Als u alle versies en alle taalvariaties wilt zien, selecteert u het tabblad *Versielijst* en schakelt u het selectievakje *Alle talen weergeven* in.

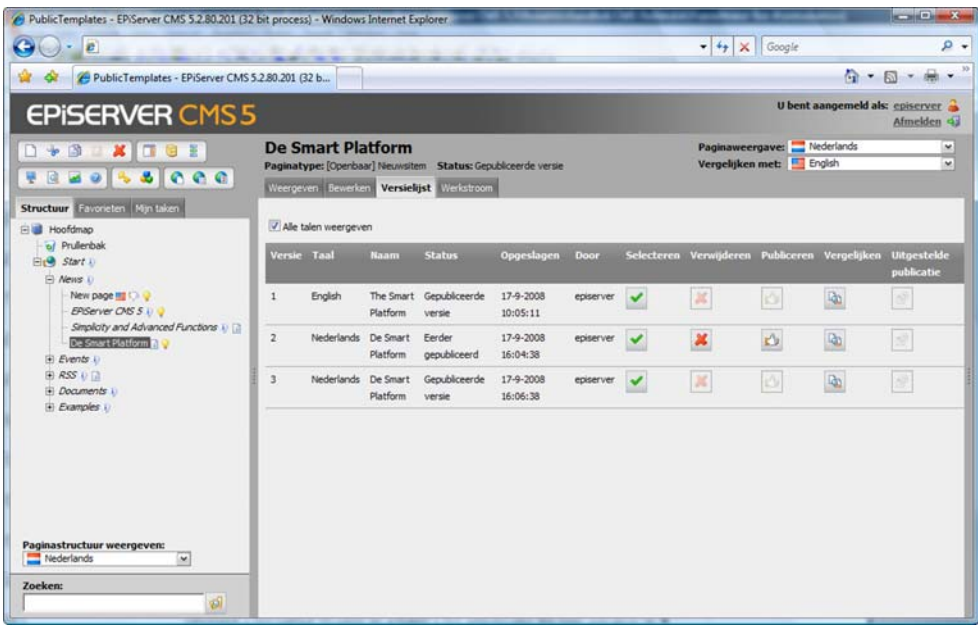

# Koppelen naar de taalvariaties van een pagina

U kunt een koppeling toevoegen naar een pagina op uw website (een pagina in EPiServer CMS). U kunt ook naar een specifieke taalvariatie van een pagina koppelen. U vindt meer informatie over koppelen in het hoofdstuk *[Koppeling naar een pagina in EPiServer CMS](#page-48-0)* op [pagina](#page-48-0) 49.

- 1. Selecteer het woord dat de koppeling moet vormen.
- 2. Selecteer *Koppeling invoegen*.
- 3. Het dialoogvenster *Eigenschappen koppeling* verschijnt met het tabblad *Website* actief. Het woord dat u hebt gemarkeerd, wordt weergegeven als *Klikbare tekst*.
- 4. In het veld *Titel koppeling* voert u de tekst in die als informatie over de koppeling wordt weergegeven. Dit is belangrijke informatie voor iedereen die de website leest met verschillende hulpmiddelen.
- 5. Bepaal in het veld *Doelframe* hoe de koppeling wordt geopend.
- 6. Selecteer *Pagina op deze website* als het doel van de koppeling. Selecteer de pagina waarnaar u wilt koppelen door de knop rechts van het veld *Adres* te selecteren. Vervolgens wordt er een nieuw dialoogvenster geopend dat de structuur van de website weergeeft.
- 7. Selecteer het zoekvak in het veld *Adres* (knop met drie punten)
- 8. Selecteer de pagina die u wilt koppelen aan de structuur en kies *OK*.
- 9. In het veld *Taal* kunt u de taalvariaties definiëren van de pagina die de bezoeker te zien krijgt.
- 10. Kies *OK*.
- 11. De koppeling wordt met een gele achtergrond weergegeven in de *Editor*.

# **Taalinstellingen**

In het hulpprogramma *Taalinstellingen* kunt u opgeven welke talen beschikbaar zullen zijn  $\bullet$ voor het maken van pagina's. U kunt tevens beslissen welke taal moet worden gebruikt als vervangende taal als gebruikers een taal hebben gekozen die niet beschikbaar is. U kunt een terugvaltaal kiezen voor als de pagina niet beschikbaar is een specifieke taal.

## Beschikbare talen

Met de optie *Beschikbare talen* geeft u aan welke talen beschikbaar zijn in het geselecteerde deel van de boomstructuur. Welke talen beschikbaar zijn kan per onderdeel van de website verschillen. De systeembeheerder bepaalt in de beheermodus welke talen in deze lijst kunnen worden geselecteerd.

- 1. Er worden een of meer pagina's in de boomstructuur geconverteerd van het ene paginatype naar een ander paginatype.
- 2. Klik op de rechtermuisknop en selecteer *Taalinstellingen* of selecteer *Taalinstellingen* in de werkbalk.
- 3. Schakel de optie *Instellingen overnemen van de bovenliggende pagina "xxxxxx"* uit als deze is ingeschakeld.
- 4. Selecteer *Wijzigen* bij *Beschikbare talen*.
- 5. Selecteer de talen die beschikbaar moeten zijn.
- 6. Selecteer *Opslaan*.

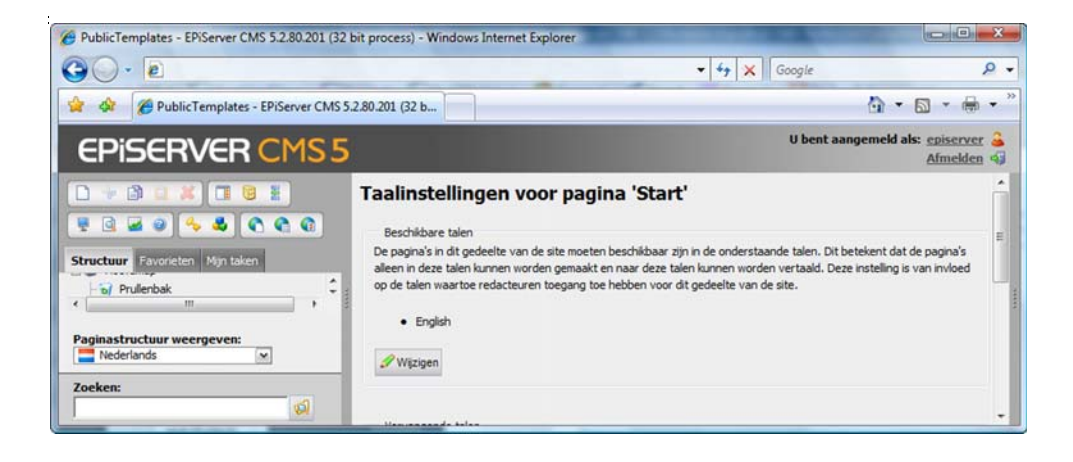

#### Vervangende taal

In eerste instantie wordt de door de bezoeker gekozen taalvariatie weergegeven. Er kunnen echter problemen ontstaan als een deel van de website niet beschikbaar is in de door de bezoeker gekozen taal. Om toch informatie te kunnen laten zien aan de groep, kan in een *vervangende taal* worden voorzien. Dit houdt in dat de bezoeker de pagina's ontvangt in de door hem/haar gekozen taal, maar dat de vervangende taal wordt weergegeven indien de pagina niet beschikbaar is in de gekozen taal. Deze instelling kan bijvoorbeeld worden gebruikt als informatie in een specifieke taal beschikbaar moet zijn voor alle bezoekers, ongeacht welke taal is geselecteerd.

- 1. Selecteer de hoofdpagina in de structuur waarin u een of meer talen wilt opgeven.
- 2. Klik op de rechtermuisknop en selecteer *Taalinstellingen* of selecteer *Taalinstellingen* in de werkbalk.
- 3. Schakel de optie *Instellingen overnemen van de bovenliggende pagina "xxxxxx"* uit als deze is ingeschakeld.
- 4. Selecteer *Wijzigen* bij *Vervangende talen*.
- 5. Selecteer een vervangende taal voor de verschillende talen.
- 6. Selecteer *Opslaan*.

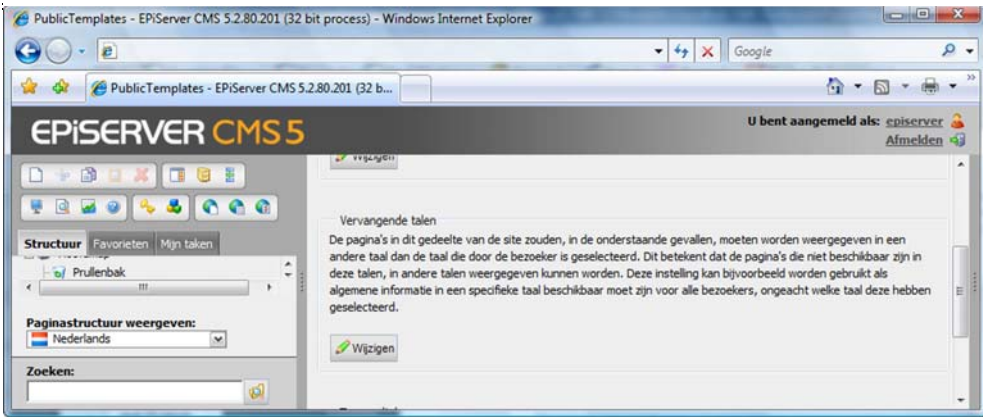

#### **Terugvaltaal**

In eerste instantie wordt de door de bezoeker gekozen taalvariatie weergegeven. Er kunnen echter problemen ontstaan als een deel van de website niet beschikbaar is in de door de

bezoeker gekozen taal. Daarom kan de bezoeker kiezen uit een aantal terugvaltalen die hij/zij waarschijnlijk zal begrijpen. In Europa vertoont een aantal talen sterke overeenkomsten en kunnen veel mensen de taal van hun buurland begrijpen. Daarom hebben bezoekers de mogelijkheid om de pagina te lezen in een of meer terugvaltalen. Denk eraan dat navigatieonderdelen en lijsten in verschillende talen kunnen zijn weergegeven door deze instelling. Dit kan verwarrend zijn voor de bezoeker.

- 1. Selecteer de hoofdpagina in de structuur waarin u een of meer talen wilt opgeven.
- 2. Klik op de rechtermuisknop en selecteer *Taalinstellingen* of selecteer *Taalinstellingen* in de werkbalk.
- 3. Schakel de optie *Instellingen overnemen van de bovenliggende pagina "xxxxxx"* uit als deze is ingeschakeld.
- 4. Selecteer *Wijzigen* bij *Terugvaltalen*.
- 5. Selecteer de weergavetaal die als terugvaltaal moet fungeren voor de taal die de bezoeker feitelijk heeft gekozen. Als deze taal ook niet beschikbaar is, kunt u een andere weergavetaal kiezen.
- 6. Selecteer *Opslaan* als u klaar bent.

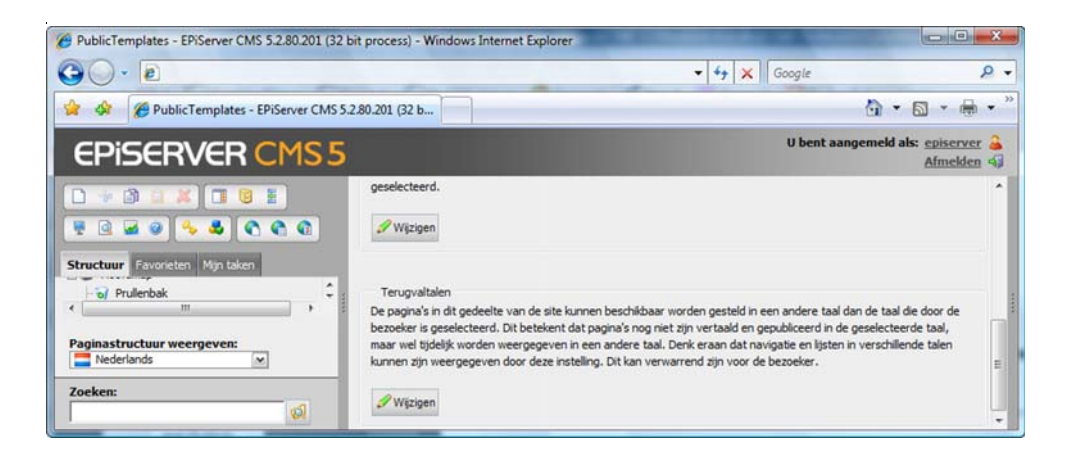

# **Publiceren vanuit Microsoft Office**

Documenten die zijn gemaakt in de Microsoft Office-programma's Word, Excel of PowerPoint kunnen rechtstreeks vanuit Office worden gepubliceerd naar EPiServer CMS. Hiervoor moet een clientprogramma zijn geïnstalleerd op uw computer. Vervolgens is er een knop beschikbaar in de Office-programma's met de naam *Publiceren naar EPiServer CMS*. In sommige gevallen kunt u de knop handmatig toevoegen door de werkbalk in het hoofdmenu van het programma aan te passen. Meer informatie over het installeren van software vindt u in het gedeelte *EPiServer CMS personaliseren* - *Microsoft Office-invoegtoepassing*.

Er zijn twee manieren waarop u in een gangbare EPiServer CMS-installatie kunt publiceren vanuit Office. U kunt de inhoud van het document zo publiceren dat deze wordt geconverteerd naar EPiServer CMS-pagina's, die kunnen worden onderhouden in EPiServer CMS of Office. Bij deze publicatiemethode wordt de inhoud gefilterd. De opmaak wordt verwijderd zodat het ontwerp zoveel mogelijk het ontwerp van de website volgt. Dit filter kan aan elke afzonderlijke website worden aangepast en kan daarom afwijken van het filter waarmee u werkt.

Een andere publicatiemogelijkheid in een gangbare installatie is het publiceren van de informatie op een speciale paginasjabloon in EPiServer CMS. Bij deze methode vindt geen filtering van de inhoud plaats. EPiServer CMS publiceert de HTML-code die door Office is gegenereerd. Beide mogelijkheden worden hierna beschreven.

# Publiceren vanuit Office naar een willekeurige paginasjabloon in EPiServer CMS

- 1. Het document wordt geschreven in MS Office. Als het document gereed is voor publicatie moet het eerst worden opgeslagen.
- EPiServer CMS 5.docx - Microsoft Word  $\sqrt{1}$ Home Insert Page Layout References Mailings Review View Developer Add-Ins Acrobat  $\overline{a}$ Publiceren naar EPIServer CMS Inchecker **Custom Toolbary** EPIServer : Publiceren naar EPIServer CMS Fast and easy are not just buzz words for us: helping customers create high quality Web sites faster and easier has been EPiServer's goal for the past twelve vears. EPiServer CMS 5, our fifth generation platform, has decades worth of Web experience from hundreds of developers built into it. With EPiServer CMS  $5,$  editors can update text, images, pages and workflows in an instant and without worry. Thousands of developers work in their favorite developer environment to create new functionality, templates and integrations, knowing that they'll meet their deadlines and that the site will be solid. Managers experience the benefits of EPiServer when they look at their return on investment. It's never been so fast and easy to work with the Web. **On-Page Editing** The EPiServer On-Page Editing is the simplest way to edit an EPiServer Web site. Simply right-click on the page and an edit toolbar and box will appear around the text you can Page: 1 of 1 | Words: 181 |  $\sqrt{2}$  English (United States) | 2 日 印 日 日 100% 日
- 2. Selecteer *Publiceren naar EPiServer* in de werkbalk.

3. Het dialoogvenster voor publiceren naar EPiServer CMS wordt geopend. Alle websites waarnaar u kunt publiceren worden weergegeven inclusief de bijbehorende structuren. Selecteer de pagina waarop u een nieuwe pagina wilt maken. Selecteer *Volgende*.

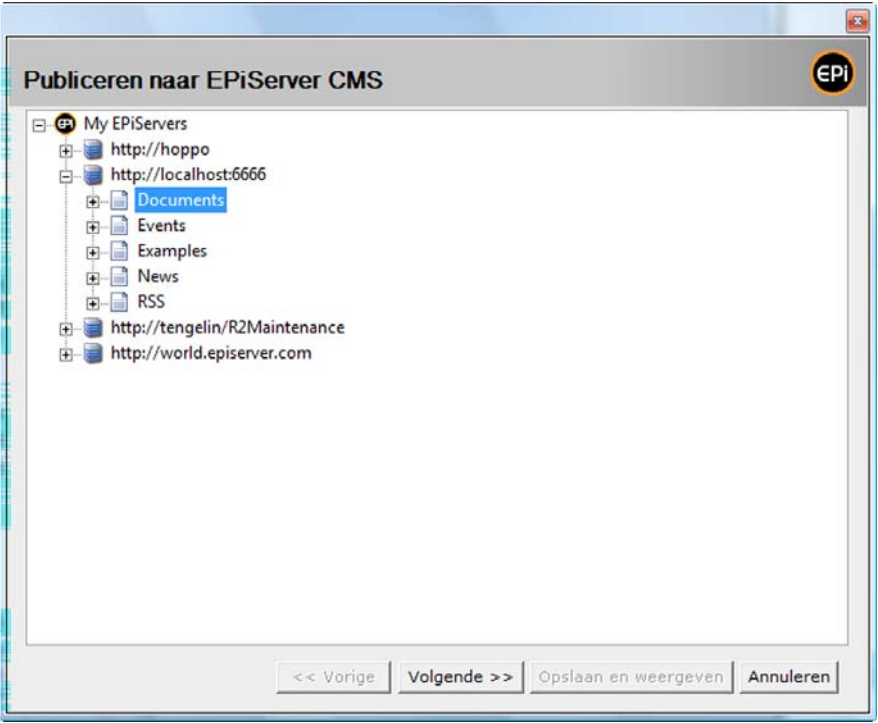

4. Selecteer de sjabloon waarmee u een nieuwe pagina wilt maken. Als de website in dit menu beschikt over een vooraf gedefinieerde sjabloon, kunt u geen sjabloon selecteren. Selecteer *Volgende*.

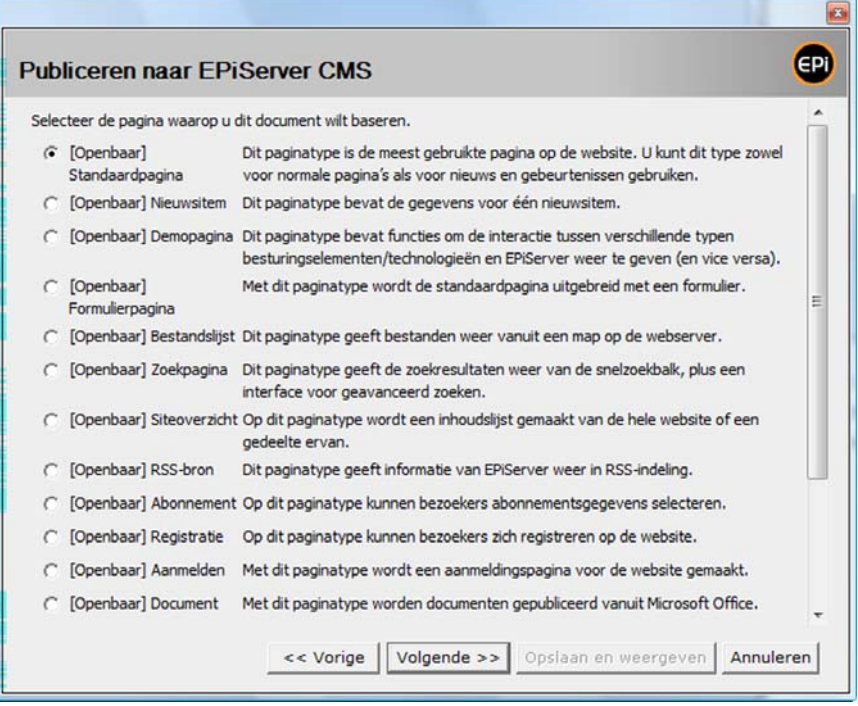

5. Afhankelijk van de sjabloon moet u mogelijk een aantal velden invullen, bijvoorbeeld paginanaam, publicatiedatum enzovoort. De naam van de pagina wordt automatisch afgeleid van de naam van het document, maar u kunt deze naam wijzigen als u wilt. Vul de velden in en selecteer *Volgende*.

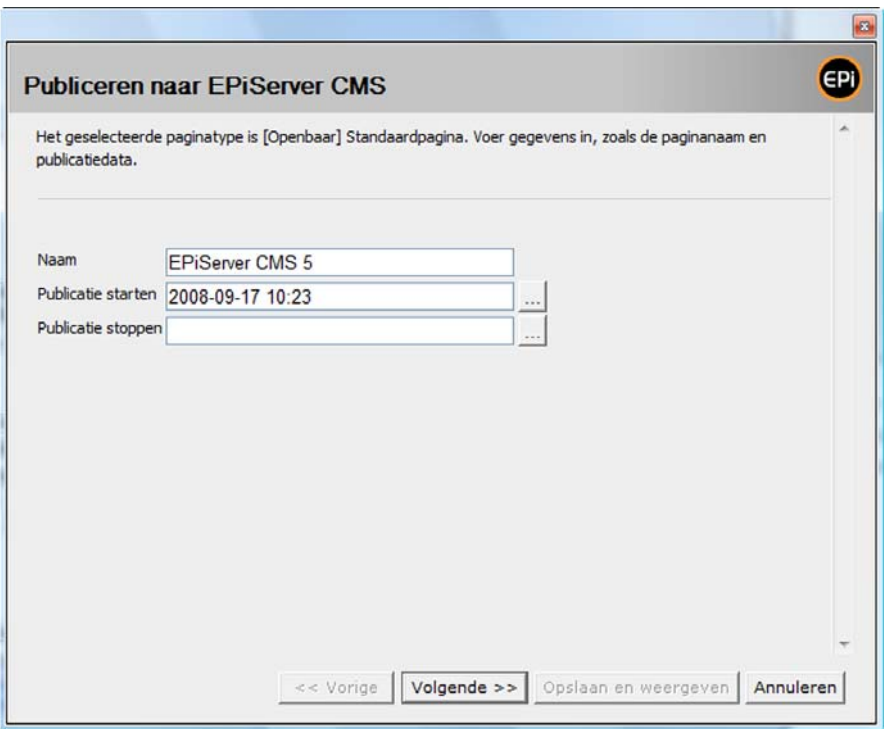

6. De pagina wordt gefilterd en geconverteerd naar EPiServer CMS-indeling. Selecteer *Opslaan en weergeven* om een voorbeeld van de pagina te bekijken in EPiServer CMS.

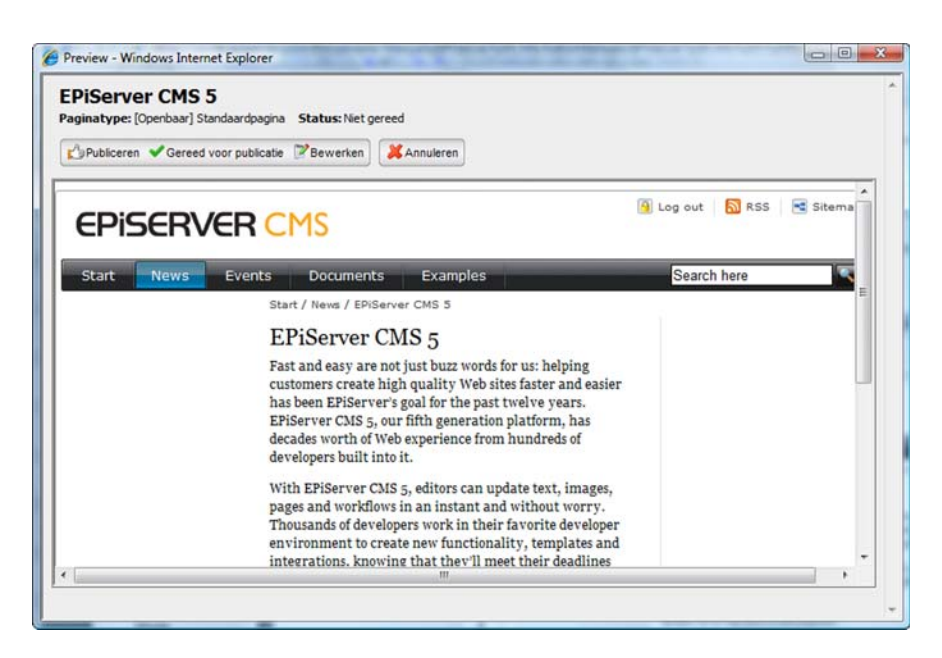

7. Er wordt een voorbeeld weergegeven van de pagina. Selecteer *Publiceren* als u de pagina wilt publiceren.

De pagina wordt gemaakt in EPiServer CMS en eventuele afbeeldingen worden opgeslagen in de map van de pagina. Als u wilt kunt u de pagina voortaan onderhouden in EPiServer CMS.

Er is een dynamische eigenschap die kan worden opgeslagen in het gedeelte van de boomstructuur waarin u de pagina hebt gepubliceerd. Als u deze eigenschap hebt ingesteld, kunt u de pagina ook bijwerken in Word. Als u het document nogmaals opent en *Publiceren naar EPiServer CMS* selecteert, krijgt u een bericht dat het document eerder is gepubliceerd naar EPiServer CMS en kunt u kiezen om een nieuwe versie te maken van de eerder

gepubliceerde pagina of om een nieuwe pagina te maken. U kunt kiezen of u een nieuwe versie van de eerder gepubliceerde pagina of een nieuwe pagina wilt maken.

#### Delen van een document publiceren

U kunt een document eventueel gedeeltelijk publiceren door eerst een selectie te maken van die delen van het document die u wilt publiceren. Selecteer vervolgens *Publiceren naar EPiServer CMS*.

#### De opmaak van gemaakte tekst

Wanneer u publiceert vanuit Office en EPiServer CMS, wordt de tekst gefilterd, zodat de opmaak zoveel mogelijk het ontwerp van de website volgt. Dit veronderstelt dat u bij het maken van het document stijlsjablonen hebt gebruikt, net zoals in EPiServer CMS. In Office kunt u koppen opmaken met Kop 1 enzovoort. Als u stijlsjablonen gebruikt in Office worden deze door het filter omgezet in de stijlsjablonen die van toepassing zijn op de website. Als u lettertype, grootte en kleur hebt geselecteerd, worden deze eveneens overgenomen op de EPiServer CMS-pagina.

Het filter kan aan elke website worden aangepast en kan daarom afwijken van het filter op uw website. Neem contact op met de systeembeheerder als u wilt weten wat van toepassing is op uw website.

## Publiceren vanuit Office met de sjabloon Documentpagina

Er zijn twee sjablonen die speciaal zijn aangepast voor het publiceren vanuit MS Office in een gangbare EPiServer CMS-installatie: *Documentlijst* en *Documentpagina*. De Documentlijst maakt een lijst van alle documenten die zijn gepubliceerd als subpagina's van de pagina. Als een bezoeker op de titel klikt, wordt een HTML-versie van het document weergegeven. De sjabloon biedt bezoekers de mogelijkheid om het oorspronkelijke document te downloaden. Als de bezoeker op het documentpictogram klikt, wordt het document in de oorspronkelijke indeling gedownload.

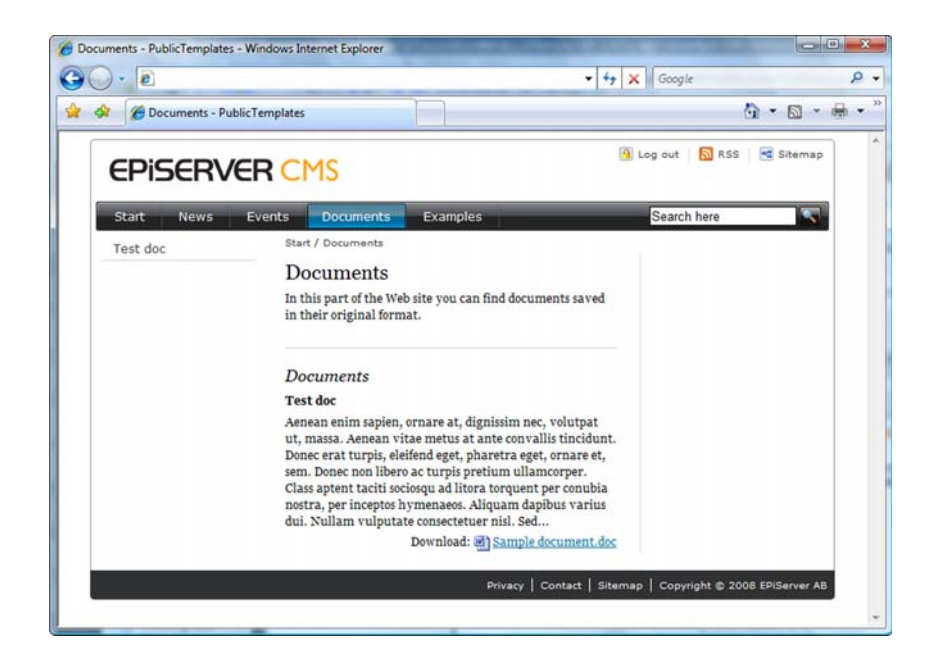

- 1. Het document wordt geschreven in MS Office. Als het document gereed is voor publicatie moet het eerst worden opgeslagen.
- 2. Selecteer *Publiceren naar EPiServer CMS* in de werkbalk.
- 3. Het dialoogvenster voor publiceren naar EPiServer CMS wordt geopend. Alle websites waarnaar u kunt publiceren worden weergegeven inclusief de bijbehorende structuren. Selecteer de pagina die is gemaakt met de sjabloon *Documentlijst*. Selecteer *Volgende*.
- 4. Voer de datum van publicatie en een eventuele aanbevelingstekst in op de pagina. De naam van de pagina wordt automatisch afgeleid van de naam van het document, maar u kunt de naam desgewenst wijzigen. Vul de velden in en selecteer *Volgende*.
- 5. De pagina wordt gefilterd en geconverteerd. Selecteer *Opslaan en weergeven* om een voorbeeld van de pagina te bekijken in EPiServer CMS.
- 6. Er wordt een voorbeeld weergegeven van de pagina. Selecteer *Publiceren* als u de pagina wilt publiceren.

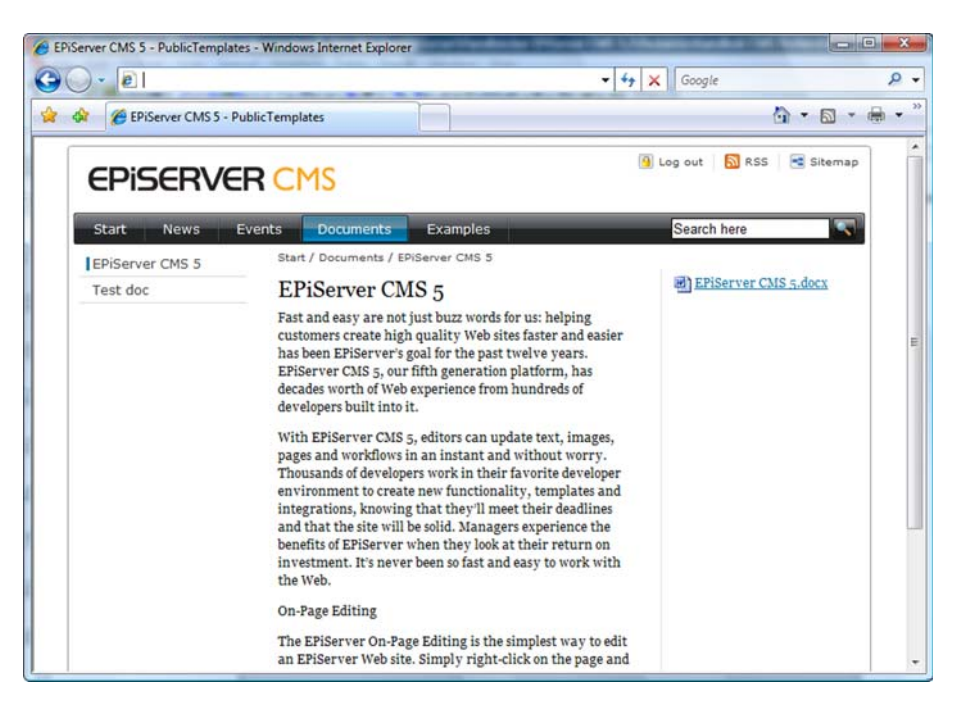

De pagina is nu gemaakt met de sjabloon *Documentpagina* in EPiServer CMS. De informatie is daarmee op vier verschillende locaties aanwezig.

- 1. Er is een oorspronkelijk HTML-bestand aanwezig in de paginamap; dit is het origineel dat zichtbaar is op de pagina. Het bestand is niet gefilterd en wordt weergegeven alsof de HTML-code door Office is gemaakt.
- 2. Het oorspronkelijke document is tevens geüpload naar de paginamap. Dit houdt in dat bezoekers het document kunnen downloaden vanuit de documentlijst.
- 3. De pagina verwijst daarnaast naar de oorspronkelijke locatie van het document, bijvoorbeeld de computer van de redacteur.
- 4. De inhoud bevindt zich tevens in de Editor op de pagina. Hiermee wordt de zoekfunctie op de website mogelijk gemaakt. Wijzigingen in dit veld hebben geen invloed op wat u ziet.

# **EPiServer CMS personaliseren**

# Miin instellingen

De eerste keer dat u de bewerkingsmodus activeert, begint u met het opgeven van uw persoonlijke instellingen bij *Mijn instellingen*. U vindt *Mijn instellingen* als een tabblad boven aan het scherm als u op de *Hoofdpagina* in de structuur klikt, of als u rechts bij uw aanmeldgegevens op uw naam klikt.

# Gebruikersinformatie

Door uw persoonlijke gegevens zoals gebruikersnaam en e-mailadres in te vullen op het tabblad *Gebruikersinformatie*, identificeert u zichzelf en kan het systeem in verschillende contexten met u communiceren, bijvoorbeeld als er gebruik wordt gemaakt van de automatische werkstroom. Afhankelijk van de manier waarop EPiServer CMS is geïnstalleerd, kunt u in sommige omstandigheden tevens uw wachtwoord gebruiken op het tabblad *Gebruikersinformatie*. Als dit het geval is, kunt u bij de systeembeheerder navragen hoe dit binnen uw organisatie in zijn werk gaat.

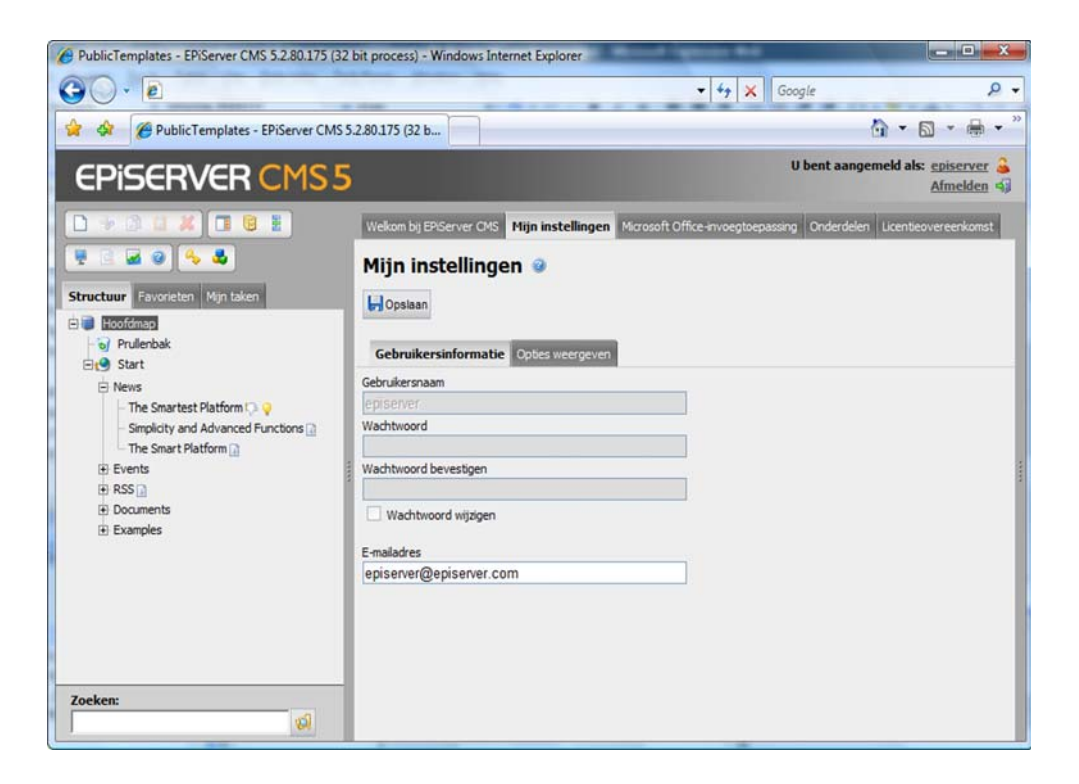

## **Weergaveopties**

Op het tabblad *Weergaveopties* kunt u opgeven in welke taal u wilt werken en welke symbolen moeten worden weergegeven in de boomstructuur.

Bij *Persoonlijke taal* kunt u de systeemtaal opgeven. Dit is de taal waarin de gebruikersinterface, dat wil zeggen de hoofdmenu's, tabbladen, snelmenu's en dergelijke, wordt weergegeven.

Als u *Standaardinstellingen gebruiken* selecteert bij *Symbolen in de boomstructuur* worden alle beschikbare symbolen in de boomstructuur gebruikt. Als u in plaats daarvan *Standaardinstellingen gebruiken* uitschakelt, kunt u zelf opgeven welke symbolen in de boomstructuur moeten worden weergegeven door de gewenste selectievakjes in te schakelen.

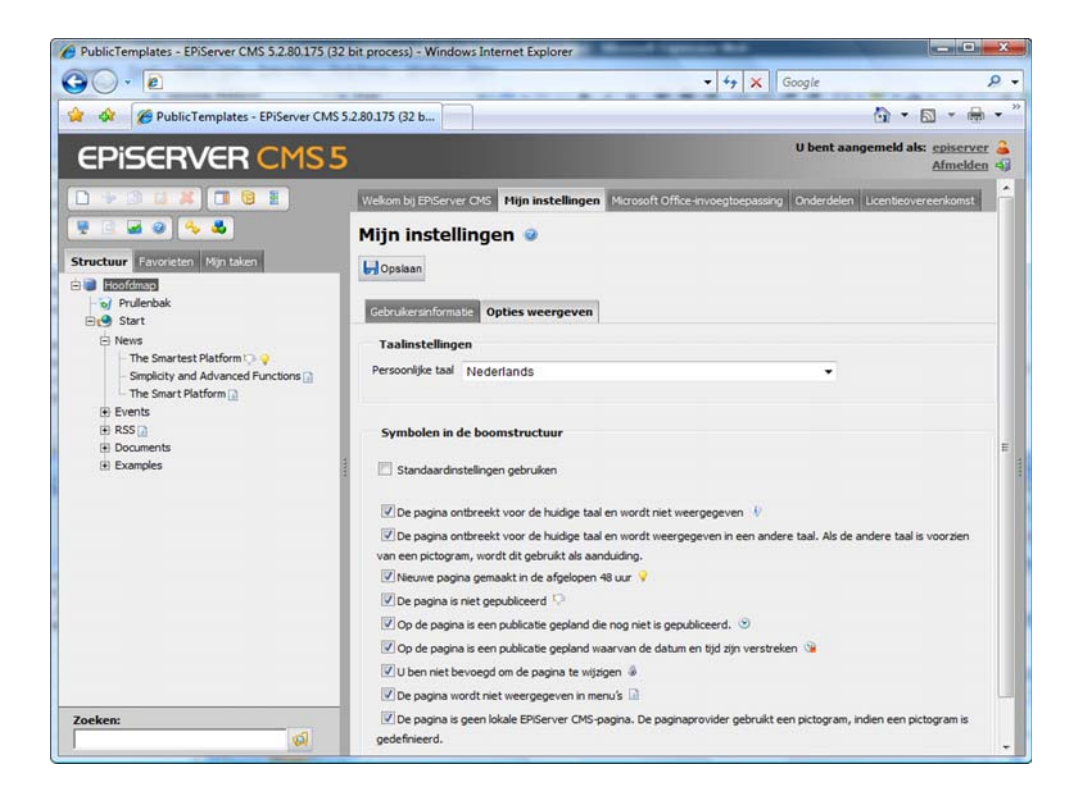

# Microsoft Office-invoegtoepassing

Als u rechtstreeks informatie wilt publiceren vanuit Microsoft Office naar EPiServer CMS, moet u op de computer waarop u werkt een Office-invoegtoepassing installeren. Ook moet u de websites activeren die u gebruikt om te publiceren in MS Office. Voordat u de Officeinvoegtoepassing installeert en de website activeert, hebt u toestemming nodig van de systeembeheerder om te publiceren vanuit Microsoft Office. Nadat u de Officeinvoegtoepassing hebt geïnstalleerd, hebt u toegang tot de optie *Publiceren naar EPiServer CMS* in MS Word, Excel en PowerPoint. Klik op de *Hoofdpagina* in de structuur en selecteer het tabblad *Microsoft Office-invoegtoepassing* om de Office-invoegtoepassing te openen.

## Installatie

Op het tabblad *Installeren* kunt u bekijken welke versie van de invoegtoepassing is geïnstalleerd. Als u niet over de meest recente versie beschikt, wordt de knop *Installeren* actief en kunt u de invoegtoepassing installeren met het installatieprogramma.

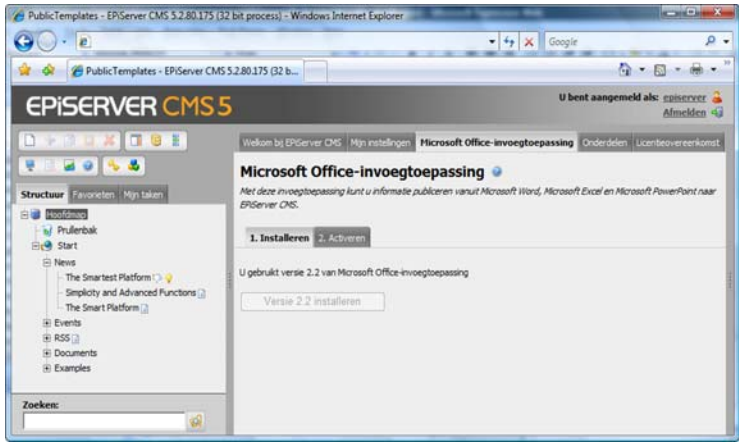

## Activeren en deactiveren

Op het tabblad *Activeren* kunt u de huidige website opgeven als doelbestemming voor uw publicaties. Als u de knop *Activeren* selecteert, kunt u vanuit Office naar verschillende websites publiceren. Als u de mogelijkheid om vanuit Office te publiceren naar de website wilt uitschakelen, selecteert u *Deactiveren*.

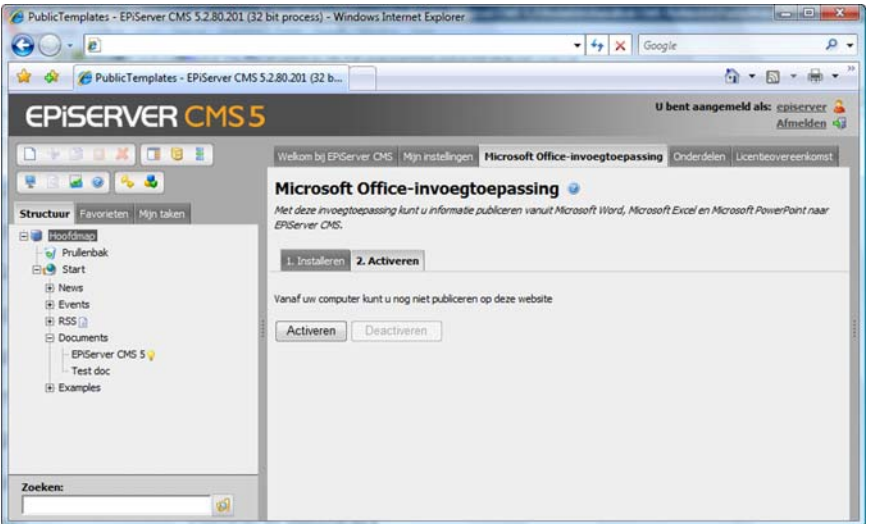

# Onderdelen

Voor sommige functies in EPiServer CMS moet u onderdelen installeren op de computer waarop u werkt. Installatie vindt plaats door de software te downloaden van internet. Voor de volgende functies zijn clientprogramma's vereist:

- spellingcontrole, Microsoft Office: een onderdeel waarmee de Editor gebruik kan maken van de spellingcontrole in Microsoft Word;
- exporteren naar Excel, Microsoft Office: een onderdeel waarmee u formuliergegevens naar Microsoft Excel kunt verzenden;

• geavanceerde bestandsupload: een onderdeel voor ondersteuning van geavanceerde bestandsuploads, bijvoorbeeld via slepen en neerzetten.

Selecteer het tabblad *Onderdelen* op de eerste pagina in de bewerkingsmodus. Klik hiervoor op de *Hoofdpagina* in de boomstructuur. In de lijst worden de geïnstalleerde onderdelen weergegeven. De onderdelen met een groen vinkje zijn geïnstalleerd op uw computer. De onderdelen met een rood kruisje zijn niet geïnstalleerd. Selecteer *Installeren* als u de clientsoftware wilt installeren en volg de aanwijzingen in de dialoogvensters.

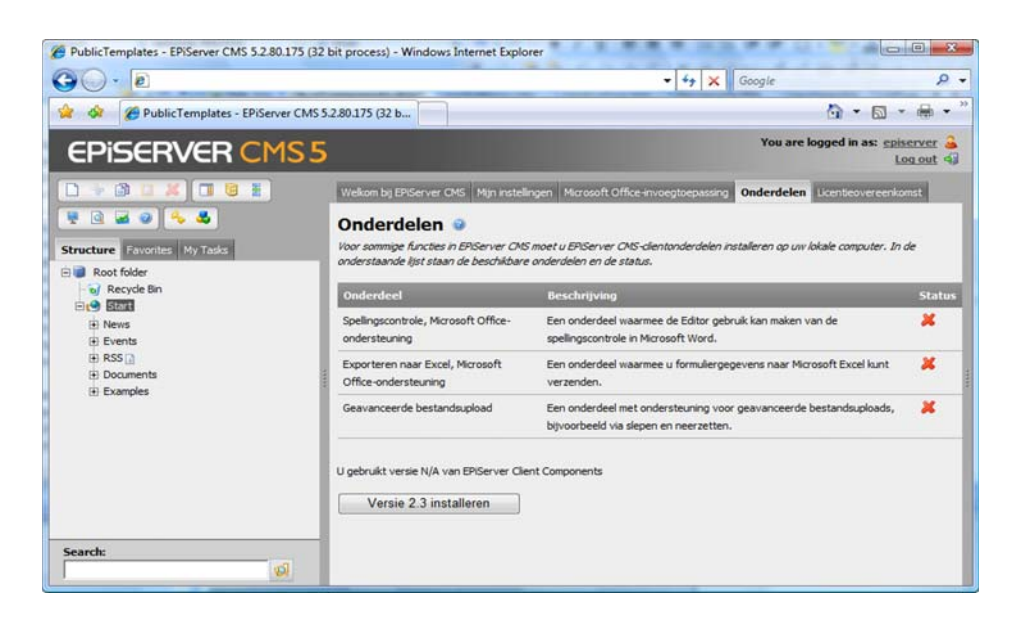

# Favorieten

Op het tabblad *Favorieten* worden de pagina's weergegeven die u als favorieten hebt geselecteerd in de boomstructuur. Van hieruit kunt u de pagina's die u het meest gebruikt snel openen.

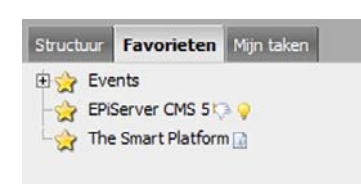

Als u een pagina inclusief subpagina's wilt toevoegen aan uw favorieten, klikt u met de rechtermuisknop op de pagina in

de boomstructuur en selecteert u *Toevoegen aan favorieten*. Als u een favoriet wilt verwijderen, klikt u op het tabblad Favorieten met de rechtermuisknop op de pagina en selecteert u *Verwijderen*.

# Mijn taken

Het tabblad *Mijn taken* bevat een lijst met verschillende taken die aan u of aan uw groep zijn toegewezen. Aan alle redacteurs kunnen persoonlijke taken of groepstaken worden toegewezen. Het systeem geeft tevens aan welke pagina's u hebt bewerkt, opgeslagen en gepubliceerd.

#### **Deze gegevens zijn verzameld onder een aantal koppen.**

**Niet gepubliceerd:** Dit zijn alle pagina's die u hebt opgeslagen maar nog niet hebt gepubliceerd. Door onder deze kop te kijken, kunt u eenvoudig controleren of u vergeten bent pagina's te publiceren. Als u verder wilt werken aan de pagina, selecteert u de naam van de pagina in de lijst onder de kop *Niet gepubliceerd*.
<span id="page-108-3"></span>**Persoonlijke taken:** Dit zijn taken die door iemand aan u persoonlijk zijn toegewezen. Klik op de naam als u wilt weten wie de taak aan u heeft toegewezen en wat de taak inhoudt. De taak wordt geopend in het actievenster rechts in de webbrowser.

<span id="page-108-1"></span>**Groepstaken:** Dit zijn taken die door iemand zijn toegewezen aan de groep waarvan u deel uitmaakt. Klik op de naam als u wilt weten wie de taak aan u heeft toegewezen en wat de taak inhoudt. De taak wordt geopend in het actievenster rechts in de webbrowser.

<span id="page-108-0"></span>**Gereed voor publicatie:** Dit zijn de pagina's die door een redacteur zonder publicatierechten zijn ingediend voor publicatie. De hoofdredacteur kan zien welke pagina's goedkeuring behoeven. Pagina's kunnen worden gepubliceerd door op de naam van de pagina te klikken.

<span id="page-108-2"></span>**Mijn toegewezen taken:** Dit zijn taken die u aan anderen hebt toegewezen.

#### **Tip**

Als u de cursor op de opties plaatst die worden weergegeven op het tabblad *Mijn taken* wordt extra informatie weergegeven. In het helpvak dat verschijnt, ziet u wie de versie heeft gemaakt en wanneer en wordt het zoekpad naar de pagina weergegeven.

<span id="page-108-4"></span>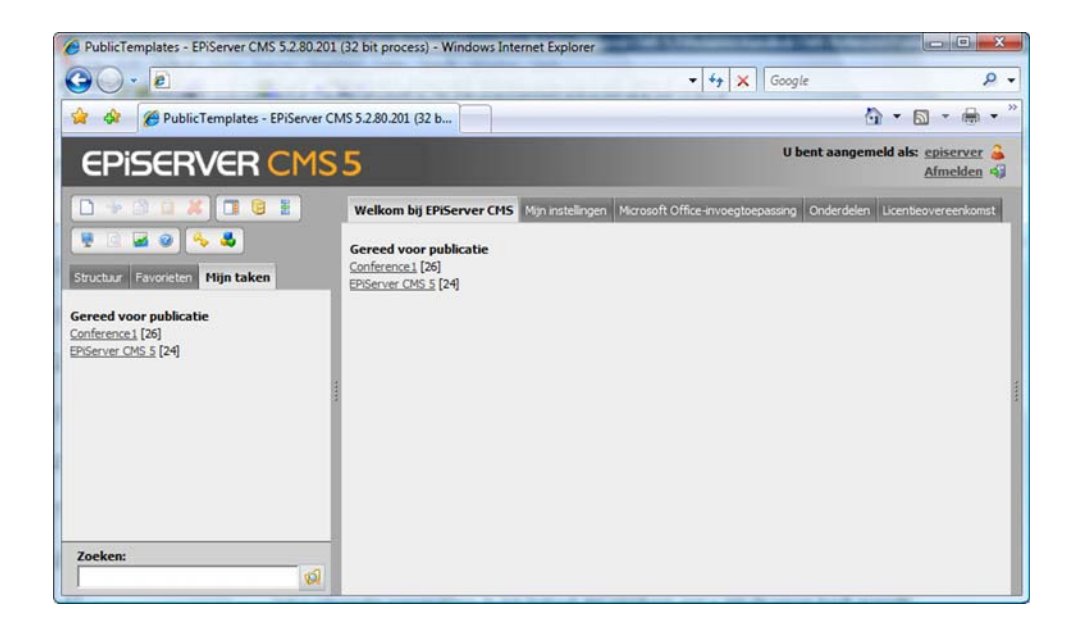

## Taak maken

In het actievenster in EPiServer CMS kunt u taken maken en taken toewijzen aan anderen.

- 1. Open het *Actievenster* in het menu Hulpprogramma's.
- 2. Selecteer *Nieuwe taak maken*.
- 3. Geef een naam op voor de taak.
- 4. Geef een datum op waarop de taak vervalt, indien van toepassing.
- 5. Selecteer een persoon of groep waaraan u de taak wilt toewijzen.
- 6. Typ een korte beschrijving van de inhoud van de taak en van de werkzaamheden van de persoon of groep.

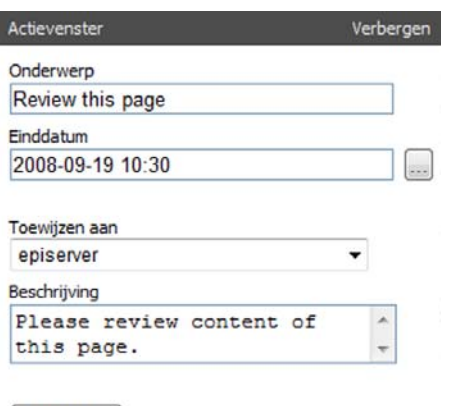

Opslaan

7. Selecteer *Opslaan*.

## <span id="page-109-0"></span>Een toegewezen taak uitvoeren

De aan u toegewezen taken worden weergegeven op het tabblad *Mijn taken*. Als het een persoonlijke taak betreft, wordt de taak weergegeven onder de kop *Persoonlijke taken* en bent u degene die de taak moet uitvoeren. Als het een groepstaak betreft, wordt de taak weergegeven onder de kop *Groepstaken* en moet de taak worden uitgevoerd door iemand uit de groep. Activeer de taak door op de naam te klikken. Het actievenster verschijnt rechts in de webbrowser. Hierin kunt u zien wat uw taak is.

U kunt de taak uitvoeren in EPiServer CMS terwijl het actievenster met informatie over de taak geopend is. U kunt een pagina maken en vullen met de gewenste informatie. Vervolgens kunt u de pagina opslaan en publiceren. Zodra u de taak hebt voltooid, kiest u een status voor de taak en selecteert u *Opslaan*. Als u de taak niet wilt uitvoeren, selecteert u *Weigeren*.

In sommige gevallen kan het handig zijn een opmerking toe te voegen aan de taak. Typ de opmerking in het venster en selecteer *Toevoegen*. Desgewenst kunt u meerdere opmerkingen toevoegen.

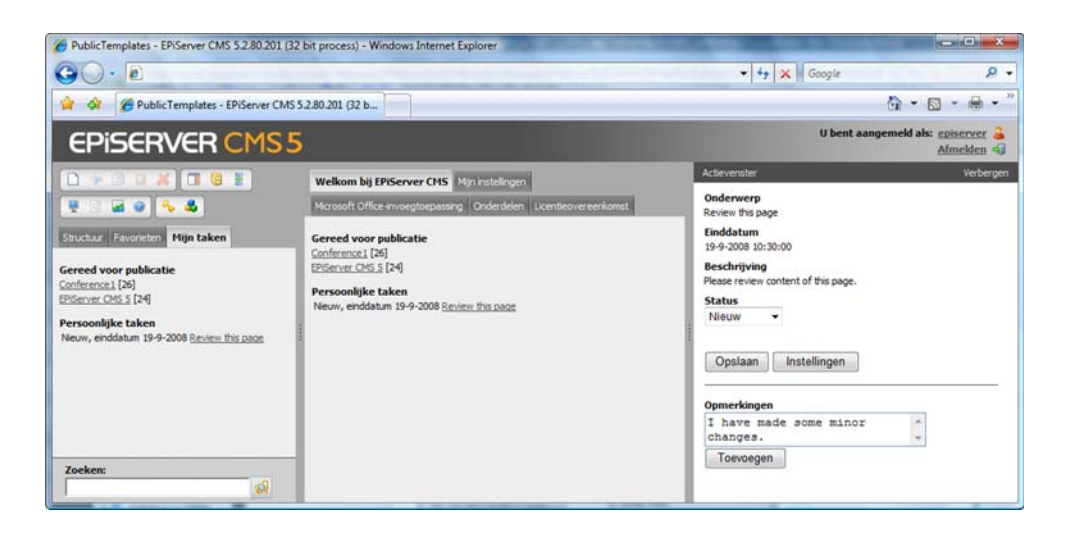

## <span id="page-109-1"></span>Mijn toegewezen taken

Eventuele door u toegewezen taken worden weergegeven op het tabblad *Mijn taken*. Hier kunt u onmiddellijk de huidige status van elke taak aflezen. Als u de naam van de taak selecteert, wordt deze aan de rechterkant in het actievenster weergegeven. U kunt de opmerkingen lezen die zijn toegevoegd en u kunt de taak wijzigen of verwijderen door te klikken op *Instellingen*.

# <span id="page-110-0"></span>**Werkstromen in EPiServer CMS**

EPiServer CMS ondersteunt verschillende soorten werkstromen. Zo kunt u bijvoorbeeld een taak toewijzen of een taak toegewezen krijgen via een vooraf gedefinieerde werkstroom. Een redacteur kan bijvoorbeeld een pagina maken die door een of meerdere personen moet worden goedgekeurd voordat de pagina wordt gepubliceerd. Wie de pagina goedkeurt, wordt vooraf bepaald in de werkstroom. De taak wordt vervolgens toegewezen aan verschillende personen. De werkstromen worden in samenwerking met de systeembeheerder geconfigureerd door de leverancier van EPiServer. In de standaardinstallatie zijn vier werkstromen beschikbaar. Twee werkstromen voor de goedkeuring van pagina's, één werkstroom voor het beheer van verschillende talen en één werkstroom voor het vragen van feedback. De systeembeheerder kan de werkstromen aanpassen en wijzigen en meer werkstromen maken. Raadpleeg de handleiding voor de beheerder voor meer informatie over het configureren van werkstromen.

## <span id="page-110-1"></span>Startpunt van de werkstroom

In de meeste gevallen ligt de gebeurtenis die een werkstroom in gang zet al vast. Dit kan bijvoorbeeld een redacteur zijn die op een specifieke locatie in de boomstructuur een pagina indient voor publicatie. Er zijn circa vijftien verschillende gebeurtenissen die een werkstroom kunnen initiëren in EPiServer CMS, variërend van het opslaan van een pagina tot het uploaden van een document. De gebeurtenis die de werkstroom in gang zet, vormt het startpunt van de werkstroom. Als een pagina wordt ingediend voor publicatie, wordt er een taak verzonden naar de tweede persoon in de werkstroom met de vermelding dat er voor hem/haar een taak klaarstaat om te worden uitgevoerd. De inhoud van de taak hangt af van de manier waarop de werkstroom is geconfigureerd.

## <span id="page-110-2"></span>Werkstroom handmatig activeren

Bij het configureren van de werkstromen voor de website kunt u opgeven of deze handmatig of automatisch kunnen worden gestart. Meestal start een werkstroom automatisch op een specifieke locatie in de boomstructuur. Bij een gangbare EPiServer CMS-installatie is een werkstroom beschikbaar die handmatig kan worden gestart: de werkstroom voor een feedbackverzoek. Het doel van deze werkstroom is dat een redacteur feedback kan ontvangen over iets wat hij/zij heeft gedaan op de pagina. De redacteur wil bijvoorbeeld hulp bij het kiezen van een afbeelding, spelling of een andere taalkwestie. Op deze wijze is het mogelijk hulp te vragen via EPiServer CMS in plaats van een e-mail te sturen of de vraag telefonisch te stellen.

#### **Een dergelijke werkstroom kan als volgt handmatig worden gemaakt:**

- 1. De redacteur maakt een pagina die hij/zij opslaat en waarvan hij/zij een voorbeeld bekijkt in de bewerkingsmodus.
- 2. Selecteer het tabblad *Werkstroom* of de knop *Werkstroom starten* in de werkbalk. In dit geval is het tabblad Werkstroom geselecteerd.
- 3. Selecteer de werkstroom die u wilt starten in de keuzelijst.
- 4. Het actievenster van EPIServer wordt geopend. Hierin geeft u de instelling op voor dit type werkstroom. Welke instellingen u kunt opgeven, varieert per type werkstroom.
- 5. In de werkstroom voor een feedbackverzoek kunt u omschrijven waarvoor u hulp wenst. U kunt een tijdsperiode opgeven waarbinnen feedback kan worden geleverd. U kunt kiezen wie de eigenaar van de werkstroom wordt. Normaal gesproken bent u dit zelf. Als laatste kunt u ook opgeven naar welke groep of gebruiker de taak wordt verzonden.
- 6. Wanneer u de instellingen hebt opgegeven voor het postvak, selecteert u *Start*.

7. De werkstroom wordt gestart en er wordt een taak verzonden naar de eerste persoon die u hebt geselecteerd.

Als er geen werkstromen beschikbaar zijn waaruit u kunt selecteren, is dit omdat uw installatie geen werkstromen bevat die handmatig kunnen worden gestart.

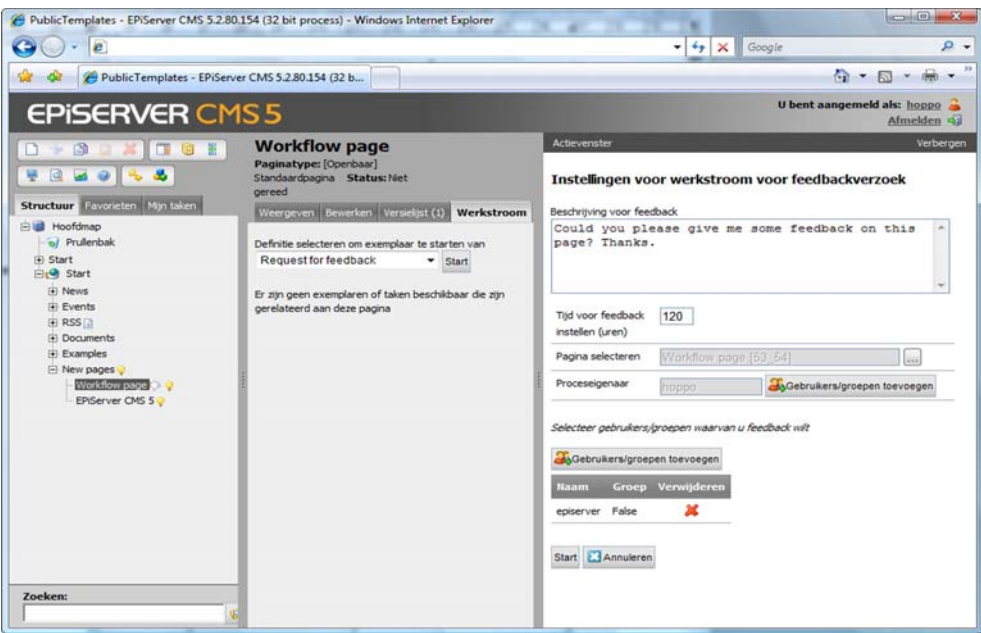

## <span id="page-111-0"></span>Een taak uitvoeren in een werkstroom

Als aan u een taak is toegewezen via een werkstroom, vindt u uw gegevens op het tabblad *Mijn taken*. Als u uw e-mailadres hebt opgegeven in uw gebruikersaccount, ontvangt u de taak ook via e-mail. Taken kunnen aan een hele groep of aan afzonderlijke personen worden toegewezen. U vindt de details onder de kop *Persoonlijke taken* of *Groepstaken* op het tabblad *Mijn taken*.

#### **U voert een taak als volgt uit:**

- 1. Open het tabblad *Mijn taken*.
- 2. Klik op de taak die moet worden uitgevoerd. De pagina van de taak en het actievenster worden weergegeven.
- 3. Afhankelijk van het type werkstroom worden in het actievenster verschillende velden weergegeven die moeten worden ingevuld. Normaal gesproken wordt een vak weergegeven waarin u opmerkingen kunt typen.
- 4. Selecteer *Verzenden* om uw opmerkingen te verzenden.
- 5. De taak is voltooid en uw persoonlijke gegevens verdwijnen van het tabblad *Mijn taken*.

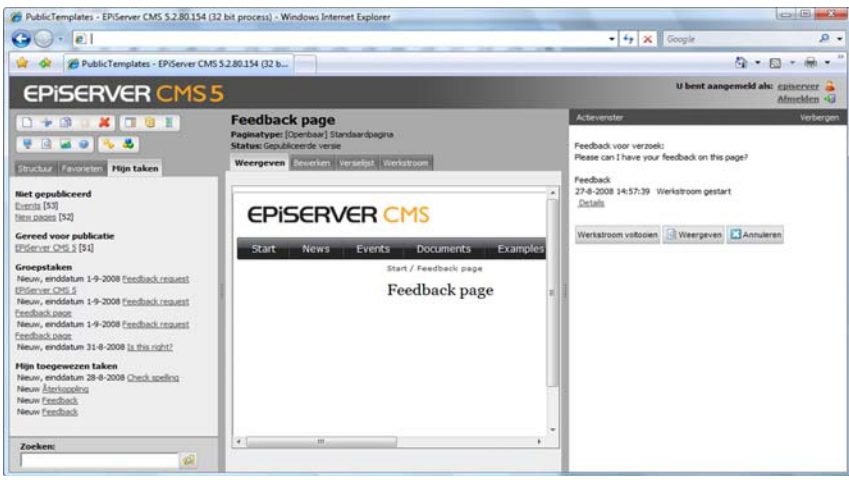

# <span id="page-112-0"></span>Door mij gestarte werkstromen

Alle werkstromen die handmatig of automatisch door u zijn gestart, worden weergegeven op het tabblad *Werkstroom* op de betreffende pagina. Hier vindt u meer informatie over de werkstromen en de bijbehorende status en kunt u de opmerkingen lezen van anderen die deel uitmaken van de werkstroom.

Klik op de knop *Details* als u wilt zien in welke fase de werkstroom zich momenteel bevindt. In de rij Geschiedenis kunt u op de koppeling *Details* klikken om de opmerkingen te bekijken van de deelnemers in de werkstroom.

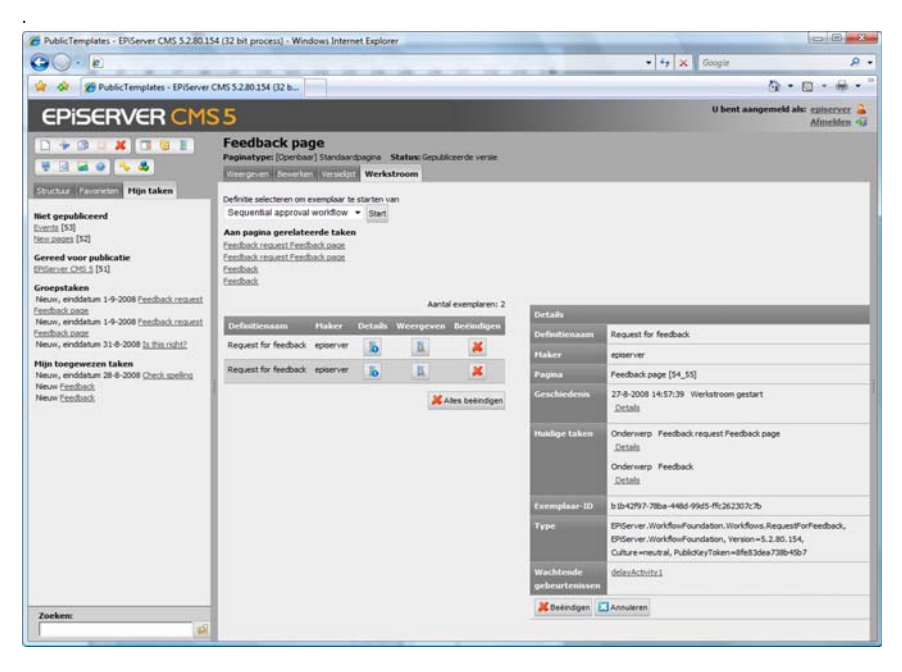

Als u bent vergeten op welke pagina u de werkstroom bent gestart, of als u de pagina niet in de boomstructuur wilt opzoeken, kunt u de gegevens ook bekijken op het tabblad *Mijn taken*. Als u op de koppeling klikt, wordt de pagina samen met het actievenster geopend. Hierin kunt u zien welke opmerkingen door andere deelnemers in de werkstroom zijn gemaakt.

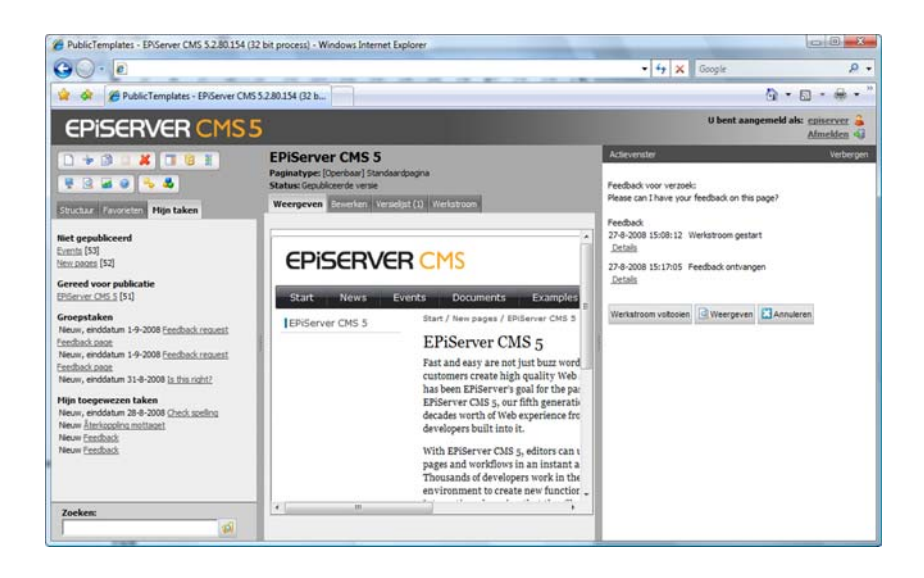

### **Tip!**

Als proceseigenaar van een werkstroom hebt u altijd het recht om een werkstroom te verwijderen of te beëindigen, zelfs als nog niet alle taken zijn voltooid. Meestal is degene die de pagina heeft gemaakt tevens de proceseigenaar.

# <span id="page-114-2"></span>**Formulierpagina's**

De sjabloon *Formulierpagina* wordt gebruikt om verschillende soorten formulieren te maken, bijvoorbeeld een eenvoudige 'Vraag van vandaag', een registratieformulier voor een gebeurtenis of een elektronische vragenlijst. U kunt naar eigen voorkeur formulieren maken en de informatie per e-mail ontvangen en/of opslaan in een database. U bepaalt welk ontwerp het formulier moet krijgen en welke informatie u wilt ontvangen.

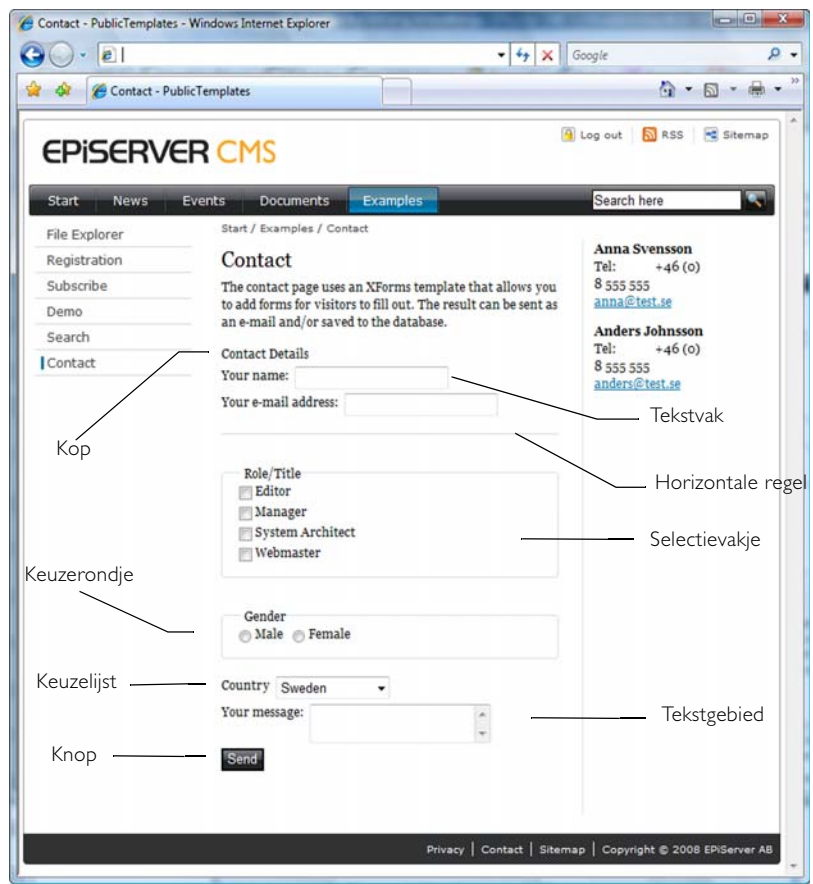

Formulieren die zijn gemaakt op de website kunnen op een groot aantal verschillende pagina's worden gebruikt. U kunt zelf bepalen of u algemene gegevens wilt ophalen van één formulier dat op een groot aantal pagina's wordt gebruikt, of dat u van elke afzonderlijke pagina gegevens wilt ophalen. Alle formulieren op een website zijn gerangschikt in het dialoogvenster *Formulier selecteren*. Dit venster wordt geopend als u een formulier invoegt met de sjabloon Formulierpagina.

# <span id="page-114-1"></span><span id="page-114-0"></span>Formulieren beheren

Formulieren worden beheerd in het dialoogvenster *Formulier selecteren*. Hier kunt u een mapstructuur maken waarin alle formulieren op de website overzichtelijk kunnen worden ondergebracht. Klik op de bladerknop in het veld *Formulier* in de sjabloon Formulierpagina om het dialoogvenster *Formulier selecteren* te openen.

Geef op welke formuliermappen u wilt bekijken door de juiste map te selecteren of de optie *Alle formulieren* te selecteren in de keuzelijst *Map*. In dit dialoogvenster ziet u op welke pagina's formulieren worden gebruikt, wie het formulier heeft gemaakt en wie het formulier het laatst heeft gewijzigd en wanneer. Selecteer *Mijn formulieren weergeven* als u alleen de formulieren wilt weergeven die u zelf hebt gemaakt of als laatste hebt gewijzigd.

Rechts van de keuzelijst bevinden zich drie pictogrammen waarmee u de mapstructuur kunt beheren.

- Klik op *Nieuwe formulierenmap maken* om nieuwe mappen te maken.  $\bullet$
- Klik op *Naam geselecteerde formulierenmap wijzigen* om de naam van de geselecteerde Ø map te wijzigen.
- Klik op *Geselecteerde formulierenmap verwijderen* om de geselecteerde map te verwijderen. U kunt alleen mappen verwijderen die geen formulieren bevatten.

U kunt de formulieren die u maakt of bewerkt in de verschillende mappen plaatsen.

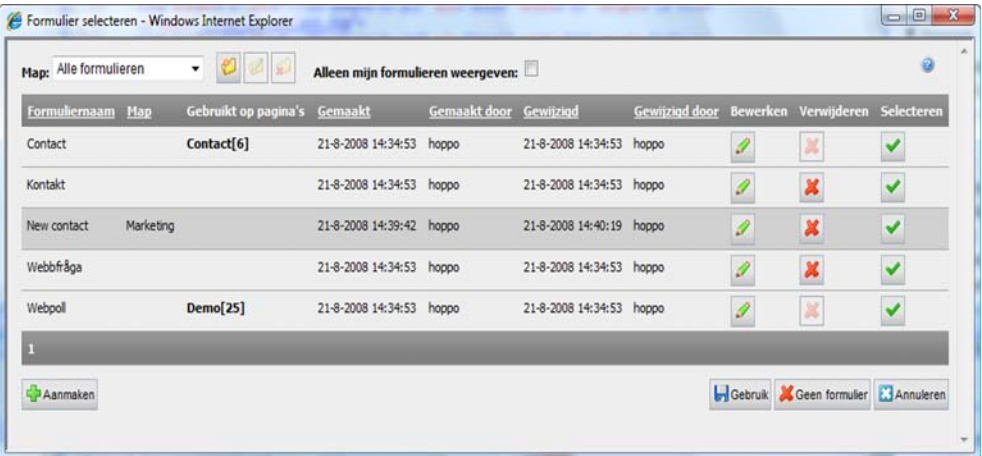

- Klik op de knop *Bewerken* om een formulier te bewerken. Wanneer u een formulier hebt bewerkt, kunt u het formulier opslaan met een nieuwe naam of het bestaande formulier overschrijven.
- Klik op de knop *Verwijderen* om een formulier te verwijderen. Formulieren kunnen ook worden verwijderd in het dialoogvenster *Formulier bewerken*.
- Klik op *Selecteren* om een rij (formulier) te selecteren. Hierna kunt u op *Gebruik* klikken om het formulier te gebruiken op een pagina.
- Klik op *Gebruik* om het geselecteerde formulier te gebruiken op een pagina.
- Klik op *Maken* om een nieuw formulier te maken.
- Klik op *Geen formulier* als de pagina die u bewerkt geen formulier nodig heeft. Hiermee wordt de koppeling naar het formulier dat momenteel wordt gebruikt, verwijderd.

### <span id="page-115-0"></span>Een nieuw formulier maken

- 1. Maak een nieuwe pagina op basis van de sjabloon *Formulierpagina* op de plaats waar u het formulier wilt invoegen.
- 2. Geef een naam op voor de pagina en typ informatie in de Editor om te beschrijven wat de bezoeker moet invullen.
- 3. Selecteer *Statistieken weergeven* als u wilt dat bezoekers een verzameling kunnen zien van alle reacties die naar de website zijn verzonden. Als u hier niets opgeeft, kunnen alleen personen die toegang hebben tot de bewerkingsmodus de resultaten bekijken. Deze functie wordt vaak gebruikt om een vraag te maken waarvan de bezoekers het resultaat van alle antwoorden kunnen bekijken.
- 4. Geef in het veld *Formulier* op welk formulier moet worden gebruikt door op de bladerknop rechts van het veld te klikken.
- 5. Het dialoogvenster *Formulier selecteren* wordt geopend. Kies *Selecteren* of *Bewerken* als u een bestaand formulier wilt selecteren of bewerken. Kies *Maken* als u een geheel nieuw formulier wilt maken.
- 6. Selecteer *Opslaan en publiceren* als u klaar bent met het formulier.

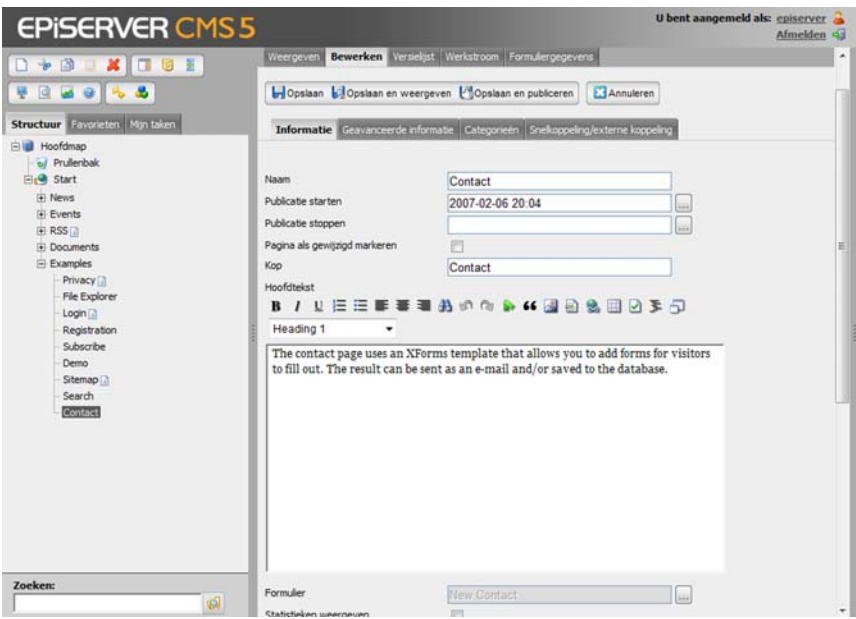

### <span id="page-116-0"></span>Formulieren bewerken

Het dialoogvenster *Formulier bewerken* wordt gebruikt voor het maken en bewerken van formulieren. Hier kunt u een tabel maken en de verschillende formuliervelden naar keuze toevoegen. Ook kunt u aan elk veld de gewenste eigenschappen toevoegen.

- 1. Typ een naam voor het formulier in het veld *Naam van formulier*. Als u het formulier via email gaat verzenden, wordt de naam in de onderwerpregel van het verzonden emailbericht weergegeven. Deze naam wordt tevens weergegeven in de lijst met beschikbare formulieren zodat u het formulier op een andere pagina kunt gebruiken.
- 2. Selecteer in het veld *Formulierenmap* in welke map het formulier moet worden geplaatst.
- 3. Het selectievakje *Formulier kan worden verzonden zonder aan te melden* moet zijn ingeschakeld als u wilt dat het formulier door alle bezoekers van uw website kan worden ingevuld. Als dit selectievakje niet is ingeschakeld, moet de bezoeker zijn aangemeld om te kunnen reageren.
- 4. Het selectievakje *Dezelfde persoon kan het formulier verschillende keren verzenden* moet zijn ingeschakeld als u wilt dat het formulier meerdere malen kan worden verzonden vanaf dezelfde computer. Als dit selectievakje niet is ingeschakeld, kunnen bezoekers het formulier slechts éénmaal invullen per computer. Deze functie werkt door een cookie te plaatsen op de computer van de bezoeker.
- 5. In het veld *Pagina die wordt weergegeven nadat het formulier is verzonden* kunt u opgeven welke pagina moet worden weergegeven als een bezoeker een formulier verzendt. De pagina moet zijn gebaseerd op de paginasjabloon *Standaard webpagina*.

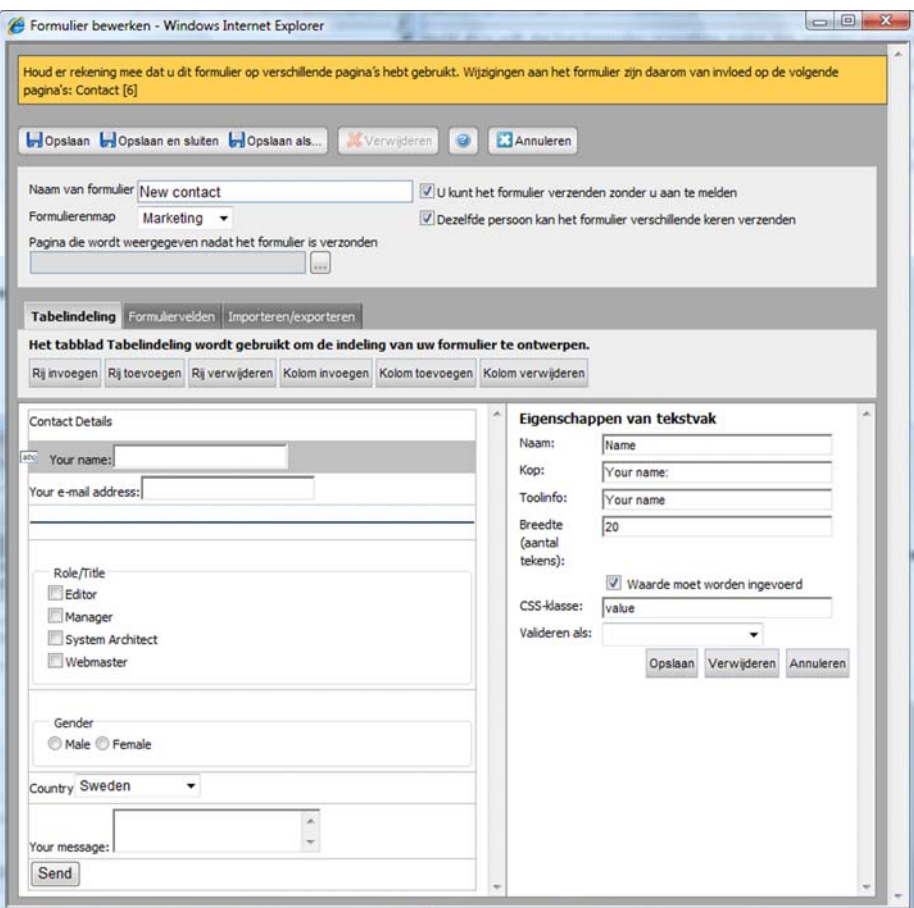

## <span id="page-117-0"></span>Het formulier opbouwen

In EPiServer CMS worden formulieren opgebouwd als tabellen, die worden gemaakt en bewerkt in het onderste gedeelte van het dialoogvenster *Formulier bewerken*. Voor het maken van uw formulier worden de drie tabbladen *Tabelindeling, Formuliervelden en Importeren/ exporteren* gebruikt.

#### <span id="page-117-1"></span>**Tabblad Tabelindeling**

Het tabblad Tabelindeling wordt gebruikt om de indeling van uw formulier te ontwerpen. De tabel op dit tabblad moet ten minste één cel bevatten (rij of kolom) voordat u velden kunt toevoegen op het tabblad *Formuliervelden*.

Rijen en kolommen kunnen alleen worden ingevoegd in de tabel op dit tabblad, maar ook de instellingen voor de formuliervelden kunnen hier worden bijgewerkt.

- Klik op *Rij invoegen* om een rij in te voegen boven de huidige geselecteerde rij.
- Klik op *Rij toevoegen* om een rij toe te voegen aan de onderkant van de tabel.
- Klik op *Rij verwijderen* om de geselecteerde rij te verwijderen.
- Klik op *Kolom invoegen* om een kolom in te voegen links van de geselecteerde kolom*.*
- Klik op *Kolom toevoegen* om uiterst rechts van de tabel een kolom toe te voegen.
- Klik op *Kolom verwijderen* om de geselecteerde kolom te verwijderen.

De formuliervelden kunnen in de tabel worden verplaatst naar een lege cel. Klik hiervoor eerst op het formulierveld dat u wilt verplaatsen. Plaats de cursor op het pictogram links van de cel die het type formulierveld aangeeft en sleep het veld naar een lege cel. Deze handeling is mogelijk op alle tabbladen van het dialoogvenster *Formulier bewerken*.

#### <span id="page-118-2"></span>**Tabblad Formuliervelden**

Boven aan het tabblad Formuliervelden wordt weergegeven welke formuliervelden aan een formulier kunnen worden toegevoegd. U kunt een formulierveld toevoegen aan een tabel door het betreffende veld naar een lege cel in de tabel te slepen. Elke cel in de tabel kan slechts één formulierveld bevatten. Raadpleeg *[Instellingen formulierveld](#page-118-0)* op pagina 119 voor meer informatie over instellingen voor formuliervelden.

#### <span id="page-118-3"></span>**Tabblad Importeren/exporteren**

Het tabblad Importeren/exporteren wordt gebruikt om formulieren van en naar een pagina in EPiServer CMS te importeren en exporteren. Formulieren kunnen worden geëxporteerd, bijvoorbeeld als u ze wilt weergeven op een andere website van EPIServer CMS of in een andere toepassing.

Formulieren worden geëxporteerd in XML-indeling. Als u een formulier wilt exporteren, klikt u op *Exporteren* en selecteert u of u het formulier wilt openen of opslaan op de computer. Als u een formulier wilt importeren, bladert u eerst naar het betreffende formulier en klikt u vervolgens op *Importeren*. Houd er rekening mee dat bij importeren alle niet-opgeslagen wijzigingen in de inhoud en indeling van het formulier worden overschreven.

### <span id="page-118-1"></span><span id="page-118-0"></span>Instellingen formulierveld

Nadat u een formulierveld naar een cel hebt gesleept, worden rechts van de tabel de instellingen van het bijbehorende veldtype geopend. Afhankelijk van het geselecteerde veld moet u verschillende eigenschappen opgeven. Sommige eigenschappen zijn beschikbaar voor alle veldtypen, andere alleen voor de invoervelden.

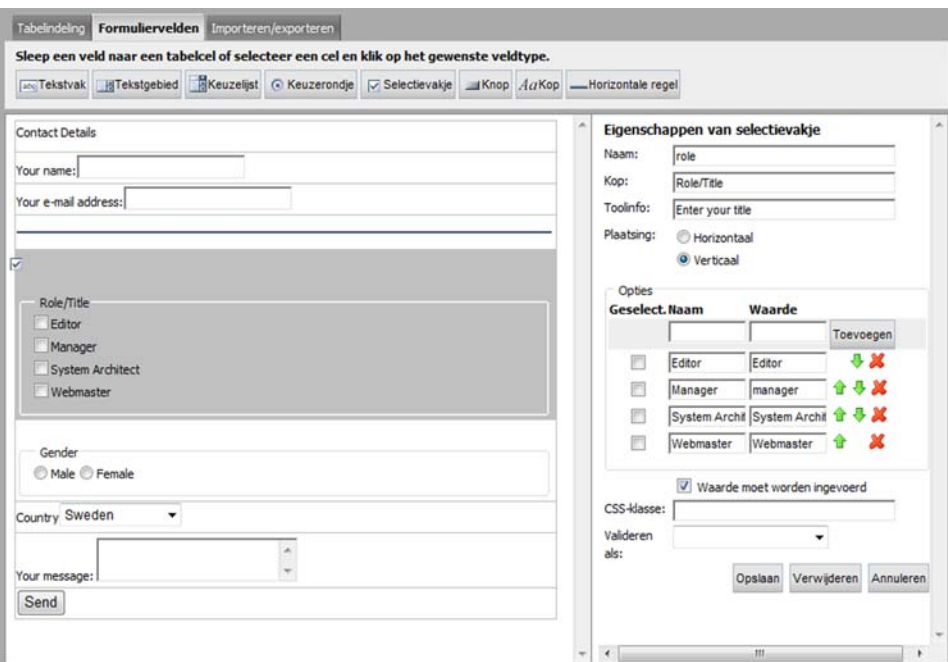

| CSS-klasse                      | CSS-klasse definieert een CSS-klasse (indeling) voor het veld. De<br>klasse moet bestaan in het CSS-bestand dat wordt gebruikt voor de<br>website. Neem voor meer informatie contact op met de<br>systeembeheerder.                                                                                                    |
|---------------------------------|----------------------------------------------------------------------------------------------------|
| Naam                            | Naam wordt gebruikt om het veld in de database te identificeren. Deze<br>eigenschap is verplicht, maar niet zichtbaar voor bezoekers. Het is het<br>eenvoudigst als u dezelfde naam gebruikt als in het veld Kop of een naam<br>die er op lijkt. U kunt in dit veld alleen de tekens A-Z, a-z, I-9 en _<br>gebruiken. Er kunnen geen spaties worden gebruikt.                                                                                                    |
| Kop                             | Het veld Kop wordt gebruikt om aan te geven wat de bezoeker in elk<br>veld moet invoeren. Afhankelijk van waar u een kop wilt plaatsen en hoe<br>toegankelijk het formulier moet zijn, kunt u de kop in een apart veld of<br>in combinatie met het betreffende formulierveld maken.<br>Als u een kop invoert in combinatie met het formulierveld, wordt de<br>kop links van het veld weergegeven. Kies deze optie als u wilt dat het<br>formulier zo toegankelijk mogelijk is. |
| Knopinfo                        | Knopinfo geeft de bezoeker meer informatie over hetgeen hij/zij moet<br>invullen. Knopinfo verschijnt als u de cursor op het formulierveld plaatst.                                                                                                    |
| Waarde moet worden<br>ingevoerd | Velden op het formulier waarvoor het selectievakje "Waarde moet<br>worden ingevoerd" is ingeschakeld, moeten worden ingevuld. Als<br>degene die het formulier invult geen waarde invoert in dit veld,<br>verschijnt er een foutbericht.<br>Het foutbericht verwijst in principe naar de Kop van het veld. Als u geen<br>kop gebruikt, verwijst het bericht naar de inhoud die u hebt ingevoerd<br>in het veld Naam.                                                            |
| Valideren als                   | Valideren als stelt u in staat om te controleren of de bezoeker het juiste<br>type informatie heeft ingevuld in een veld. U kunt bijvoorbeeld<br>controleren of het een e-mailadres betreft, of u kunt een datumindeling<br>of verschillende soorten getallen controleren.                                                                                                    |

De eigenschappen in de tabel hieronder zijn beschikbaar voor de meeste velden:

Klik voor elk formulierveld op *Opslaan* om de eigenschappen op te slaan. Als u een veld wilt verwijderen, klikt u op *Verwijderen* onder de eigenschappen van het veld.

Als het formulier is voltooid en alle velden en bijbehorende eigenschappen zijn opgeslagen, klikt u op *Opslaan*, *Opslaan en sluiten* of *Opslaan als* boven aan het dialoogvenster Formulier bewerken om het formulier in zijn geheel op te slaan. U keert terug naar het dialoogvenster Formulier selecteren. Klik op *Gebruik* om aan te geven dat u het formulier op de pagina wilt gebruiken en vervolgens op *Opslaan en publiceren*.

U kunt een formulier verwijderen door boven in het dialoogvenster Formulier bewerken of Formulier selecteren op *Verwijderen* te klikken.

#### <span id="page-119-0"></span>**Tekstvak**

Een *tekstvak* is een invoerveld in de vorm van een rij waarin de bezoeker tekst kan invoeren. Een tekstvak wordt gebruikt voor korte door de bezoeker in te voeren tekstinformatie.

• In het veld *Breedte* geeft u op hoe breed het veld mag zijn in verband met het invoeren van tekens.

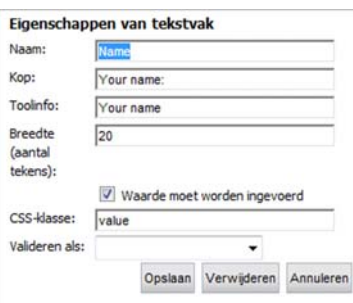

#### <span id="page-120-1"></span>**Tekstgebied**

Een *tekstgebied* is een veld waarin de bezoeker vrije tekst kan invoeren in een groot gebied. U kunt de grootte van het gebied bepalen in termen van het aantal tekens en het aantal rijen dat is toegestaan voor het veld.

- In het veld *Breedte* geeft u op hoe breed het veld mag zijn in termen van het aantal tekens.
- In het veld *Hoogte* geeft u op hoeveel rijen het tekstgebied mag hebben.

#### <span id="page-120-2"></span>**Keuzelijst**

De *keuzelijst* is een veld waarin de bezoeker een optie kan selecteren in een keuzelijst.

- Het groepsvak *Opties* bevat de opties die beschikbaar zijn in de keuzelijst.
- Het veld *Naam* in het groepsvak *Opties* geeft de beschikbare optie in de keuzelijst aan, terwijl het veld *Waarde* wordt gebruikt om het veld te identificeren in de database. Geef een optie op door de velden in te vullen en klik op *Toevoegen*.
- Het selectievakje *Geselect.* geeft aan welke van de opties standaard is geselecteerd.
- Met de pictogrammen aan de rechterkant kunt u de opties verwijderen en de volgorde ervan wijzigen.

#### <span id="page-120-0"></span>**Keuzerondje**

Het *keuzerondje* is een veldtype met een lijst van opties waaruit de bezoeker er één kan selecteren.

- In het veld *Plaatsing* kunt u opgeven of het keuzerondje horizontaal of verticaal moet worden weergeven.
- Het groepsvak *Opties* bevat de opties die beschikbaar zijn in de vorm van keuzerondjes.
- Het veld *Naam* in het groepsvak *Opties* geeft de naam van het keuzerondje aan, terwijl het veld *Waarde* wordt gebruikt om het veld te identificeren in de database. Geef een optie op door de velden in te vullen en klik op *Toevoegen*.

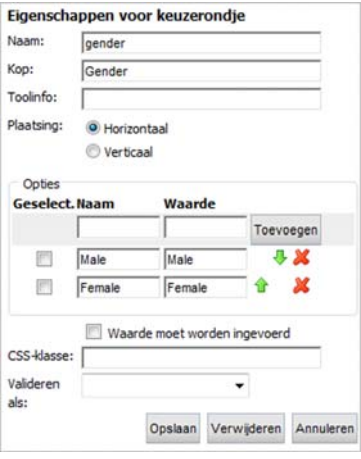

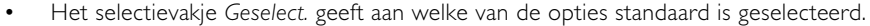

• Met de pictogrammen aan de rechterkant kunt u de opties verwijderen en de volgorde ervan wijzigen.

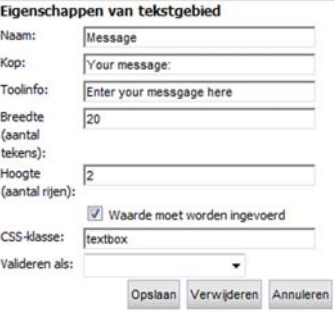

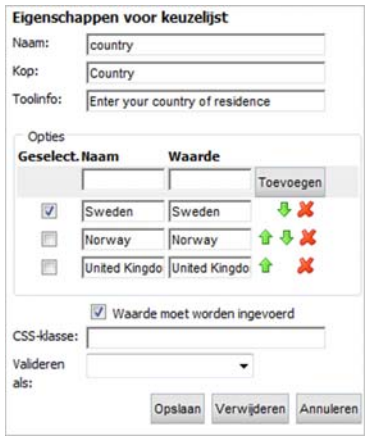

#### <span id="page-121-2"></span>**Selectievakje**

Een *selectievakje* is een veld met een lijst van verschillende opties waaruit de bezoeker er een of meer kan selecteren.

- In het veld *Plaatsing* kunt u opgeven of het selectievakje horizontaal of verticaal moet worden weergeven.
- Het groepsvak *Opties* bevat de opties die beschikbaar zijn in de vorm van selectievakjes.
- Het veld *Naam* in het groepsvak *Opties* geeft de naam van het selectievakje aan, terwijl het veld *Waarde* wordt gebruikt om het veld te identificeren in de database. Geef een optie op door de velden in te vullen en klik op *Toevoegen*.

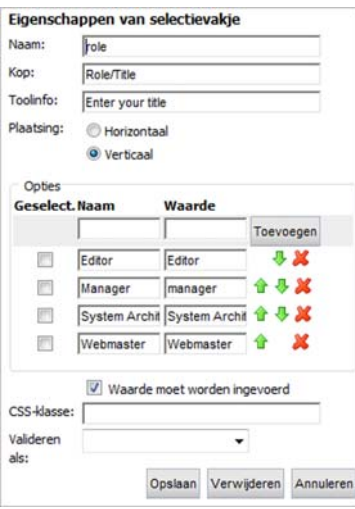

- Het selectievakje *Geselect.* geeft aan welke van de opties standaard is geselecteerd.
- Met de pictogrammen aan de rechterkant kunt u de opties verwijderen en de volgorde ervan wijzigen.

#### <span id="page-121-0"></span>**Knop**

Een *knop* is een veldtype waarop de bezoeker kan klikken om het formulier dat hij/zij heeft ingevuld te verzenden.

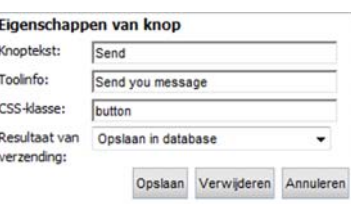

- Geef in het veld *Knoptekst* op welke tekst op de knop moet worden weergegeven.
- Selecteer in het veld *Resultaat van verzending* wat er

gebeurt als de bezoeker het formulier verzendt. U kunt kiezen of het formulier wordt opgeslagen in een database en/of per e-mail wordt verzonden. Ook kunt u opgeven dat het formulier naar een webadres moet worden verzonden waar de informatie door een aparte toepassing kan worden verwerkt. Afhankelijk van de optie die u selecteert, worden verschillende velden weergegeven.

- Geef in het veld *E-mail verzenden naar dit adres* op naar welk e-mailadres een bericht moet worden verzonden als een bezoeker een formulier verzendt.
- Geef in het veld *E-mailadres afzender* het adres op van de afzender dat in het verzonden bericht moet worden vermeld.
- Geef in het veld *Onderwerp e-mail* op welke kop moet worden weergegeven in het onderwerpvak van het bericht dat wordt verzonden als een bezoeker een formulier verzendt.
- Geef in het veld *Verzenden naar een specifieke URL* op naar welk webadres de informatie moet worden verzonden als de informatie door een aparte toepassing wordt verwerkt.

#### <span id="page-121-1"></span>**Kop**

Het veld *Kop* wordt gebruikt om aan te geven wat de bezoeker in elk veld moet invoeren.

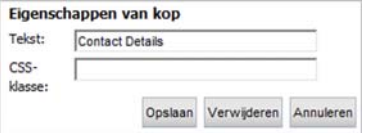

• Geef in het veld *Tekst* op welke tekst moet worden getoond aan de bezoeker.

#### <span id="page-122-1"></span>**Horizontale regel**

Het veld *Horizontale regel* wordt gebruikt als u een horizontale regel wilt invoegen in het formulier, bijvoorbeeld als u het ontwerp van het formulier wilt verbeteren.

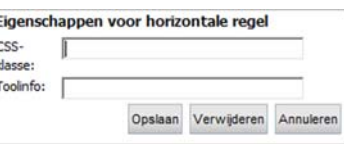

# <span id="page-122-0"></span>Formuliergegevens ophalen

Als u de in uw formulier verzonden informatie opslaat in de database, vindt u alle formulieren en de bijbehorende verzonden informatie op het tabblad *Formuliergegevens*. Dit tabblad wordt weergegeven naast het tabblad *Versielijst* wanneer u de formulierpagina hebt opgeslagen en gepubliceerd.

#### **Gegevens ophalen uit de database:**

- 1. Selecteer het tabblad *Formuliergegevens* op de betreffende formulierpagina.
- 2. Selecteer het formulier waarvan u gegevens wilt ophalen. Gewoonlijk kunt u slechts één formulier selecteren.
- 3. Typ een begin- en einddatum als u in een bepaalde periode wilt zoeken. Als u alle artikelen wilt ophalen, laat u deze velden leeg.
- 4. Selecteer *Gegevens voor alle pagina's weergeven* als u gegevens wilt ophalen van alle pagina's waarin het geselecteerde formulier wordt gebruikt.
- 5. Geef het gewenste aantal treffers per pagina op in het veld *Aantal treffers per pagina*. Klik op *Zoeken*.

Het resultaat van de zoekbewerking wordt onder het zoekformulier weergegeven. Als er sprake is van veel treffers, kunt u door de resultaten bladeren en eventueel artikelen verwijderen.

- Als u bepaalde artikelen wilt verwijderen uit de formuliergegevens, selecteert u de te verwijderen artikelen en klikt u op *Geselecteerde artikelen verwijderen*.
- Klik op *Alle artikelen verwijderen* om alle ontvangen formuliergegevens te verwijderen.
- Klik op *Exporteren naar Excel* om de gegevens naar Microsoft Excel te exporteren. Hiervoor moet Excel samen met een specifieke component op uw computer zijn geïnstalleerd. Raadpleeg het gedeelte *[EPiServer CMS personaliseren](#page-104-0)* op pagina 105 in de gebruikershandleiding van de Editor voor meer informatie.
- Klik op *Exporteren naar XML* om de formuliergegevens naar een XML-bestand te exporteren.

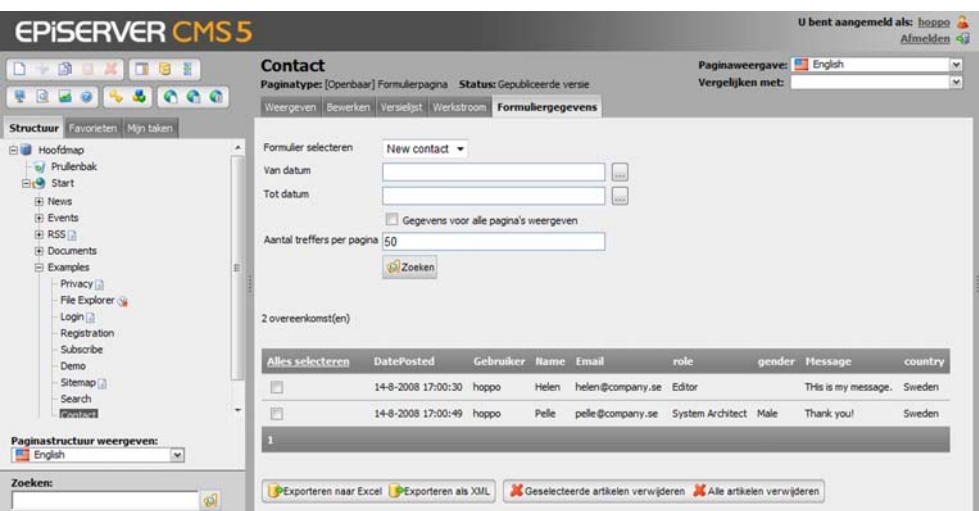

# <span id="page-124-0"></span>**Rapportcentrum van EPiServer CMS**

Wilt u weten welke pagina's zijn gepubliceerd of gewijzigd in een specifieke periode? Wilt u weten welke van deze pagina's door u zijn gewijzigd? Met het rapportcentrum van EPiServer CMS kunt u eenvoudig zoeken naar informatie over uw website om u te helpen bij uw dagelijkse bezigheden.

## Rapporten maken voor uw website

Selecteer het rapportcentrumpictogram in de werkbalk van de bewerkingsmodus boven  $\overline{\phantom{a}}$ de boomstructuur om het rapportcentrum te openen. Het rapportcentrum wordt geopend in een ander, kleiner browservenster en blijft geopend tot u het venster sluit.

De pagina's van de zoekresultaten worden geopend in de bewerkingsmodus als u een paginakoppeling selecteert in de tabel met zoekresultaten. Om het werken met het rapportcentrum te vereenvoudigen, kunt u het werkgebied eventueel opnieuw indelen door het EPiServer CMS-browservenster te verkleinen zodat beide browsers gelijktijdig zichtbaar zijn. Dit wordt echter alleen aangeraden als de schermresolutie ten minste 800  $\times$  600 pixels bedraagt.

De standaardinstallatie van EPiServer CMS bevat vijf paginarapporten. Mogelijk zijn er daarnaast nog andere door uw implementatiepartner ontwikkelde aangepaste rapporten beschikbaar op de EPiServer CMS-site. In deze handleiding worden de paginarapporten beschreven die deel uitmaken van de standaardinstallatie van EPiServer CMS.

### <span id="page-124-1"></span>Gewijzigde pagina's

Dit rapport geeft alle pagina's weer waarvan de datum binnen een specifieke periode is gewijzigd.

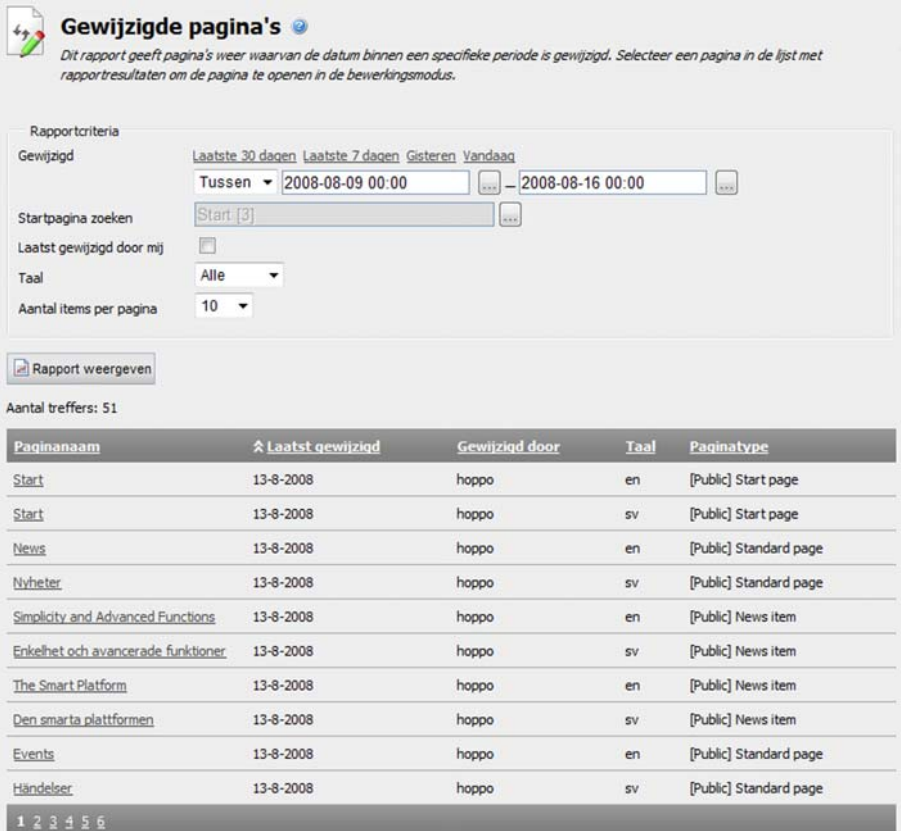

#### **Een rapport maken van gewijzigde pagina's:**

- 1. Selecteer in het groepsvak *Rapportcriteria* een vooraf gedefinieerde tijdsperiode door op de bijbehorende koppeling te klikken of geef een periode op in de datumvakken.
- 2. Blader in het veld *Startpagina zoeken* naar de pagina in de boomstructuur die u wilt gebruiken als uitgangspunt voor de zoekbewerking. Deze startpagina maakt deel uit van de zoekbewerking.
- 3. Schakel het selectievakje *Laatst gewijzigd door mij* in als u alleen wilt zoeken naar pagina's die het laatst door u zelf zijn gewijzigd.
- 4. Selecteer in de keuzelijst *Taal* in welke paginataal de zoekbewerking moet worden uitgevoerd. (Deze keuzelijst is alleen beschikbaar als u een mondiale website hebt.)
- 5. Geef in het veld *Aantal pagina's per pagina* op hoeveel items er per rapportpagina moeten worden weergegeven.
- 6. Klik op *Rapport weergeven*. U kunt de resultaten sorteren door op een kolomkop te klikken. Open een pagina in de bewerkingsmodus door op de paginanaam te klikken in de kolom Paginanaam.

### <span id="page-125-0"></span>Verlopen pagina's

Dit rapport geeft pagina's weer met een 'einddatum publicatie' binnen een specifieke periode.

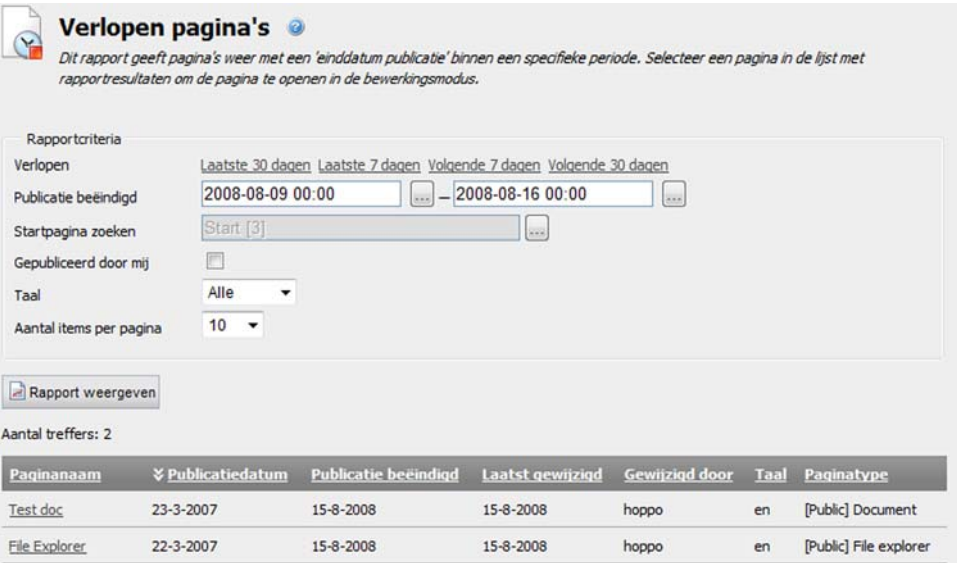

#### **Een rapport maken van verlopen pagina's:**

- 1. Selecteer in het groepsvak *Rapportcriteria* een vooraf gedefinieerde tijdsperiode door op de bijbehorende koppeling te klikken of geef een periode op in de datumvakken.
- 2. Blader in het veld *Startpagina zoeken* naar de pagina in de boomstructuur die u wilt gebruiken als uitgangspunt voor de zoekbewerking. Deze startpagina maakt deel uit van de zoekbewerking.
- 3. Schakel het selectievakje *Gepubliceerd door mij* in als u alleen wilt zoeken naar pagina's die u het laatst hebt gepubliceerd.
- 4. Selecteer in de keuzelijst *Taal* in welke paginataal de zoekbewerking moet worden uitgevoerd. (Deze keuzelijst is alleen beschikbaar als u een mondiale website hebt.)
- 5. Geef in het veld *Aantal pagina's per pagina* op hoeveel items er per rapportpagina moeten worden weergegeven.

6. Klik op *Rapport weergeven*. U kunt de resultaten sorteren door op een kolomkop te klikken. Open een pagina in de bewerkingsmodus door op de paginanaam te klikken in de kolom Paginanaam.

### <span id="page-126-0"></span>Niet-gepubliceerde pagina's

Dit rapport geeft pagina's weer die nog niet zijn gepubliceerd en die een 'datum laatste wijziging' hebben die binnen een specifieke periode valt.

#### **Een rapport maken voor pagina's met de status Niet-gepubliceerd.**

- 1. Selecteer in het groepsvak *Rapportcriteria* een vooraf gedefinieerde tijdsperiode door op de bijbehorende koppeling te klikken of geef een periode op in de datumvakken.
- 2. Blader in het veld *Startpagina zoeken* naar de pagina in de boomstructuur die u wilt gebruiken als uitgangspunt voor de zoekbewerking. Deze startpagina maakt deel uit van de zoekbewerking.
- 3. U kunt de zoekbewerking desgewenst beperken tot pagina's met de status Gereed voor publicatie door Ja of Nee te selecteren in het veld *Gereed voor publicatie?*.
- 4. Schakel het selectievakje *Laatst gewijzigd door mij* in als u alleen wilt zoeken naar pagina's die het laatst door u zelf zijn gewijzigd.
- 5. Selecteer in de keuzelijst *Taal* in welke paginataal de zoekbewerking moet worden uitgevoerd. (Deze keuzelijst is alleen beschikbaar als u een mondiale website hebt.)
- 6. Geef in het veld *Aantal pagina's per pagina* op hoeveel items er per rapportpagina moeten worden weergegeven.
- 7. Klik op *Rapport weergeven*. U kunt de resultaten sorteren door op een kolomkop te klikken. Open een pagina in de bewerkingsmodus door op de paginanaam te klikken in de kolom Paginanaam.

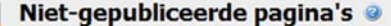

 $\mathbb{C}$ 

Dit rapport geeft pagina's weer die nog niet zijn gepubliceerd en die een 'datum laatste wijziging' hebben die binnen een specifieke periode valt. Selecteer een pagina in de lijst met rapportresultaten om de pagina te openen in de bewerkingsmodus.

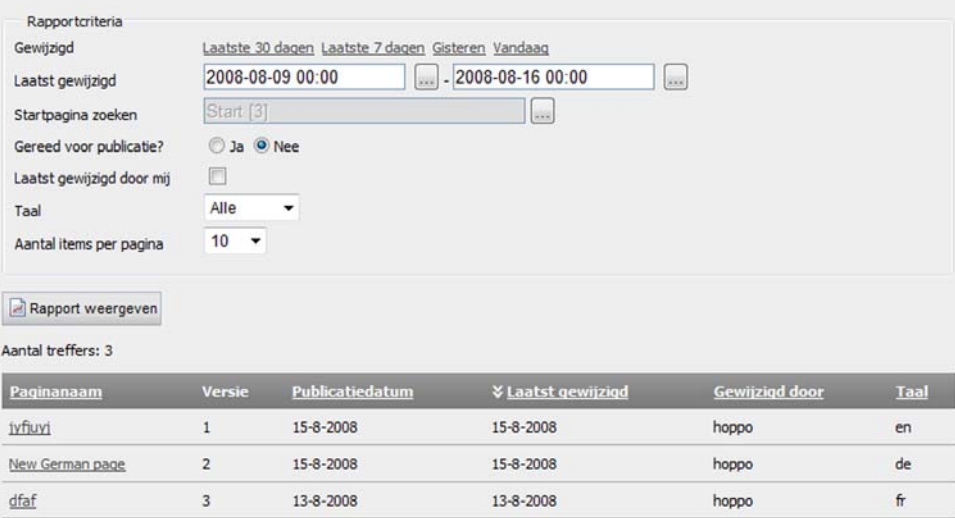

### <span id="page-127-1"></span>Gepubliceerde pagina's

Dit rapport geeft pagina's weer die binnen een specifieke periode zijn gepubliceerd.

#### **Een rapport maken van gepubliceerde pagina's:**

- 1. Selecteer in het groepsvak *Rapportcriteria* een vooraf gedefinieerde tijdsperiode door op de bijbehorende koppeling te klikken of geef een periode op in de datumvakken.
- 2. Blader in het veld *Startpagina zoeken* naar de pagina in de boomstructuur die u wilt gebruiken als uitgangspunt voor de zoekbewerking. Deze startpagina maakt deel uit van de zoekbewerking.
- 3. Schakel het selectievakje *Gepubliceerd door mij* in als u alleen wilt zoeken naar pagina's die u het laatst hebt gepubliceerd.
- 4. Selecteer in de keuzelijst *Taal* in welke paginataal de zoekbewerking moet worden uitgevoerd. (Deze keuzelijst is alleen beschikbaar als u een mondiale website hebt.)
- 5. Geef in het veld *Aantal pagina's per pagina* op hoeveel items er per rapportpagina moeten worden weergegeven.
- 6. Klik op *Rapport weergeven*. U kunt de resultaten sorteren door op een kolomkop te klikken. Open een pagina in de bewerkingsmodus door op de paginanaam te klikken in de kolom Paginanaam.

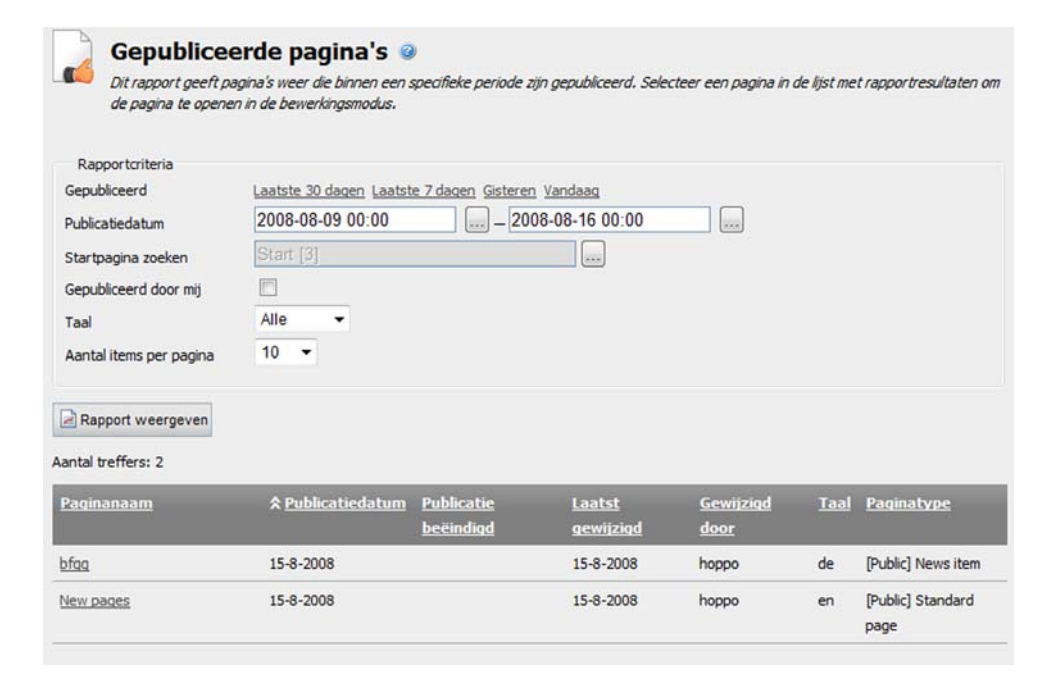

### <span id="page-127-0"></span>Eenvoudige adressen

Dit rapport geeft gepubliceerde pagina's met een eenvoudig adres weer.

#### **Een rapport maken van gepubliceerde pagina's met een eenvoudig adres:**

- 1. Blader in het veld *Startpagina zoeken* naar de pagina in de boomstructuur die u wilt gebruiken als uitgangspunt voor het rapport. Deze startpagina maakt deel uit van de zoekbewerking.
- 2. Selecteer in de keuzelijst *Taal* in welke paginataal de zoekbewerking moet worden uitgevoerd. (Deze keuzelijst is alleen beschikbaar als u een mondiale website hebt.)
- 3. Geef in het veld *Aantal items per pagina* op hoeveel items er per rapportpagina moeten worden weergegeven.

4. Klik op *Rapport weergeven*. U kunt de resultaten sorteren door op een kolomkop te klikken. Open een pagina in de bewerkingsmodus door op de paginanaam te klikken in de kolom Paginanaam. De rapportresultaten geven tevens weer of de pagina zichtbaar is in menu's en wat de publicatiestatus van de pagina is.

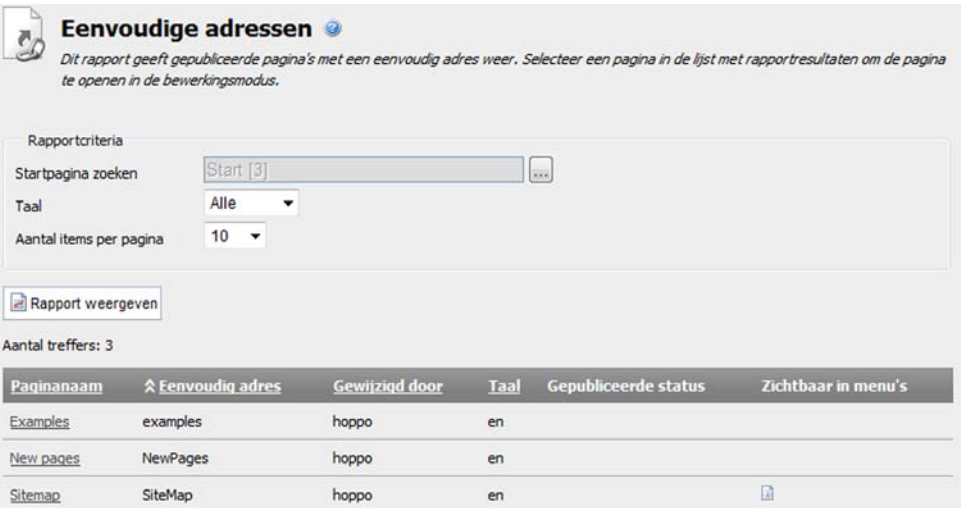

130| Editor - Gebruikershandleiding - EPiServer CMS 5 Release 2

# **Index**

# **A**

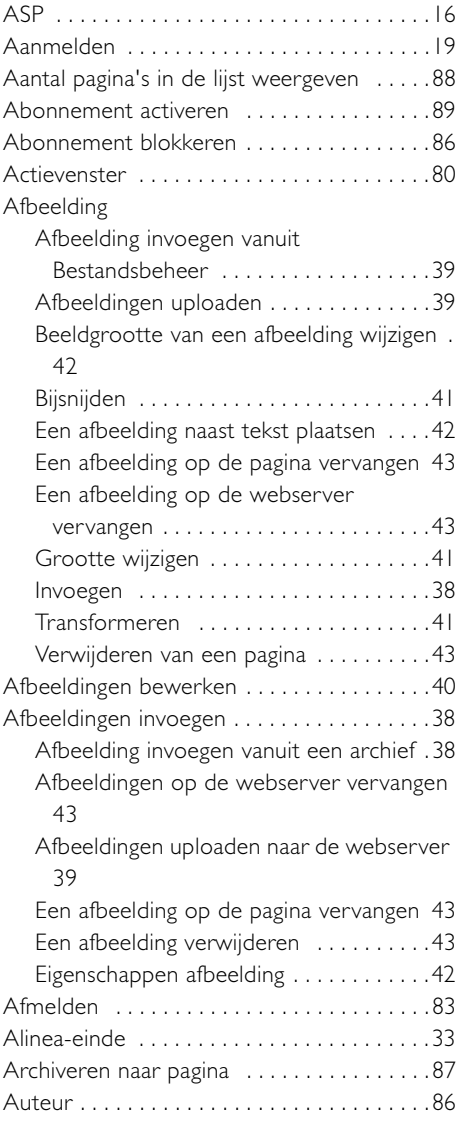

## **B**

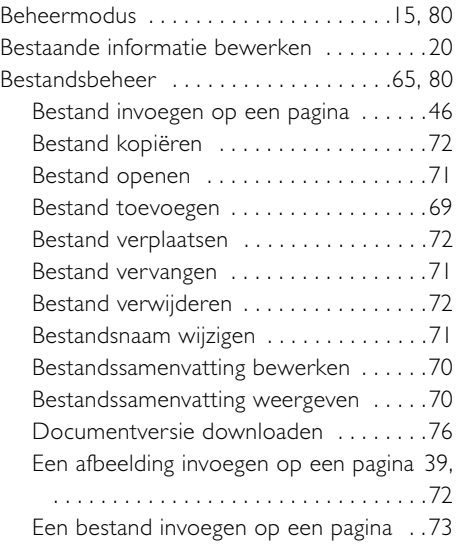

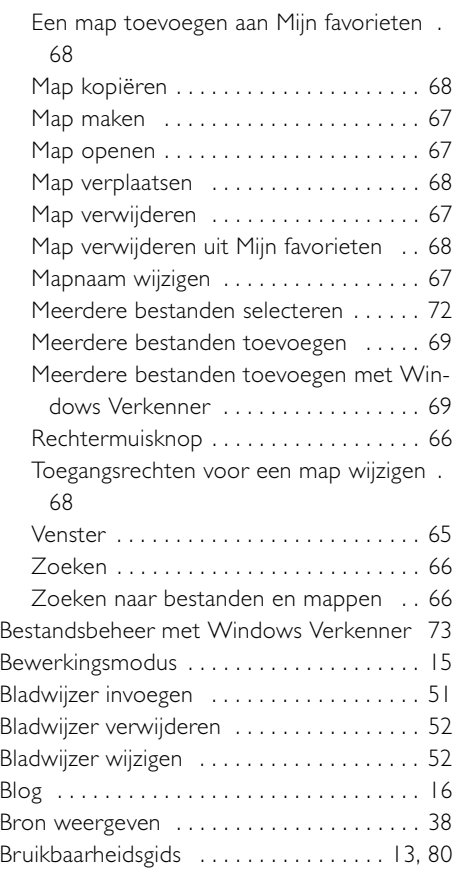

# **C**

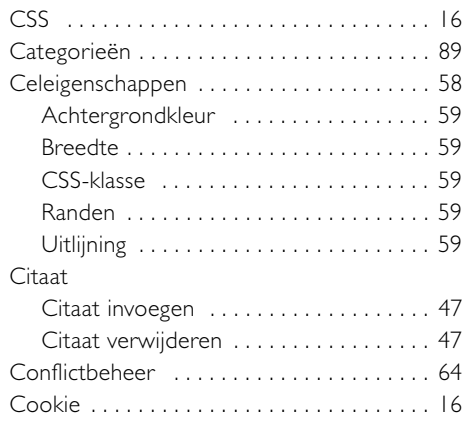

# **D**

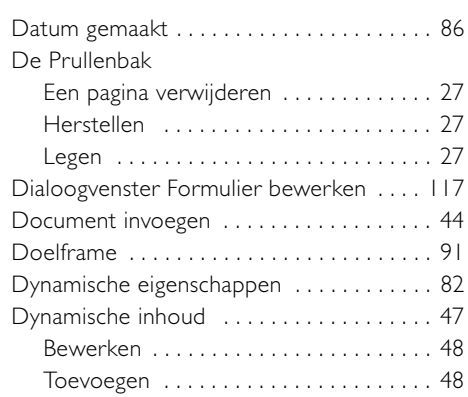

## **E**

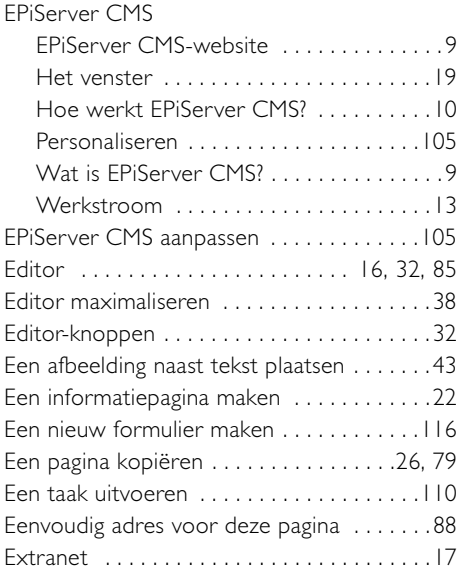

# **F**

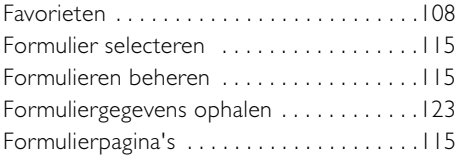

# **G**

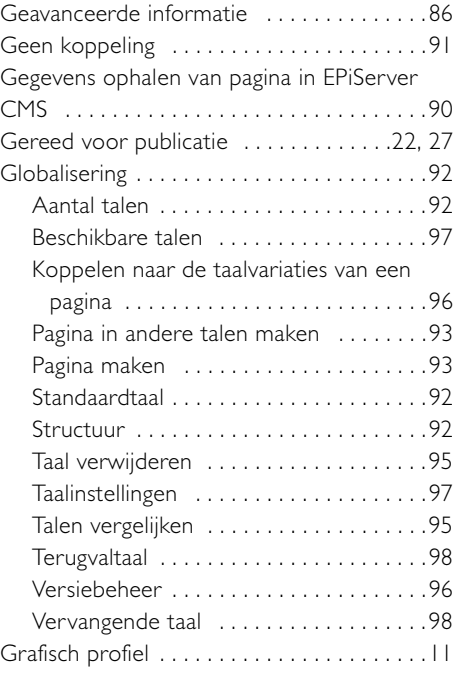

# **H**

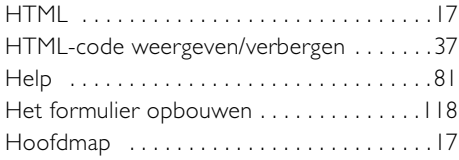

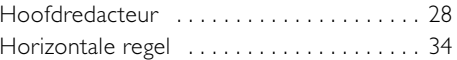

# **I**

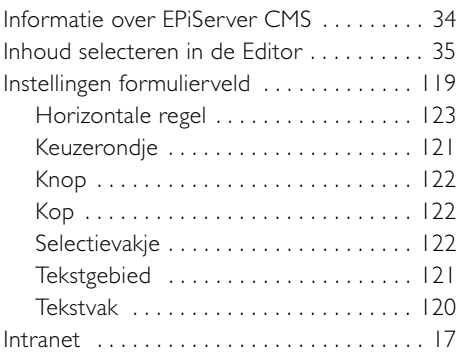

# **K**

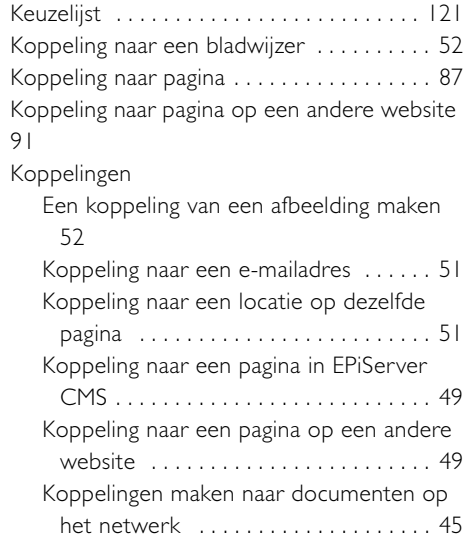

# **L**

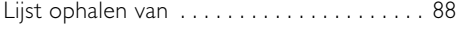

## **M**

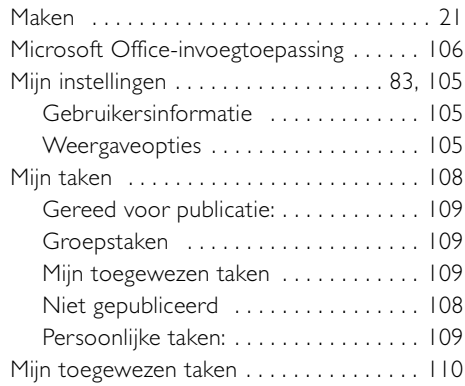

## **N**

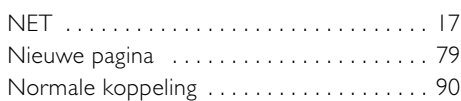

## **O**

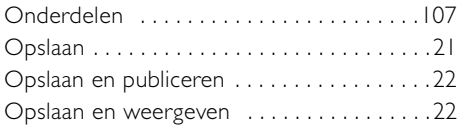

# **P**

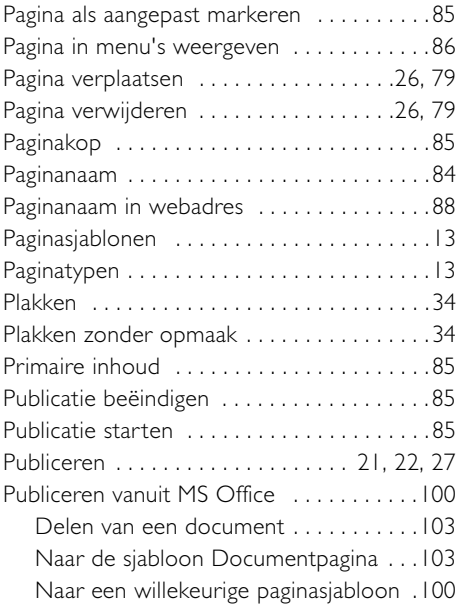

# **R**

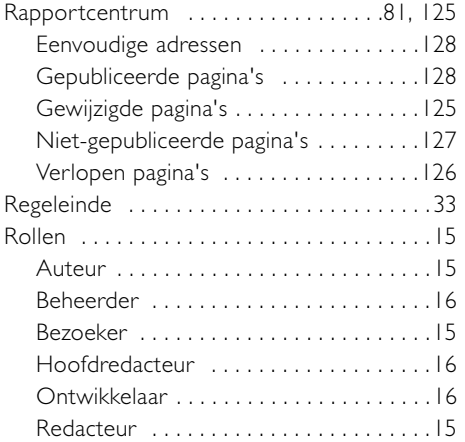

# **S**

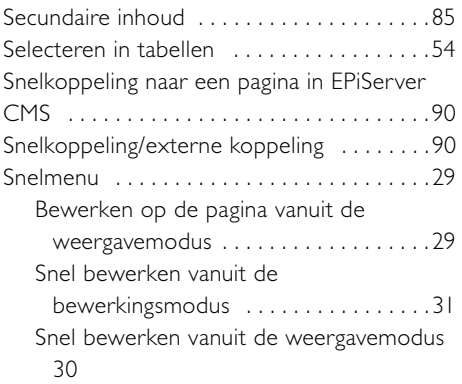

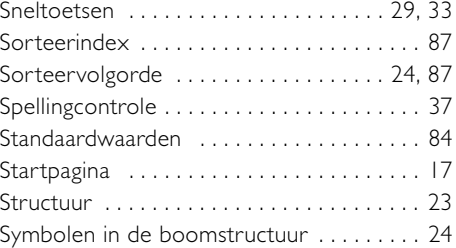

## **T**

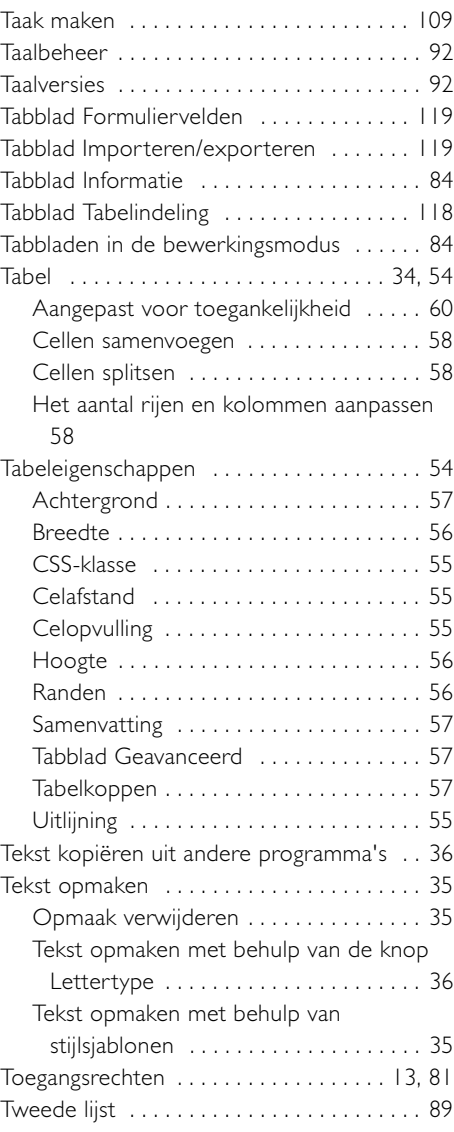

# **U**

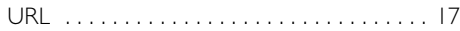

# **V**

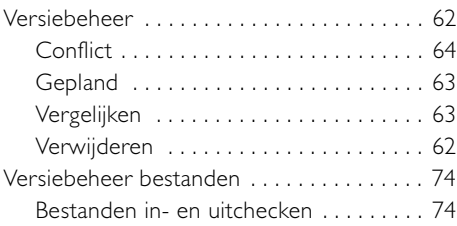

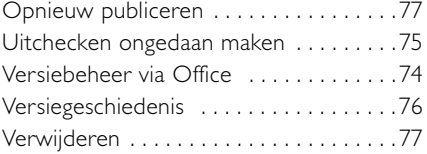

### **W**

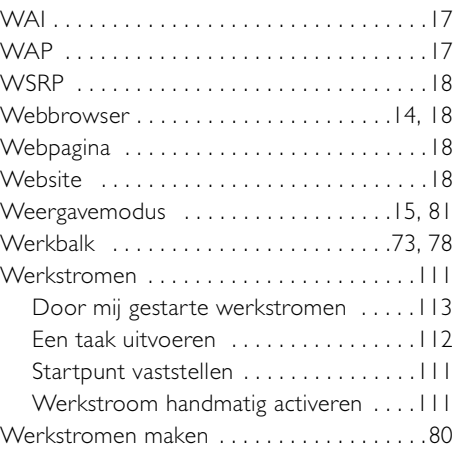

## **X**

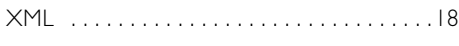

# **Y**

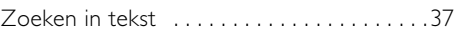